**Automatic Shirt Pocket Setter Instruction Manual**

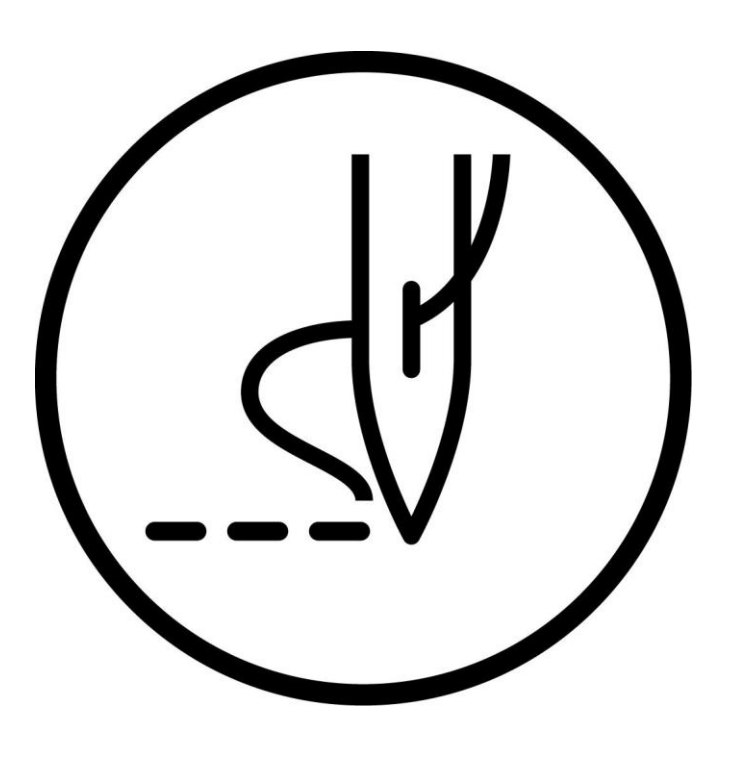

**CHANGZHOU WISDOM & VALLEY ELECTRICAL TECHNOLOGY CO , LTD**

## **Catalog**

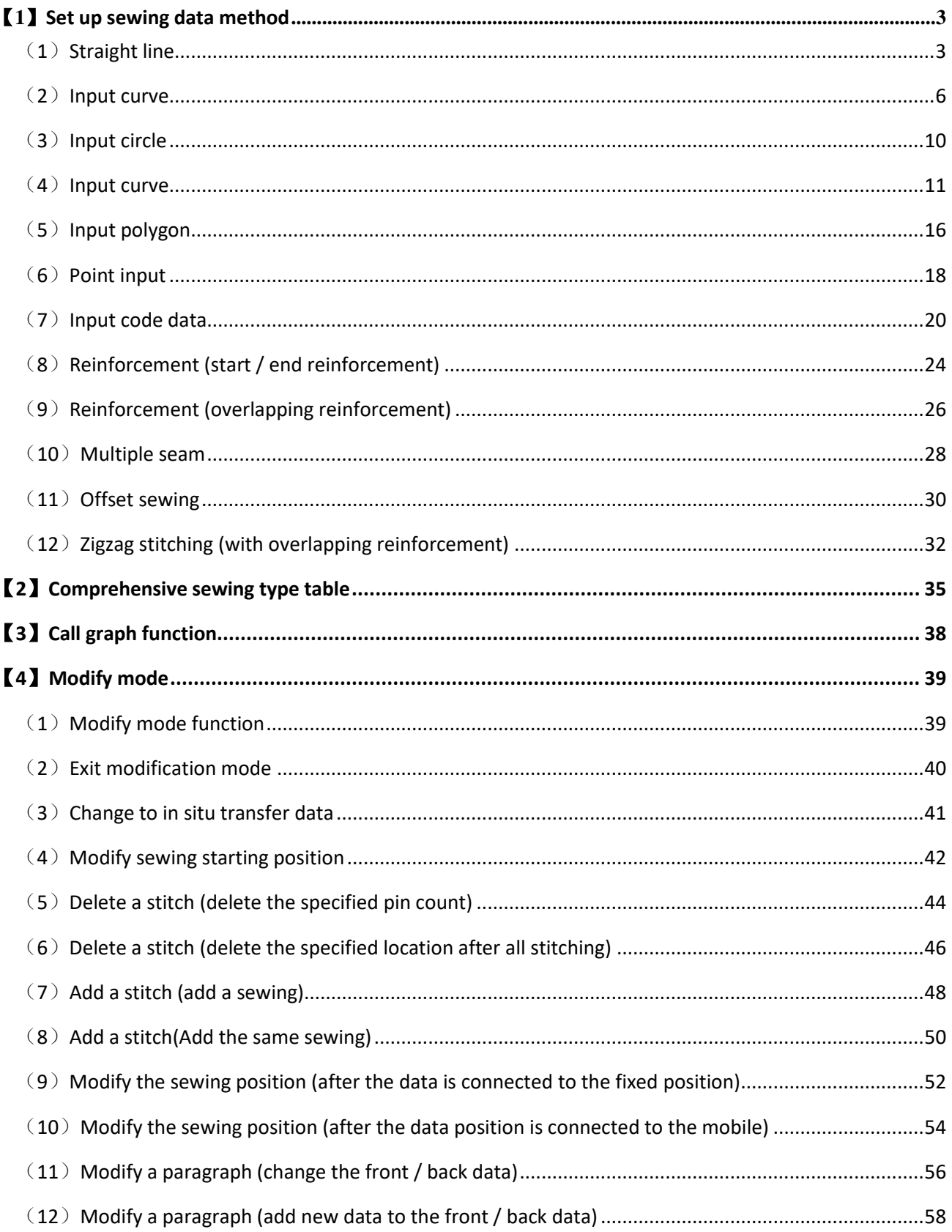

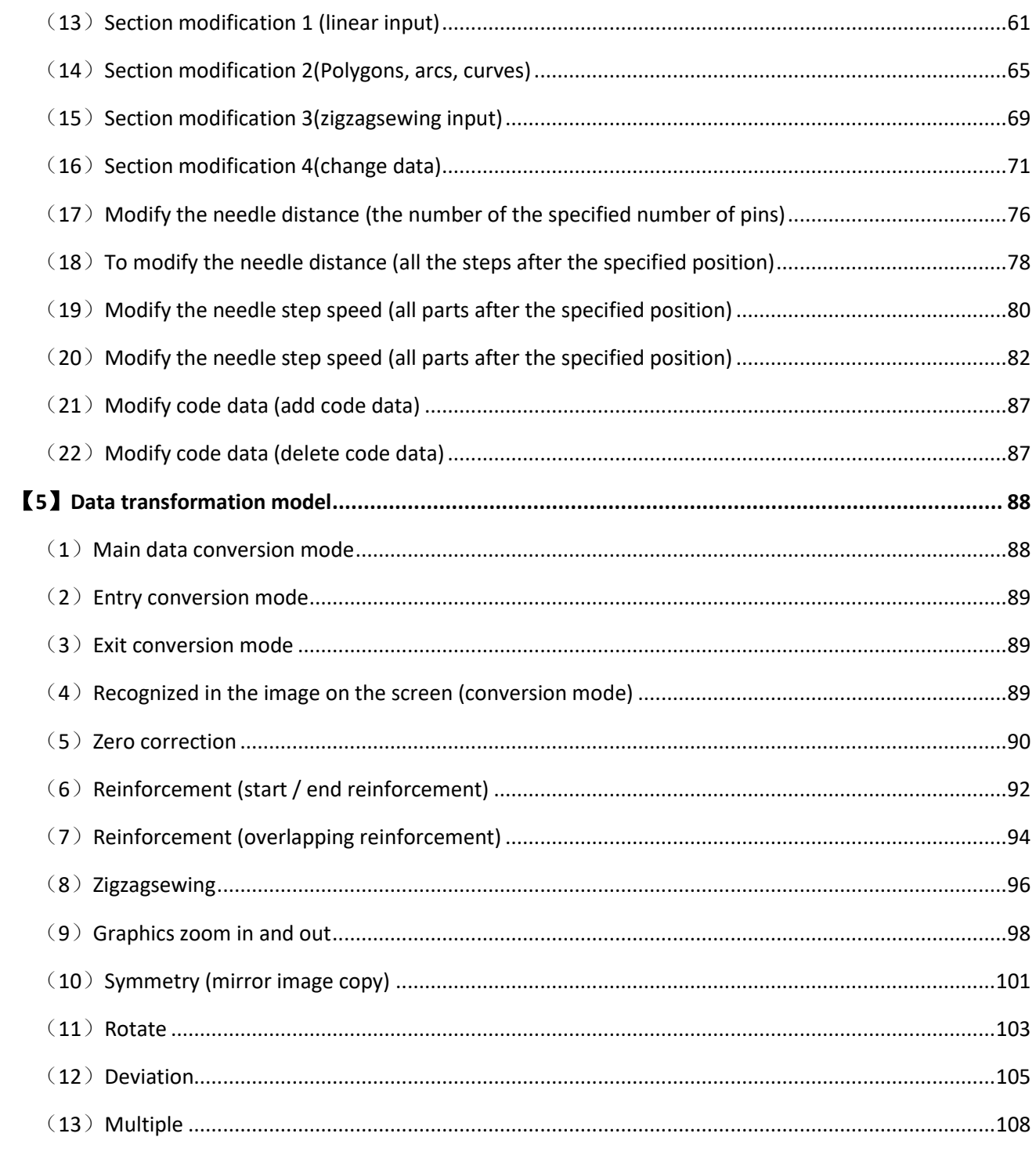

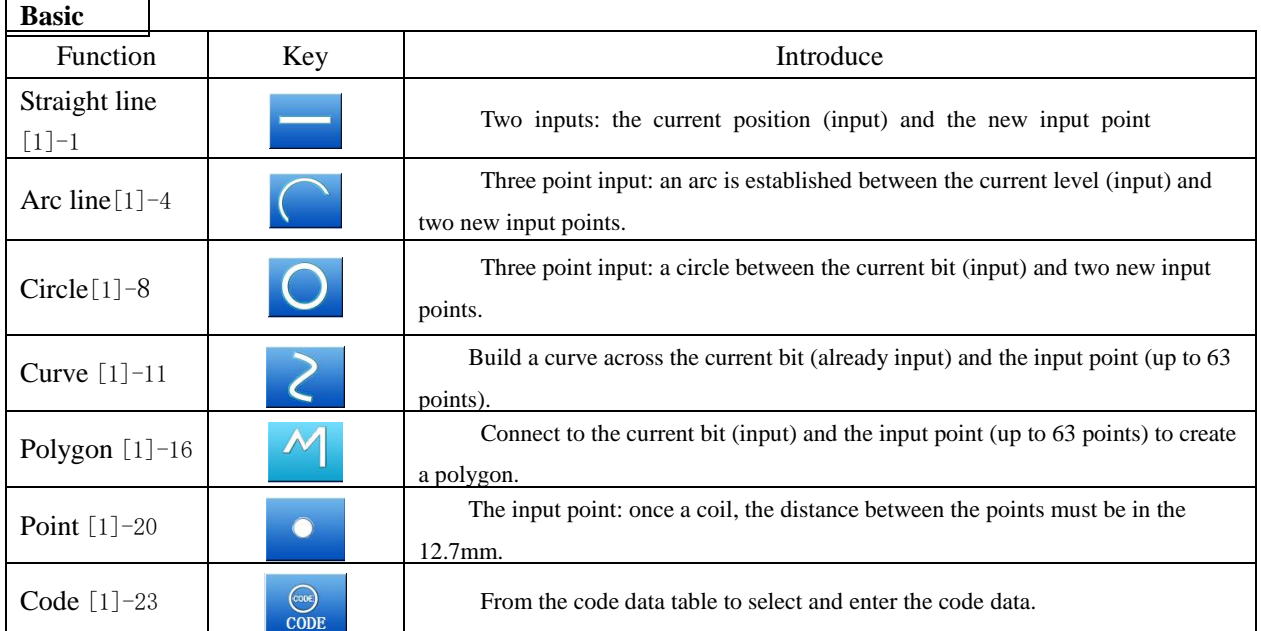

#### **(1)Straight line**

#### **Operating points**

 $*$  Specify linear input

 \* Enter two points (to establish a line between the current bit) and the new input point.

 [Example] Will create the following types of graphics data。 **Operational details**

#### 1. Enter the transfer data to a point

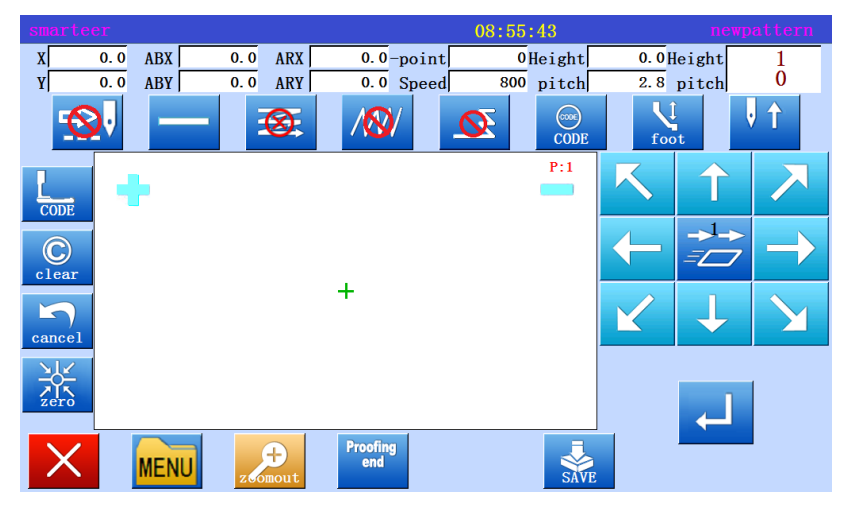

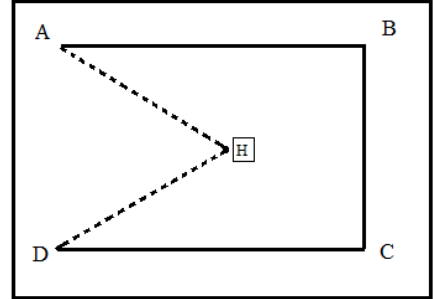

\* According to the standard screen

and  $\log$  in the data set

on the input screen finish different

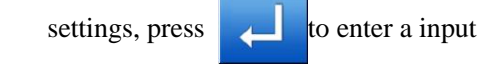

interface.。

\* Press the arrow key to open the seam point (if the origin of the opening, press

the air to the  $\left| \bigotimes \right|$  state, press

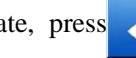

to open the seam point.

\* Press the arrow keys to move to a point.。

#### **2**、**Set the transfer data to A points**

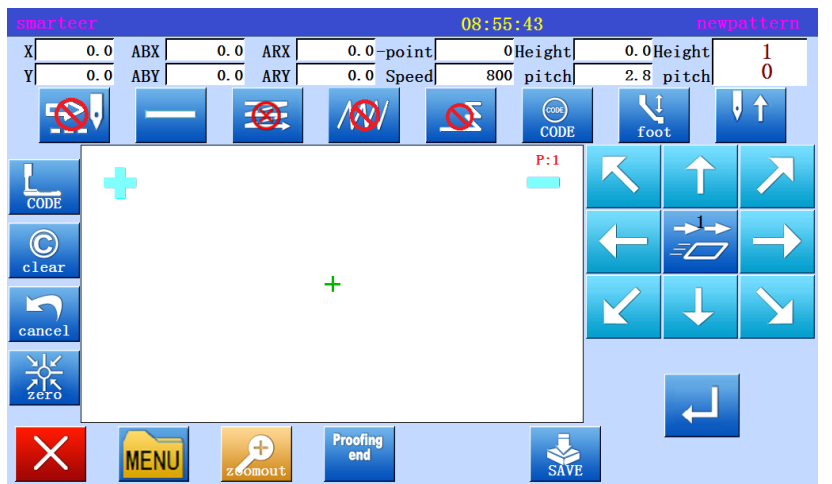

#### \* Confirm the amount of movement

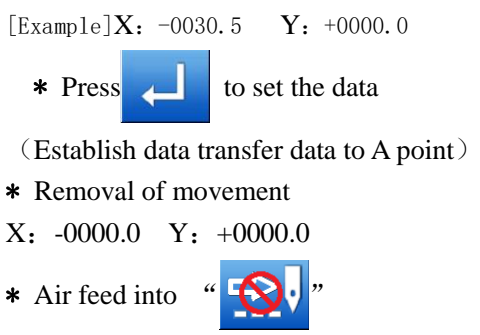

#### **3**、 **Enter the B point of sewing**

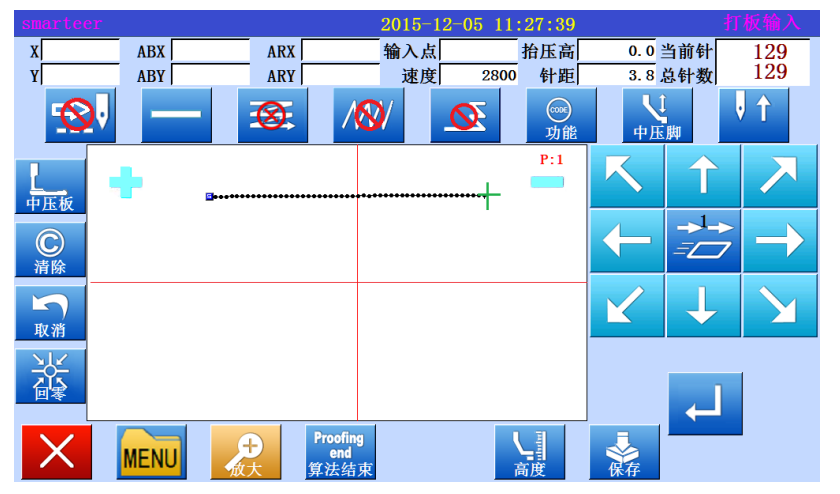

- \* Press the arrow keys to move to the B point.
- $\star$  Press to set data.
- \* Linear sewing data set up to B point.

#### **4**、**Input sewing from C point to D point**

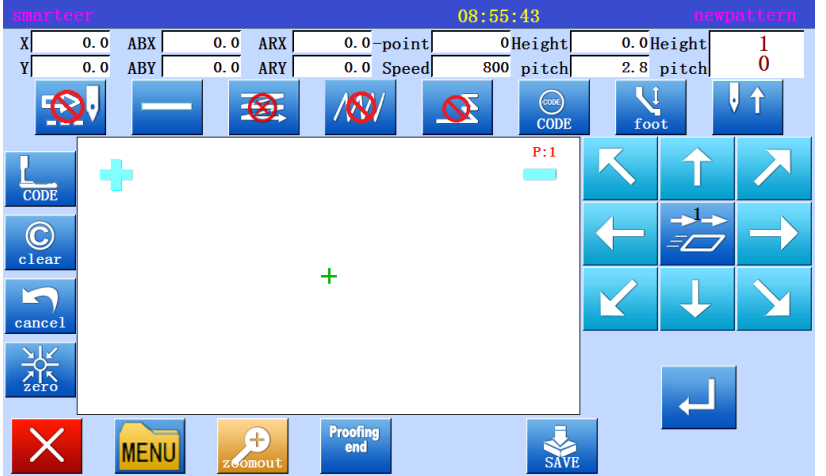

\* Press the arrow keys to move to the C point.

 $*Press$  to set data.

\* Linear sewing data set up to C point.

\* Press the arrow keys to move to the D point.

$$
\ast \ \mathrm{Press}
$$
 to set data.

\* Linear sewing data set up to D point.

#### **5**、**Confirm sewing data, add cut line**

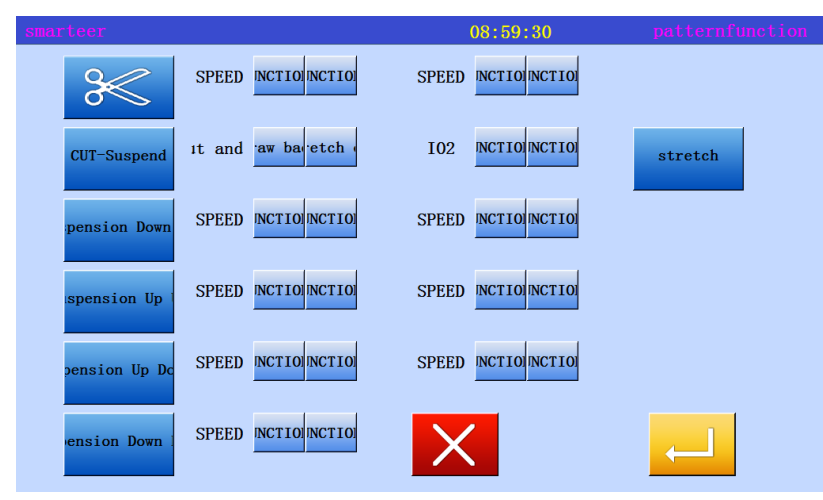

\* Need to cut the line, press the

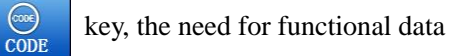

can be selected in this interface to confirm its function.

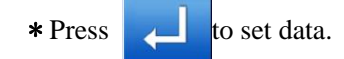

#### **6**、**Enter the return / end code**

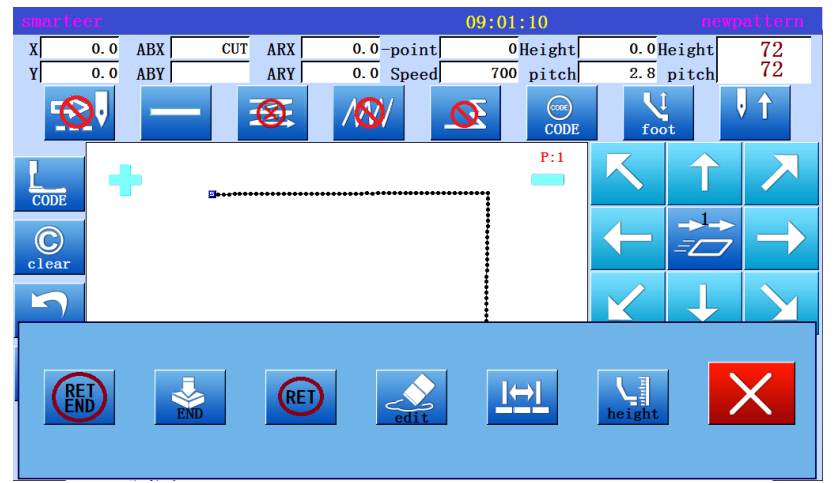

\* According to "directory"". MENU

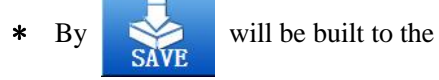

original data and the end of the transfer of the code.

\* There will be some tips that are returned to the original position.

\* There will be a message indicating that the data is being set up, and then the standard exception is re established.

#### **7**、**Confirm save**

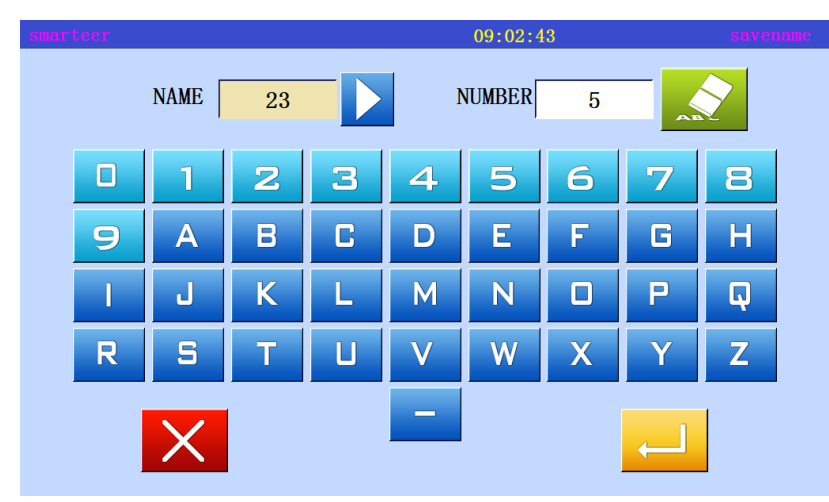

\* Confirm that the data is correct, store the data. Reference [5] to read, write and delete data (disk) And [6] to read, write and delete data (memory).

#### **8**、**Confirm the data**

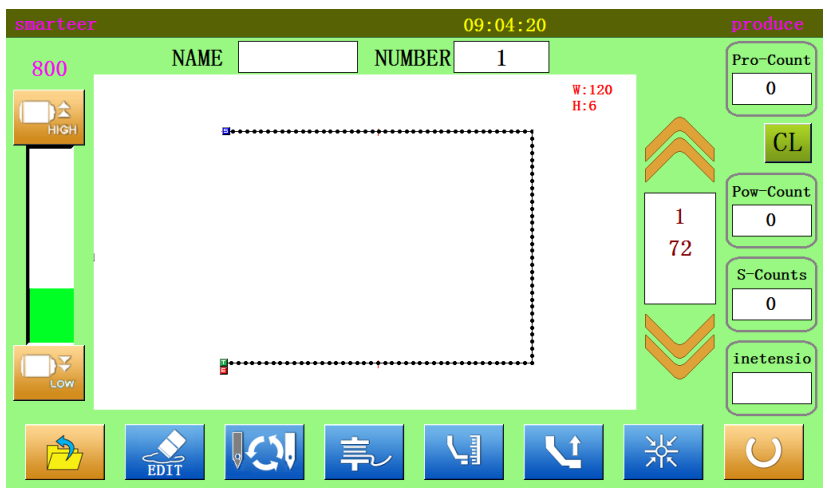

\* Confirm the data, press the shift key

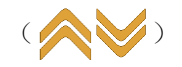

The movement of the sewing machine will be confirmed. (even if the data entry is not completed, if the last data entry is set up, the data is set up, it will also confirm the motion).

#### (2) Input curve

#### **Input points**

- \* Specified arc input
- \* Enter three points (create an arc, pass through the current position (already entered), and two new input points.

[example] will create the following types of schema data. Select "write from directory".

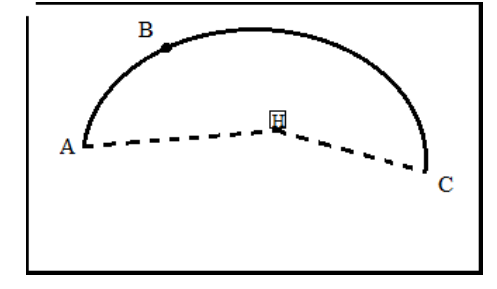

**Operational details**

#### **1**、**Enter the transfer data to the A point**

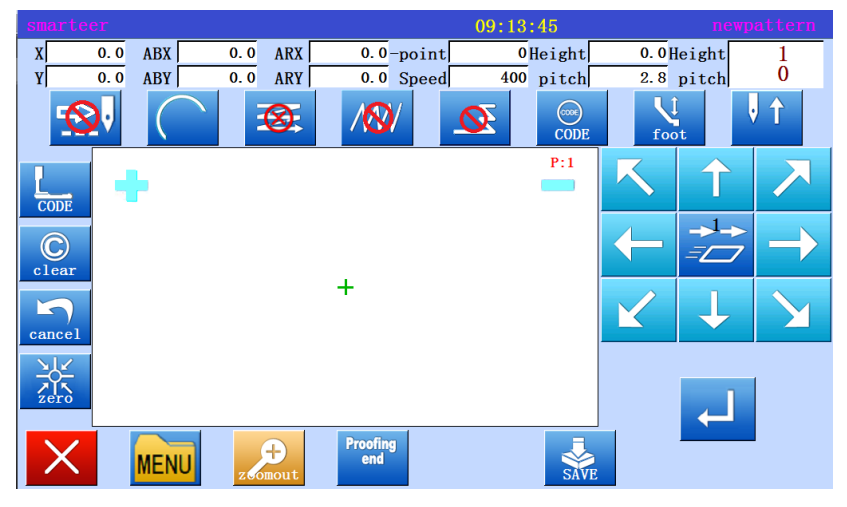

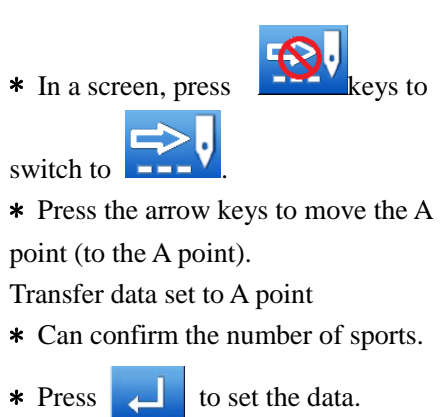

\* Transfer data to A point.

#### **2**、**Change input method**

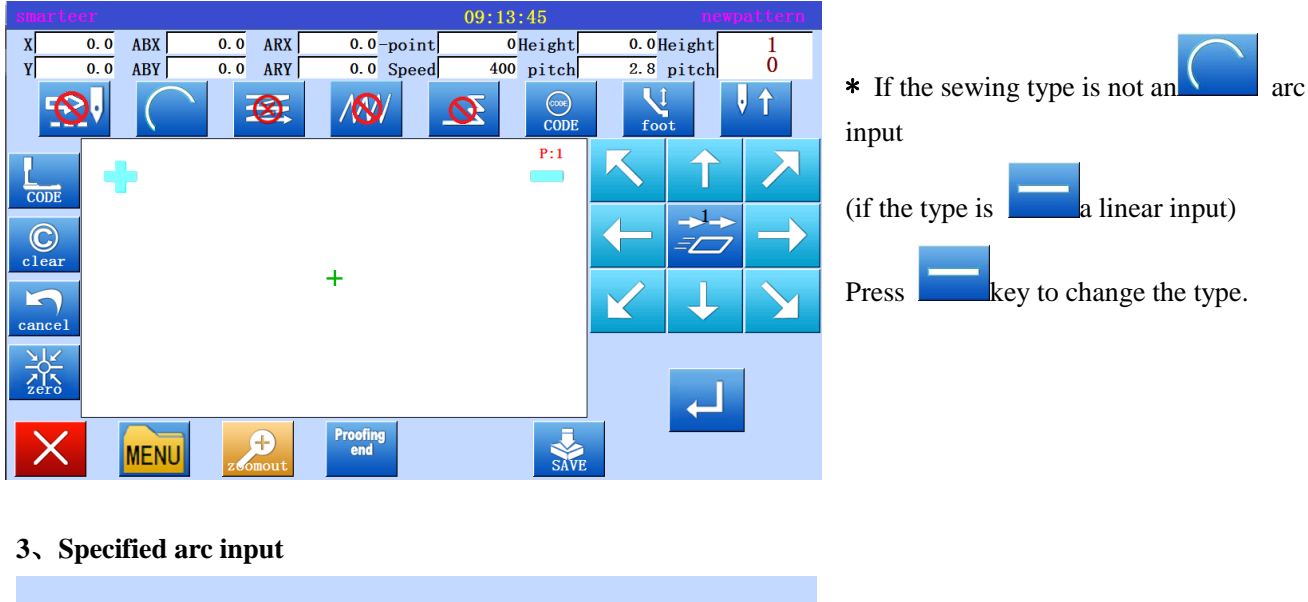

# $\ket{\leftrightarrow}$  $*$  Press  $\overline{R}$ \* The system will return to the input interface board.  $\mathcal{O}$

**4**、**Set B point and C point**

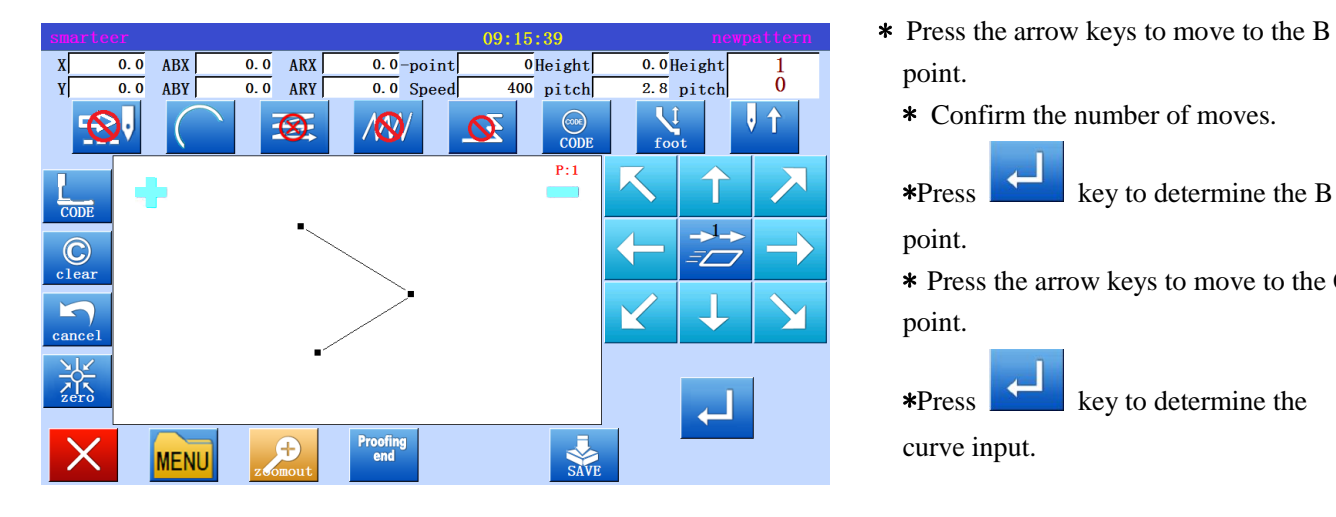

point.

\* Confirm the number of moves.

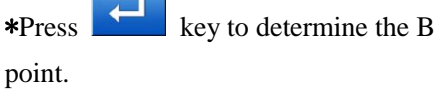

\* Press the arrow keys to move to the C point.

\*Press key to determine the curve input.

#### **5**、**Create arc input data**

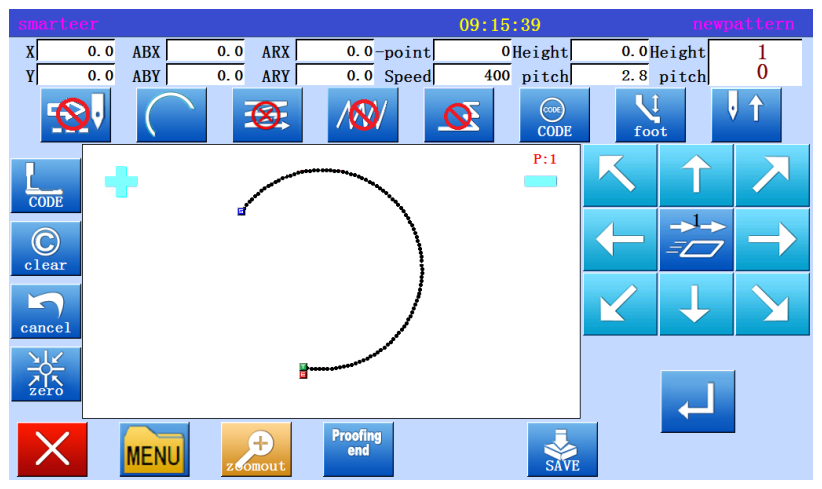

#### **6**、**View pattern**

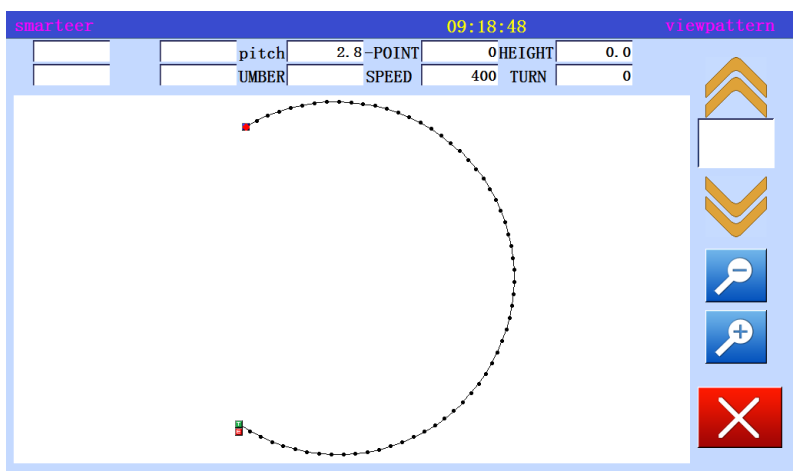

\* Need to cut line, press  $\sim$ , return

to the C point, the data into the screen.

**\*** Press W to set up the input data,

(will set up an arc)

**\*** There will be a message indicating that the data is being set up.

\* Confirm the data, press the shift key

 $\left(\begin{array}{c} \bullet \end{array}\right)$ 

This will confirm the movement of sewing machines. (if the data is not completed, if the data is entered on a set, the same can be confirmed).

\* If confirmed data are correct. Save data.

\* If you have to modify the data,

Press , back to the new pattern interface.

#### **7**、**Enter the return / end code**

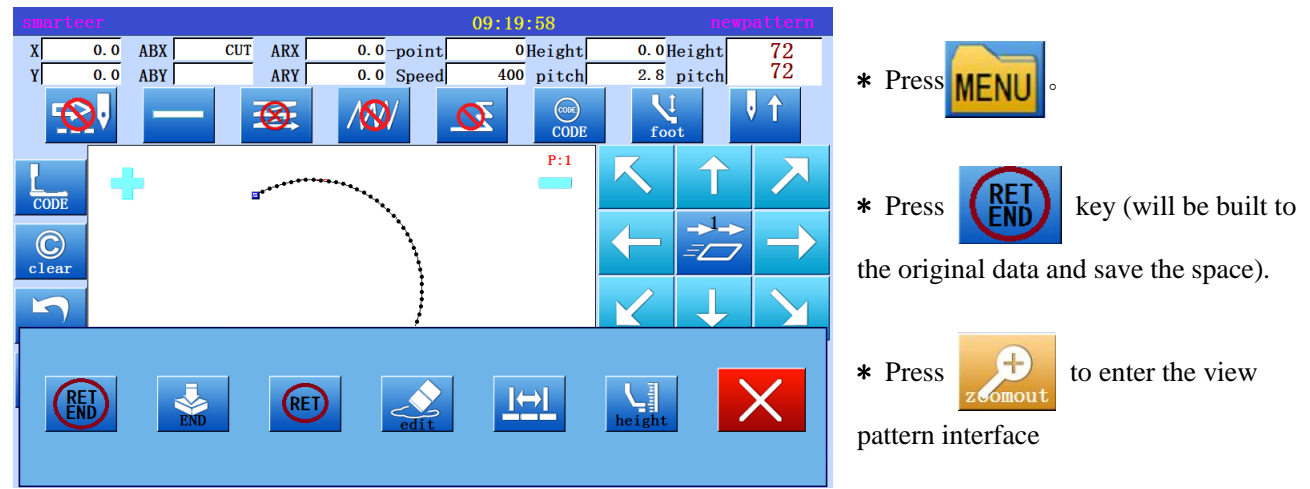

A interface to display the current input "arc" or "Circular" image button. (3) Input circle **Memo**

#### 8

#### **Operating points**

\* Specify a circle input.

 \* Enter the three point (create a circle, pass through the current position (has entered), and two new input points.

[example] will create the following types of schema data.

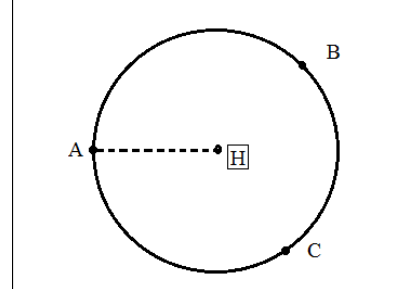

**Operational details**

**1**、 **Enter the transfer data to the A point**

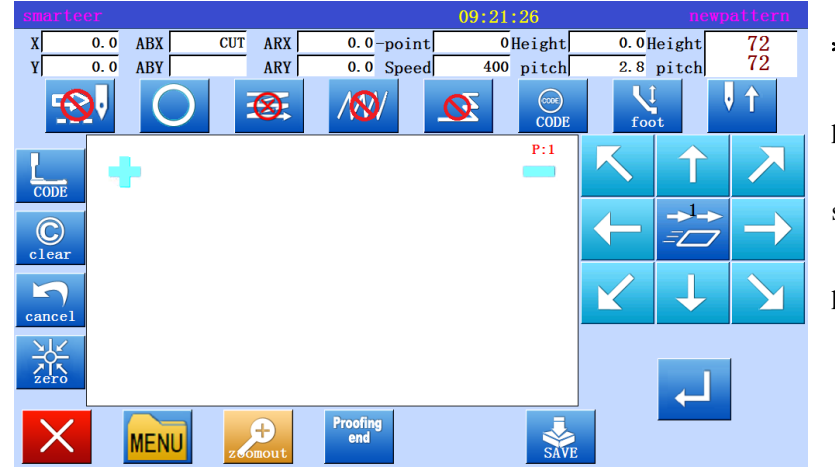

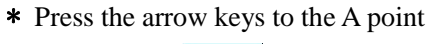

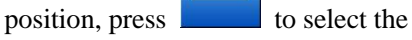

screen on the screen, press

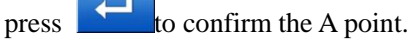

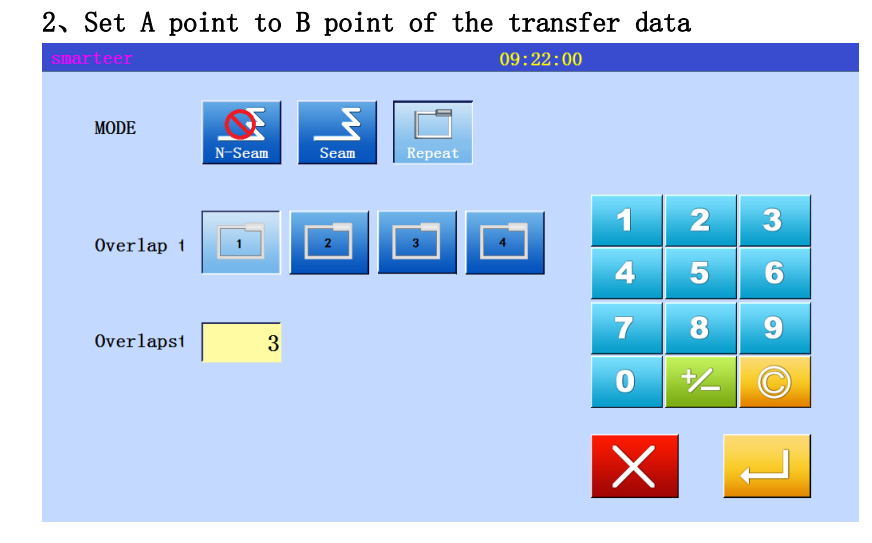

\* If you need to reinforce the

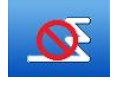

input interface, select the number of times and the number of pins on the

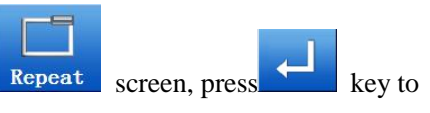

determine the data.

#### 3、Set A point to B point of the transfer data

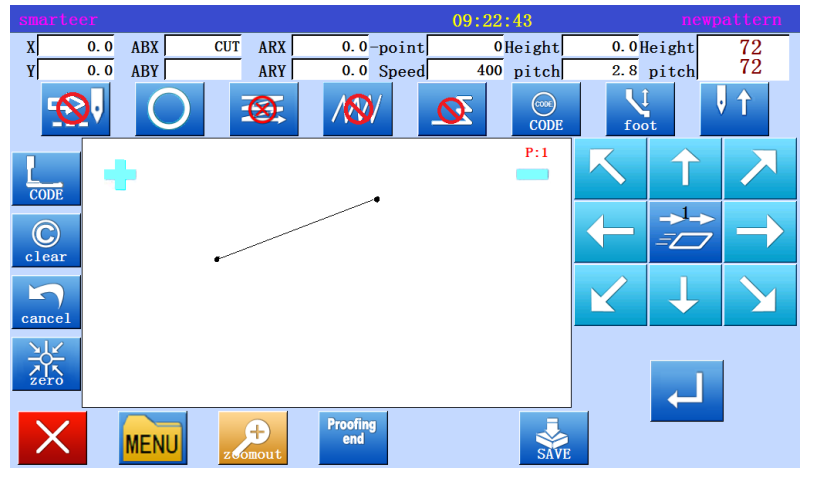

\* Press the arrow keys to move to the B point,

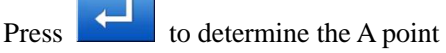

#### 4、Set B point to C point

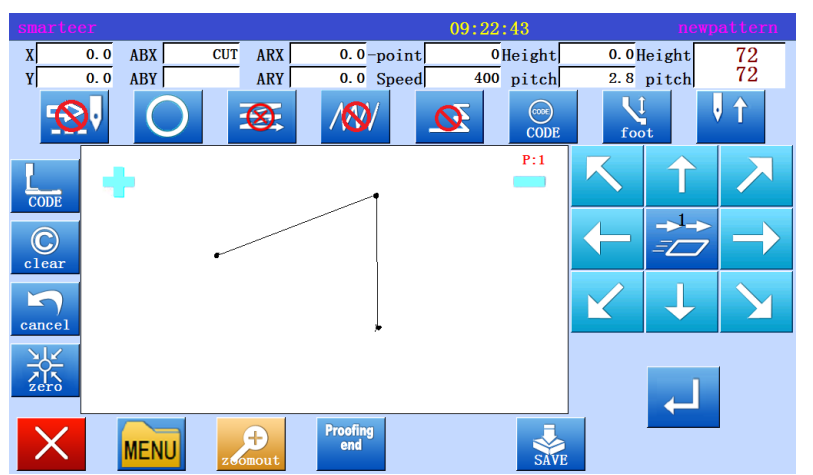

\* Press the arrow keys to move to the C point,

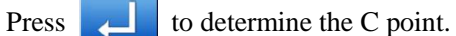

#### 5、Create circle input data

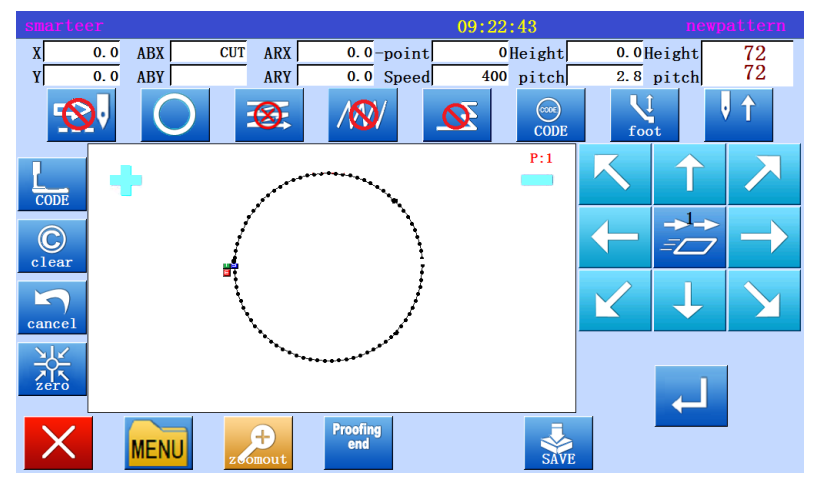

\* Confirmation message "set up a circle".

Proofing<br>end

\* If the input highlights after the

will produce AB two points for the diameter of the circle.

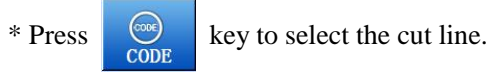

#### 6、Complete circle input

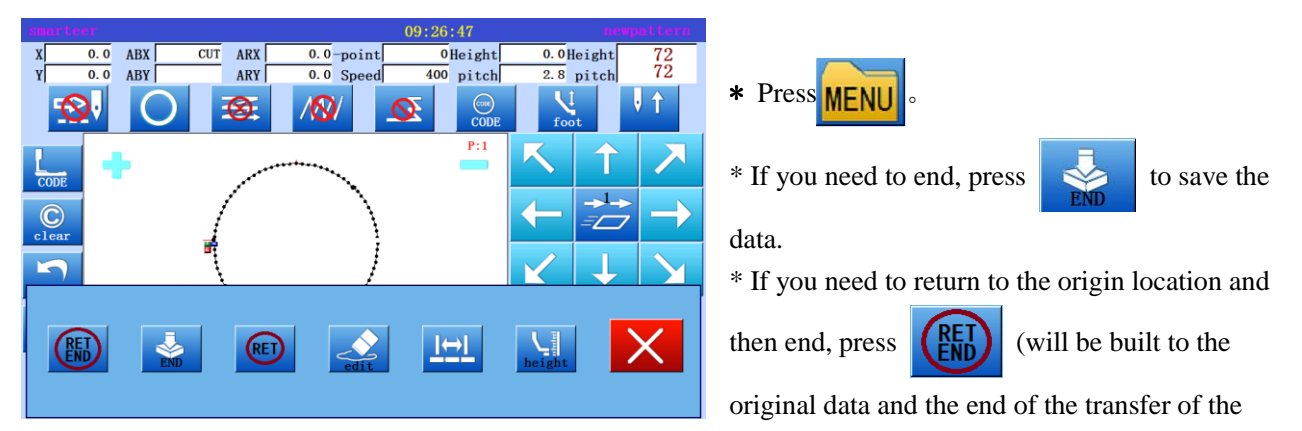

code).

#### 7、Confirm save data

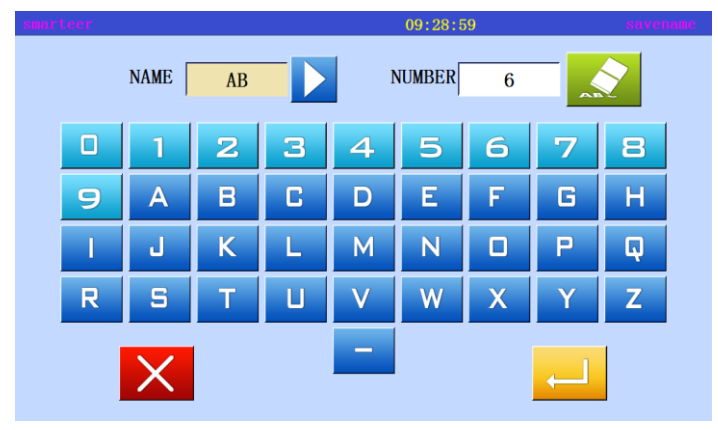

\* Will appear to save the prompt, according to the pattern to fill in the number informationWill appear to save the prompt, according to the pattern to fill in the number information.

#### (4) Input curve

**Operating points**

#### \* Specified curve input

\* Can be entered as many as 64 points (set up a curve, through the current position and the point of entry)

\* In the corner inserted under a corner symbol, continuous output curve. [example] will create the following types of schema data.

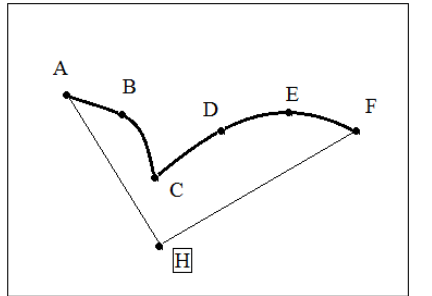

A corner symbol is set at C point.

 $\mathbb{P}$   $\begin{bmatrix} F \\ \end{bmatrix}$  Setting pin distance 3.0mm-10.0mm.

#### **Operational details**

#### 1、Enter the transfer data to the A point

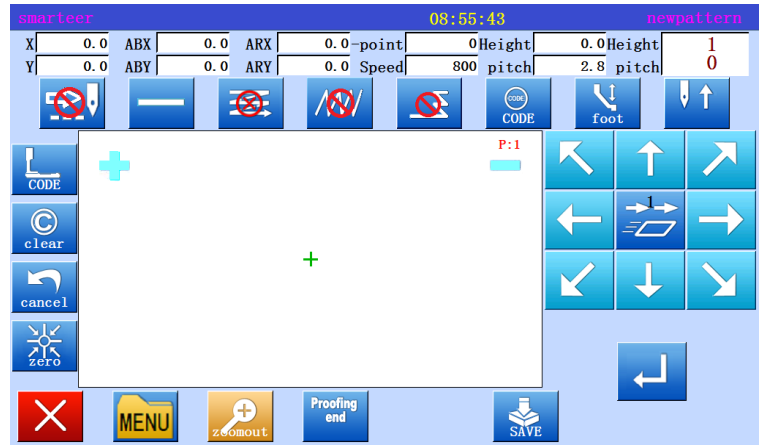

\* Press the arrow to move to the A point.

\* Check the code even to "move"".

If you set the code to be different, press the set code to "move" ".

\* Position to determine, press key

2、Specified curve input

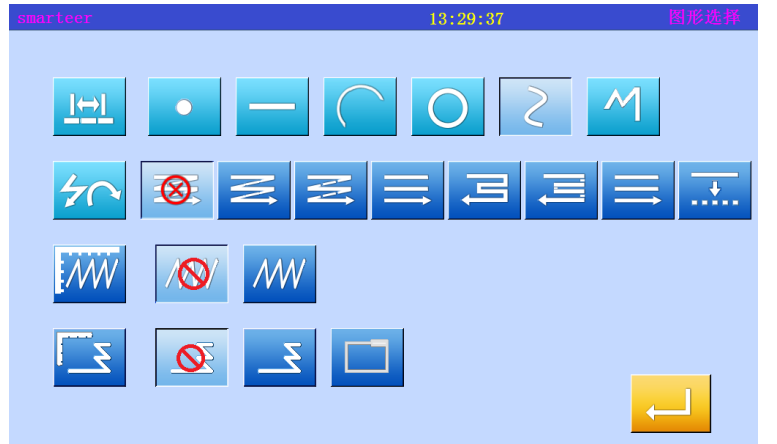

\* Changing sewing type to "curve input", press line setting key.

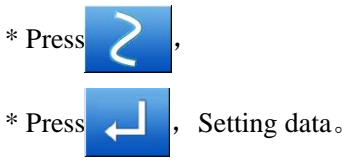

\* The system will return to the interface board.

#### $9:33:33$ **ABX** CUT ARX  $\overline{0.0}$ -point  $\overline{\overline{\textbf{0}}}$ Height  $\overline{\overline{\textbf{0.0}}}$ Height  $\overline{\overline{\overline{\mathbf{0}}\cdot\overline{\mathbf{0}}}$  $\frac{72}{72}$  $\begin{bmatrix} X \\ Y \end{bmatrix}$  $\overline{400}$  pitch  $\overline{\overline{\mathbf{0}.\mathbf{0}}}$ ABY ARY  $\overline{0.0}$  Speed  $\overline{2.8}$  pitch  $\Theta$ ↑  $\circledcirc$  $\mathcal{R}$  $\boldsymbol{\infty}$  $P:1$ ſ  $\overline{\mathcal{A}}$  $\overline{\mathbb{C}}$  $\overline{Z}$ E Π  $\frac{1}{2}$ ك  $\times$  $\bigoplus$ Proofing<br>end SAVI **MENU**

\* Press direction key to move to B.

 $*$  Press  $\Box$  to determine the B point...

#### 4、Set C point

3、Set B point

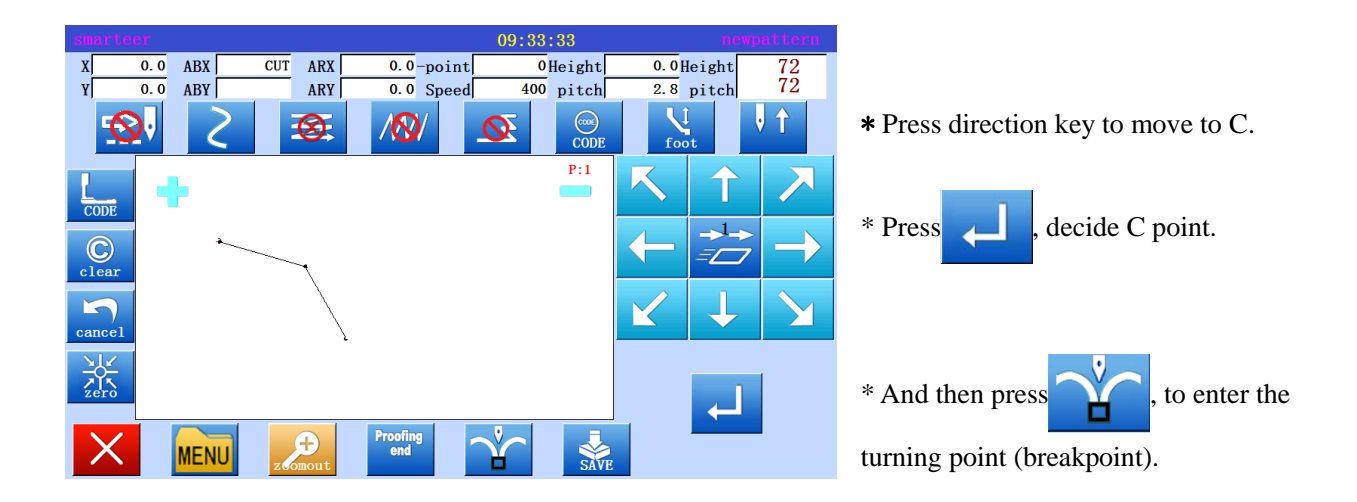

#### 5、Insert point delimiter

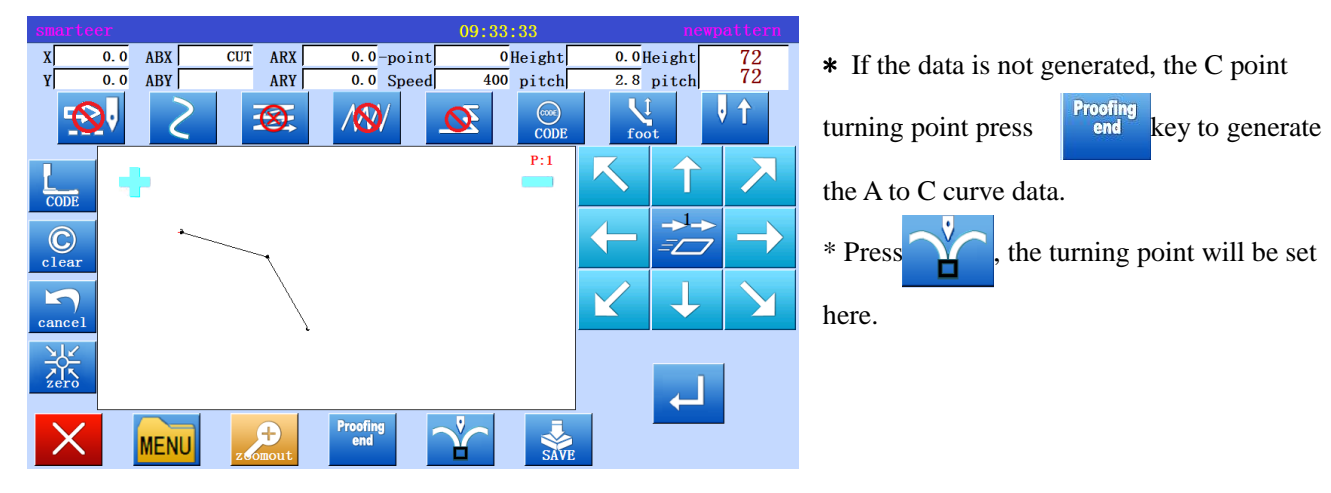

6、Set D point, E point and F point, set the curve input.

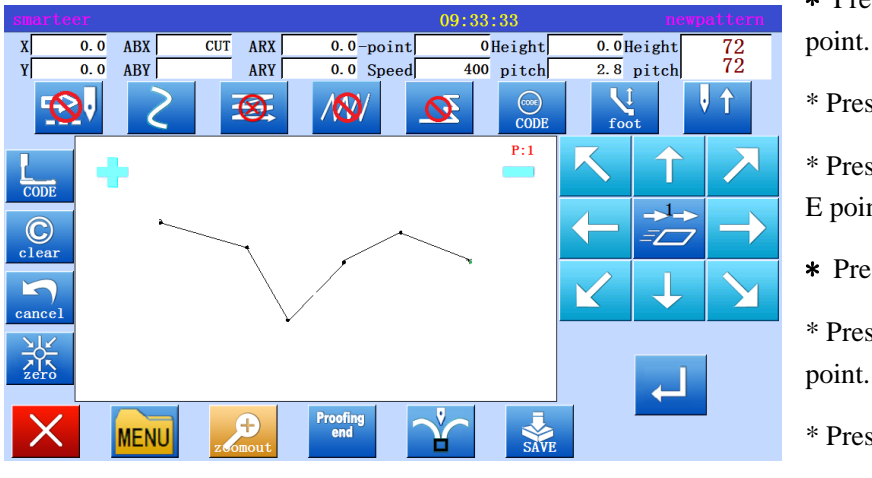

- \* Press the arrow keys to move to the D point.
- \* Press , decide D point.

\* Press the arrow key again and move to the E point.

 $\star$  Press  $\Box$ , decide E point. \* Press the arrow keys to move to the F

 $*$  Press  $\Box$ , decide E point.

\* Complete all point data

#### 7、Build curve

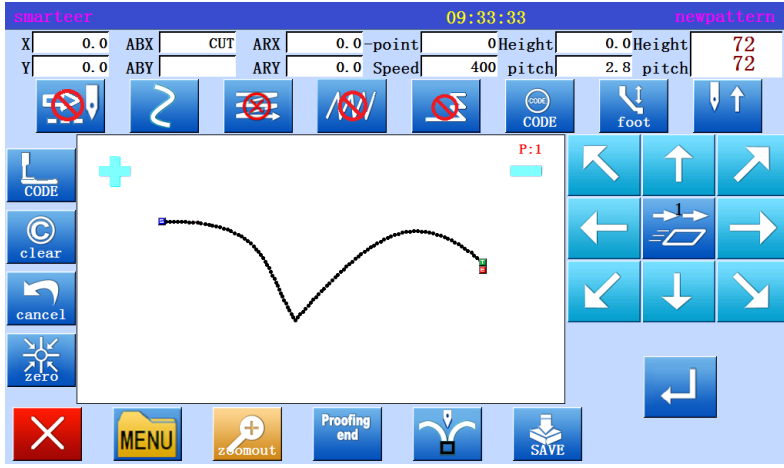

\* At the end of the acquisition point, the direct press end key to generate the C to F curve data. \* If you do not need to cut the line, save the data directly by  $\leq$  key, choose to

save the data.

#### 8、Complete the establishment of curve input

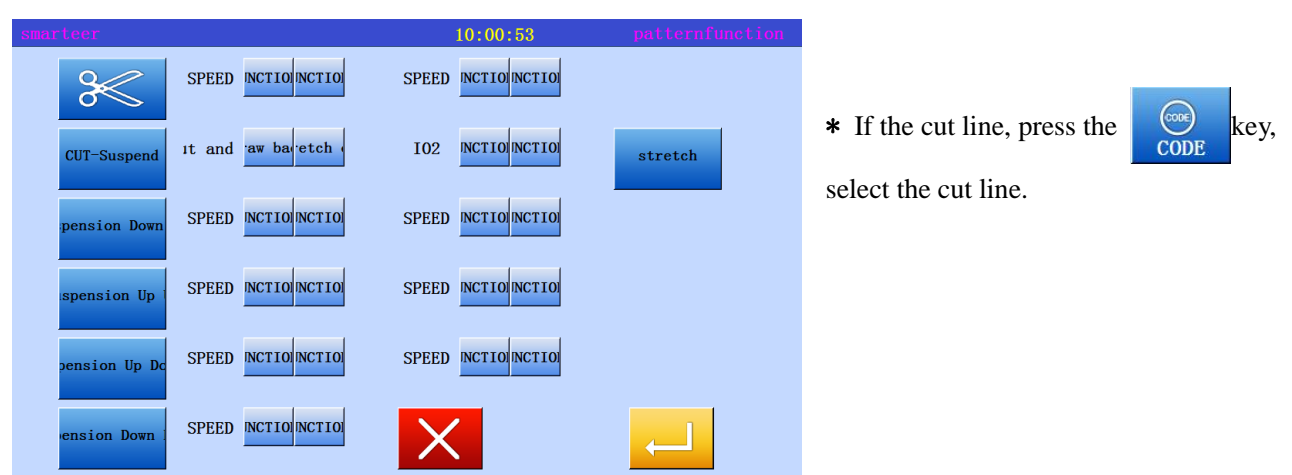

#### 9、 Enter a return / end mode

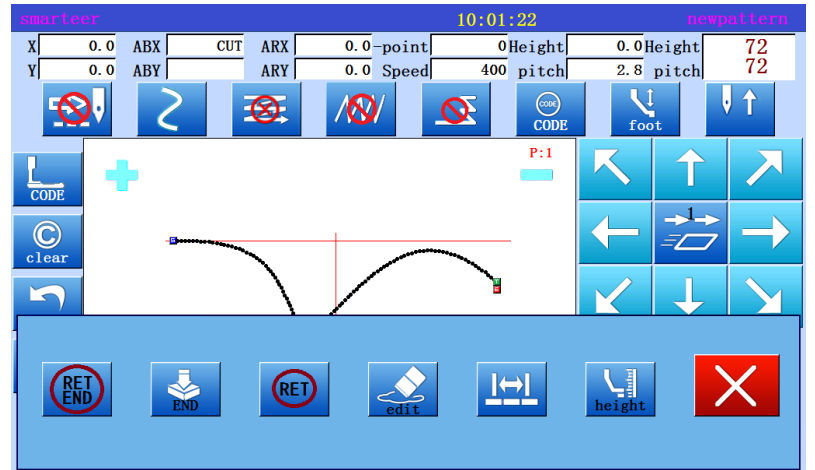

\* Press  $\left(\begin{matrix} \text{RET} \\ \text{END} \end{matrix}\right)$  (will be built to the

transfer of data in situ data and the end of the code).

\* There will be a preservation of information, indicating that the data is being built, and then re emergence of the storage interface.

#### 10、Validation data

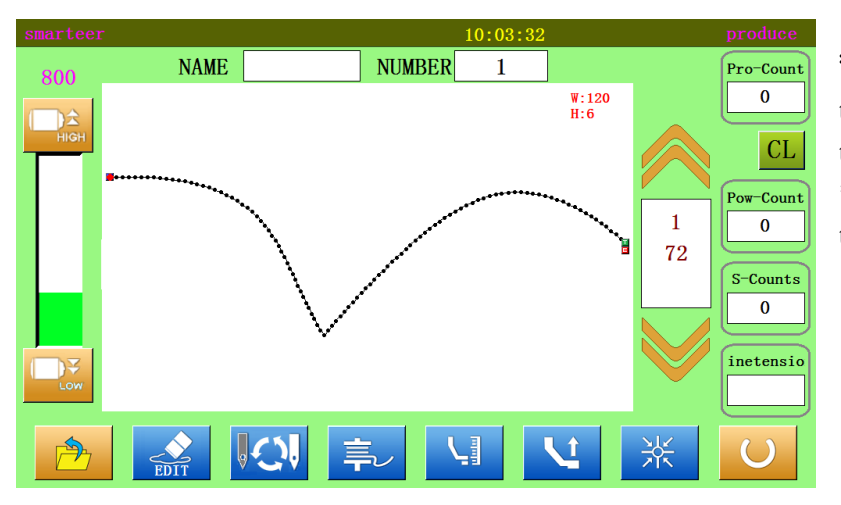

\* Confirm the data, press  $\sim$ , so that the sewing machine can be confirmed to move.。 \* If the data has to be modified, modify the sewing data.

#### Be careful

If the distance between the starting point and the end point of the curve is less than 0.5mm, the pattern is regarded as the "closed pattern", and the starting point and the end point will be automatically set to the same value.

#### Input curve warning

 1、Such as the following shape data, you can continue to curve input, through the elbow is pointed in the place to choose a corner point.

(this can also be applied to non persistent points, such as offset sewing, multi-layer sewing, and reverse stitching).

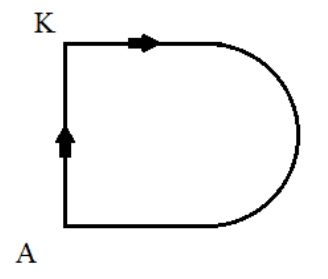

 2、When setting up a curve to enter data, a highly accurate data is established by entering a number of points on the curve. So, although the trouble spot, as much as possible to enter a number of points.

 Example 1 enter a point that is close to a circle or curve, as shown in figure, enter 5 points or more in 90 degrees.

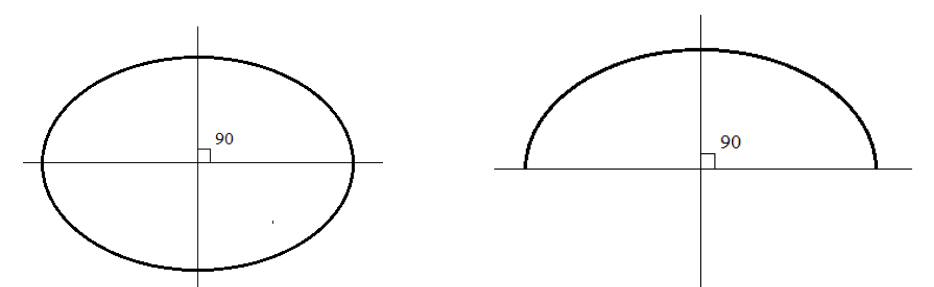

Example 2 as shown below, when the curve changes from a slow to sudden (a little bit straight up), enter as many points as possible.

### (5)Input polygon

**Operational details**

 $\infty$ 

\* Specify multiple input 。

\* Can be entered as many as 127 points (create a polygon, connect the current position and the input point)

[example] will create the following types of pattern data.

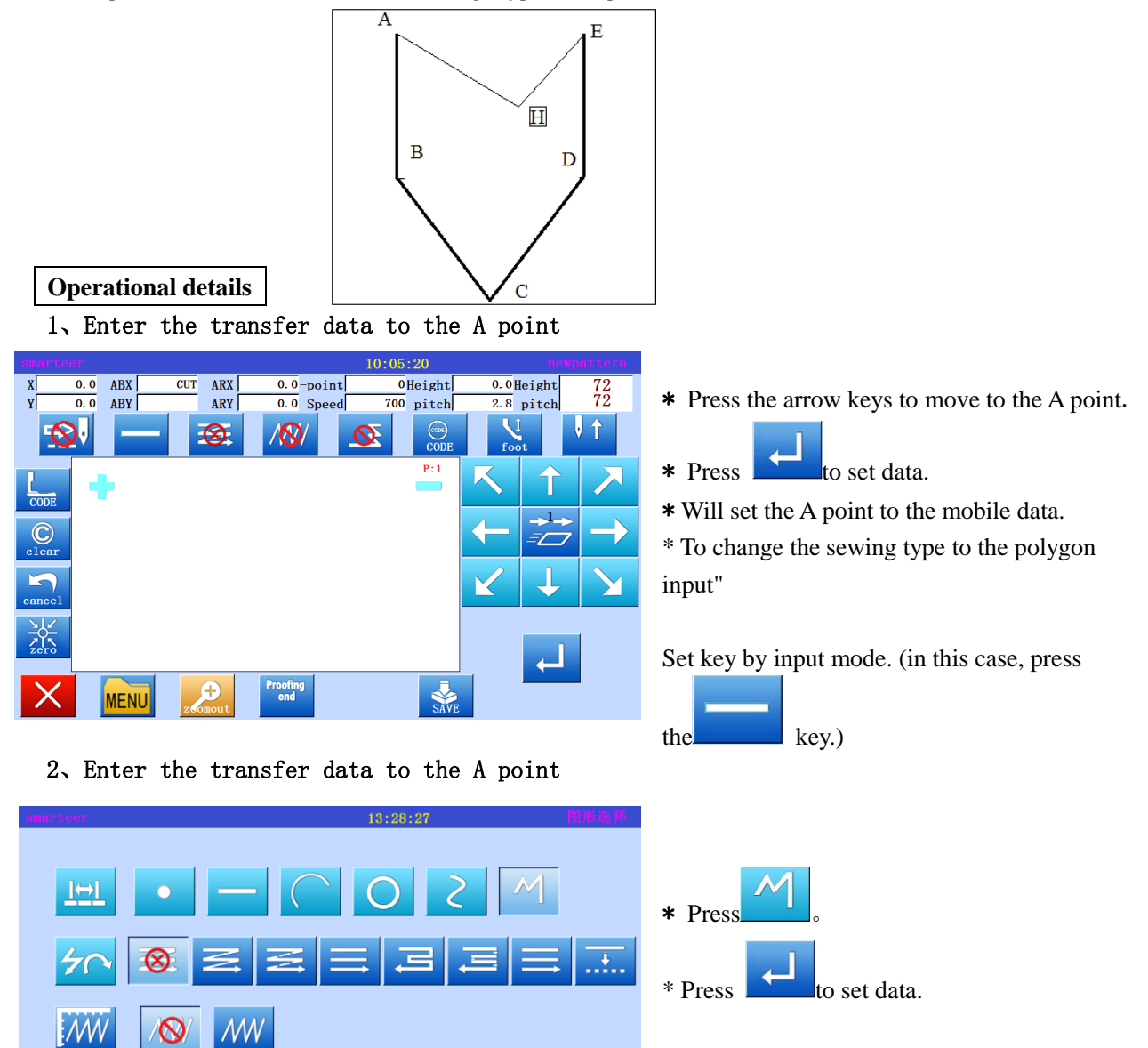

\* The system will return to the input board".

#### 3、Set B point, C point, D point, E point

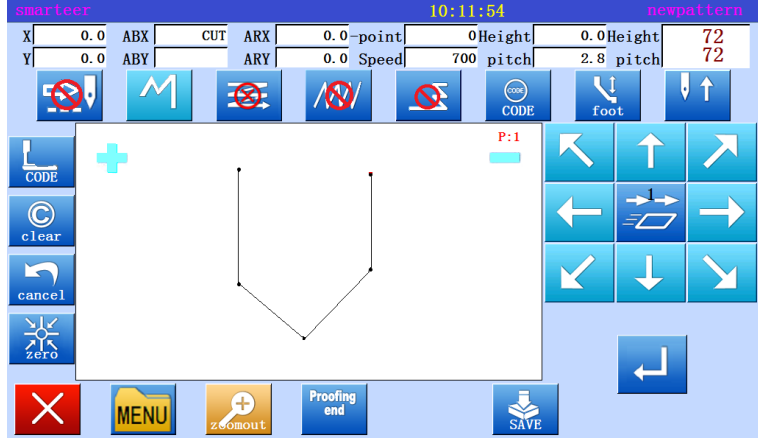

- \* Press the arrow keys to move to the B point.
- \*  $Press$ , determine the B point.
- \* Press the arrow keys to move to the C point.
- \* Press  $\sim$  , determine the C point.
- \* Press the arrow keys to move to the D point.
- \* Press , determine the D point.
- \* Press the arrow keys to move to the E point.
- \* Press , determine the E point.
- \* After the completion of all points to enter

the data, press  $\Box$  again, the establishment of data.

\* Will appear the data to establish the confirmation information "to produce the line segment information".

\* Press  $\sim$ , to return to the last point of the input screen.

\* press  $\sim$ , start building polygon input data..

\* There will be a message indicating that the data is being set up.

\* Will appear the data to establish the confirmation information "to produce the line segment information".

\* Press  $\overrightarrow{X}$ , to return to the last point of the input screen.

\* Press  $\sim$  , start building polygon input data.

- \* There will be a message indicating that the data is being set up.
- \* press "directory" key.

#### 4、Create polygon input

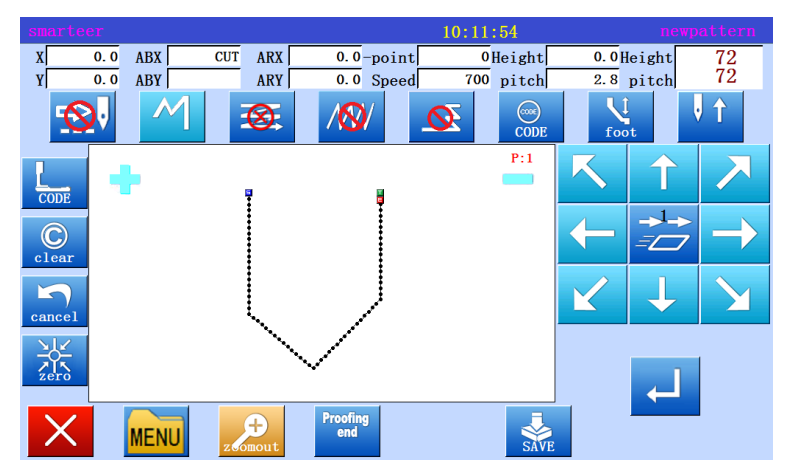

#### (6) Point input

#### **Operating points**

[example] will create the following types of pattern data.

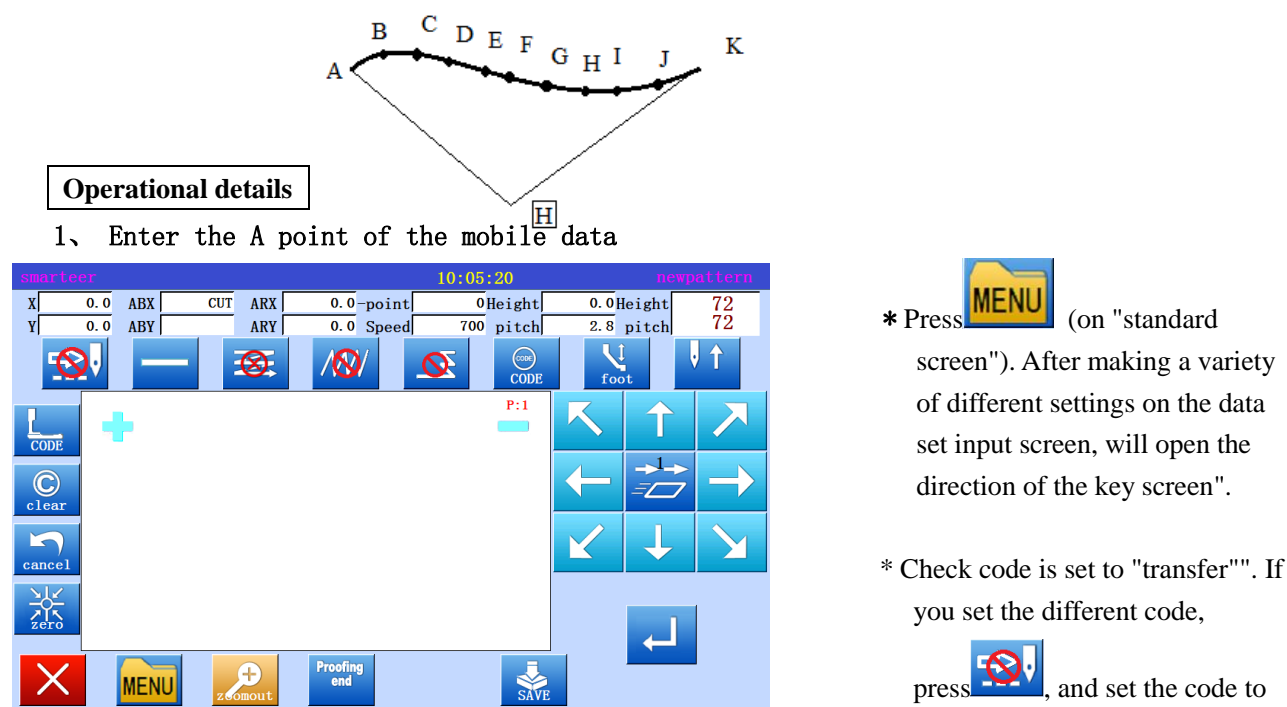

#### 2、 Set mobile data to A point

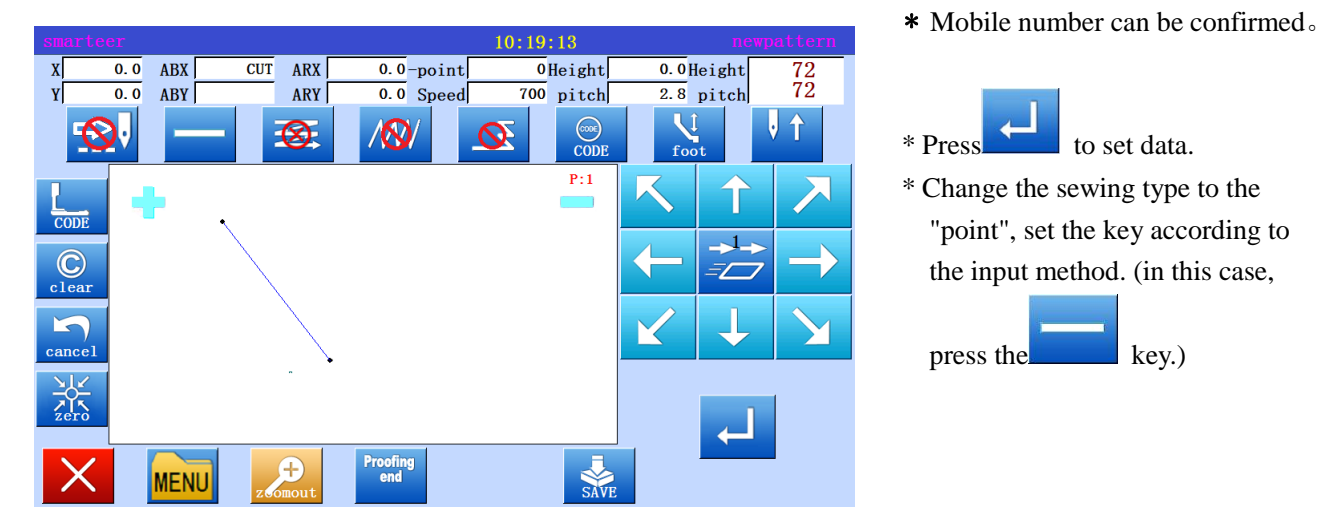

screen"). After making a variety of different settings on the data set input screen, will open the direction of the key screen".

you set the different code,

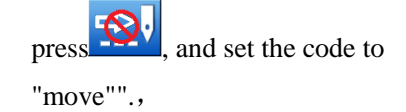

- \* Press the arrow keys to move the A point.
- 

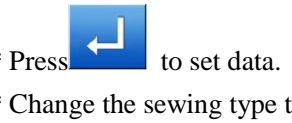

"point", set the key according to the input method. (in this case,

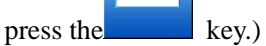

3、 Specify point input

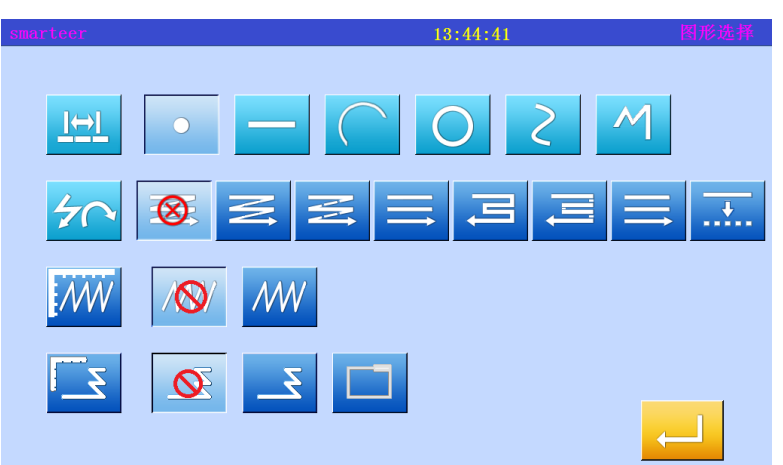

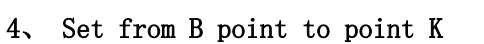

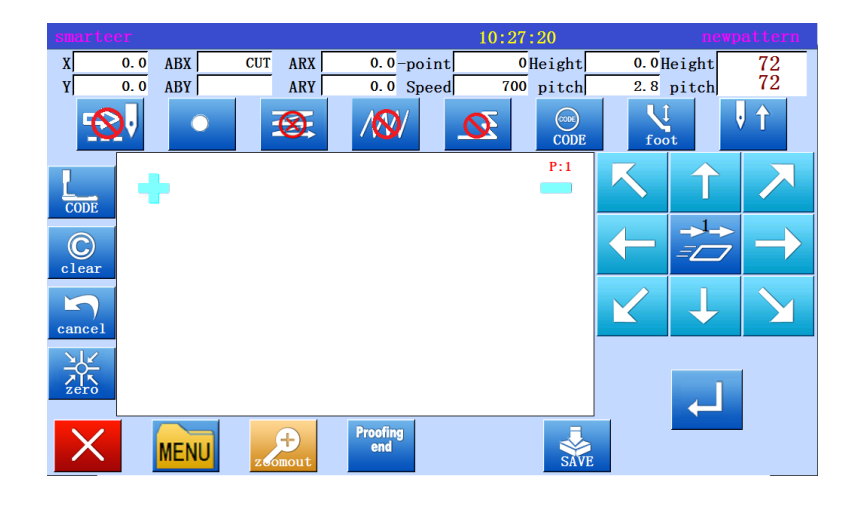

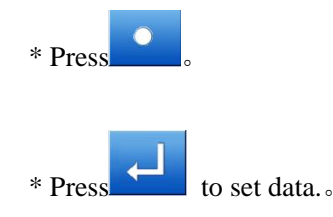

\* The system will return to the arrow input screen".

- \* Press the arrow keys to move to the B point.
- \* Press. determine the B point.
- \* Press the arrow keys to move to the Cpoint.

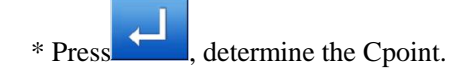

\* will re appear "direction key screen", so press the arrow keys to move to the D point in the same way, to the point of K.

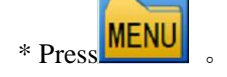

## (7)Input code data

**Operating points**

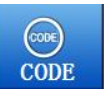

- \* Specify code data entry
- \* From the code data table to select and enter the code data.
- [example] will create the following types of pattern data.

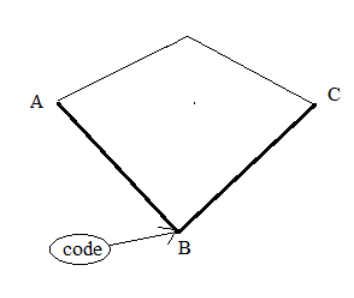

\* Input the "machine needle upper pause" code in the B point between A-B point line and B-C point line.

**Memo**

When you enter a straight line, circle, arc, or polygon, you cannot insert code data. If you want to enter, add the code data with a modified pattern (as shown in the example, the input line is possible.)

## Operational details

1、 Enter a straight line from the A point to the B point.

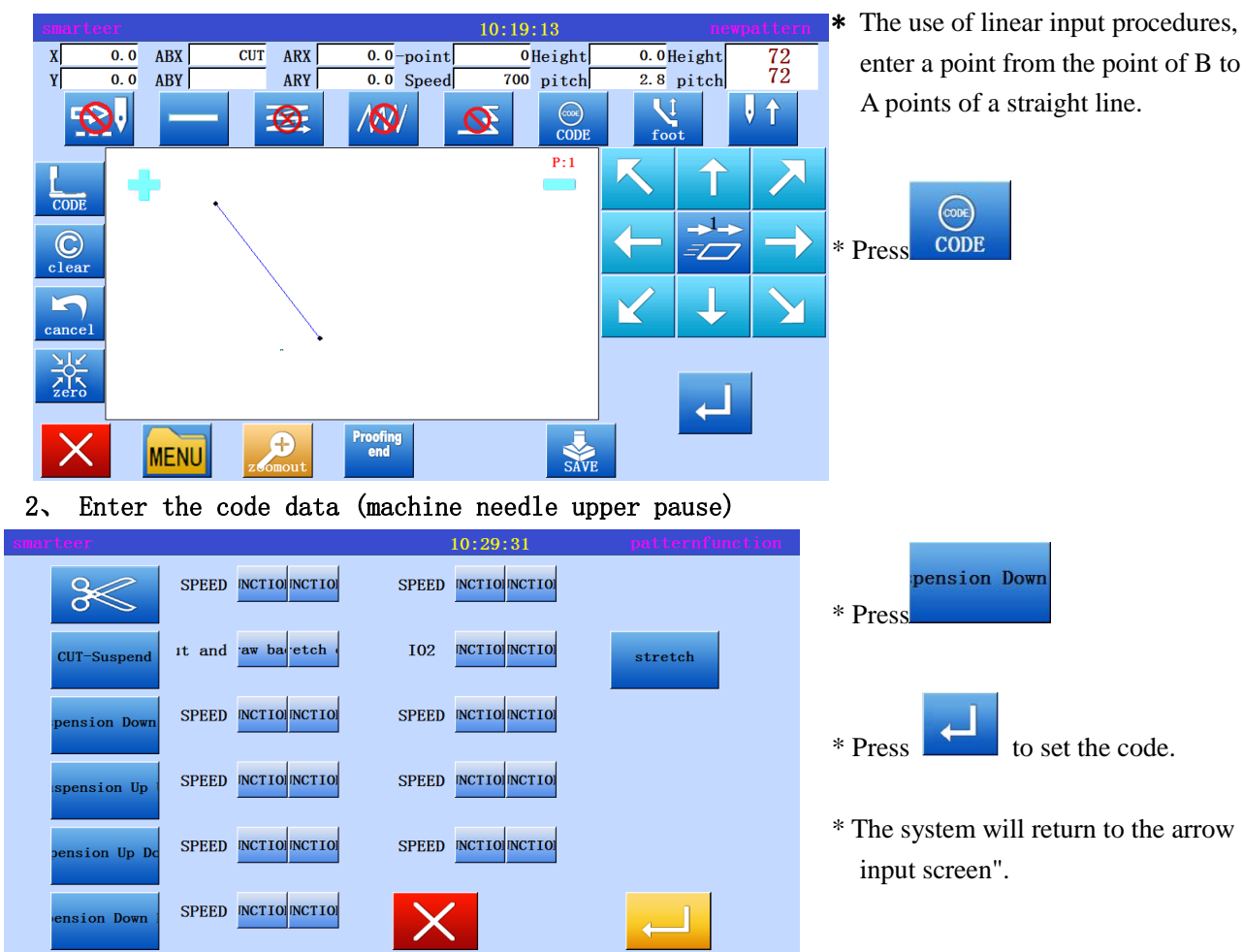

#### 3、 Enter a line from B point to point C

\* The use of linear input procedures, enter a point from the point of C to B points of a straight line.

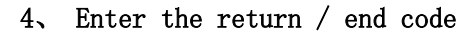

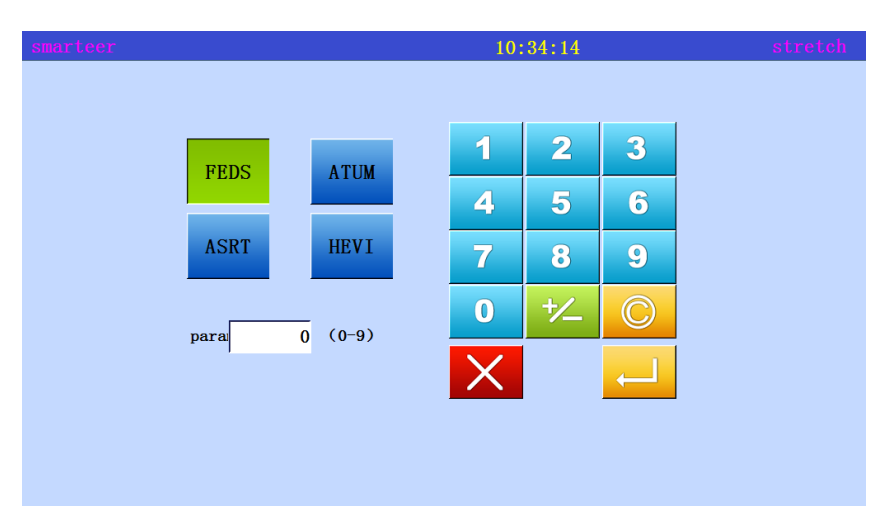

\* From this screen you can set up the various parameters of the code input.

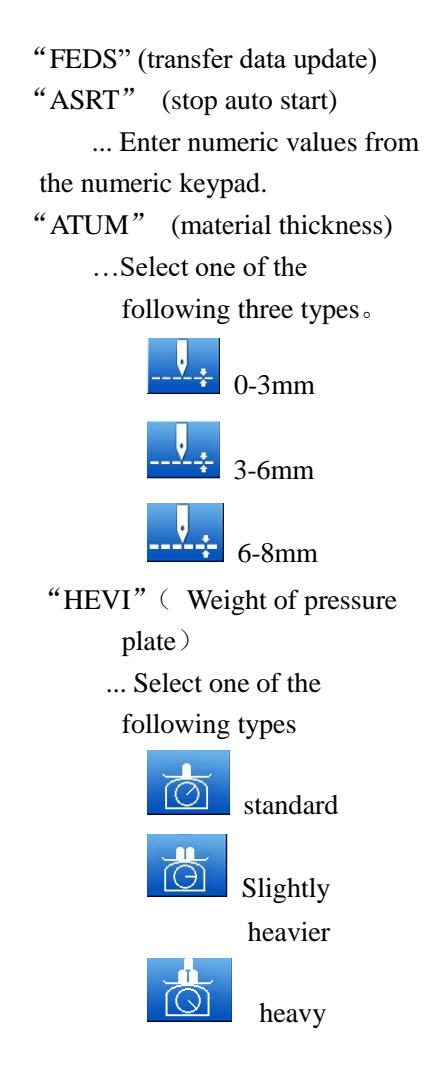

#### Code data sheet

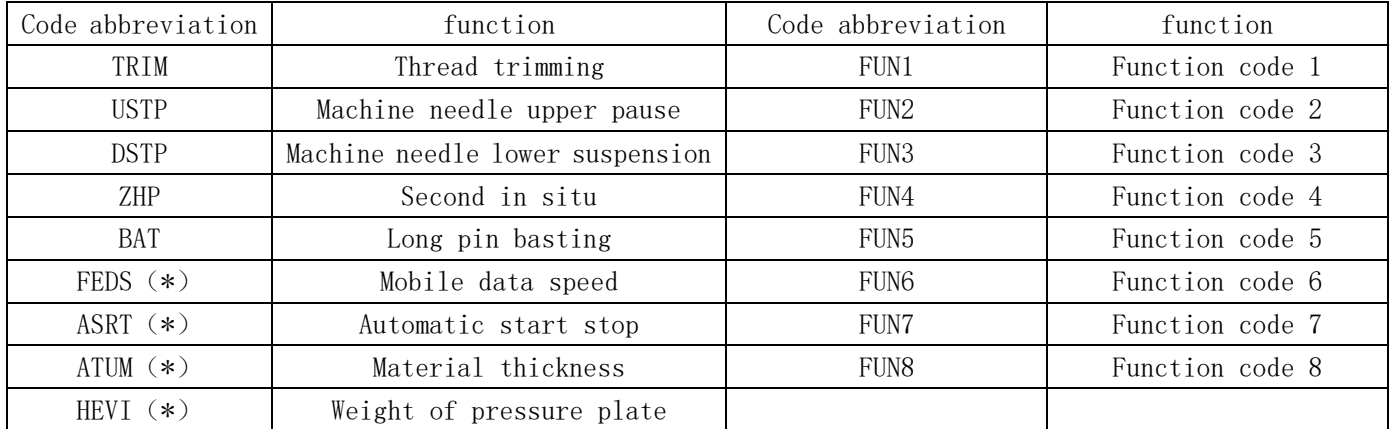

#### BAT use method, (sewing) the line is more than 12.7mm code

[example] will create the following pattern.

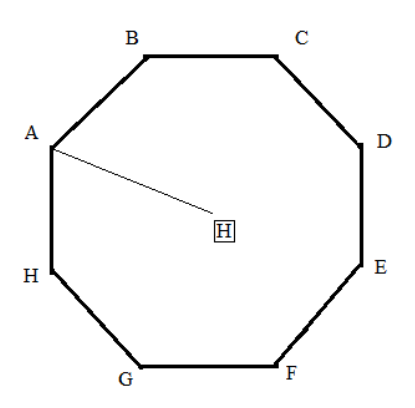

However, this function should be different from the sewing materials, such as special sewing materials set by pressing foot BPF"

1、 Move to A after the input "BAT" code.

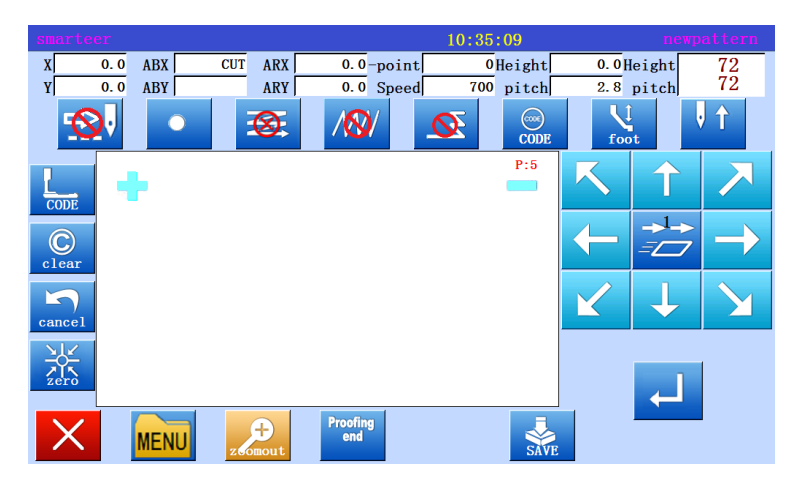

## \* Press 功能

#### 2、 Code selection screen set code selection

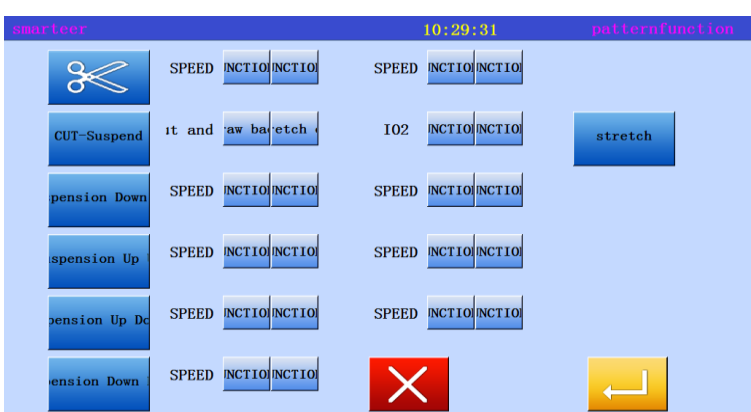

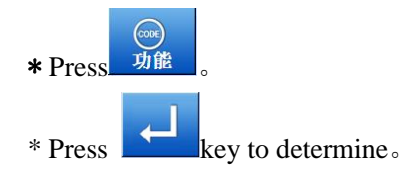

\* System to return to the arrow input screen。

#### 3、 Arrow input screen

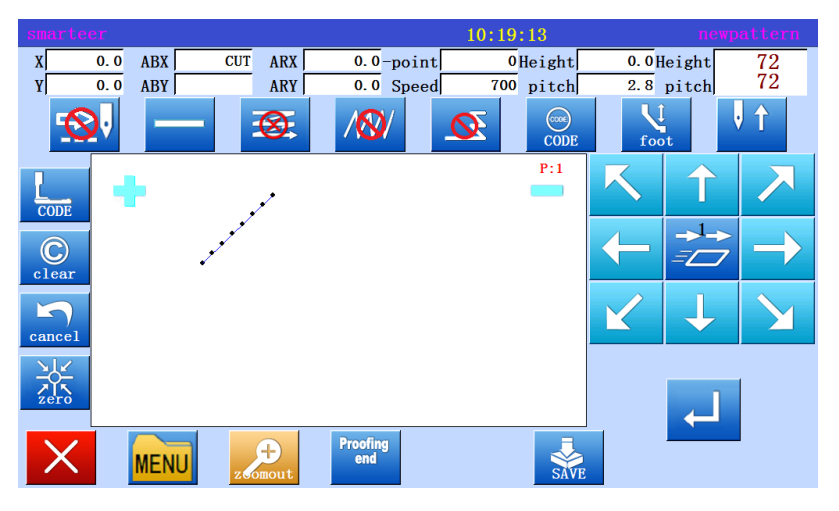

\* When you enter the "skip" code, the screen will change the input mode, not the sewing input mode.

- \* Enter the transfer data to the B point.
- \* When you enter the "skip" code, H points to the A point, and the data will be repeated.
- \* When entering the "skip" code, do not complete the sewing data input, do not press the end of the code.
- 4、 Enter the pattern data before the end of the code.

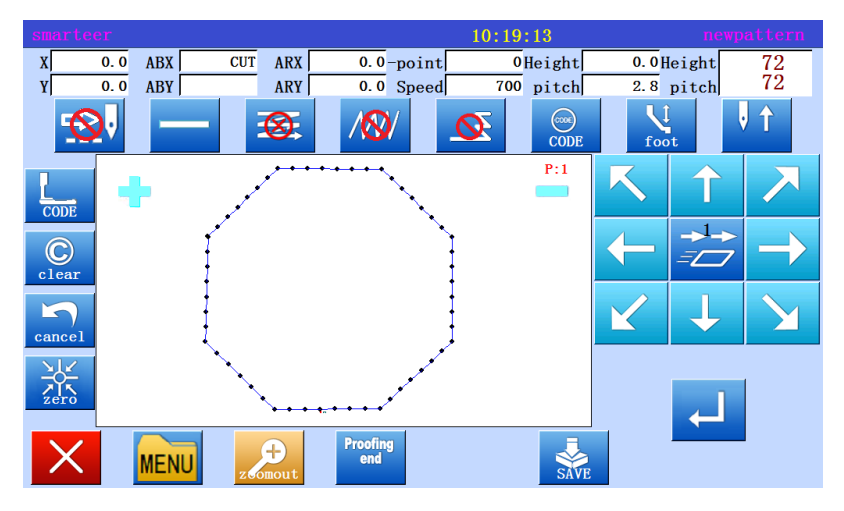

5、 Complete data entry and return to the origin.

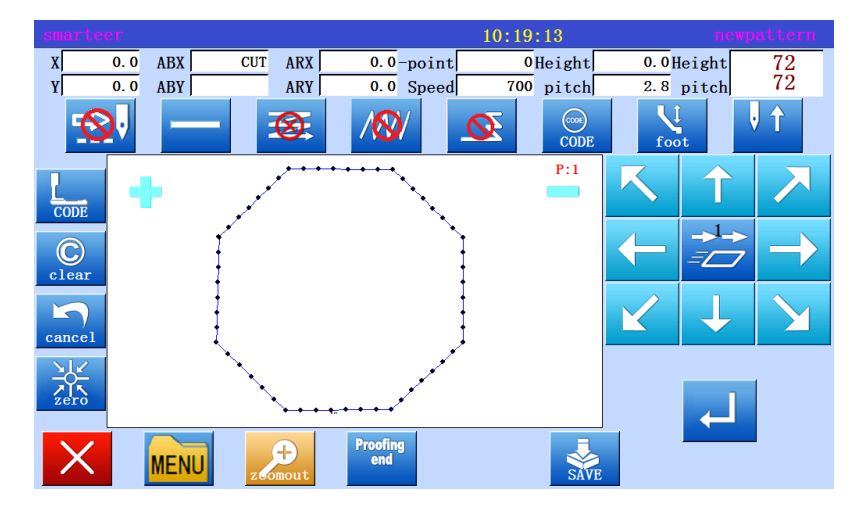

\* Complete the input to the end。

#### Application input

Can perform a wide variety of sewing, including seam end reinforcement, multi-layer sewing, offset sewing and man shaped sewing. Through the synthesis of the basic input and these types and easy to establish a variety of different sewing data. Refer to [10] chapter "sewing type table". Note: the application input can not be combined with the point input to enter data.

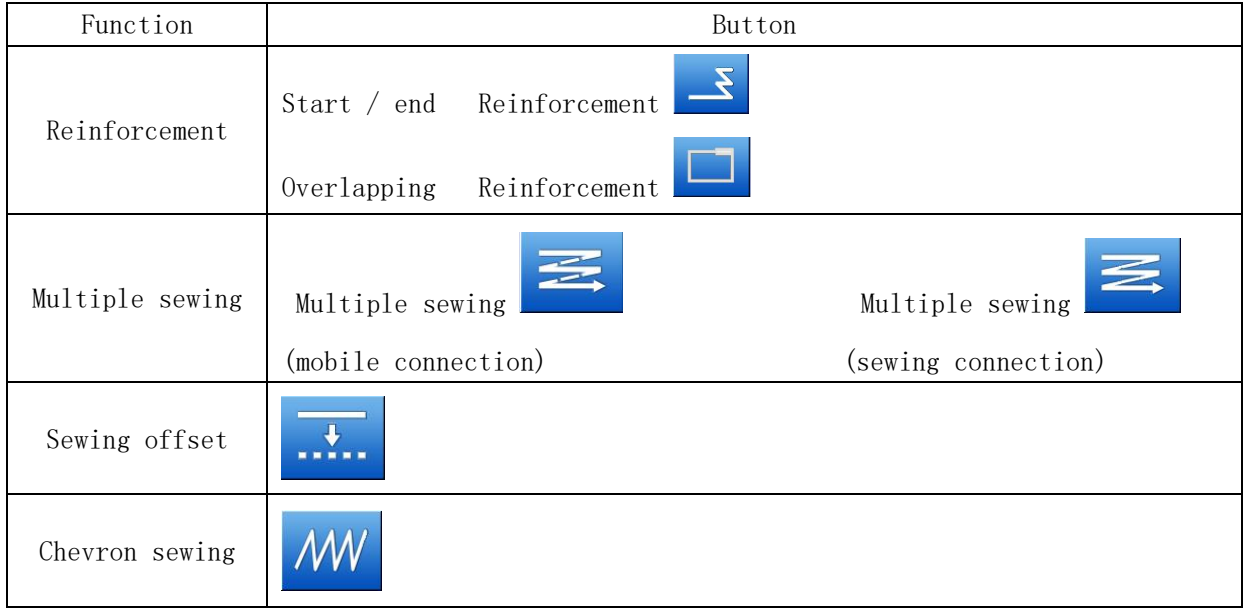

#### (8)Reinforcement (start / end reinforcement)

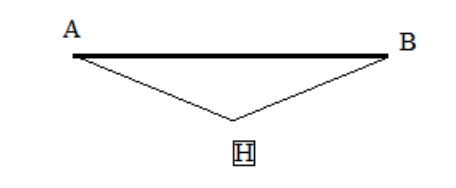

Operational details 1、 Set input method

 $\circledcirc$ 

 $\circ$ 

 $\mathsf{I}\rightarrow$ 

In the input line, the beginning and the end of sewing will n mode and three needle insertion of reinforcement (darker part indicate the start / end reinforcement)。

> \* With a linear input program, set from the in situ to the A point of the mobile data, open the "input mode settings screen".

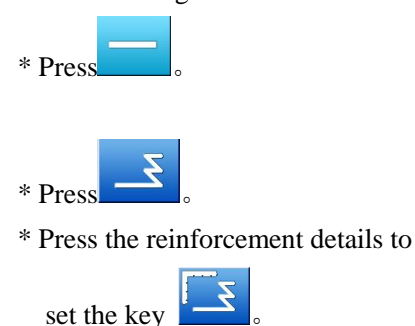

#### 2、 Set sewing Reinforcement Details

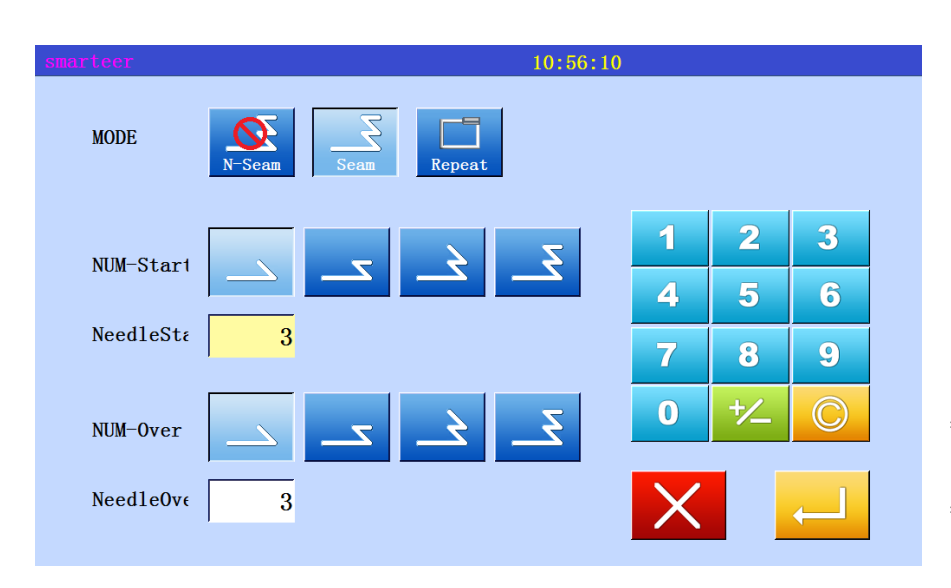

#### \* Set details on this screen.

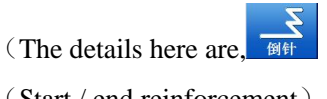

(Start / end reinforcement),

The first mode  $\Box$  (N

mode), The first segment of the three pin, the tail section of the

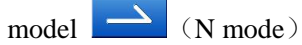

- \* Press , determine the value of these settings.。
- \* The system will return the arrow input screen".

\* Press , determine the set value.

- \* The system will return to the arrow input screen"。
- \* Linear input process to determine the B point, the establishment of a straight line,
- \* Has established a line start / end reinforcement data。

#### 3、 Validation data

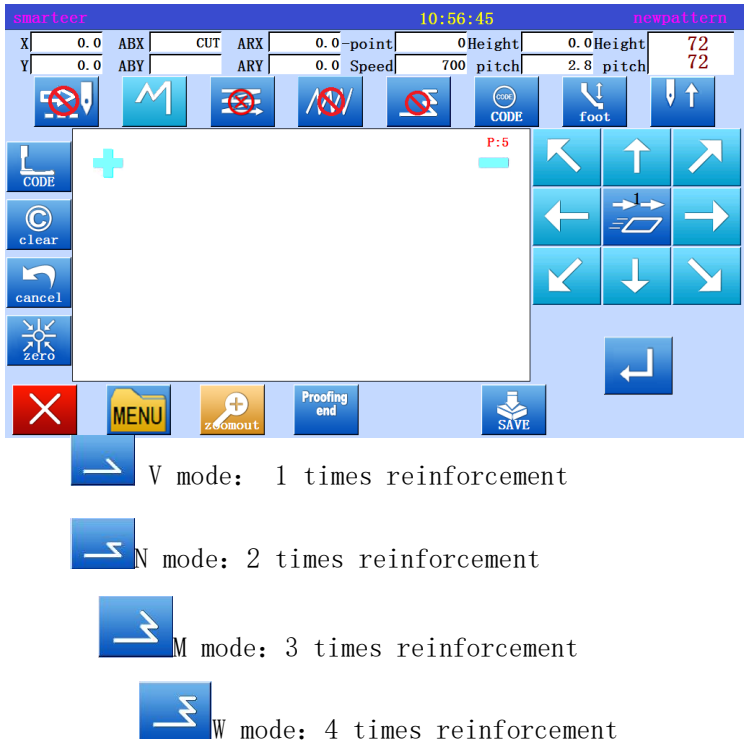

#### (9) Reinforcement (overlapping reinforcement)

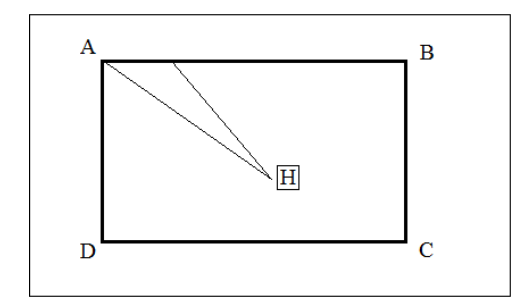

Operational details

Enter a rectangular polygon, and then insert the overlap reinforcement at the end. (overlapping mode to enter only once for three sewing needle overlap (black) overlap sewing part)

# 1、 Set input mode  $17.04.9$

#### 2、 Set Reinforcement Details

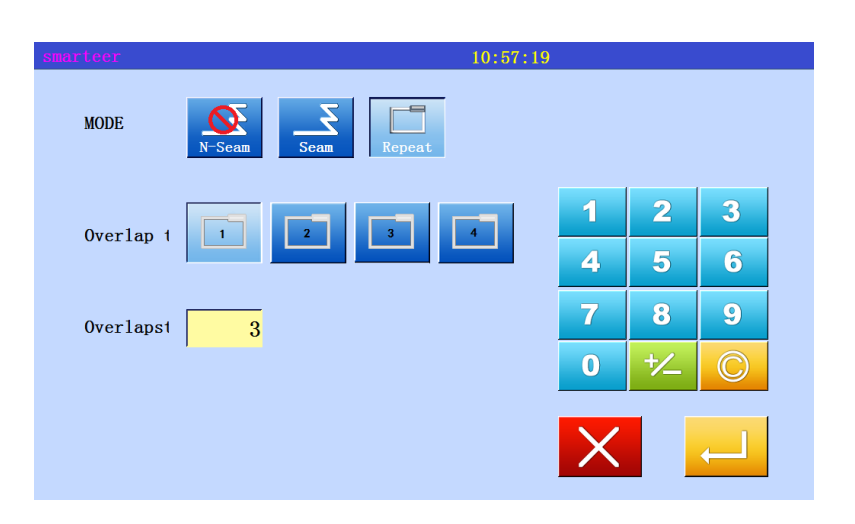

- \* With the polygon input procedures, set the transfer data from the original point to the A point, open the input mode to set the screen"
- \* Press polygon input 。

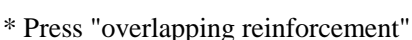

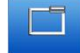

\* Press the reinforcement details to

set the key

\* After the details of the input,

press  $\sim$  , set the data.

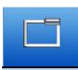

\* Set details on this screen (Overlapping reinforcement,

Overlapping mode  $\overline{\phantom{a}}$ , 3 stitch sewing)。

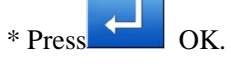

- \* The system will return to the arrow input screen".
- \* B, C, D and A points are determined by polygon program, and polygon data is established.

#### 3、 Validation data

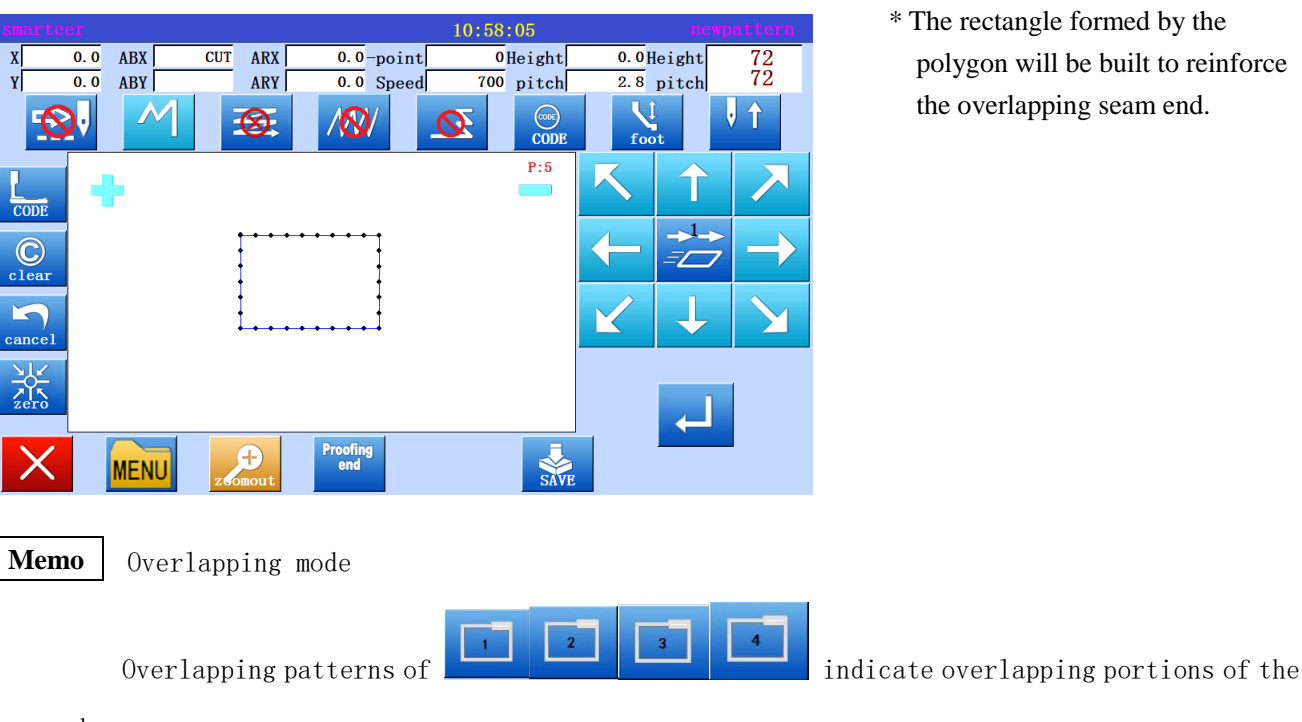

number.

 $\overline{\phantom{a}}$ 

Number of overlapping sewing **Memo**

This is the number of overlapping parts of the sewing. (set a value between 0-9)

#### (10) Multiple seam

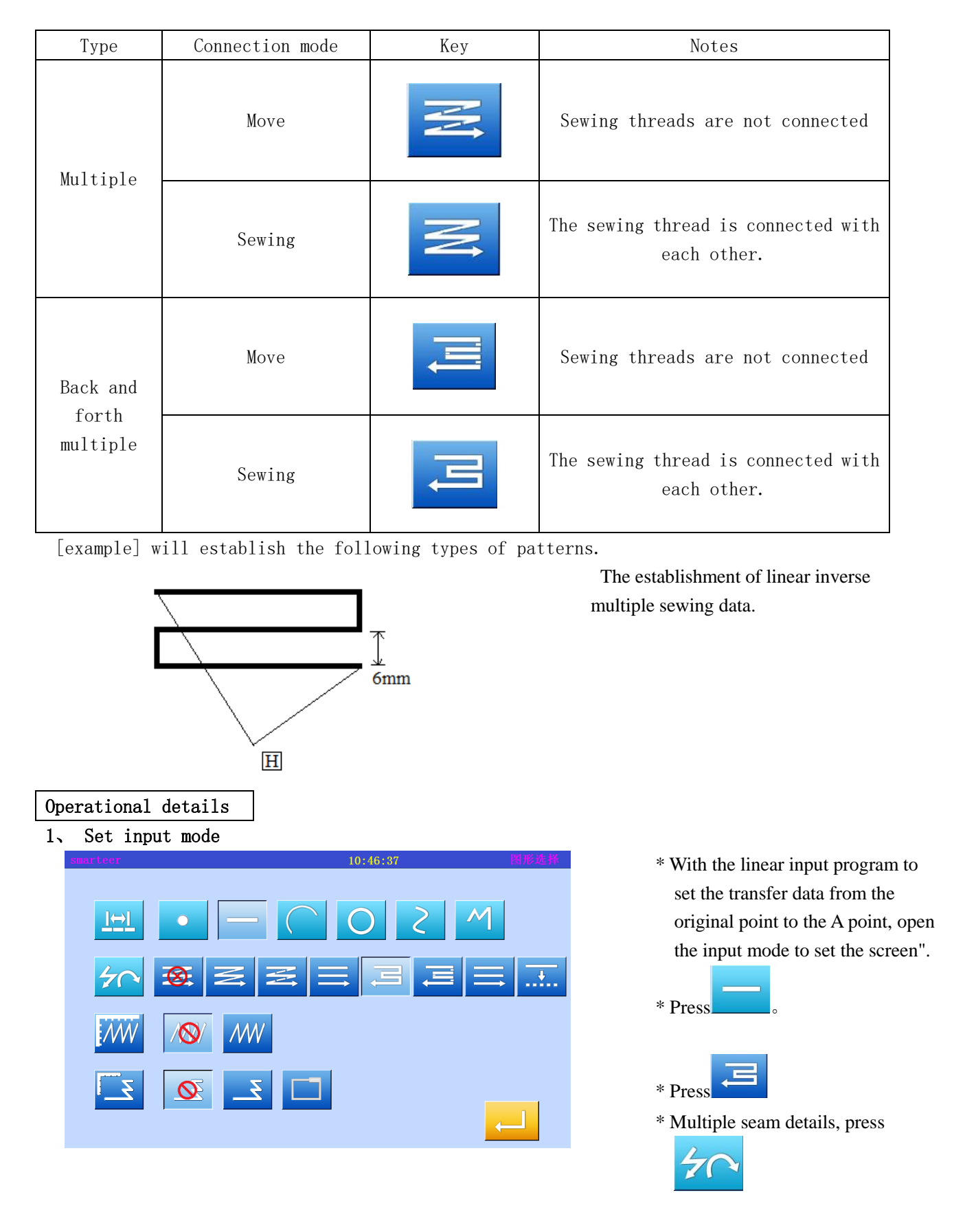

#### 2、 Set back multiple seam details

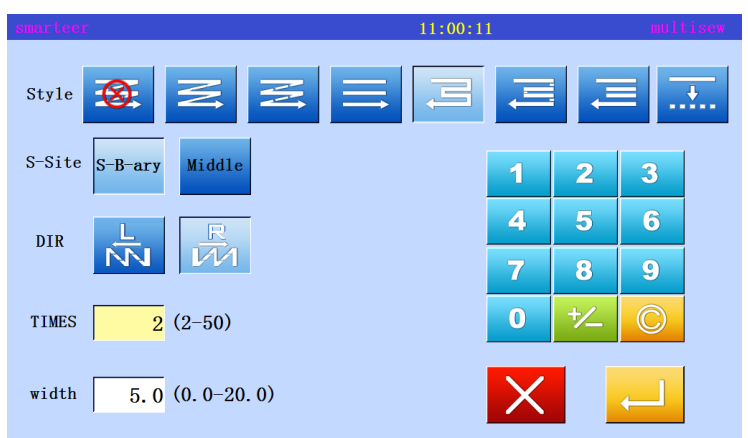

R \* Press  $\overline{\mathbf{m}}$  and  $\overline{\mathbf{w}}$ , set

the distance of 6.0, the number of times 3

- $*$  Press  $\bullet$  to set data.
- \* System will return the input mode settings screen.
- \* Press , determine the set value.
- \* The system will return to the arrow input screen.
- \* Linear input process to determine the B point, the establishment of a straight line.

#### 3、 Validation data

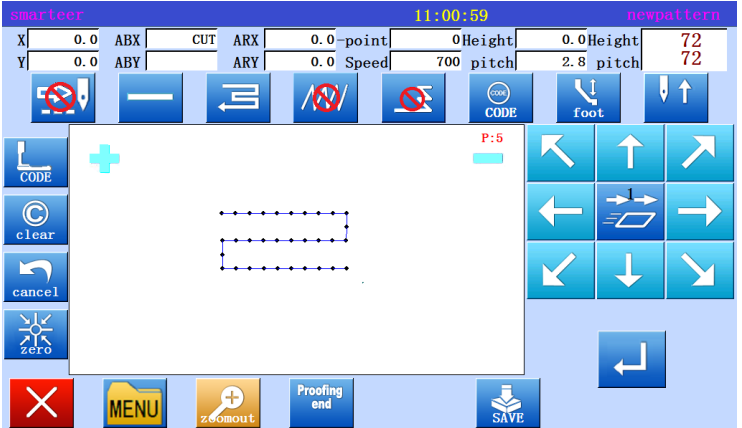

\* Linear inverse multiple data has been established.

> R  $\overline{M}$

Direction **Memo**

When setting up multiple sewing to the left of the input sewing thread, press the  $\frac{1}{N}$ 

When setting up multiple sewing to the right of the input sewing thread, press the

**Memo**

#### Distance

This is the distance between the multiple sewing and the adjacent lines. Between 0.0mm-20.0mm. Enter the distance data, press the "distance" key to the reverse key. After that, use the numeric keys or the top / bottom arrows to enter the data.

#### Frequency **Memo**

 Set the number of layers of sewing. Between 2-9. Enter the number of times, press the "number" key to the reverse key. After that, use the numeric keys or the up  $/$  down arrow keys to enter the data.

#### (11) Offset sewing

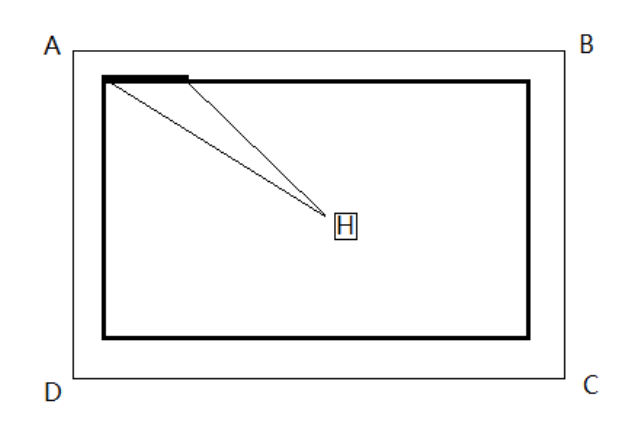

In a polygon mode, input offset sewing (with overlapping reinforcement), set the offset distance: 5.0mm, direction: right, overlapping seam end reinforcement mode: 1, the number of times: 3)

(the dark part of said overlapped reinforcement part)

Operational details

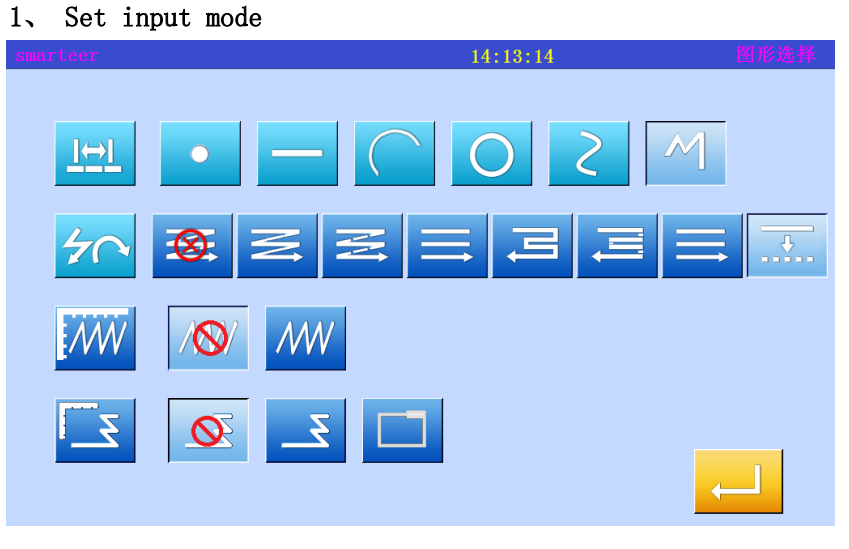

\* Using the polygon input program to set the transfer data from the in situ H to A point, open the "input mode setting screen".

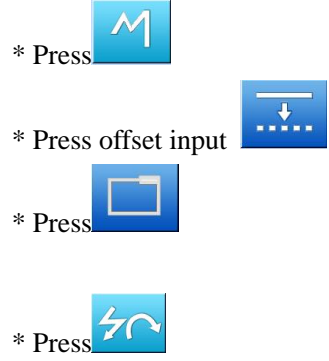

#### 2、 Set migration details

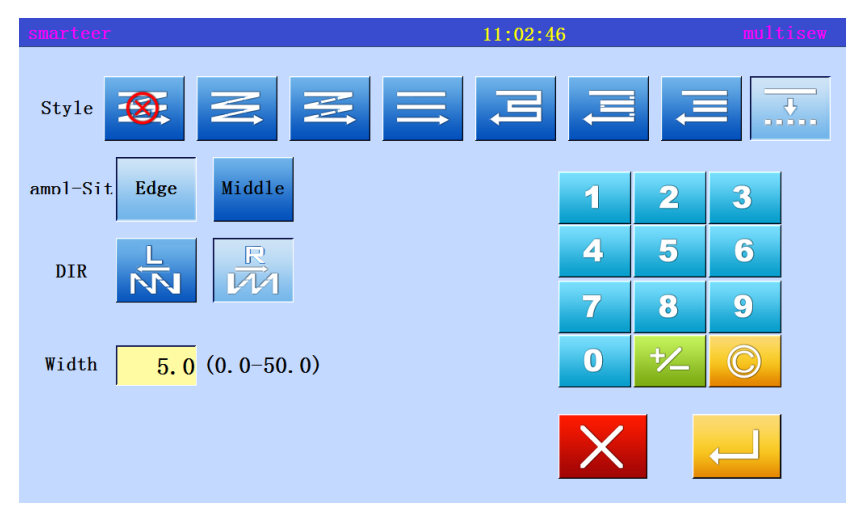

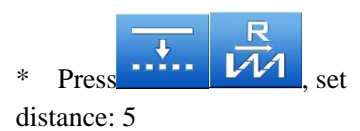

\* The number of offset can be set to 0.1mm to 0-20mm increments.

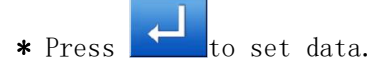

#### 3、 Set Reinforcement Details

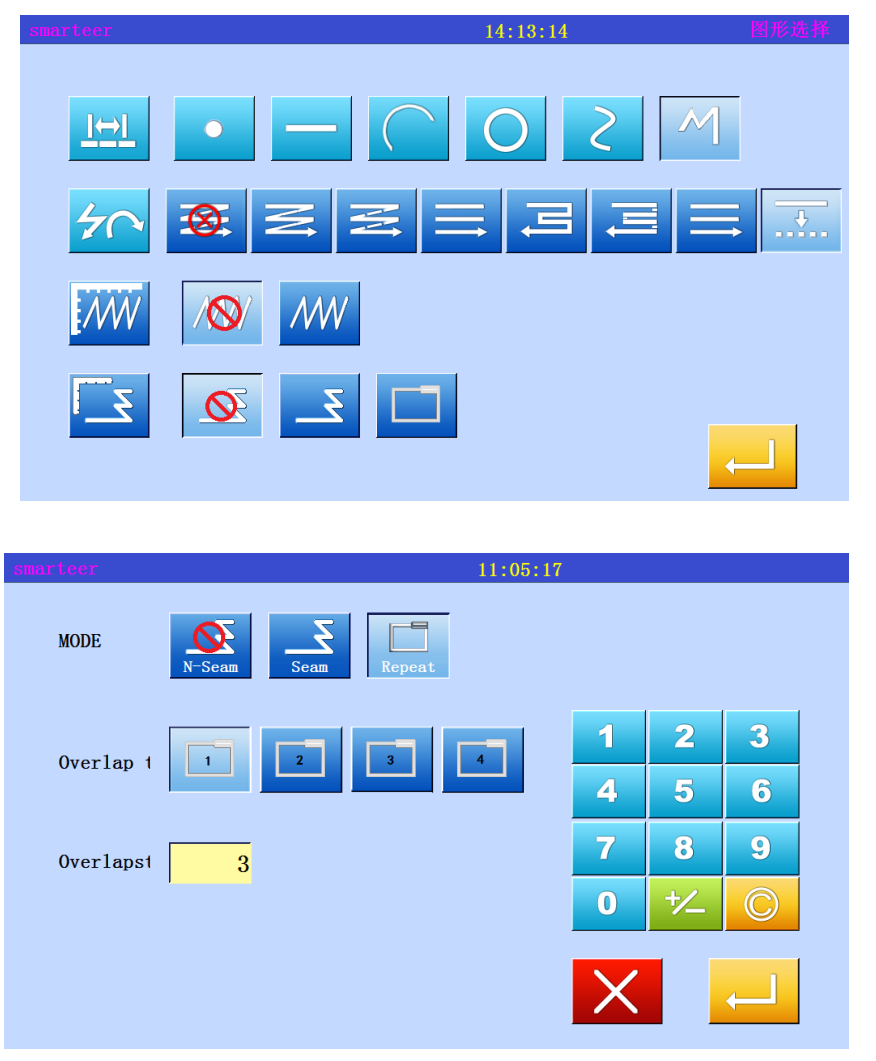

\* After returning the "input mode settings screen", press the reinforcement details to set the

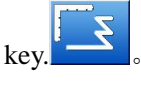

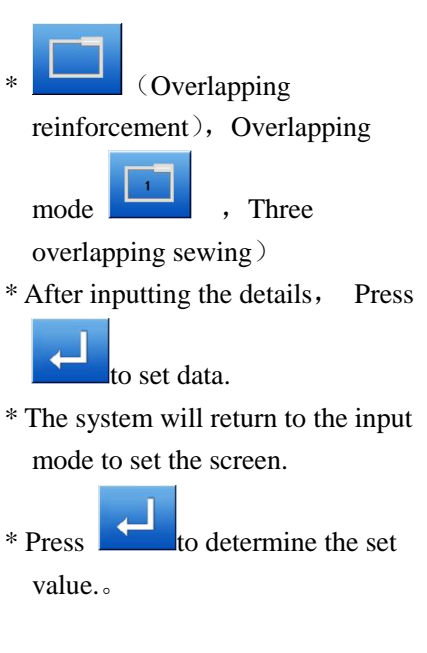

- \* B, C, D and A points are determined by polygon program, and polygon data is established.
- \*。Display offset data on the image screen.

4、 Validation data

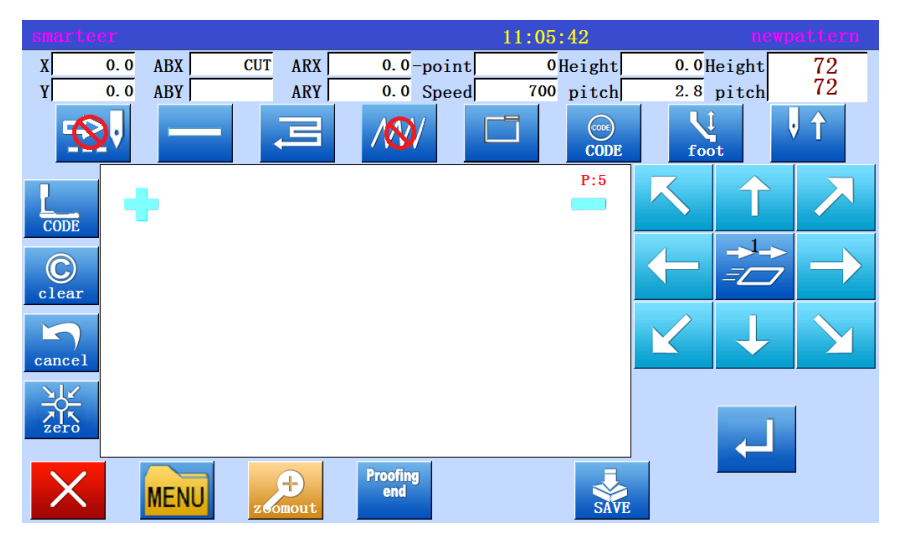

#### (12) Zigzag stitching (with overlapping reinforcement)

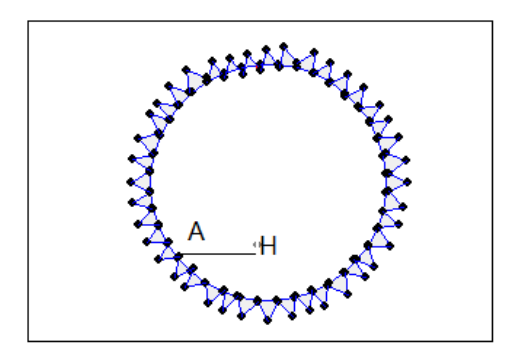

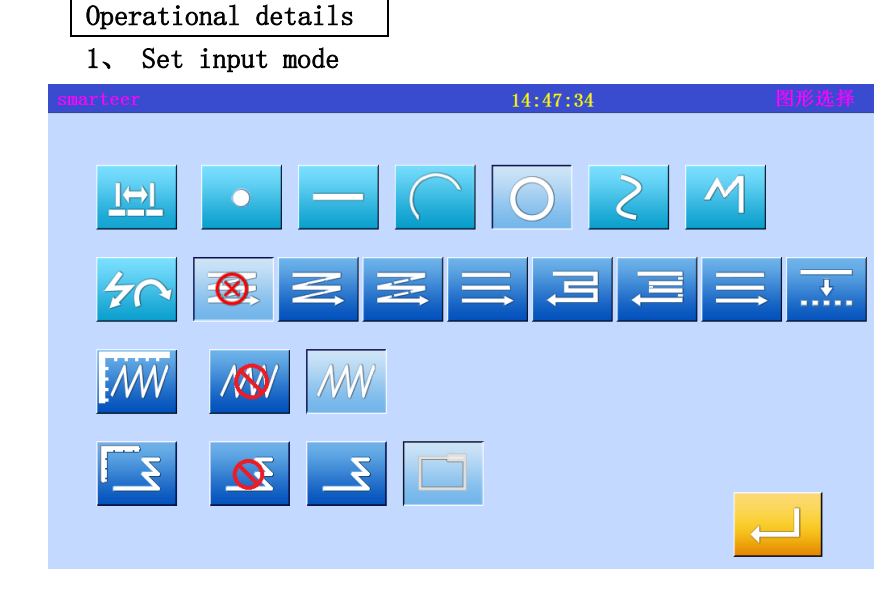

#### 2、 Set zigzagsewing details.

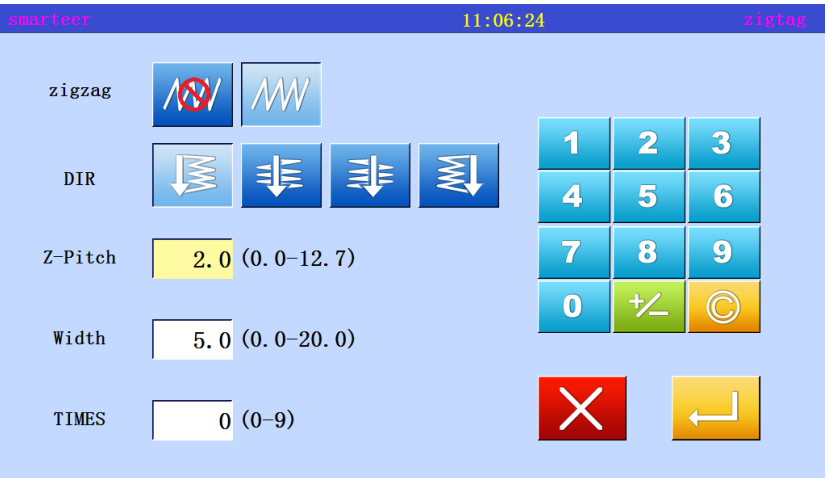

Input with overlapping suture reinforcement end lambdoid suture, the circle. The offset width of the figure is 5.0mm, the transfer amount is 3.0mm, the direction is left, and the implementation of an overlapping reinforcement, to carry out the three stitch overlapping sewing. (black overlaps the reinforce part)

\* With the polygon input process, set from the H to the A point of the cloth to send data, open the "input mode settings screen".

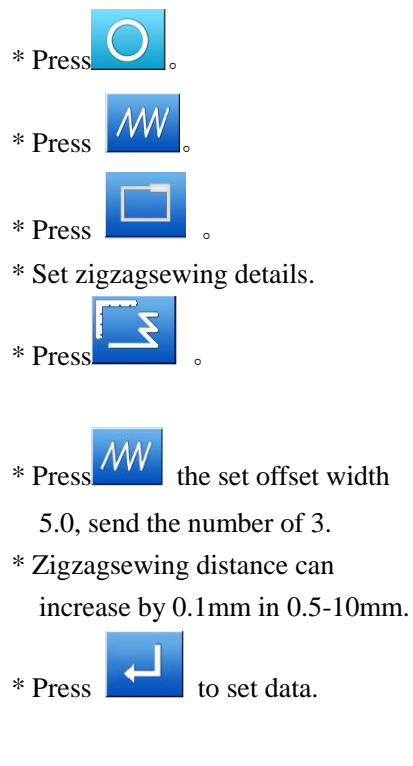

Offset width, the number of send cloth and the direction of establishment

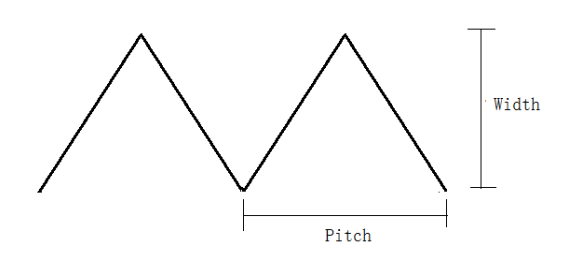

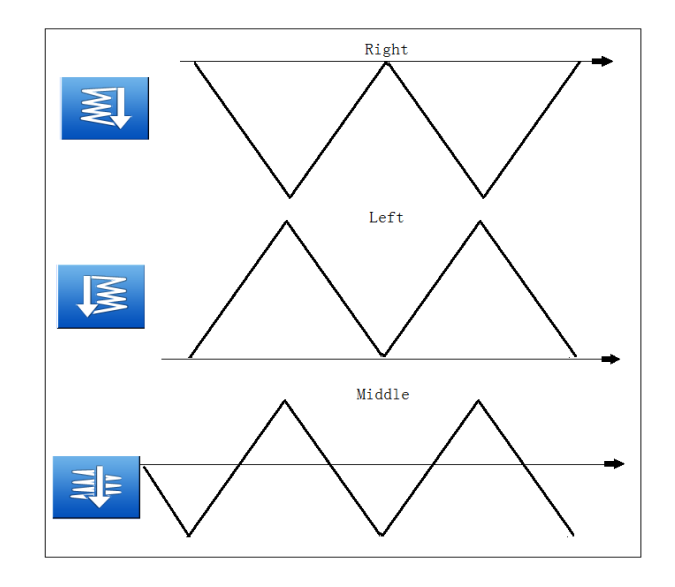

#### 3、 Set Reinforcement Details

**MODE** 

 $0verlap 1$ 

Overlapst

 $\overline{3}$ 

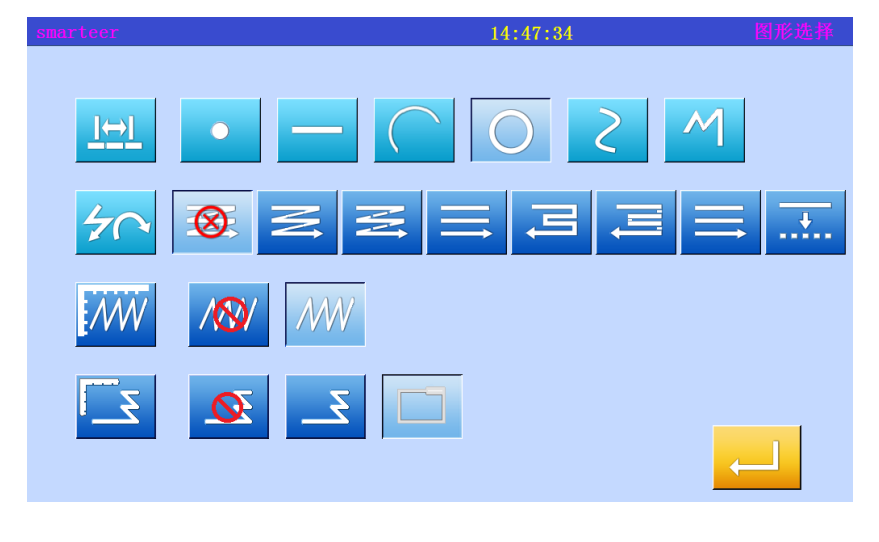

 $11:05:17$ 

\* After returning the "input mode settings screen", press the reinforcement details to set the

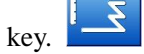

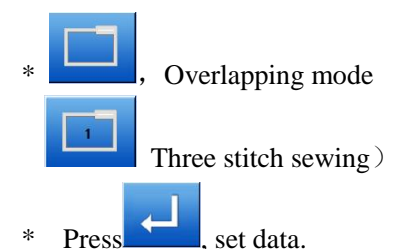

- 
- \* The system will return to the input mode to set the screen
- $*$  Press A $\overline{\phantom{a}}$  key to determine the set value.
- \* The system will return to the arrow input screen.
- \* When entering the program according to the circle data, determine the B points, C points, the establishment of the circle data.
- \* After the circle data is set up,

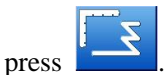

 $\overline{2}$ 

 $\overline{5}$ 

8

北

 $\overline{\mathbf{1}}$ 

 $\overline{\mathbf{4}}$ 

 $\overline{7}$ 

 $\overline{0}$ 

 $\overline{\mathbf{3}}$ 

 $6<sup>1</sup>$ 

 $\boldsymbol{Q}$ 

 $\odot$ 

#### 4、 Validation data

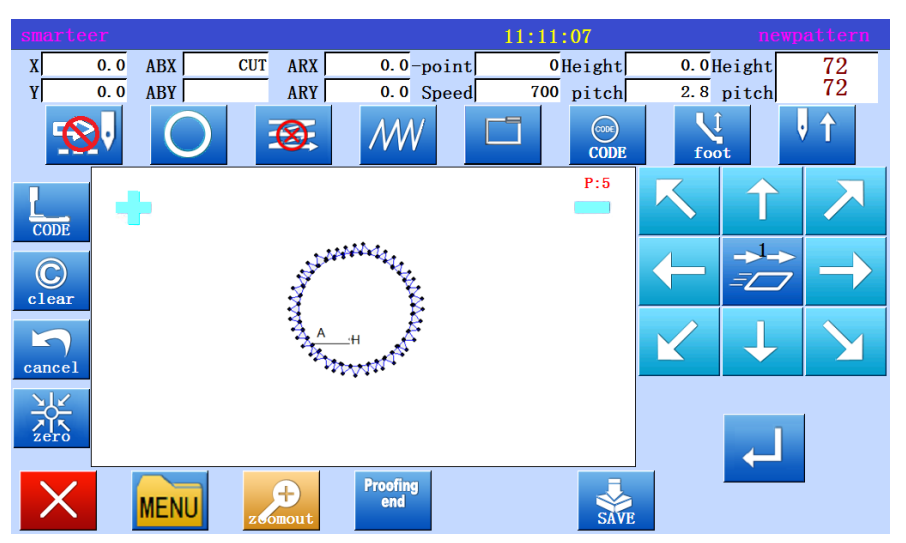

 $\displaystyle{ *}$  Zigzagsewing  $\displaystyle{ ($  with overlapping reinforcement)

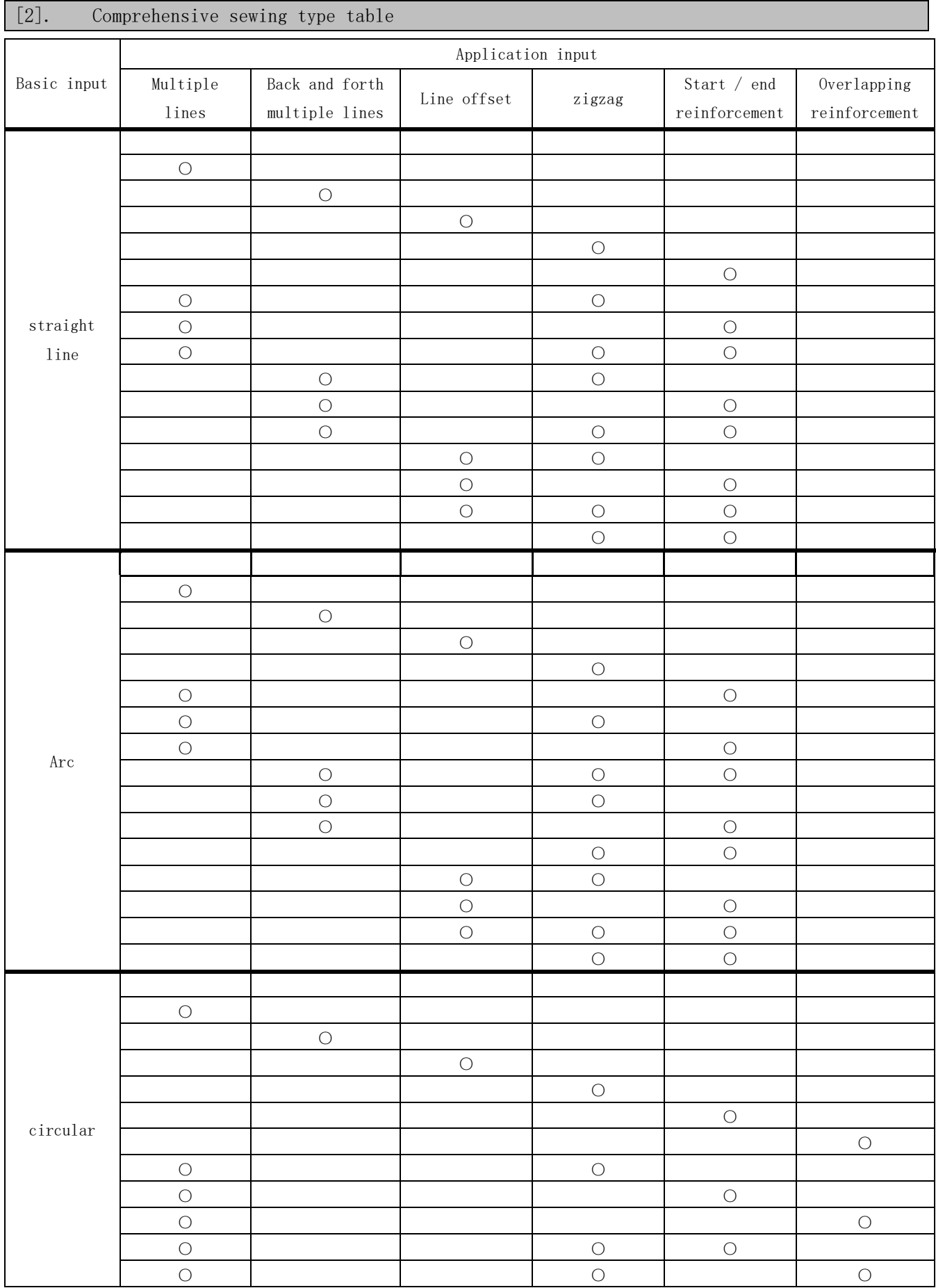
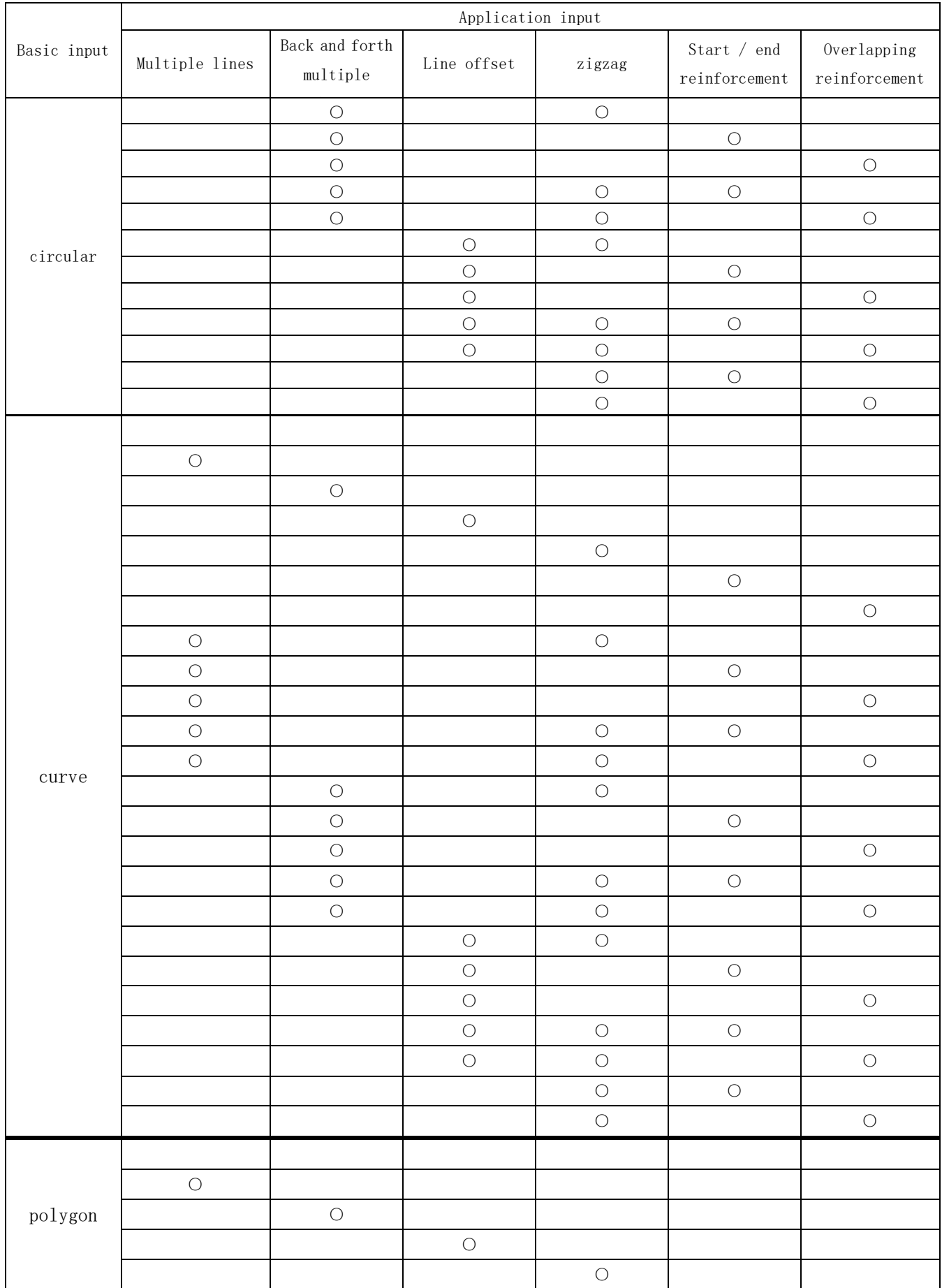

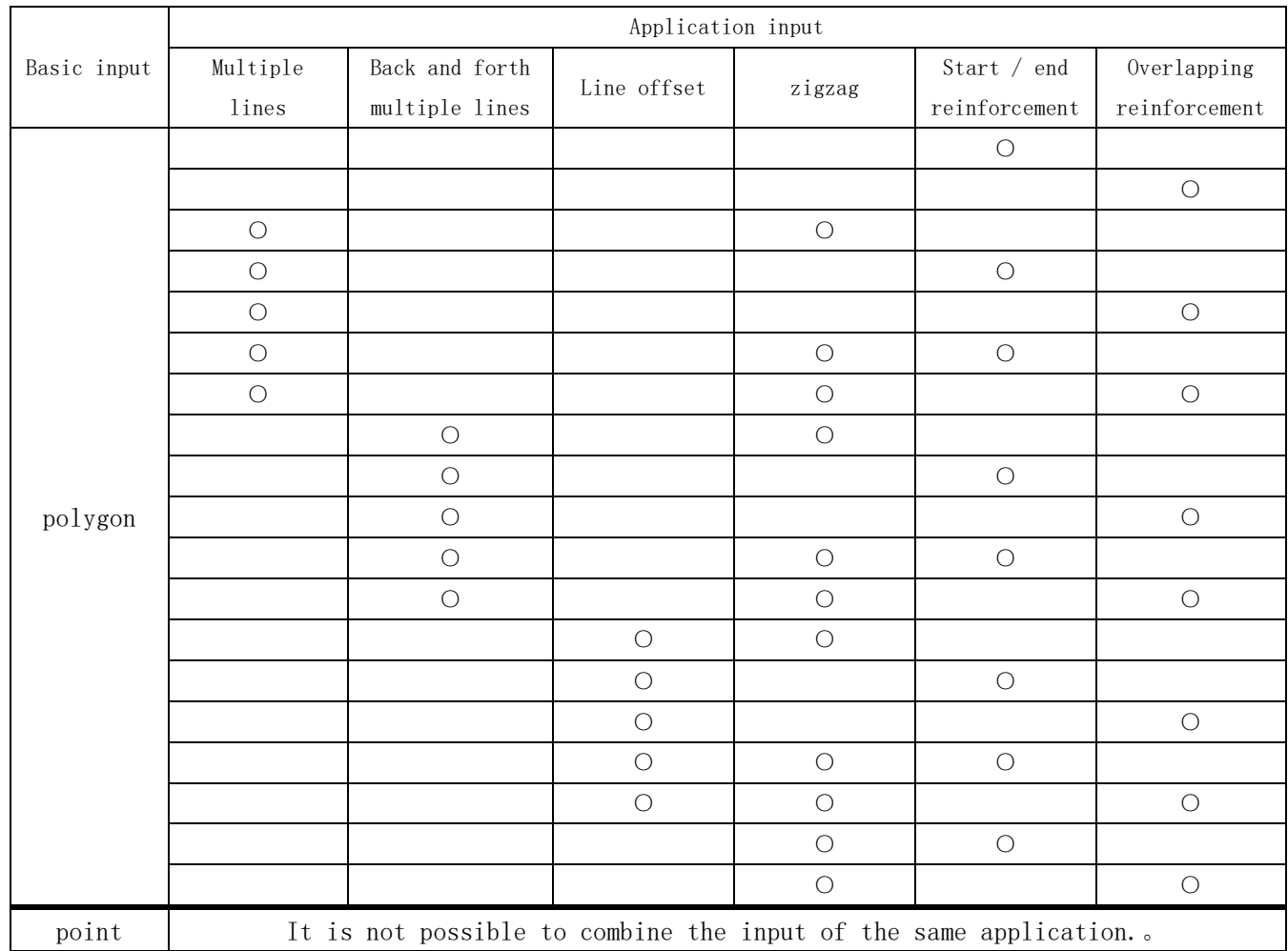

Combined pattern

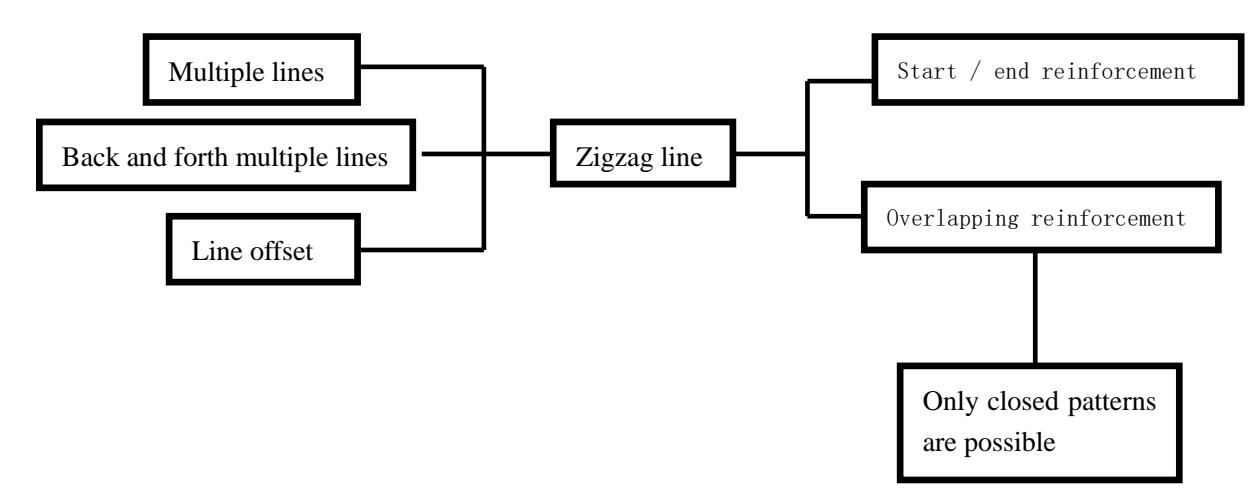

#### [3]. Call graph function

 In the sewing data entry mode, you can extract the data from the memory, and then combine the extracted data with the current data to establish a new sewing data. You can decide to remove the transfer of the needle and the origin of the transfer.

To create the following sewing data, set up the double circle data  $\bigcircled{O}$ , then use the send data and extract features.

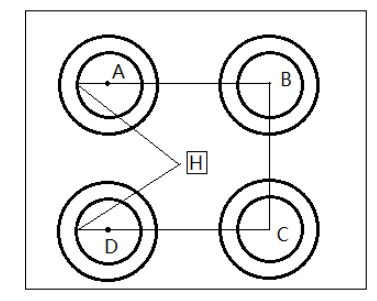

(1) The establishment of data from the in situ H to A point of the cloth feeding data

(2) Display extraction function

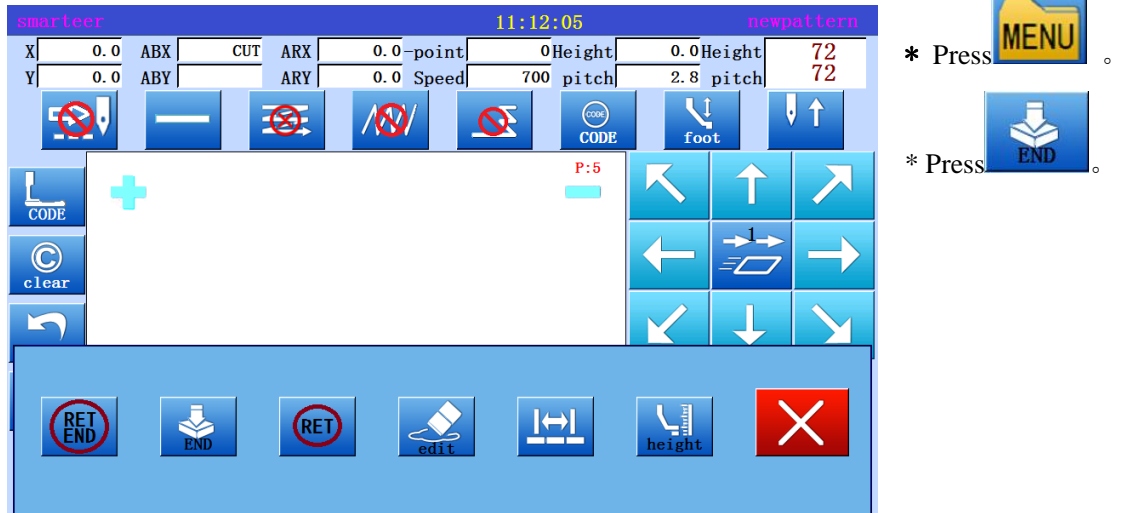

(3) Select call data

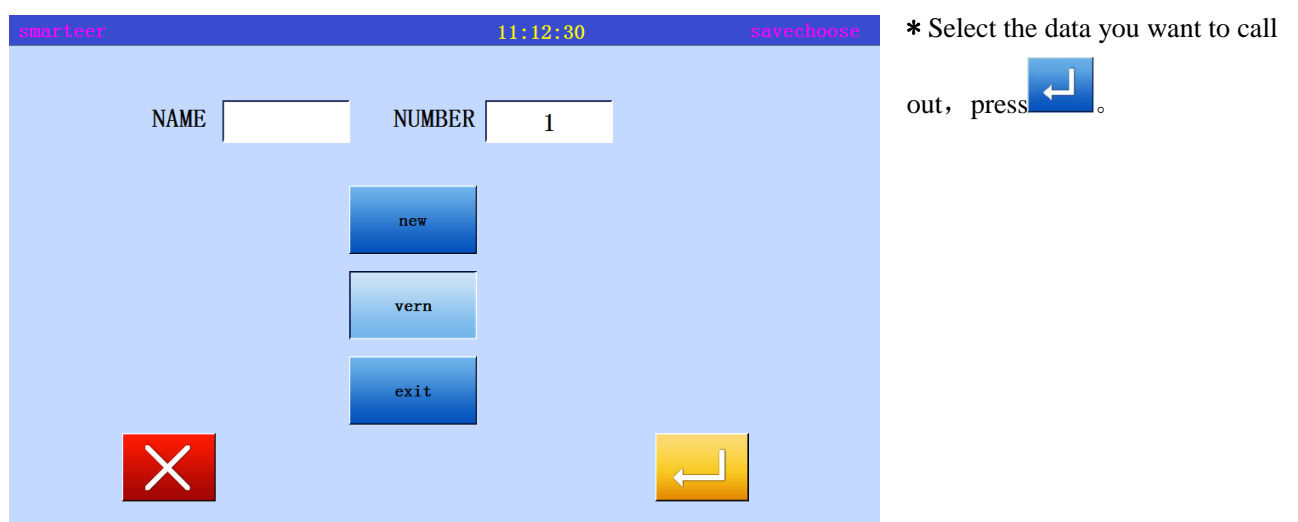

(4) As for B, C and D, in the same way call data, complete the data.

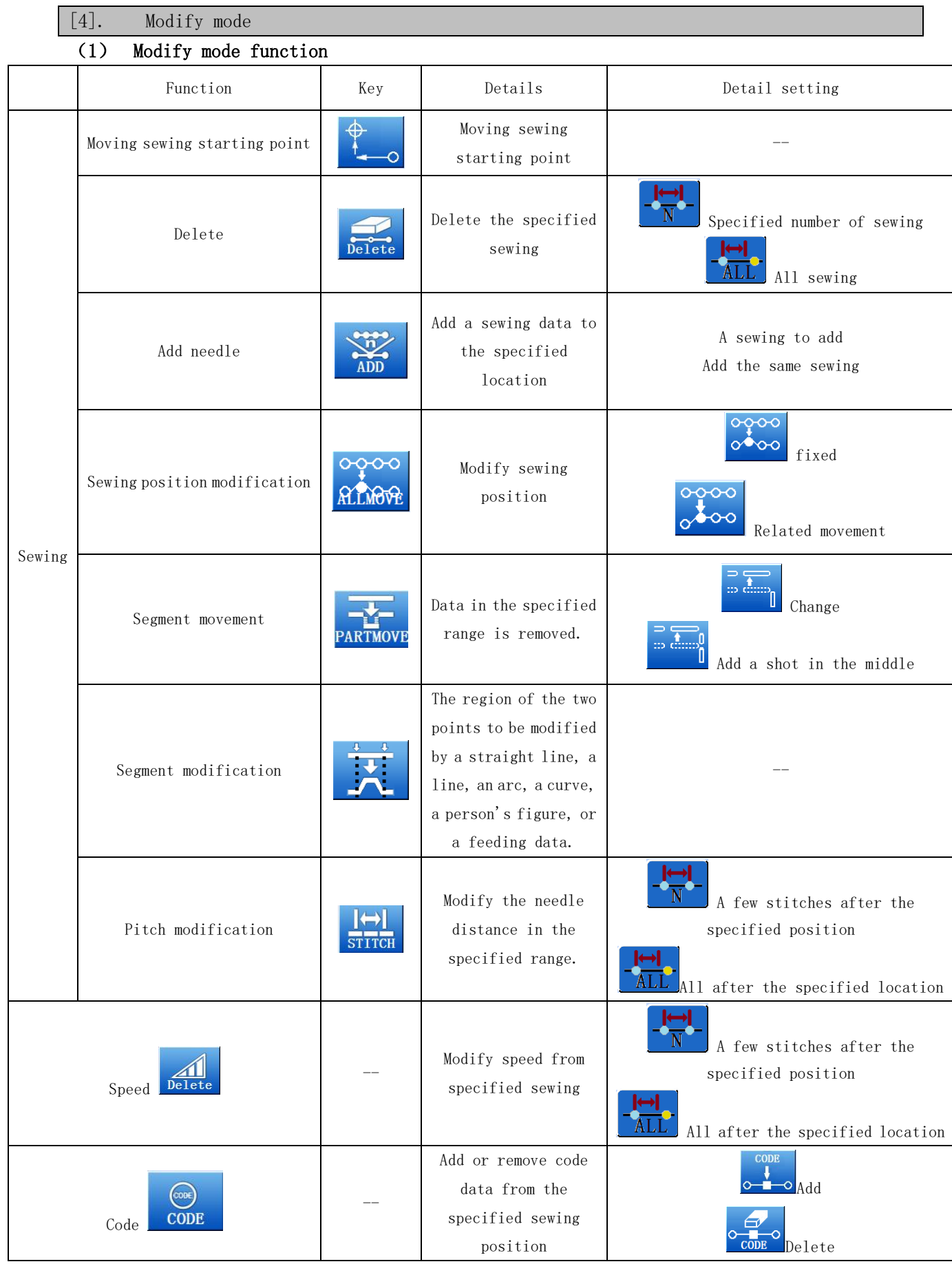

## Enter modify mode

Using standard screen method

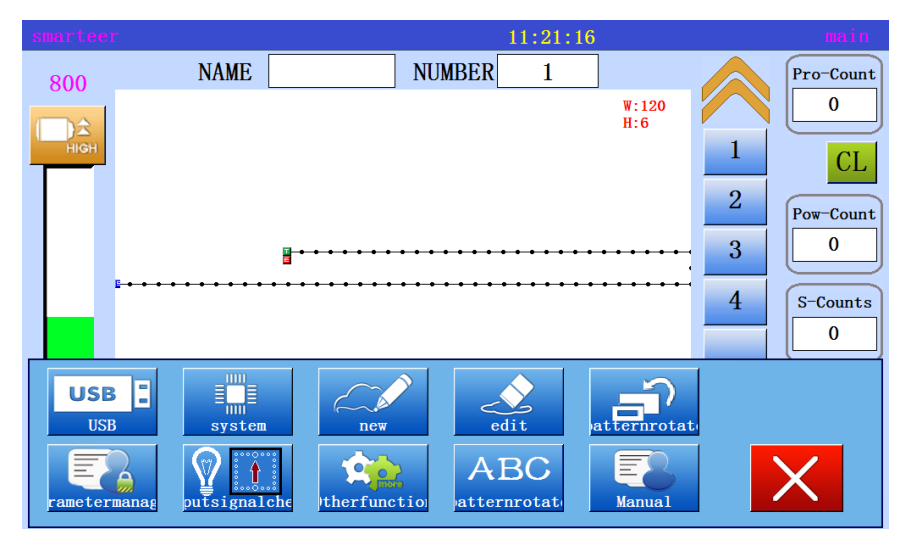

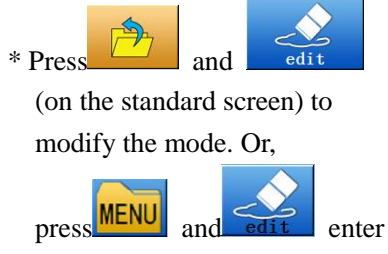

modify mode in the input mode.

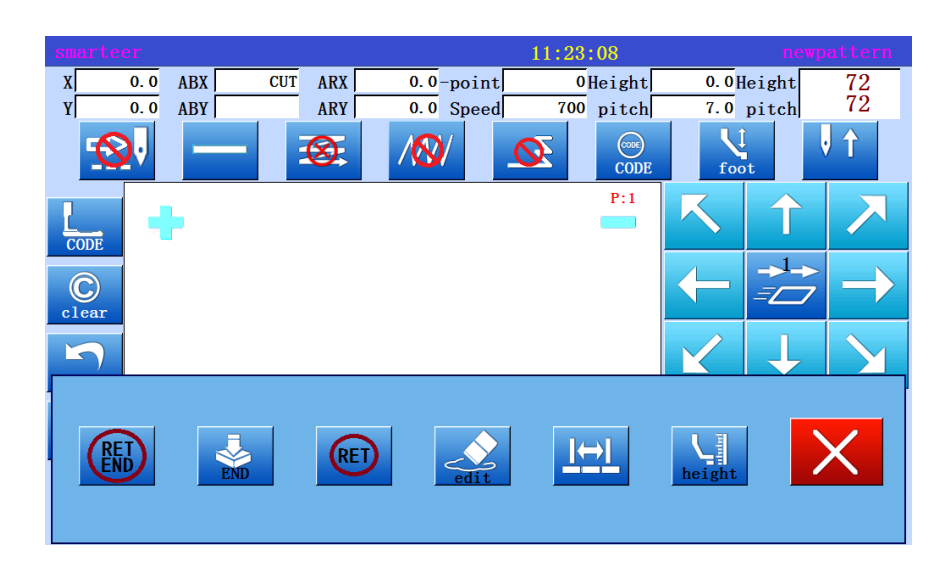

## (2) Exit modification mode

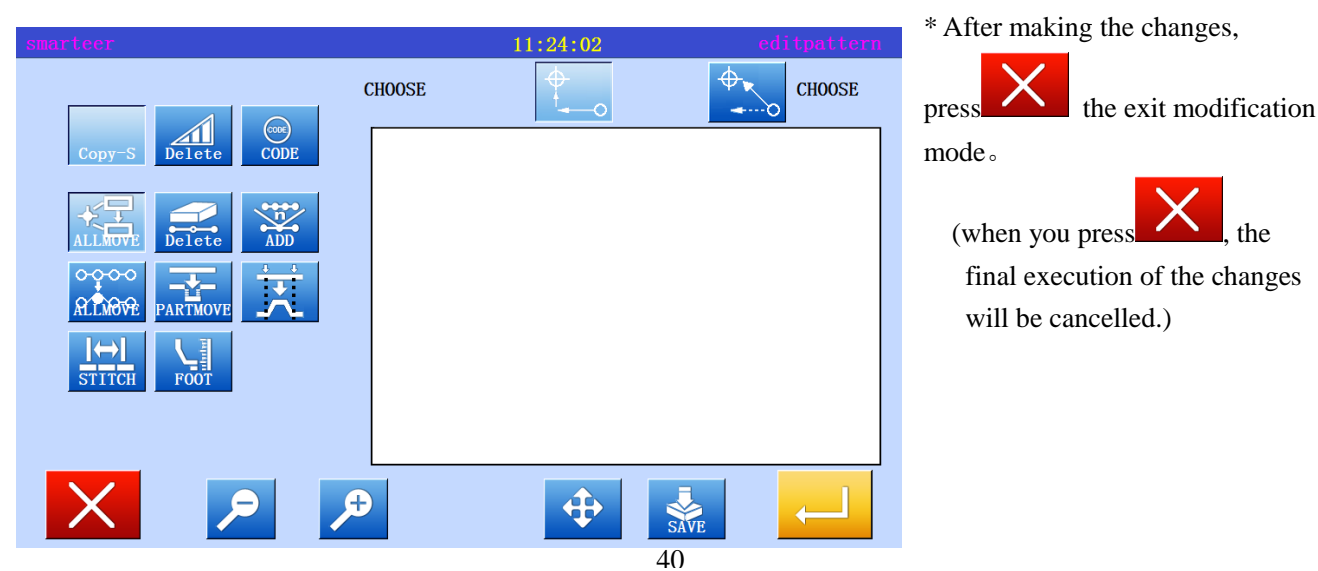

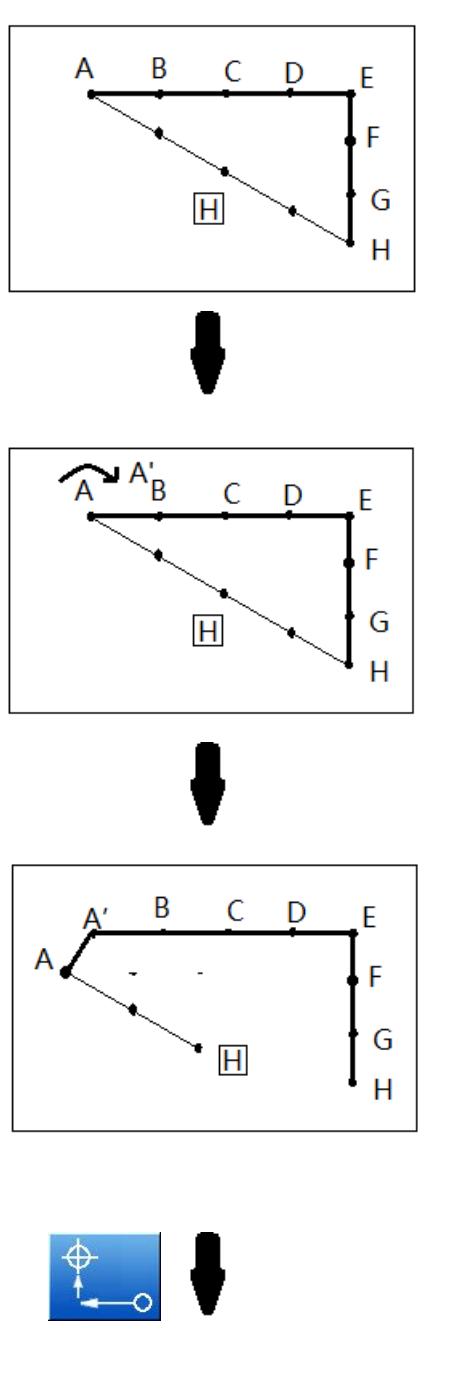

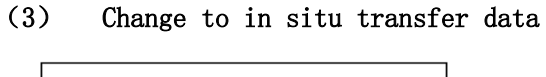

As shown on the left, this section to explain is to add a sewing data on the original and add A example.

Add A points as shown in Figure

When adding A points, B points to the location of the H point will be changed, therefore, from the point of H to the in situ feeding data will also change, can be selected in the following keys to change the feeding data method.。

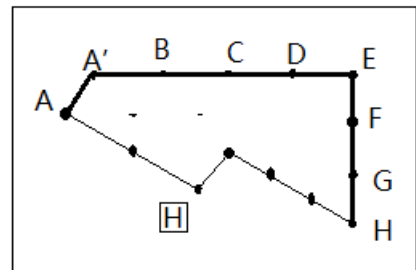

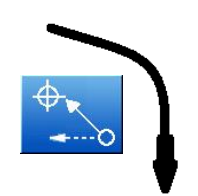

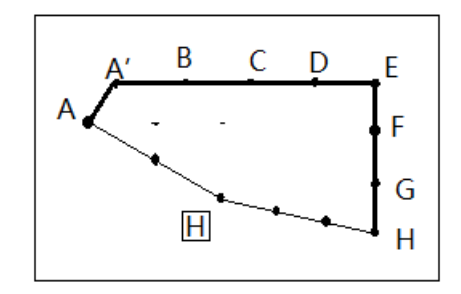

## (4) Modify sewing starting position

 [example] as shown below, the starting point of the sewing A points will be modified to B

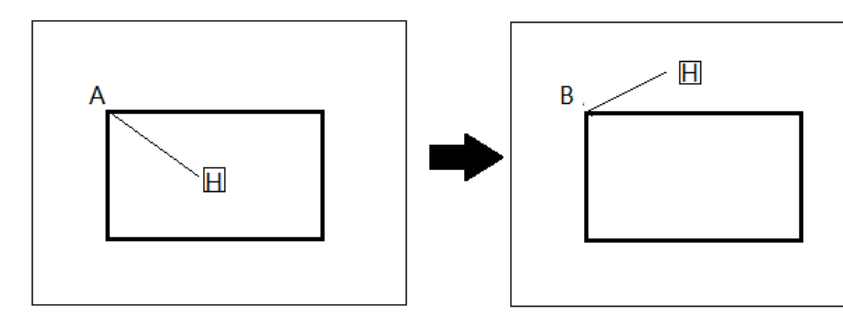

Operational details

1、 Select sewing starting position

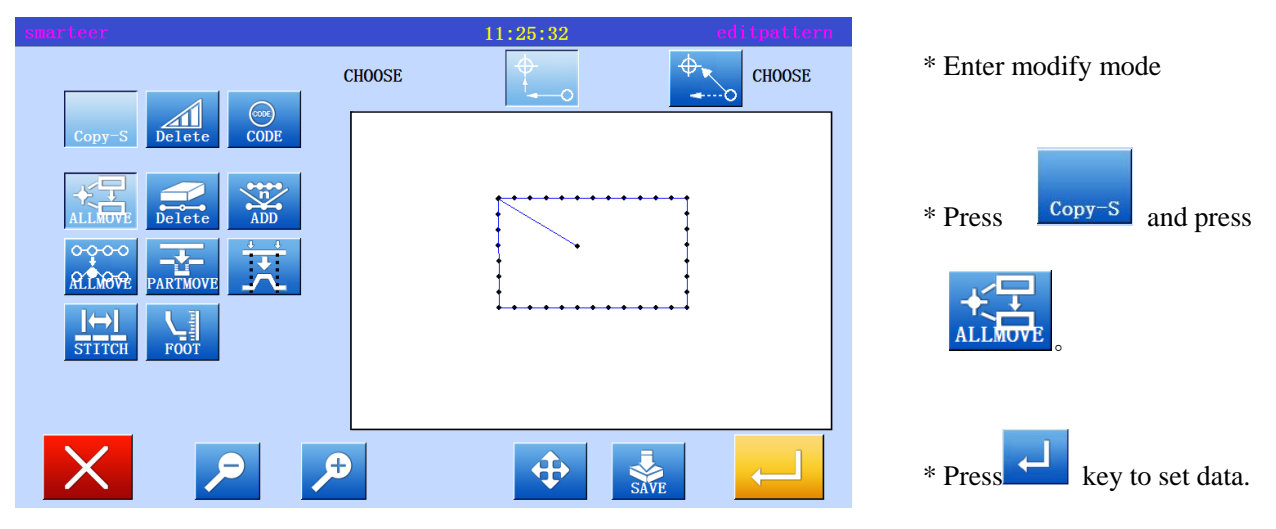

2、 Move to modify position, set data

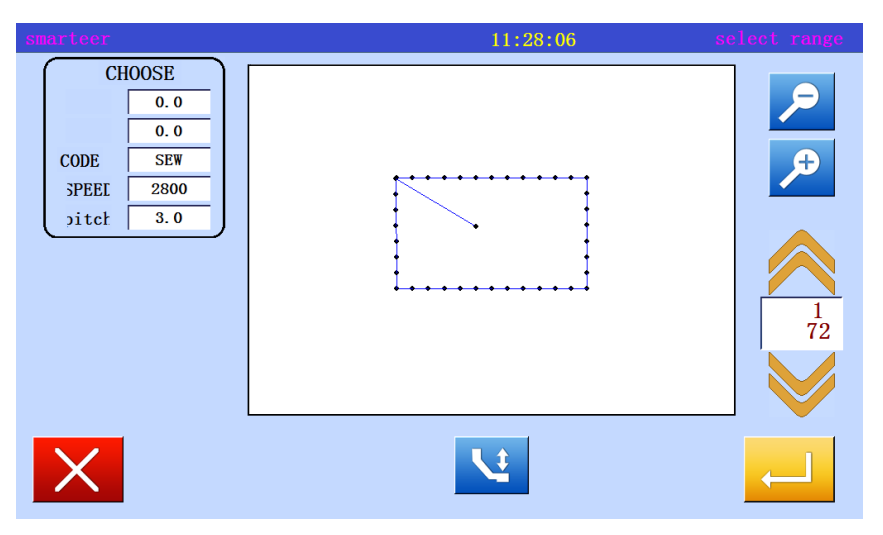

\* Press the arrow keys to move the position to the B point.

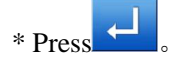

\* If pressed  $\bullet$ , the screen will return to the previous screen.

#### 3、 Confirm modified data

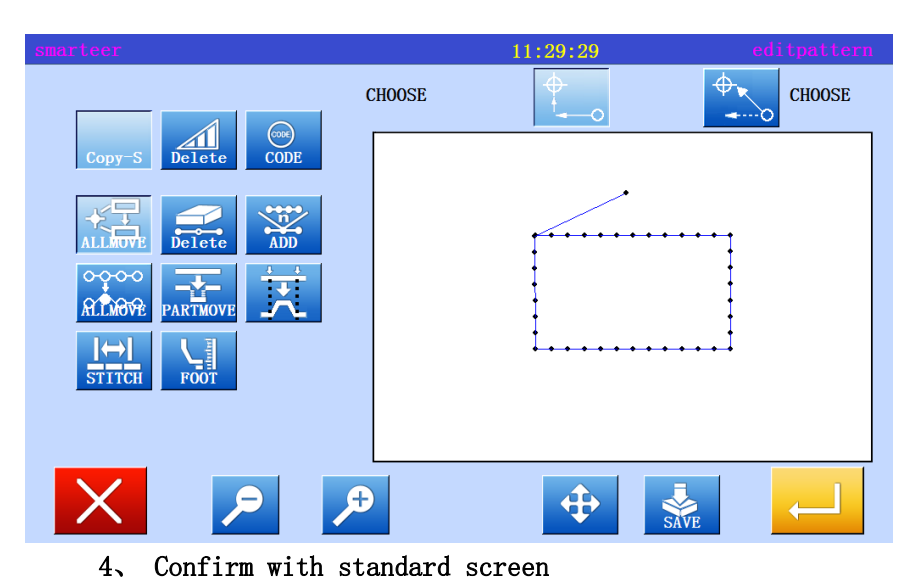

\* Exit modification mode.

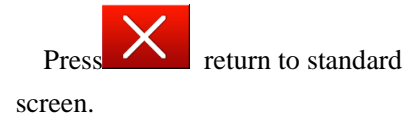

\* Sewing start position has been modified

Ī,  $11:30:13$ **NAME NUMBER**  $\mathbf{1}$ Pro-Count 800  $W: 120$ <br> $H: 6$  $\mathbf{0}$  $\mathbf{1}$  $CL$  $\overline{2}$ Pow-Count  $\bf{0}$  $\boldsymbol{3}$  $\overline{4}$ S-Counts  $\mathbf 0$ inetensio

**IC!** 

The use of "modify the needle position" to modify the information contained in the automatic inverted needle, the characteristics are as follows: **Memo**

泶

Note: when using the B type and the BA type, the operation is respectively

The following figure is a single line  $V -$  shaped inverted needle that contains the head and tail sections. (inverted needle position represented by thick black line)

At this time the sewing sequence for the A to B to C to D, the actual starting position is A (Note: the starting point for the B)

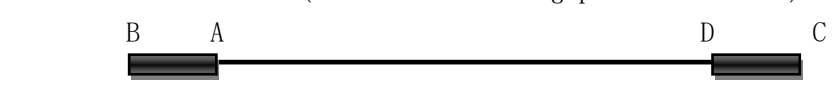

[BA type information] when entering "modify the needle position" directory, stitch the opportunity to automatically to the A point. (move to the actual starting point A). [B type information] when entering the "modify the needle position" directory, the opportunity to automatically move to B points。 (move to the actual starting point B)

#### (5) Delete a stitch (delete the specified pin count)

[example] the sewing patterns between the C and D points are removed in the following sewing data.

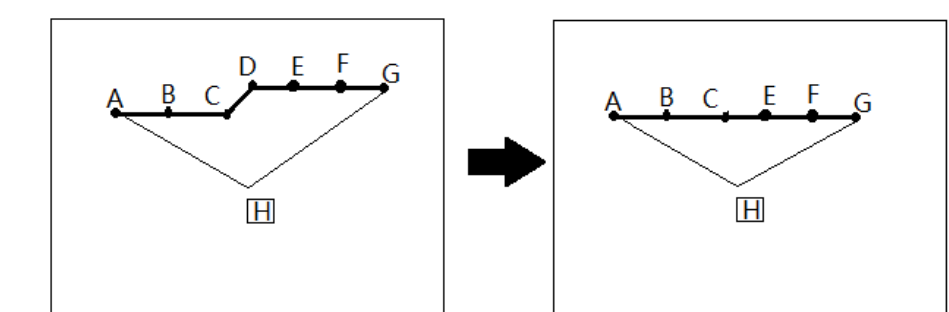

Operational details

1、 Select Delete sewing

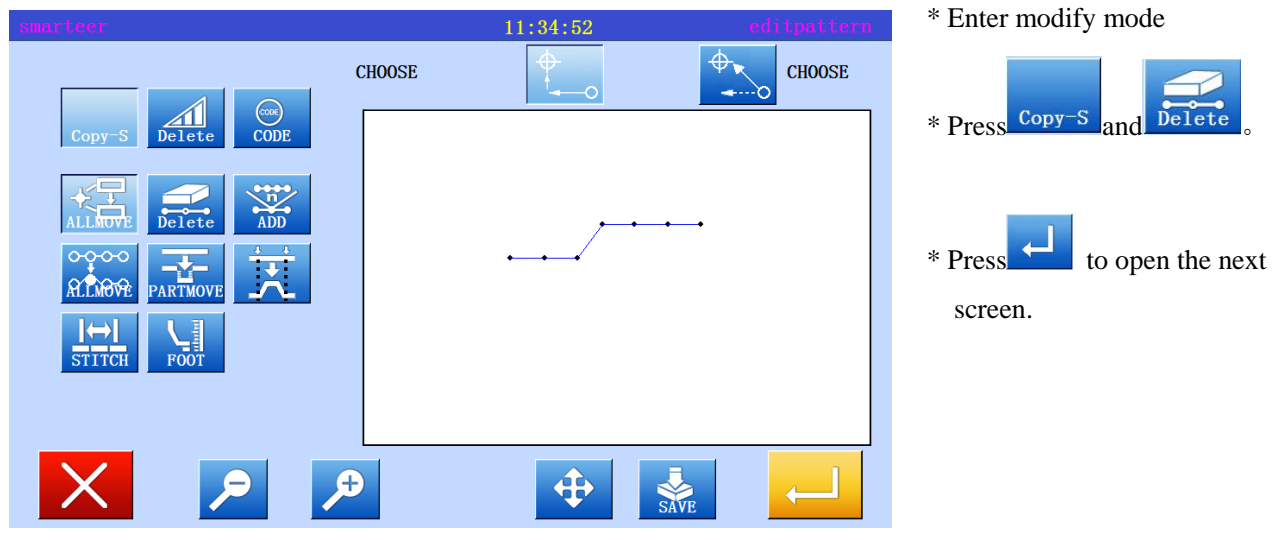

2、 Decided to delete the location

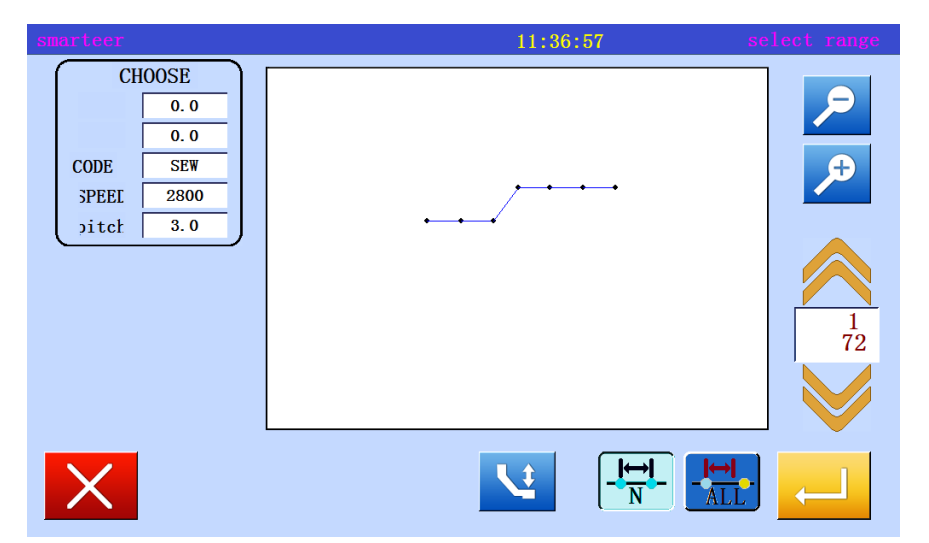

- $*$  With a slow key  $\leftarrow$ , the decision to delete the location.
- \* Set to the sewing position (C point), just before the location to be deleted。

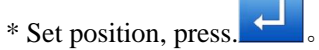

## 3、 Setting delete method

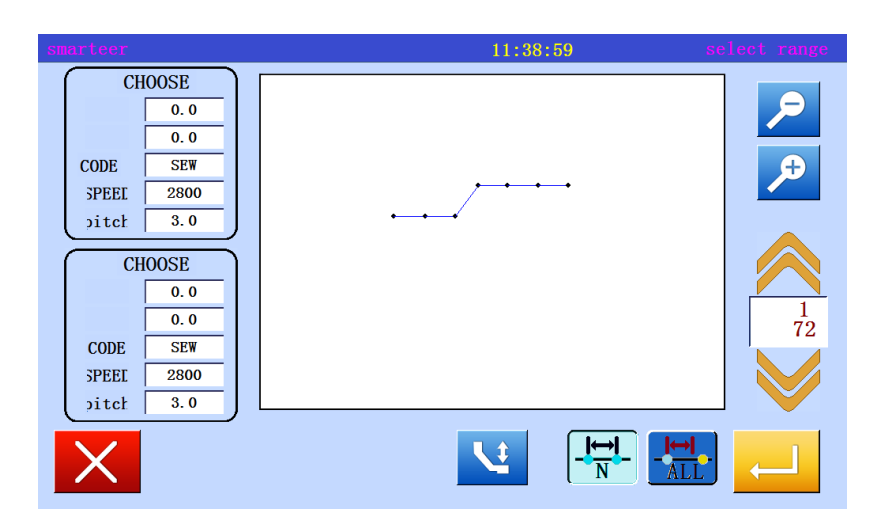

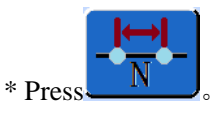

\* Set the number of needles to remove to 1, and then Press

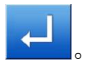

## 4、 Confirmation after sewing

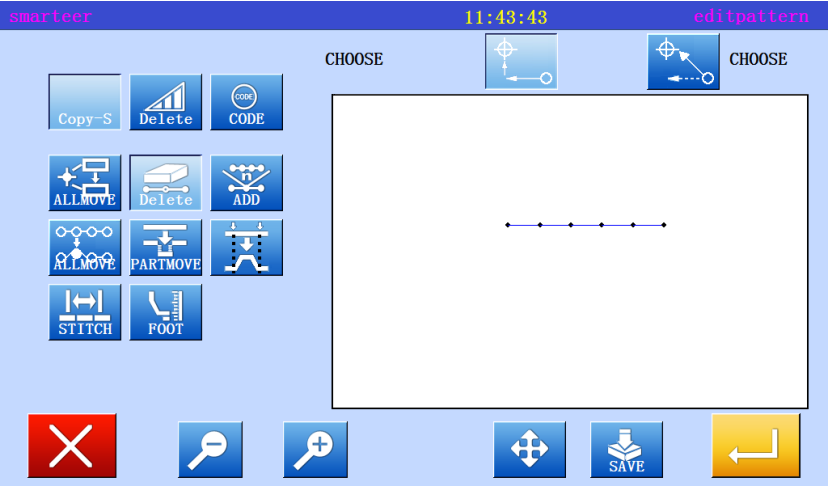

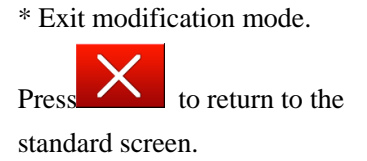

- 5、 Confirm with standard screen
- 11:44:36 **NAME NUMBER**  $\mathbf{1}$ Pro-Count 800  $W:120$ <br>H:6  $\overline{\mathbf{0}}$  $\mathbb{R}^2$  $\mathbf 1$  $CL$  $\overline{2}$ Pow-Count  $\mathbf{0}$  $\overline{3}$  $\overline{4}$  $S$ -Counts  $\overline{\mathbf{0}}$ inetensio ici 亭 泶 W
- \* Stitch has been deleted.

## (6) Delete a stitch (delete the specified location after all stitching)

[example] the following sewing data, E points after the sewing pattern will be deleted。

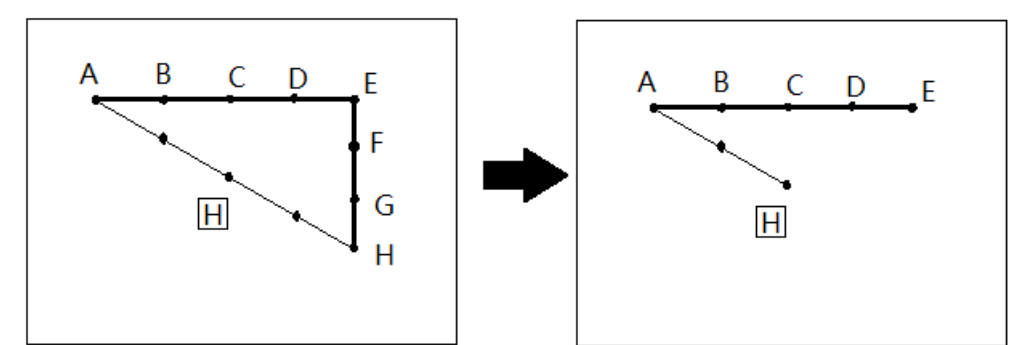

## Operational details

1、 Select Delete sewing

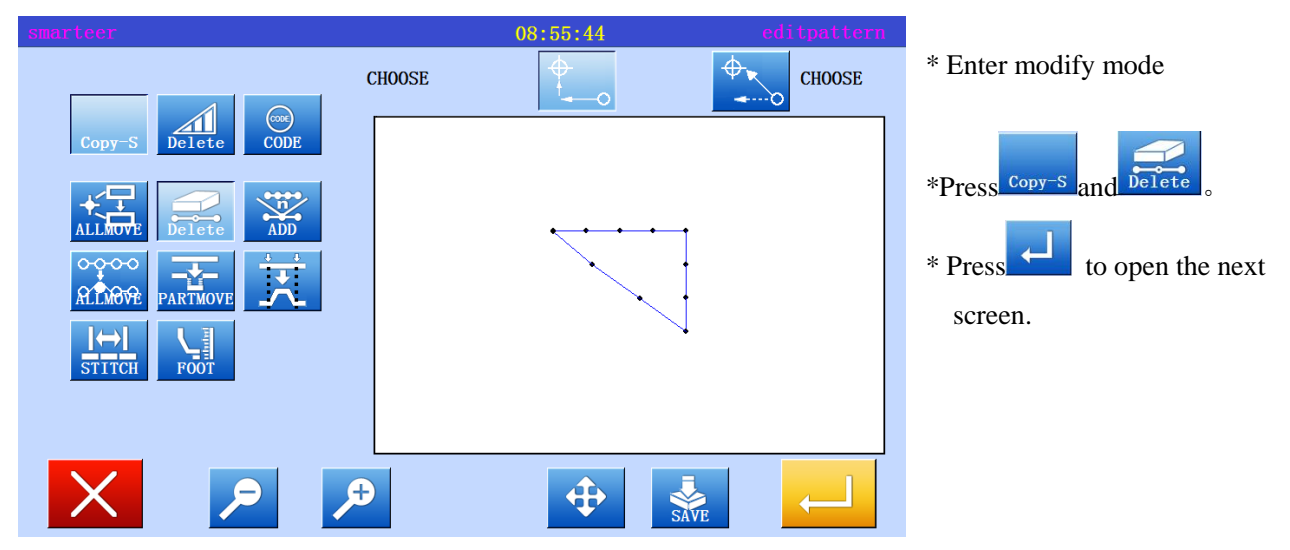

#### 2、 Decided to delete the location

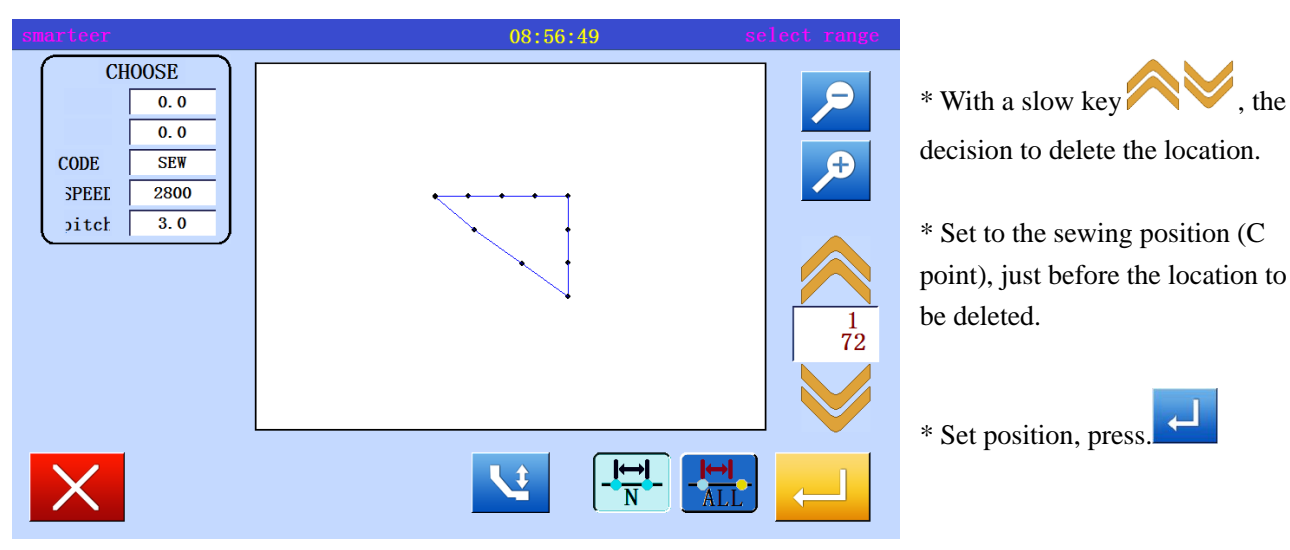

#### 3、 Setting delete method

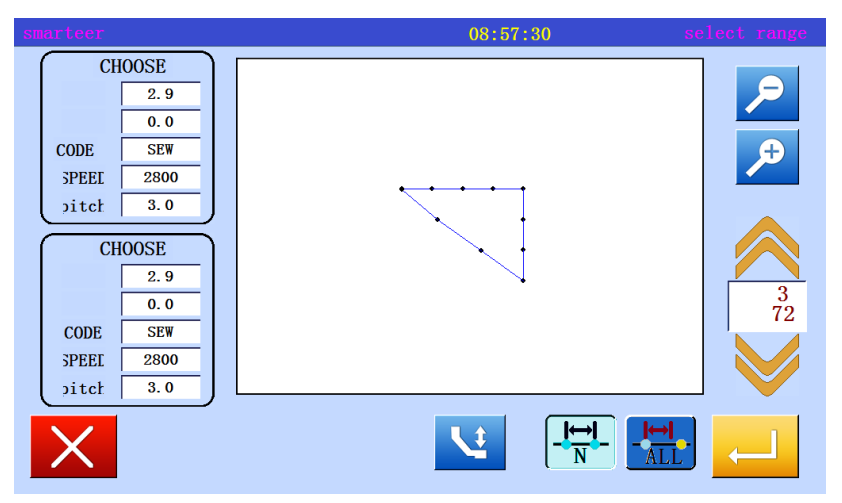

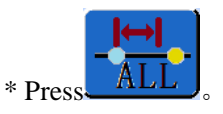

\* Set the number of needles to remove to 1, and then Press

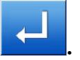

## 4、 Confirmation after sewing

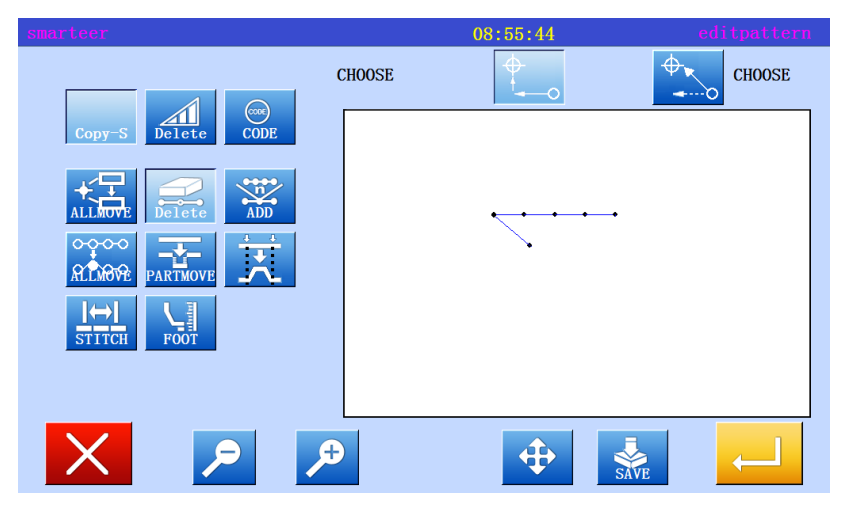

\* Exit modification mode. Press  $\sim$  to return to the standard screen.

5、 Confirm with standard screen

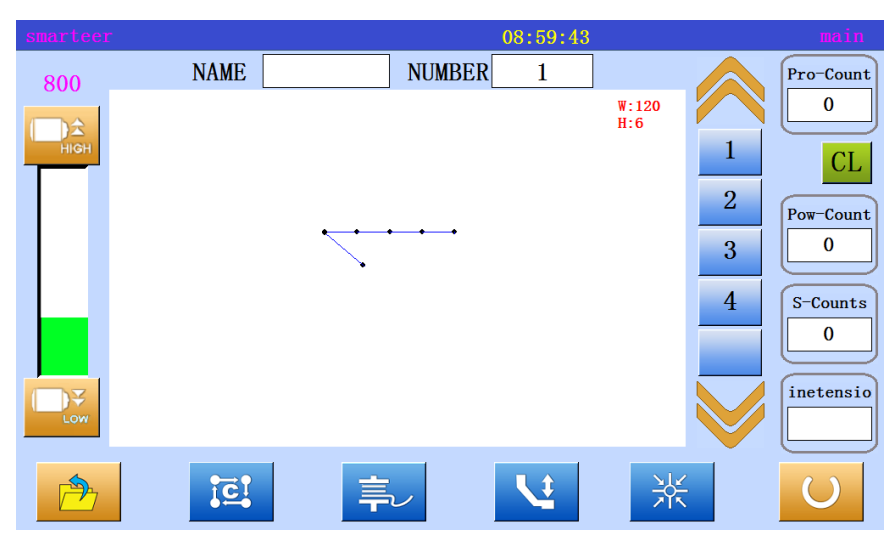

\* Stitch has been deleted.

#### (7) Add a stitch (add a sewing)

[example] in the following types of sewing data, the required length A' is added to the A (maximum line length 12.7mm (A and A')

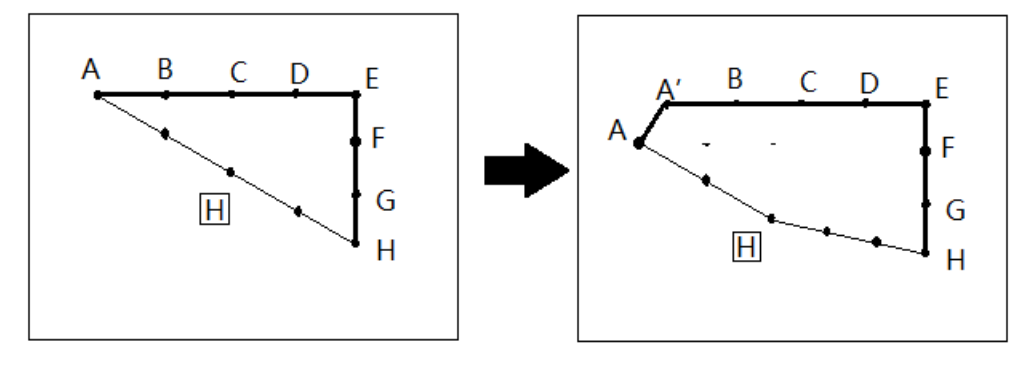

# Operational details

1、 Choose to add a neddle

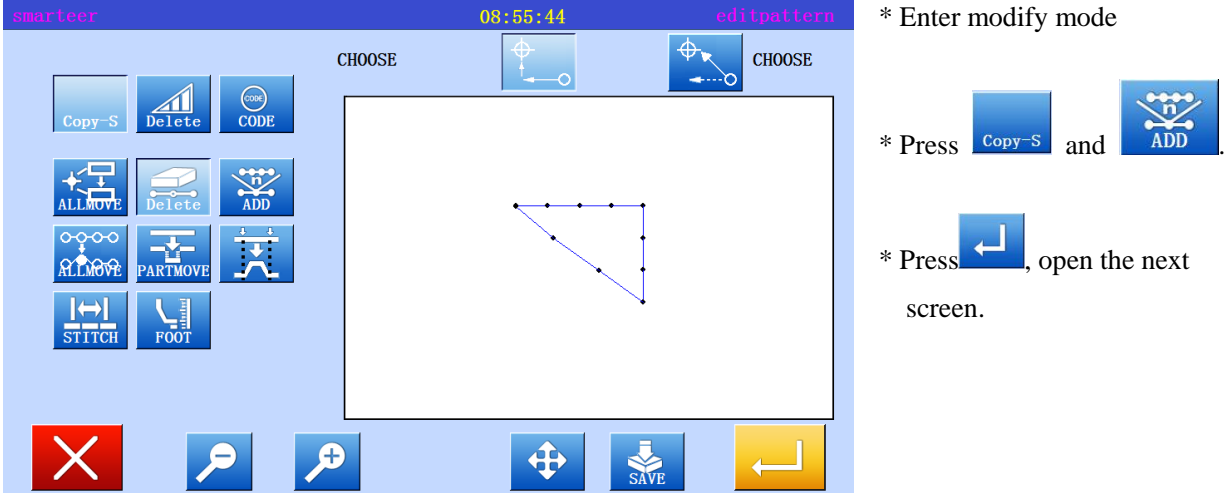

2、 Decide to add location

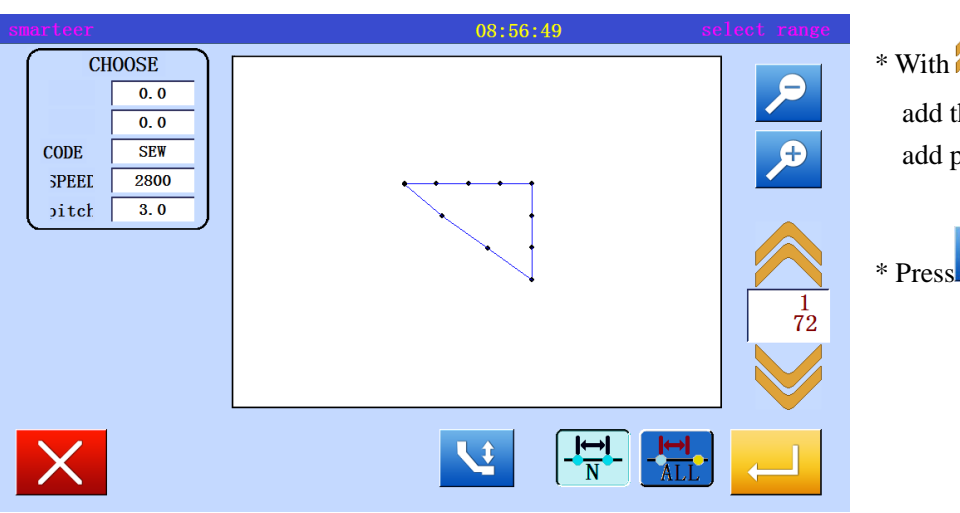

 $*$  With  $\bigotimes$  the decision to add the location, move to the add position (A point).

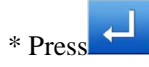

#### 3、 Set add method

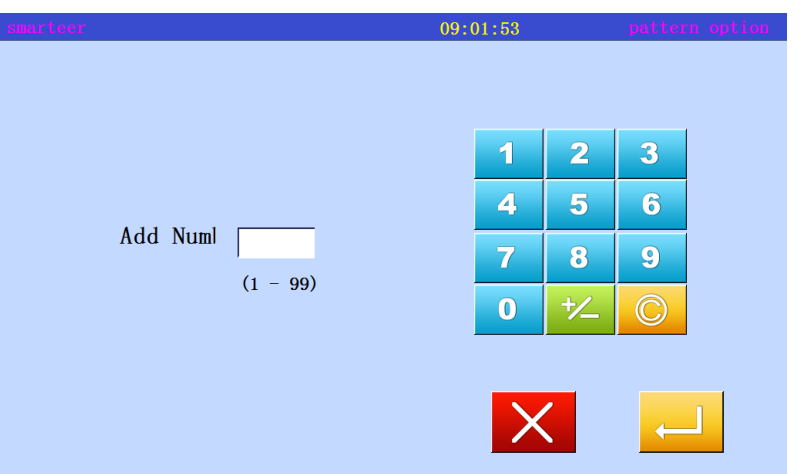

\* With the arrow keys to move and enter to add the sewing

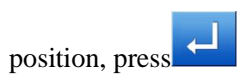

\* Enter the number of add pin,

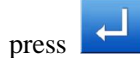

## 4、 Confirmation after sewing

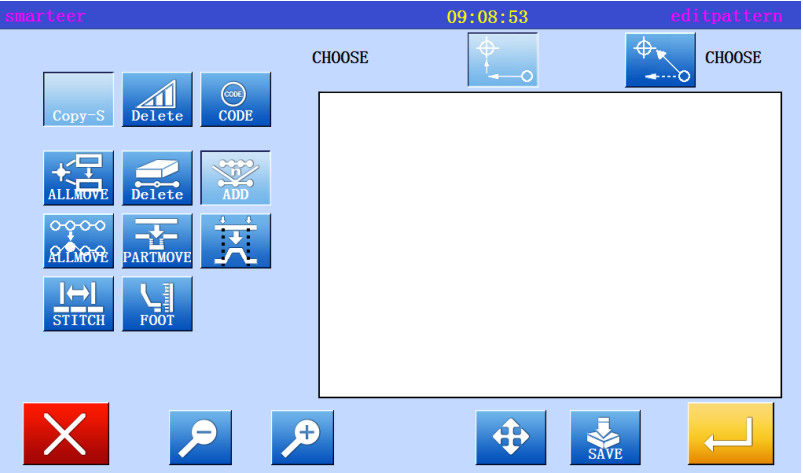

\* Exit modification mode.

Press to return to the standard screen.

5、 Confirm with standard screen

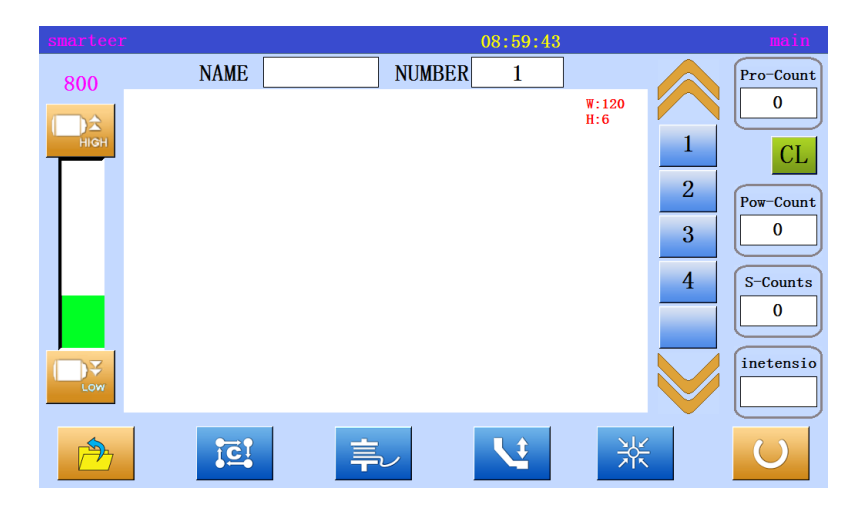

\* A needle has been added

## (8) Add a stitch(Add the same sewing)

 [example] in the following types of sewing data, the same as the A point of the sewing A 'will be added to the A point

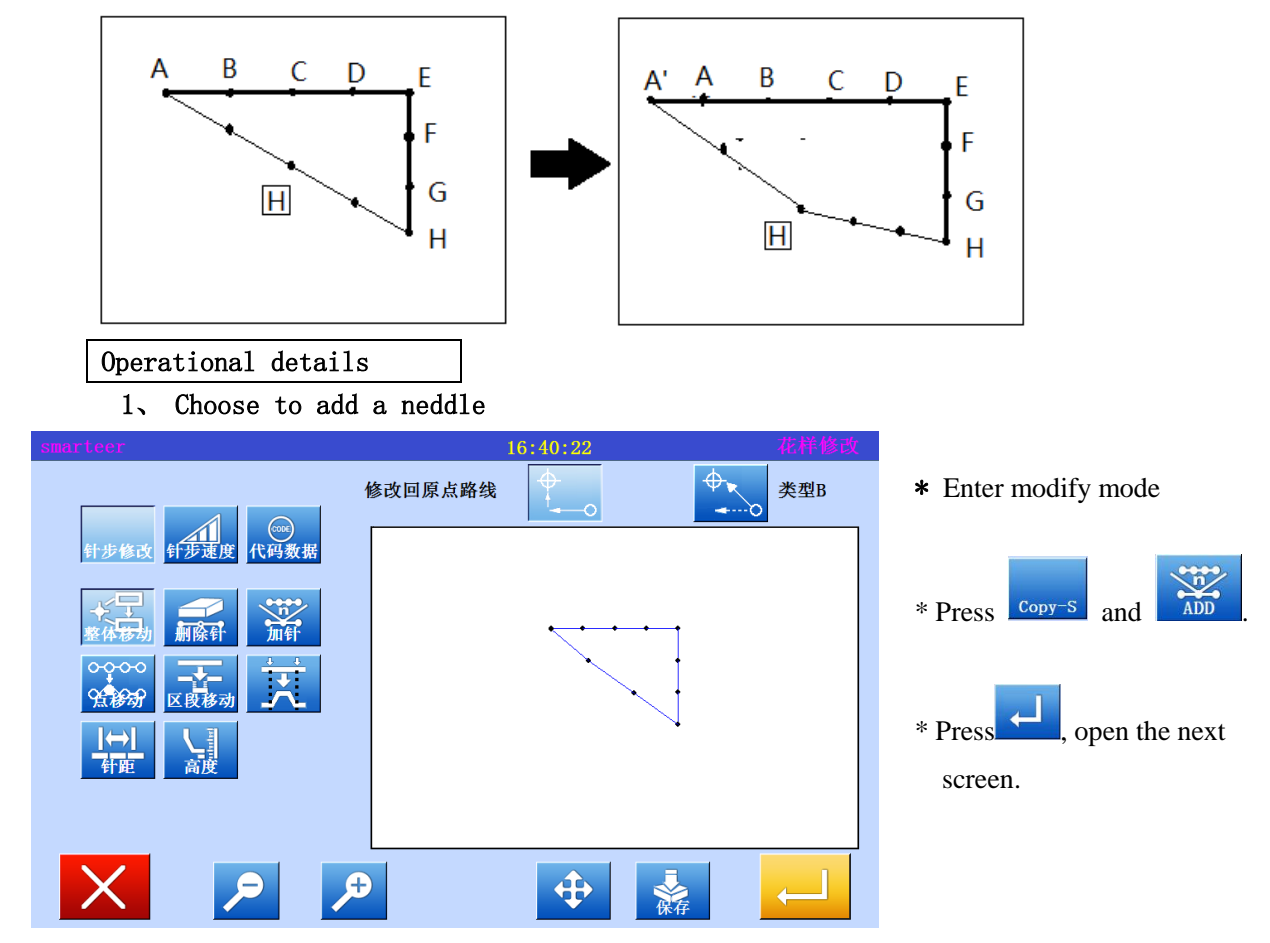

2、 Decide to add location

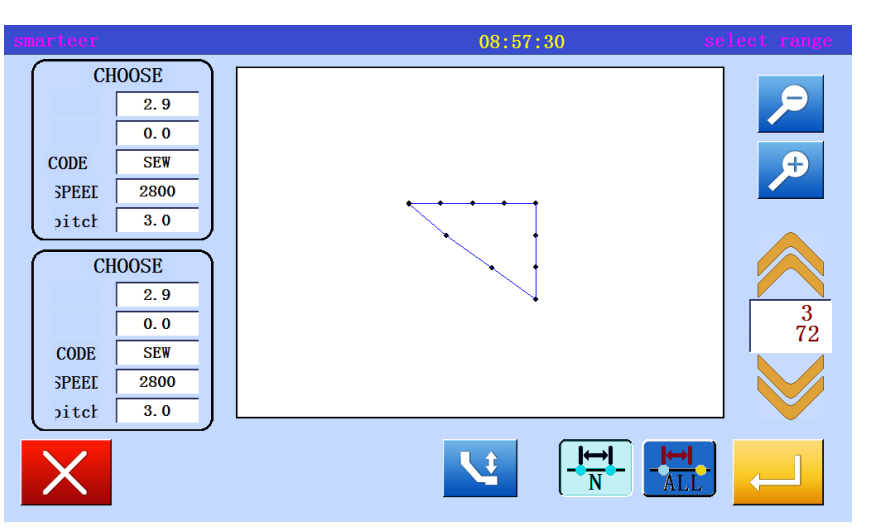

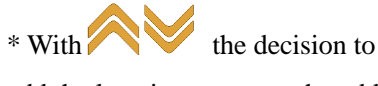

add the location, move to the add position (A point).

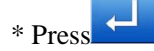

## 3、 Set add method

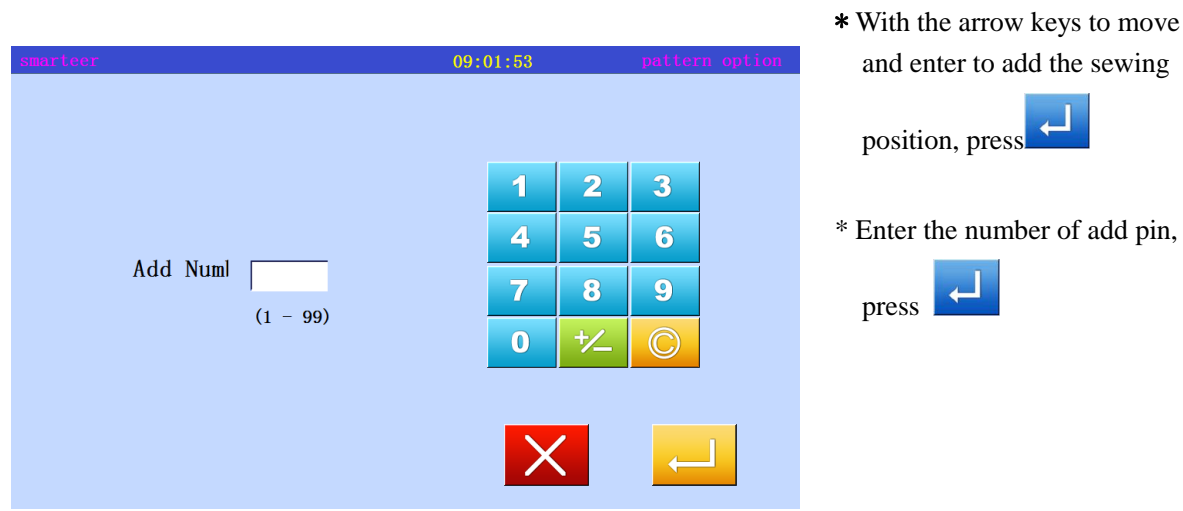

## 4、 Confirmation after sewing

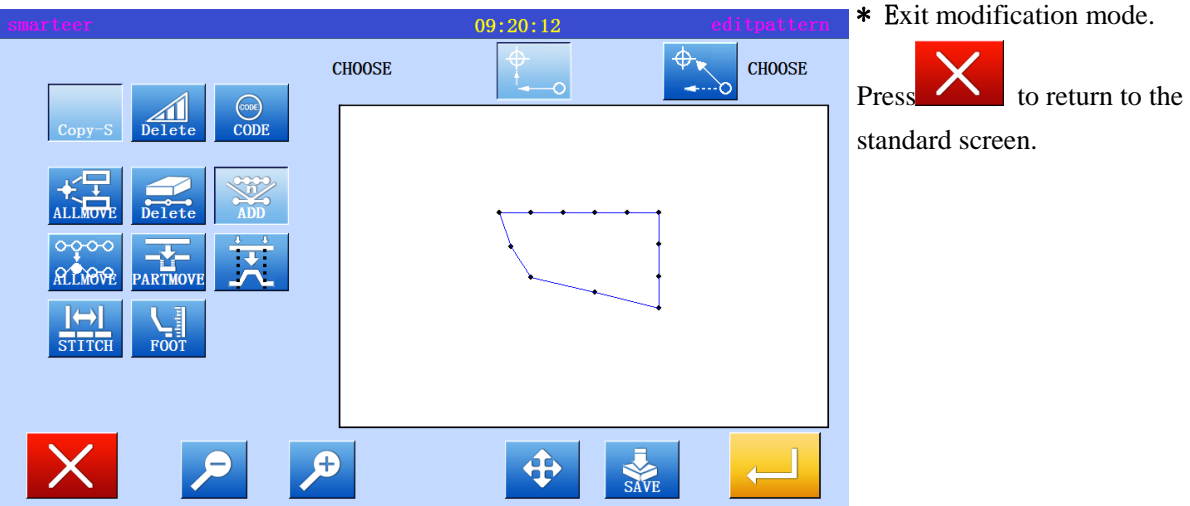

5、 Confirm with standard screen

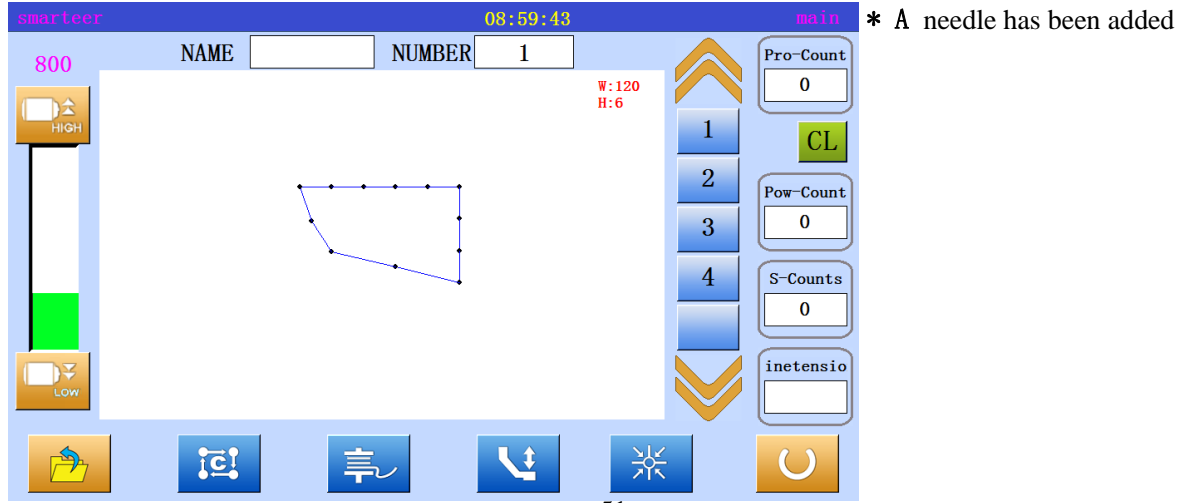

## (9) Modify the sewing position (after the data is connected to the fixed position)

 [example] in the following types of sewing data, the same as the A point of the sewing A 'will be added to the A point

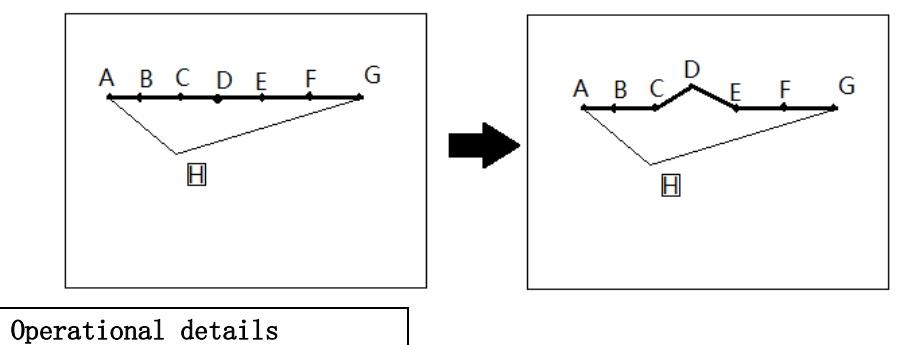

1、 Choose to add a neddle

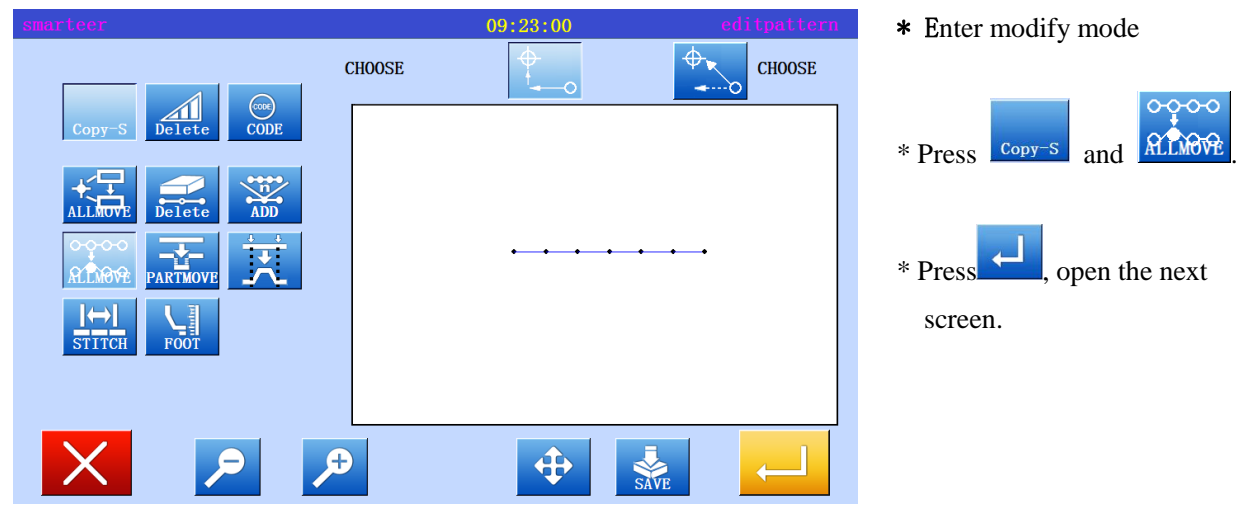

2、 Decide to add location

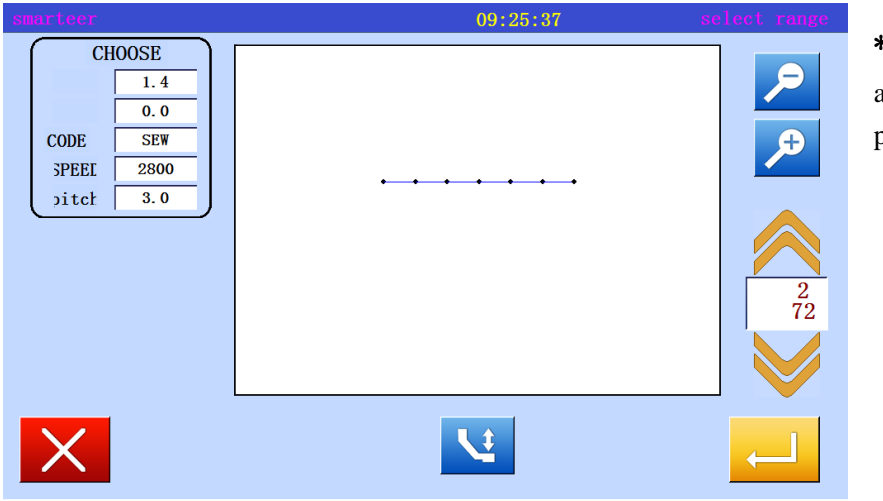

 $*$  With  $\sim$  the decision to add the location, move to the add position (D point).

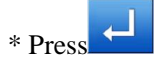

 $\bullet$ 

- $09:27:17$  $n-poin$ <sup>0</sup>  $\overline{\overline{\phantom{0}}\phantom{0}}$  $\mathbf{X}$ ा  $3.0$  $\overline{0.0}$ חד  $\overline{0.0}$  $\Gamma$ Y  $\frac{1}{\sqrt{100}}$ ၀၀<br>၀၀ W
- 3、 Set the number of changes and modifications
- \* To set the way to modify, press (modify the pattern of sewing data unchanged). Move to the modified position (D '), using the arrow keys.

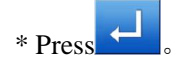

\* Exit modification mode.  $Press$  to return to the standard screen.

4、 Confirmation after sewing  $09:27:17$ 

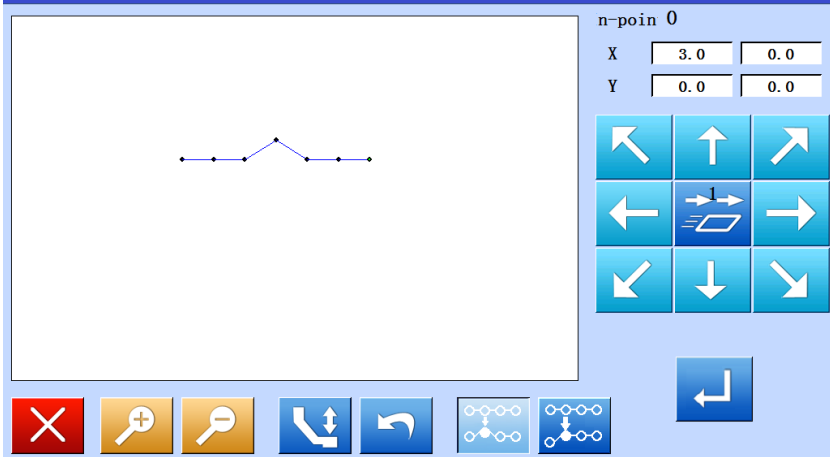

#### 5、 Confirm with standard screen

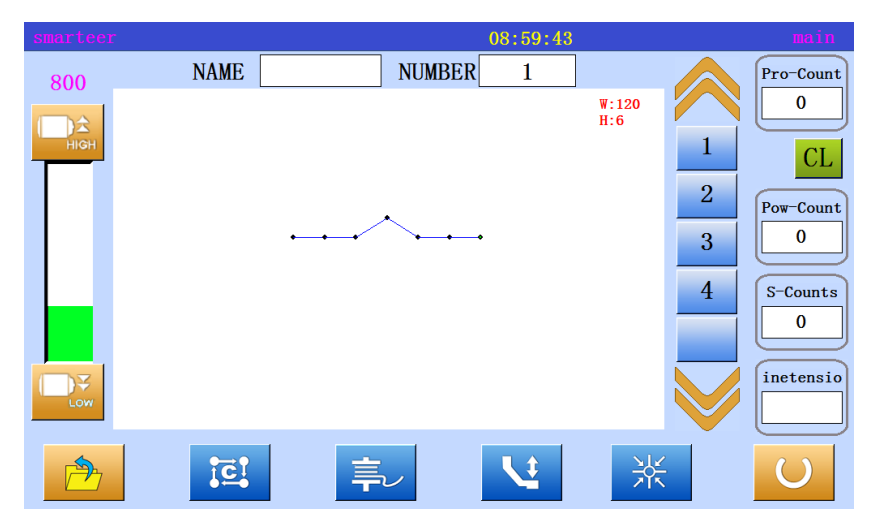

\* A needle has been added

(10) Modify the sewing position (after the data position is connected to the mobile)

[example] in the following types of sewing data, the C will be moved. (D, E, F and G mobile)

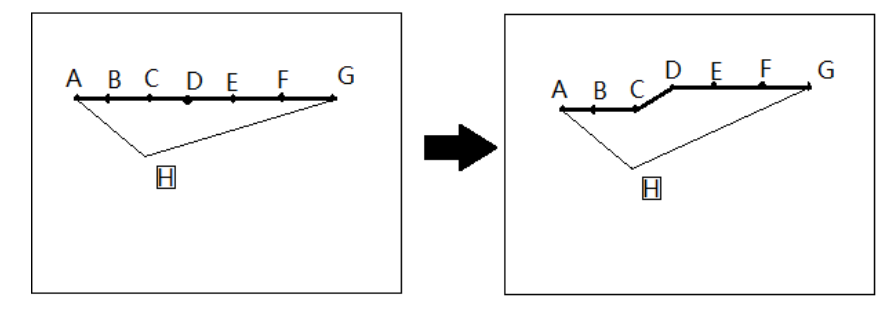

#### Operational details

1、Choose sewing position modification

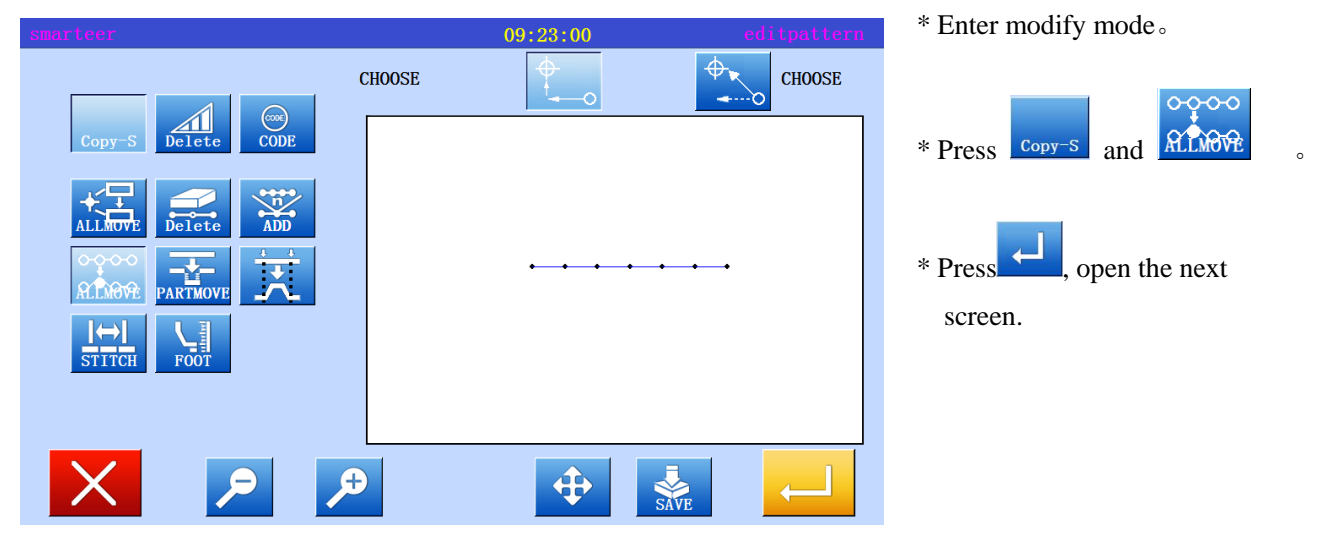

2、 Decide to add location

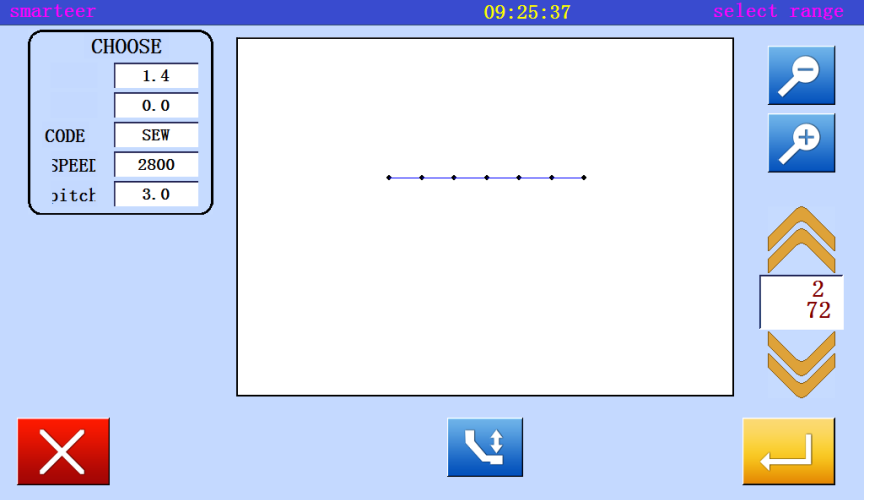

 $*$  With the decision to add the location, move to the add position (C point).

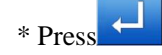

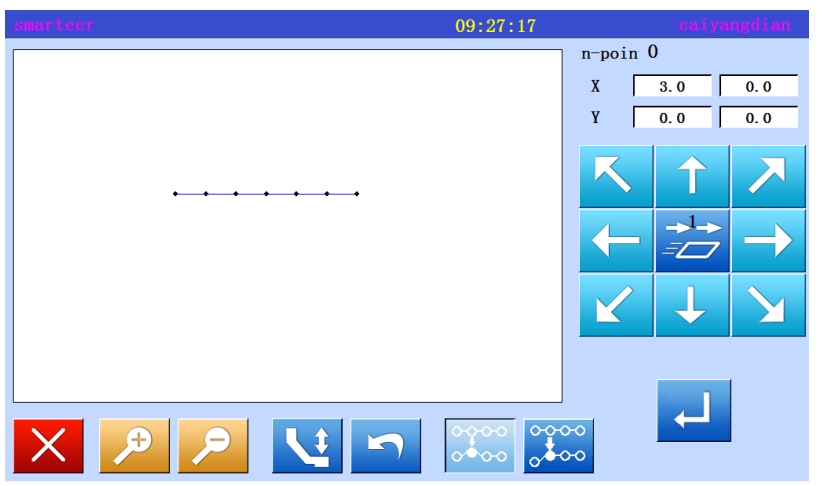

#### 3、 Set the number of changes and modifications

\* To set the way to modify,

 $\overline{\circ}$  $pres \circ \bullet \circ \circ$  (modify the pattern of sewing data unchanged). Move to the modified position (C '), using the arrow keys.

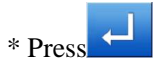

## 4、 Confirmation after modification

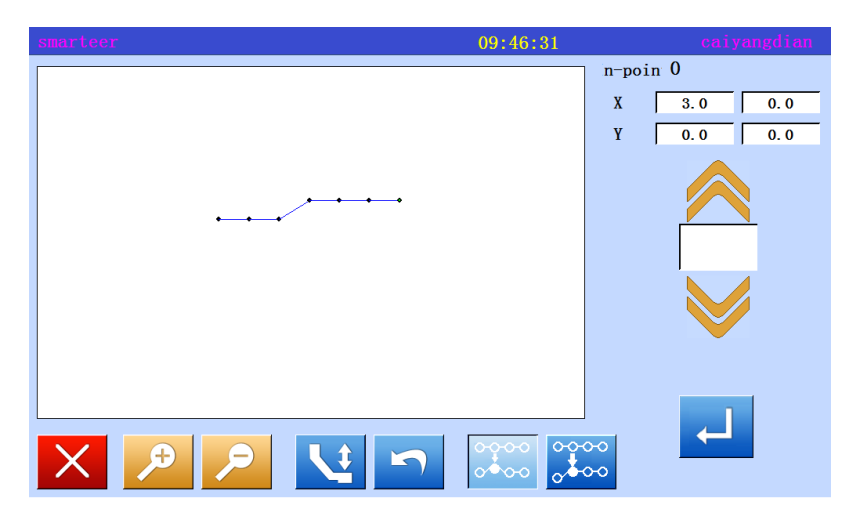

#### \* Exit modification mode.

 $Press$  to return to the standard screen.

#### 5、 Confirm with standard screen

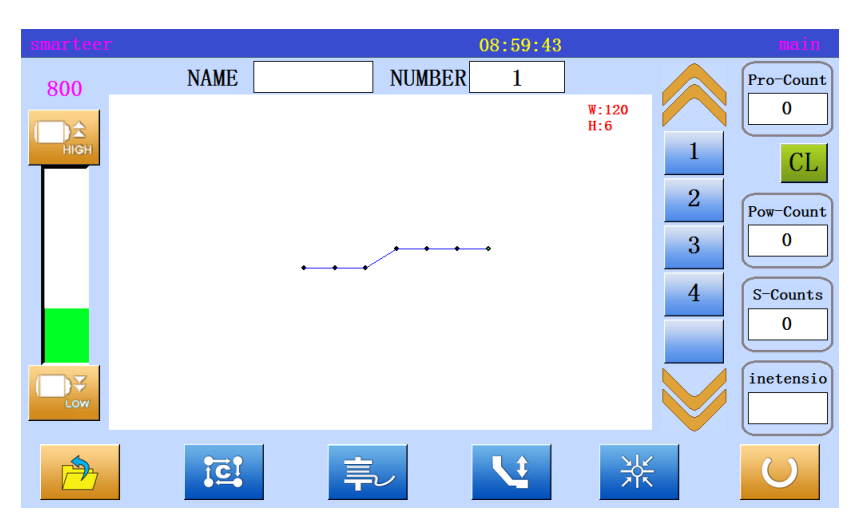

\* Needle position has been modified.

#### (11) Modify a paragraph (change the front / back data)

 [example] in the following types of sewing, the D point and the E point between the parts will be moved to the D 'point and E' point. At this point, the front or back data between the E 'and D' points will be changed.

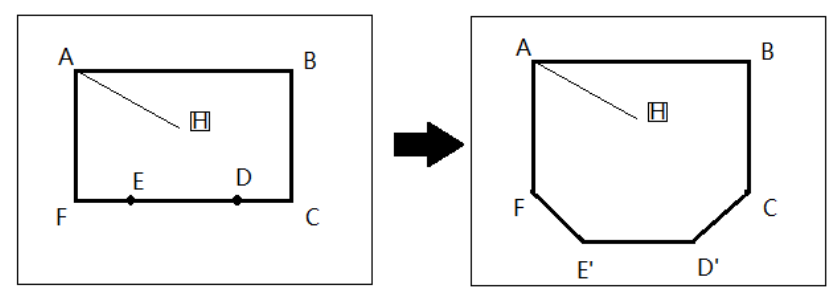

#### Operational details

1、Select segment move

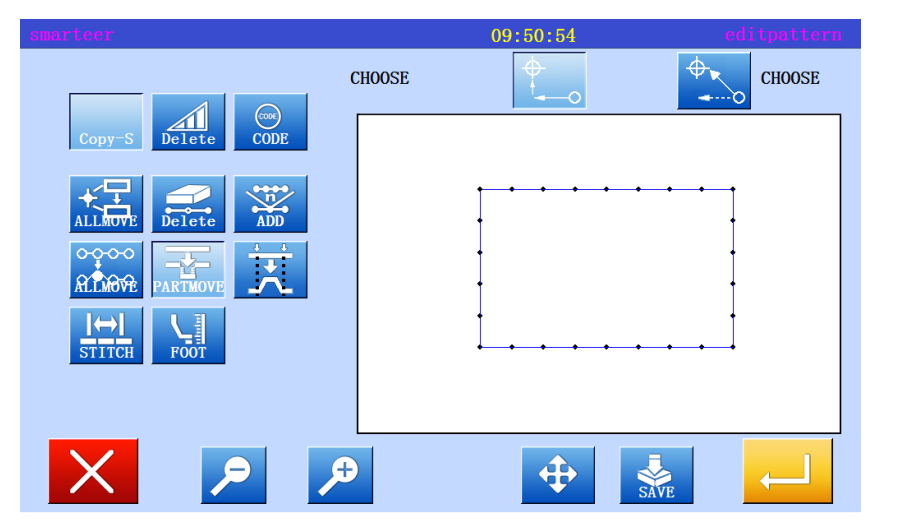

\* Enter modify mode

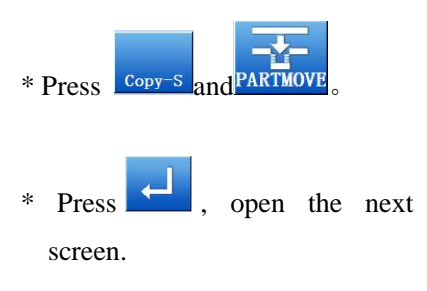

2、Decided to modify the scope (starting point)

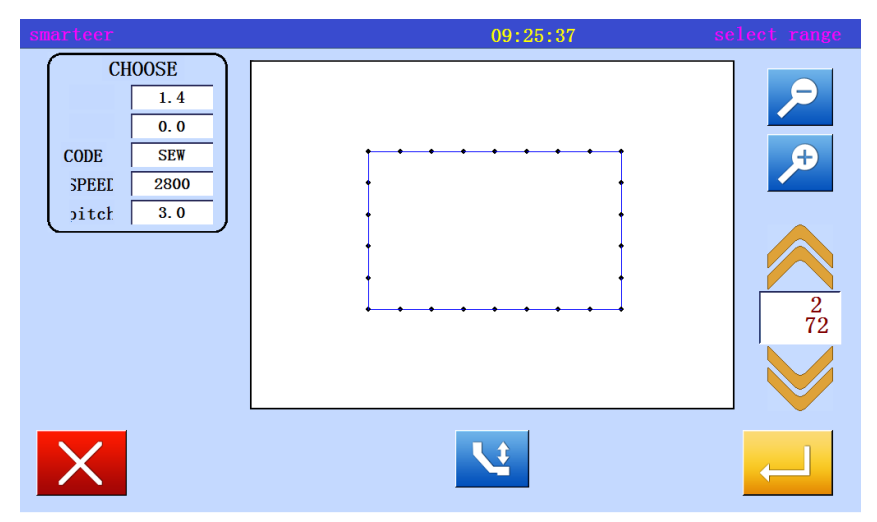

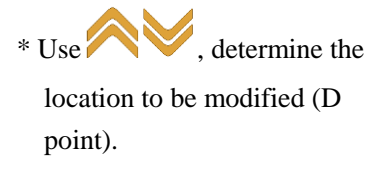

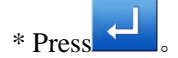

3、 Decided to modify the scope(end)

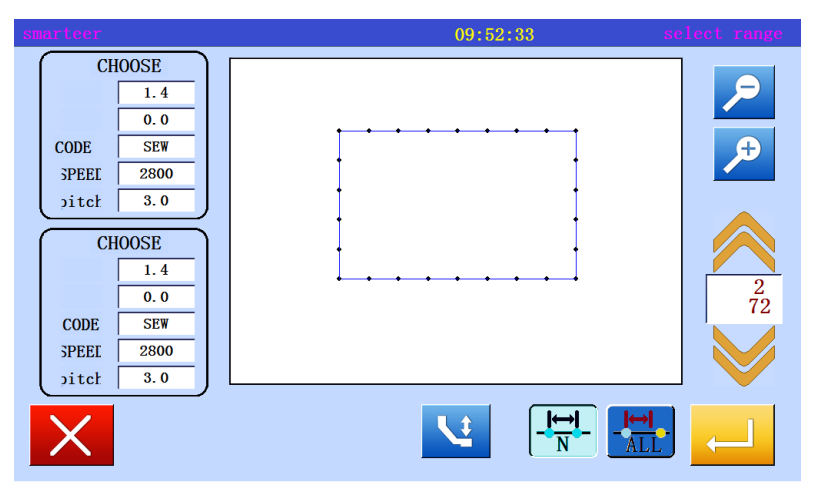

 $*$  Used  $\bigotimes$  to determine the location of the terminal.

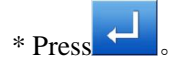

## 4、Set moving method and needle distance

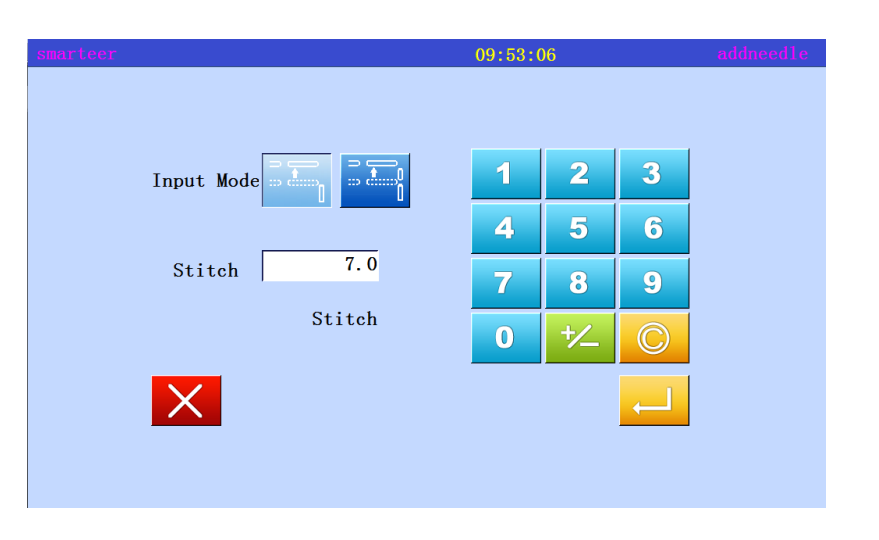

\* Set moving mode.Press

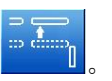

\* Set stitch (in this case, set to 3.0mm)

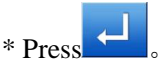

#### 5、Determine the number of moves

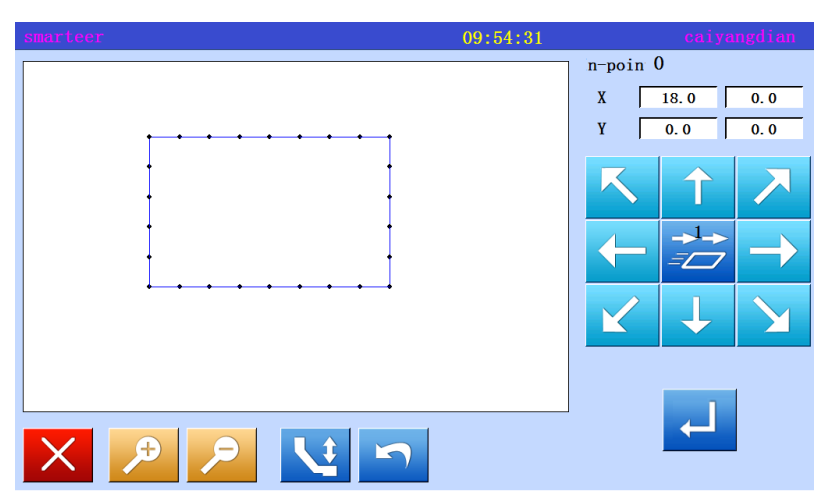

\* With the arrow keys, determine the number of mobile. (move to position D ').

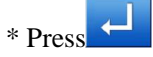

6、 Confirmation after modification

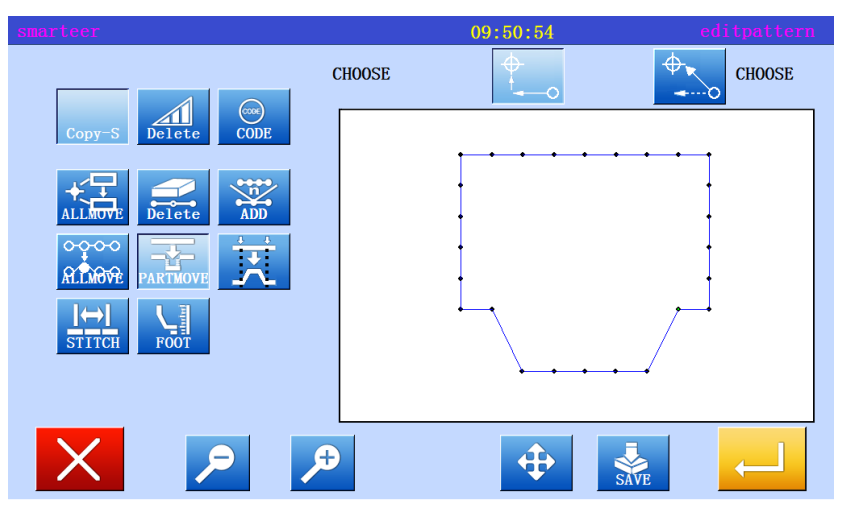

\* Exit modification mode.

Press to return to the standard screen.

#### (12) Modify a paragraph (add new data to the front / back data)

 [example] in the following types of sewing, the D point and E point between the parts will be moved to the D 'point and E' point. At this point,  $D' - E'$  points in front or back of the data will add new data. (D point to D 'point, E point to E' point).

B

 $\mathsf{C}$ 

D'

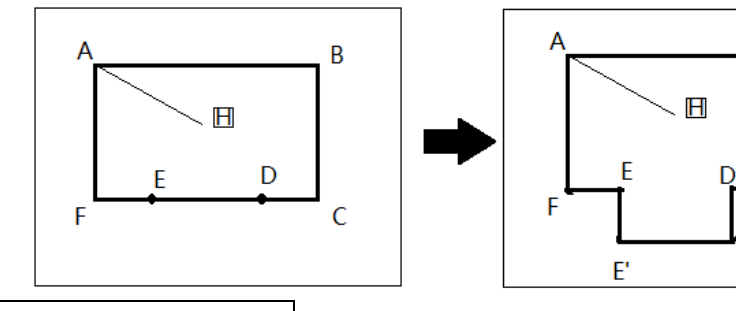

Operational details

1、Select segment move

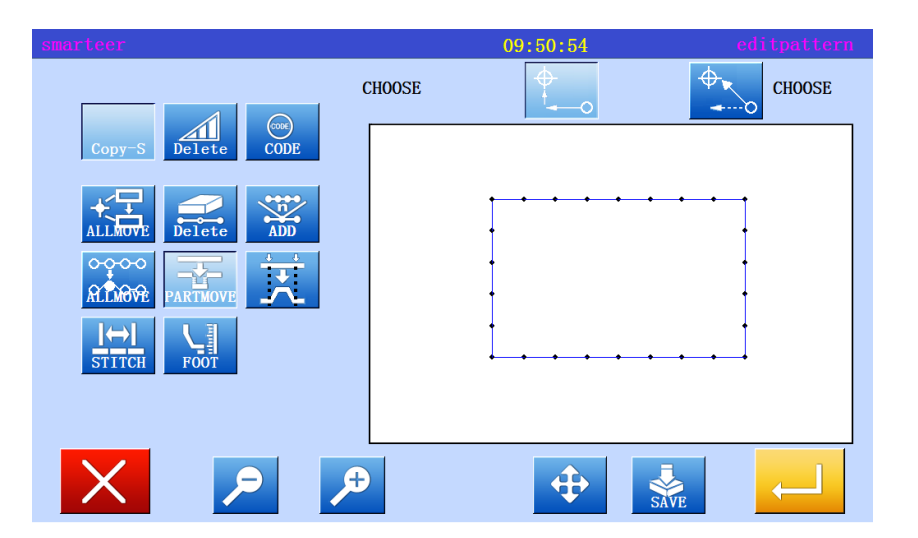

\* Enter modify mode

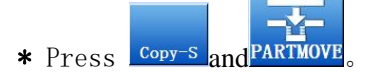

**Press the sext**, open the next screen.

2、Decided to modify the scope (starting point)

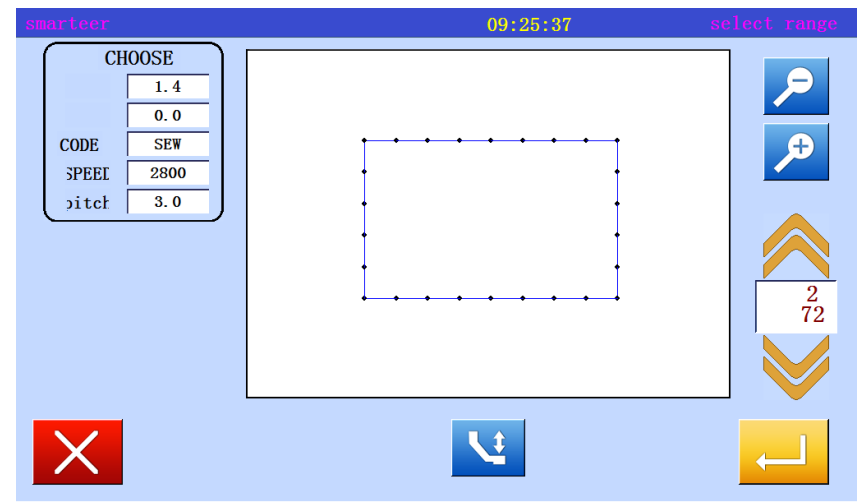

\* Use  $\sim$  , determine the location to be modified (D point).

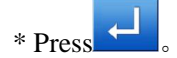

3、 Decided to modify the scope(end)

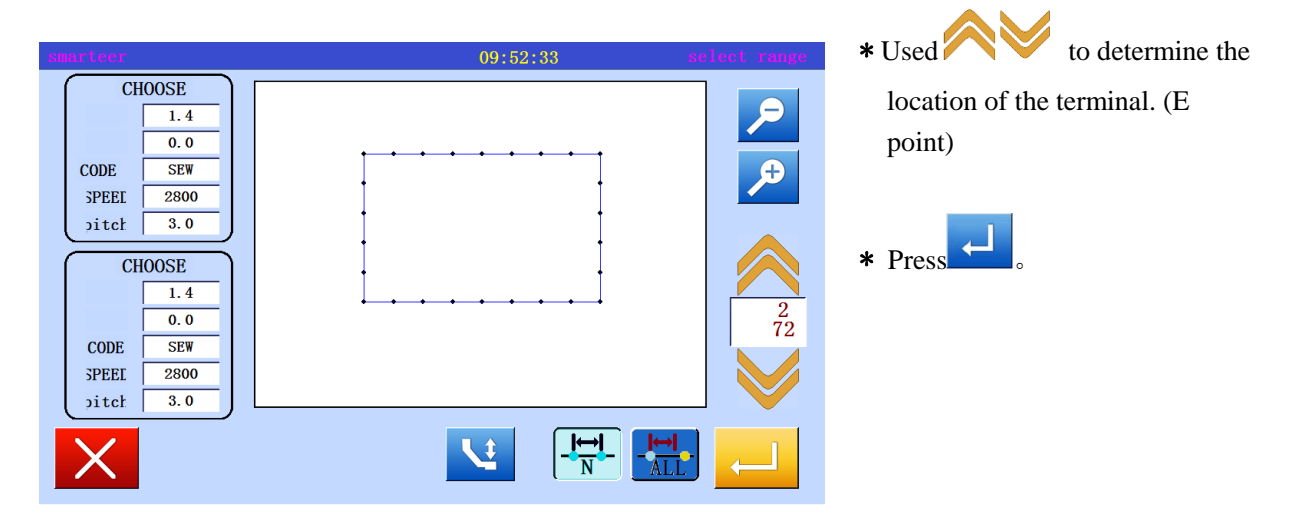

## 4、Set moving method and needle distance

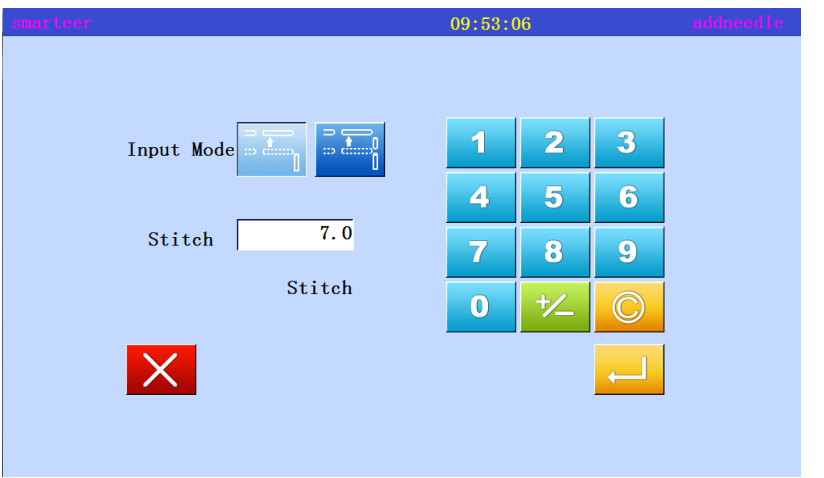

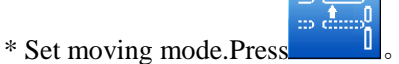

\* Setting pin distance. (in this case, set to 3.0mm)

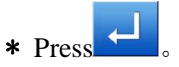

#### 5、Determine the number of moves

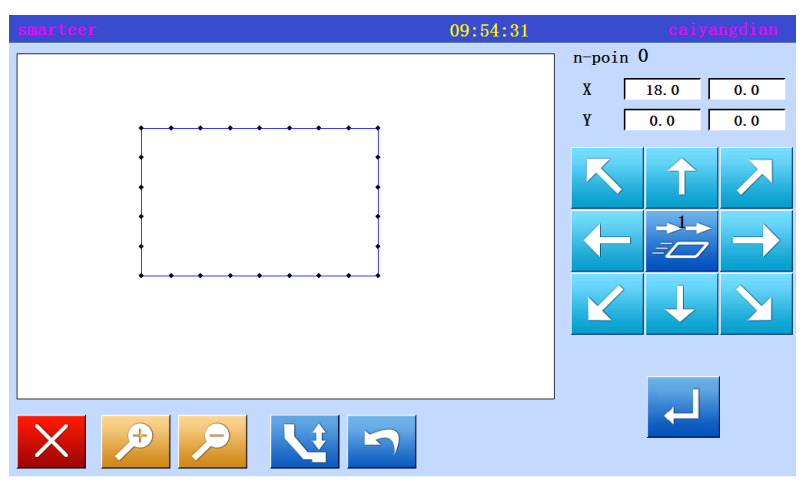

\* With the arrow keys, determine the number of mobile. (move to position (D ').

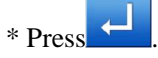

## 6、 Confirmation after modification

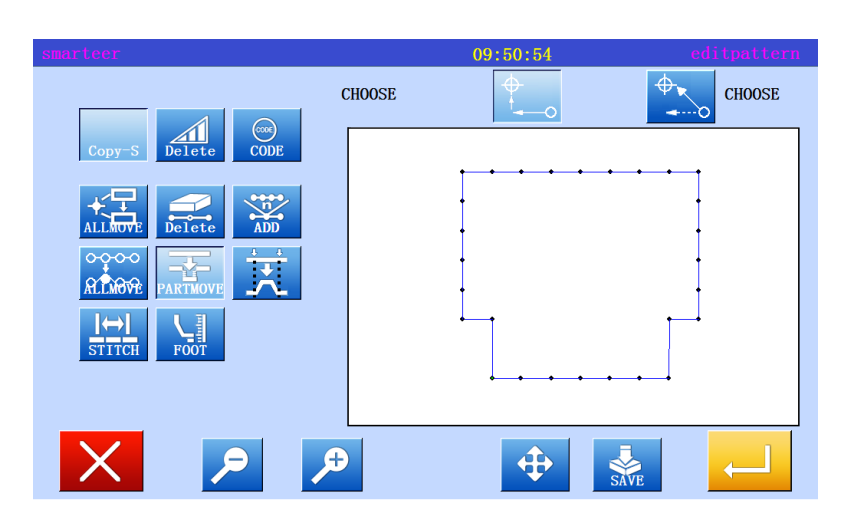

\* Exit modification mode.

 $Press$  to return to the standard screen.

## (13) Section modification 1 (linear input)

 [example] in the following types of sewing, A points, B points between the parts is modified into a straight line.

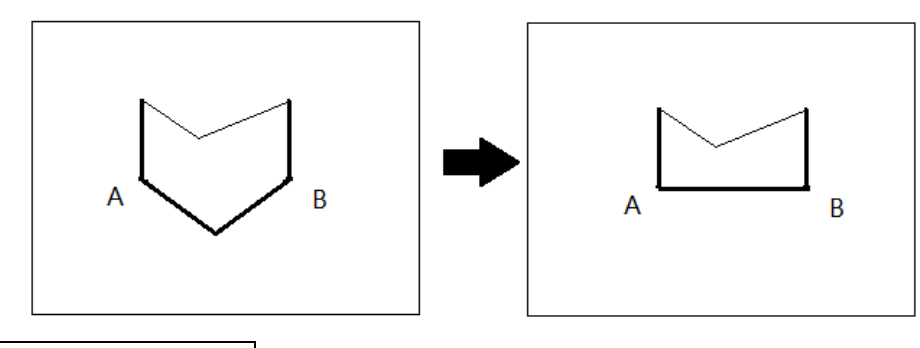

Operational details

1、Select section to modify

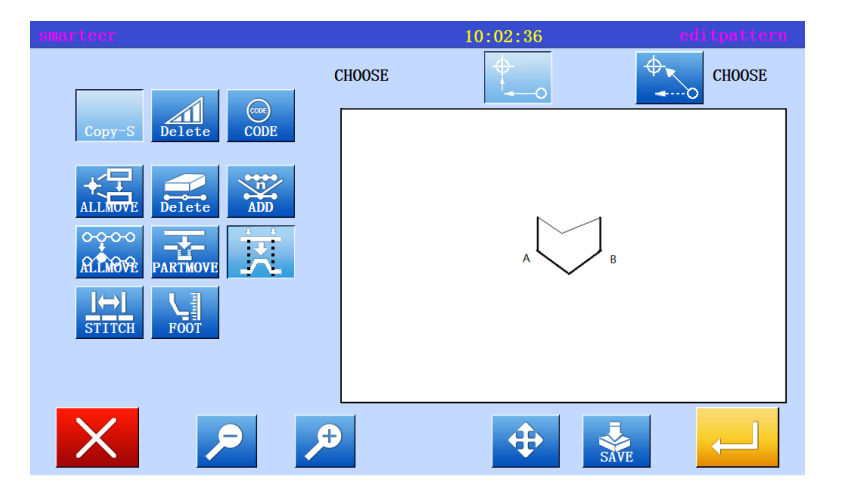

\* Enter modify mode

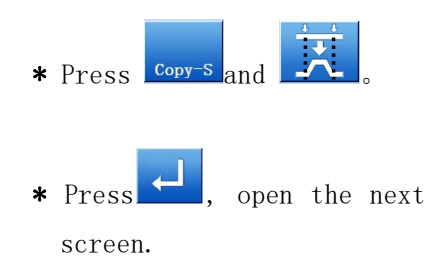

2、Select input type  $10.05:50$  $\overline{M}$  $\boldsymbol{\mathcal{M}}$  $\mathbb{R}$  $\overline{\mathbf{1}}$  $\overline{\mathbf{2}}$  $3<sup>1</sup>$  $\overline{5}$  $\overline{\mathbf{4}}$ 6  $pitch$  $\overline{7.0}$  (0.0-12.7) 8  $\overline{7}$  $9 \bullet$ ¥  $\bigcap$ 

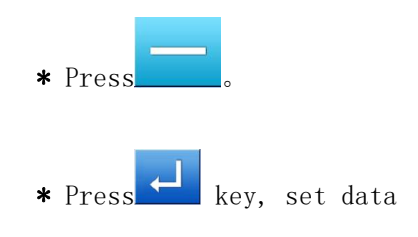

3、 Decided to modify the scope (starting point)

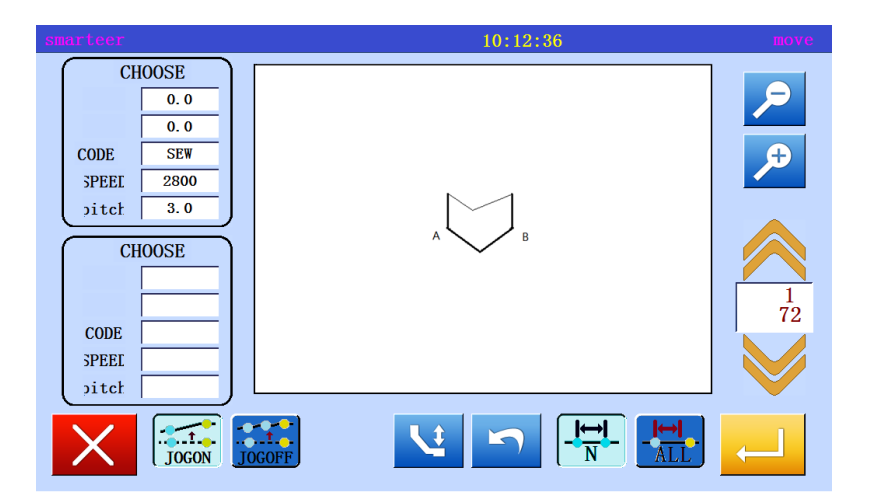

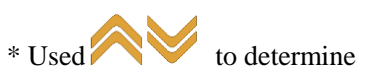

the location of the starting point. (A point)

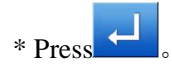

## 4、Set section modification (end)

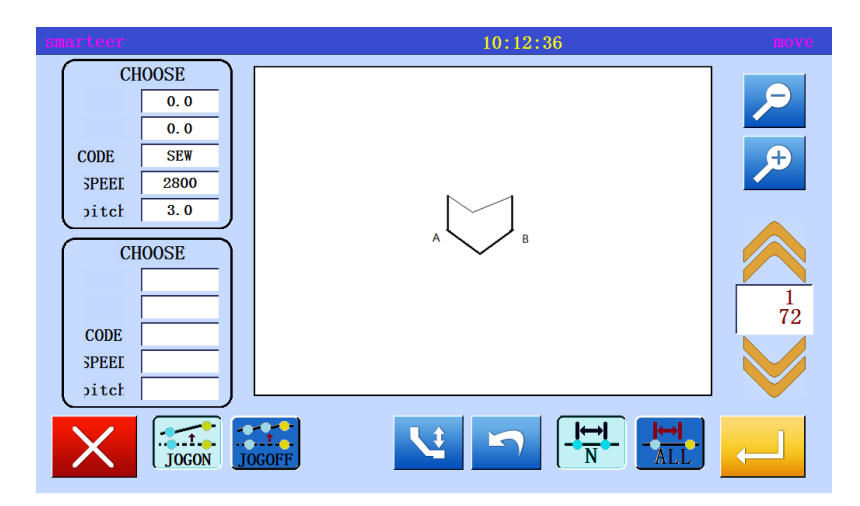

 $*$  Used  $\bigotimes$  to determine the location of the terminal. (B point) 。

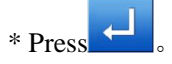

## 5、Determine the number of moves

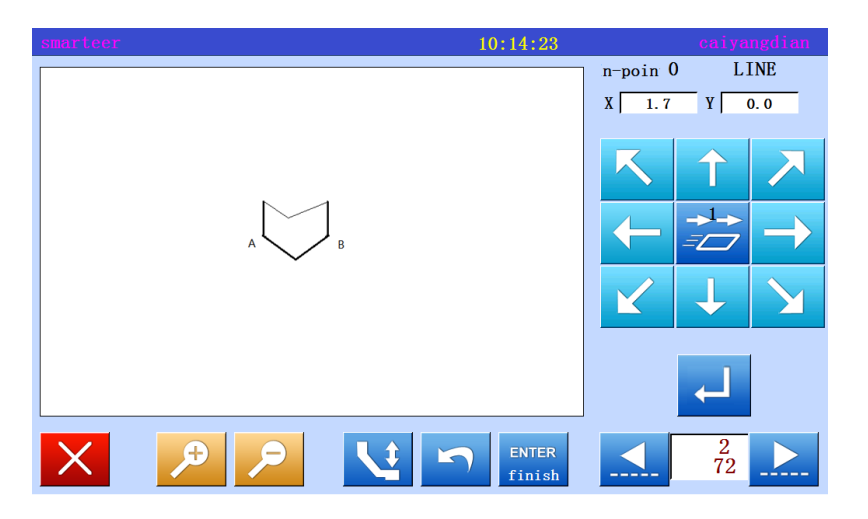

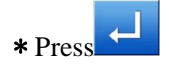

6、 Confirm data after modification

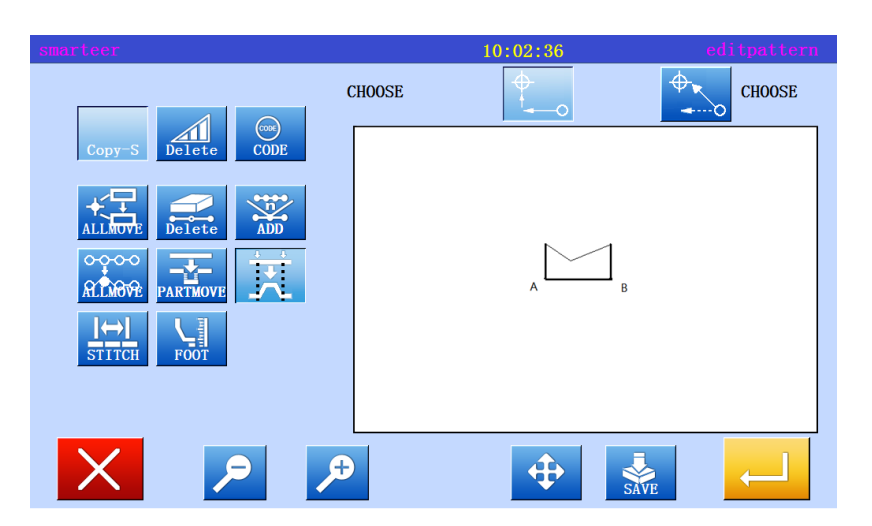

\* Exit modification mode.

 $Press$  to return to the standard screen.

## (14) Section modification 2(Polygons, arcs, curves)

Method for specifying a modified location using a mobile key $\blacktriangle$  . It is more convenient

to use the original data as a reference.

[example] in the following types of sewing, C points and D points one by one to be replaced by C 'and D' points.

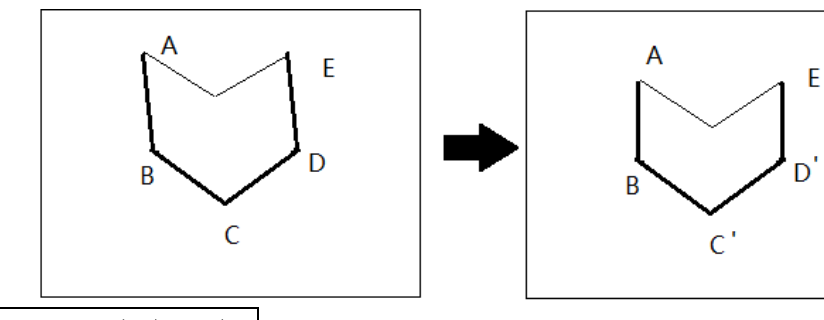

Operational details

2、Select input type

1、Select section to modify

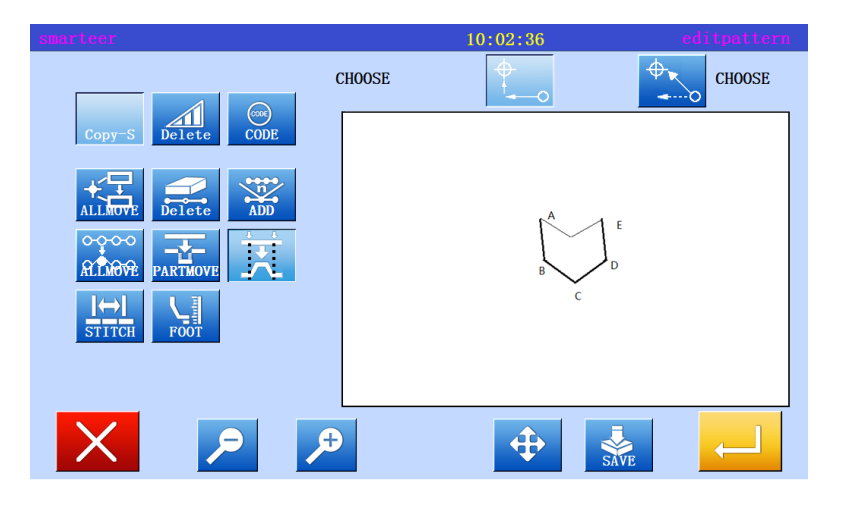

\* Enter modify mode  $*$  Press  $\cos$  and  $\frac{1}{\sqrt{2}}$ Press **Kell**, open the next screen.

 $10:05:50$  $\mathbb{R}$  $\overline{2}$  $\overline{\mathbf{3}}$ 1  $\overline{\mathbf{4}}$  $\overline{\mathbf{5}}$  $6\phantom{.}6$  $7.0$   $(0.0-12.7)$ pitch  $\bullet$  $\boldsymbol{9}$ 7  $\bf{0}$ 匕  $\circled{c}$ 

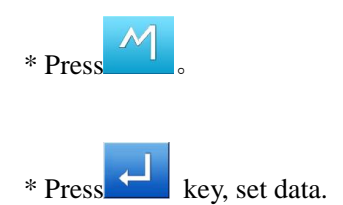

3、 Set section modification (starting point)

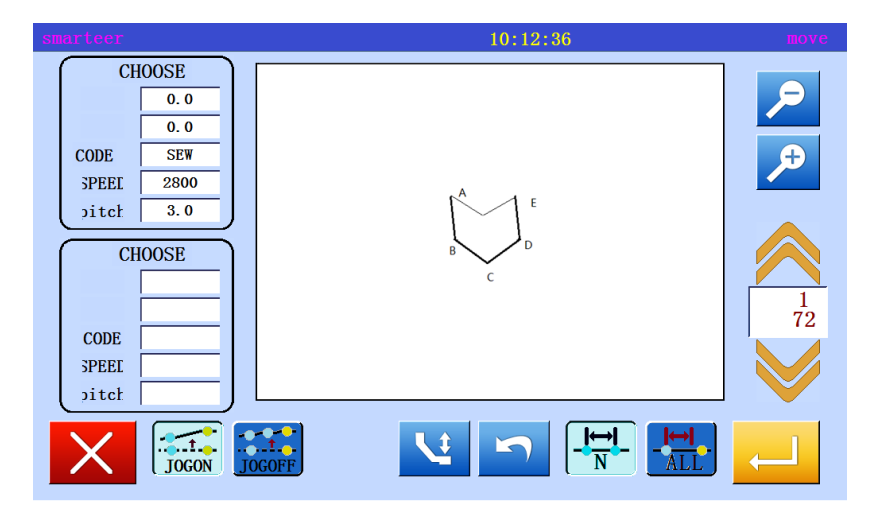

 $*$  Used  $\bigotimes$  to determine

the location of the starting point. (B point)

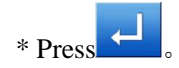

4、Set section modification (end)

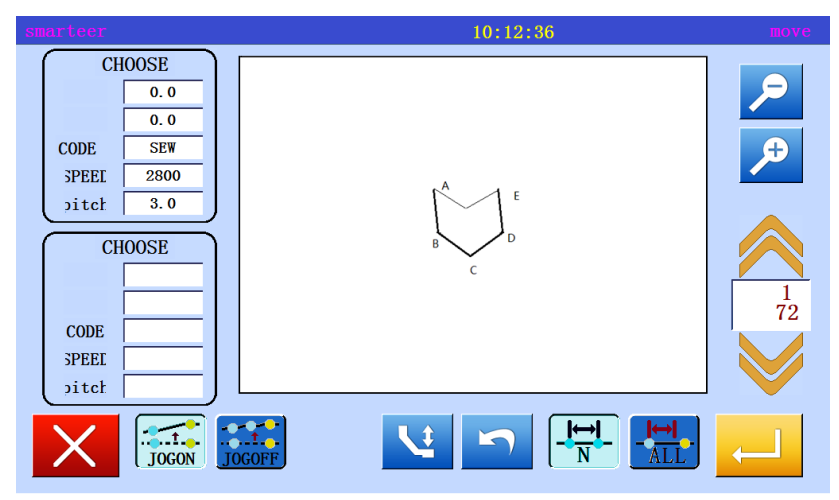

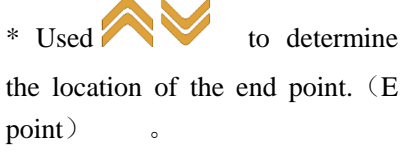

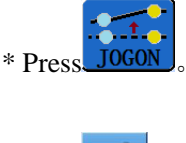

\* Press 。

\* Use  $\bigotimes$ , move to the

position to be modified (C point)

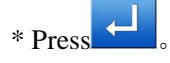

5、Move and set the needle position

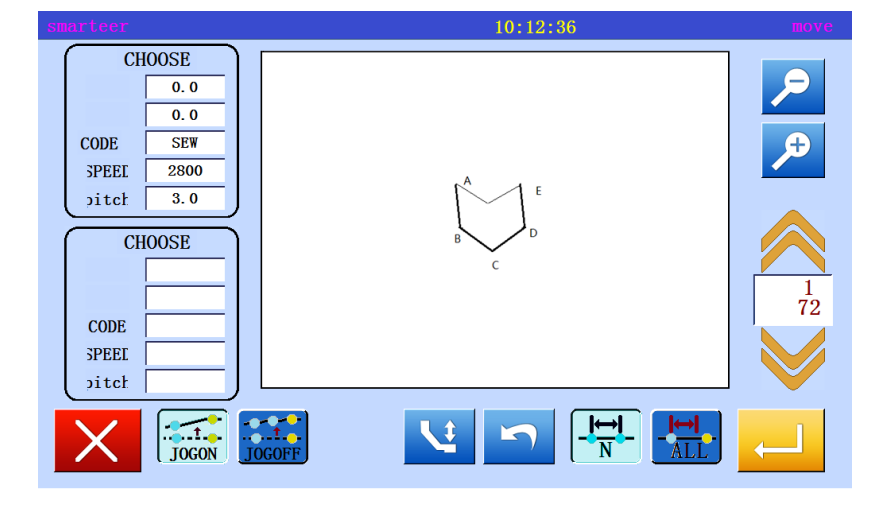

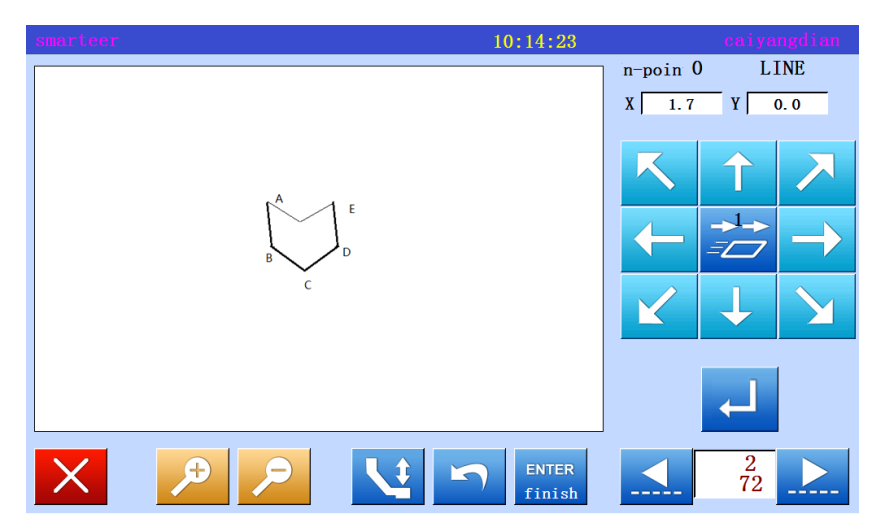

#### 6、 To modify the needle position to change the position, setting the data

\* Press the arrow keys to change the position...  $(C'$  point)

\* If there are several locations to be modified, repeat the fifth step and the sixth step. Enter the number of points will be increased (here, the same from the D point to the D point)

## 7、Exit position modification

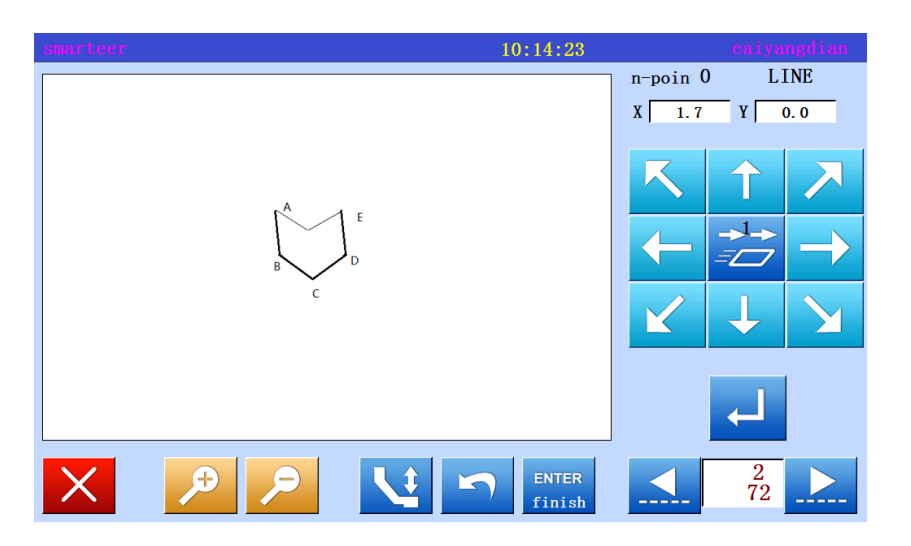

\* Specify all modified positions,

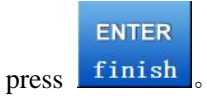

8、Confirm data after modification

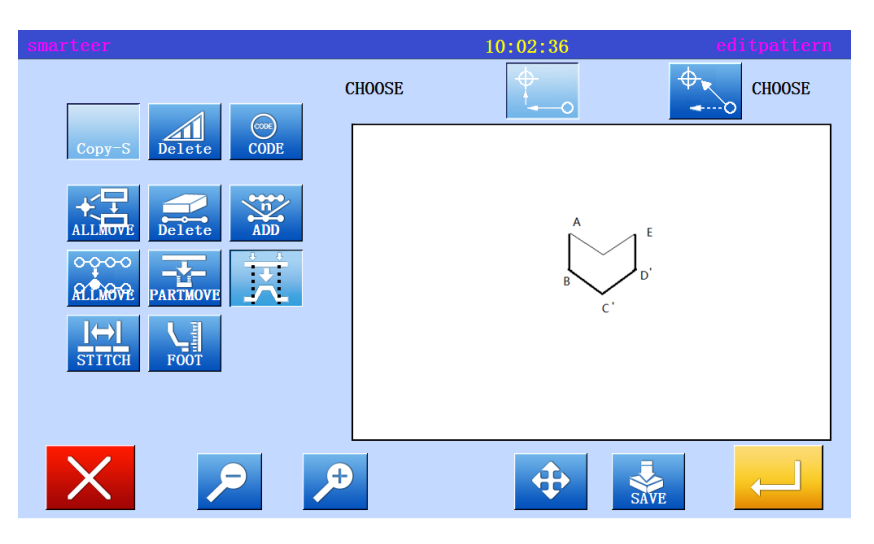

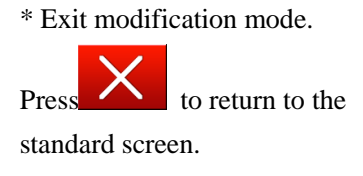

#### Do not move to the key to specify the modified location (for new data)

 The first step to the third step is the same as the modified position with the move key. The fourth step and the following steps are explained as follows.

#### 4、To modify the needle position to change the position, setting the data

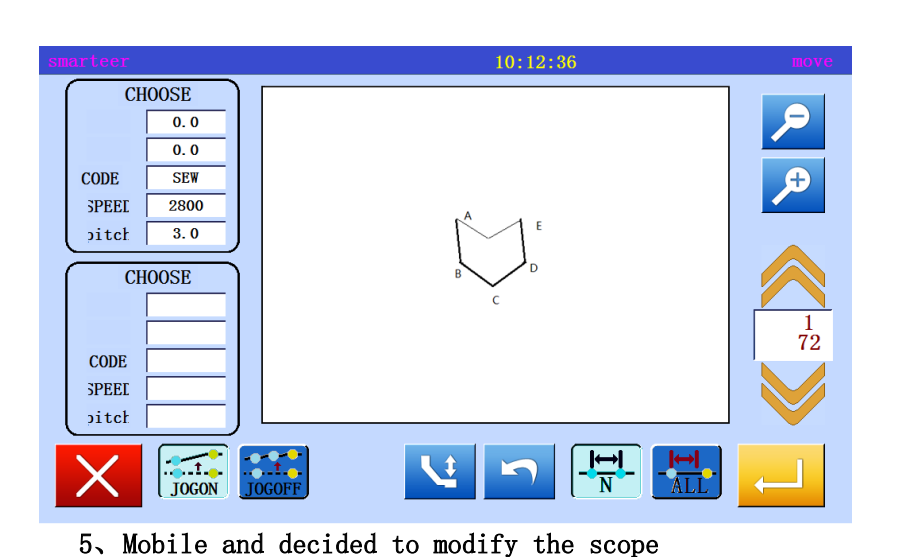

to determine the starting point (B point) and the end point (E point)。

\* With the mobile key ,

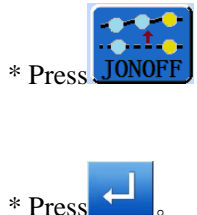

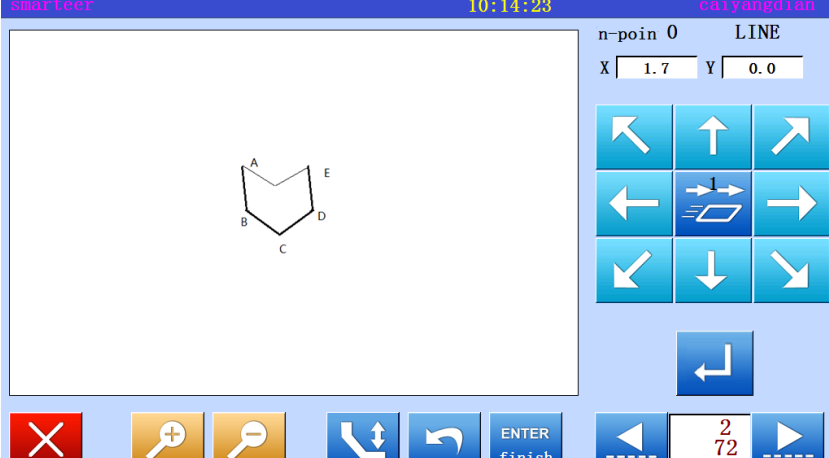

\* With the arrow keys, modify the location. (move to C 'point).

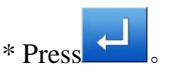

\* If there are several locations to be modified, repeat the fifth step. The number of input points will increase.。(Modify D 'point)

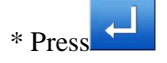

\* Exit modification mode.

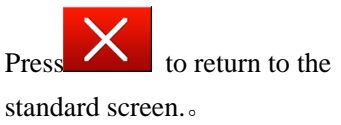

6、Confirm data after modification

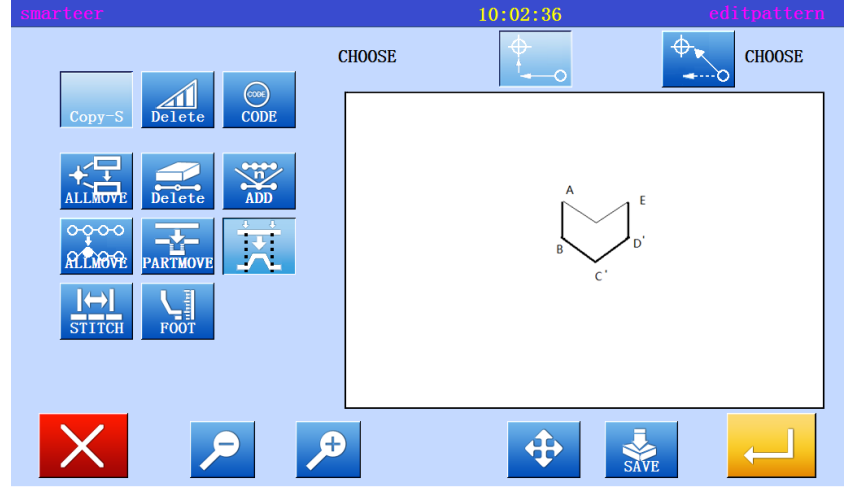

### (15) Section modification 3(zigzagsewing input)

 [example] in the following types of sewing, the A point and the B point between the parts is modified into a Z font。

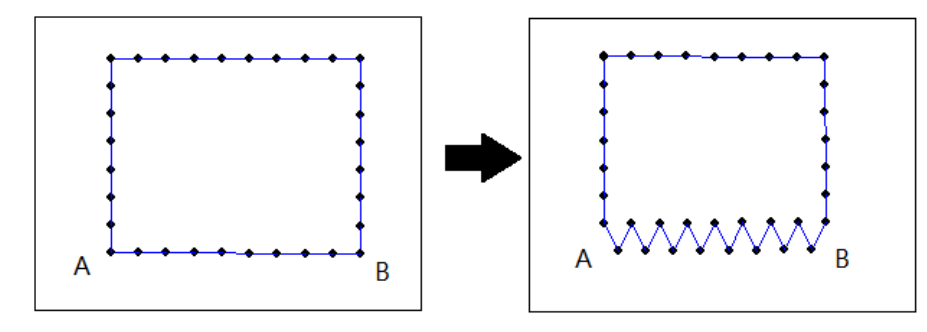

#### Operational details

1、Select section to modify

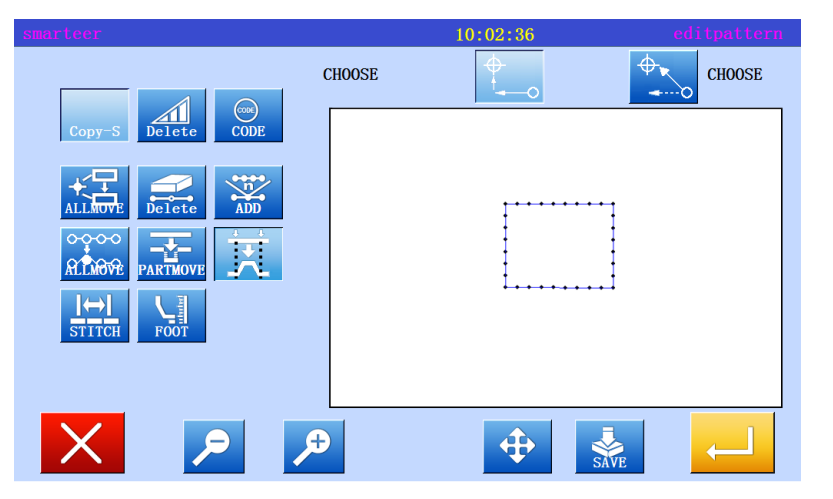

\* Enter modify mode

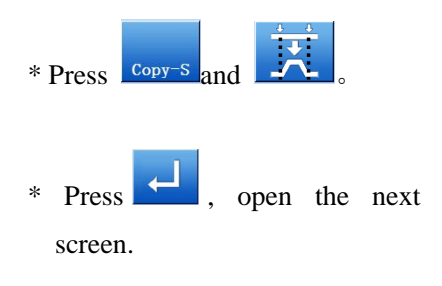

2、Select input type

| smarteer     |                                              | 10:56:52 | quduanxiugai |              |                         |  |
|--------------|----------------------------------------------|----------|--------------|--------------|-------------------------|--|
|              | $\mathcal{M}$<br>$\mathcal{E}_{\mathcal{C}}$ | MW.      |              | $\mathbb{R}$ |                         |  |
| <b>DIR</b>   | (트<br>非<br>Š                                 | ξΙ       | 1            | $\mathbf{2}$ | $\overline{\mathbf{3}}$ |  |
| Z-pitch      | $2.0(0.0-12.7)$                              |          | 4            | 5            | $6\phantom{.}6$         |  |
|              |                                              |          | 7            | 8            | 9                       |  |
| $Z$ -width   | $5.0(0.0-20.0)$                              |          | $\bm{0}$     | $\pm$        |                         |  |
| <b>TIMES</b> | $0(0-9)$                                     |          |              |              |                         |  |

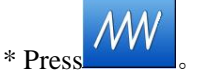

\* Set the zigzagsewing length and width, establishing direction. Set width: 5.0mm miter gauge: 3.0mm building direction: right

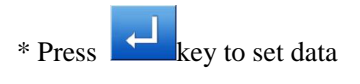

3、 Set section modification (starting point)

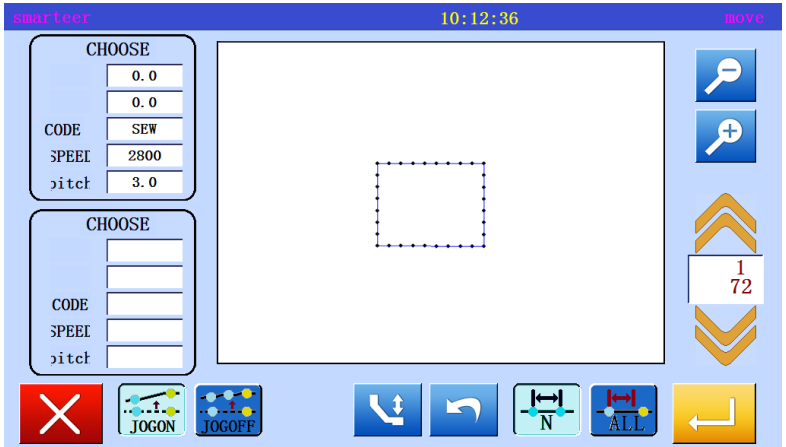

 $*$  Used  $\bigotimes$  to determine the location of the starting point. (A point)

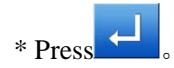

4、Set section modification (end)

 $10:12:36$ **CHOOSE**  $\overline{\mathcal{L}}$  $\overline{0}$  $\overline{\overline{\mathbf{0.0}}}$  $\overline{\bullet}$  $CODE$  $\overline{\text{SFW}}$ SPEEL  $\frac{1}{2800}$  $\delta$ itch  $\overline{3.0}$ **CHOOSE**  $\frac{1}{72}$ CODE **SPEET**  $\delta$  $\begin{bmatrix} 1 \\ 1 \end{bmatrix}$ **PACK**<br>TOGOFF  $\frac{1}{N}$  $\mathbf{u}$ 

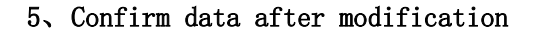

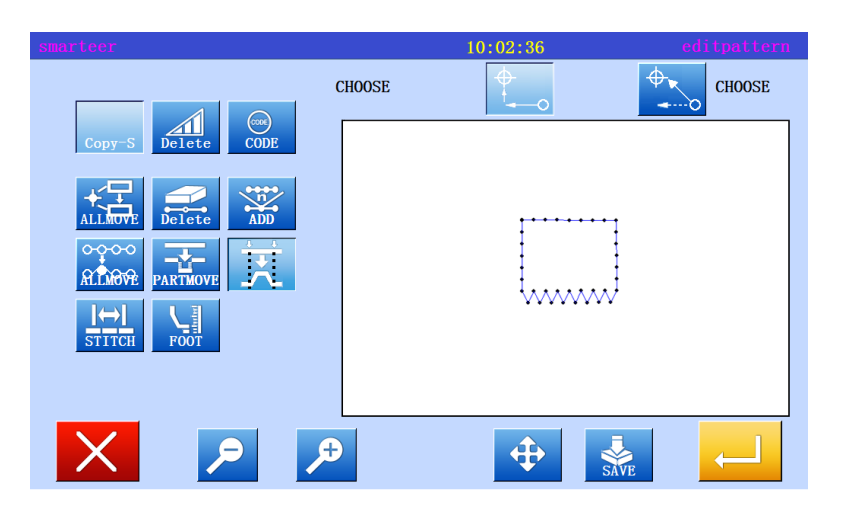

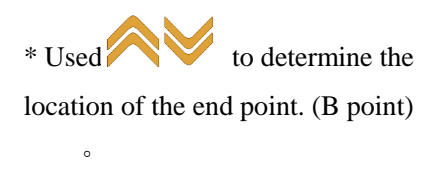

\* Press 。

\* Exit modification mode.

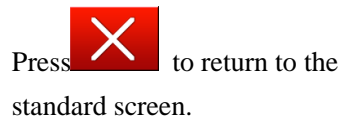

## (16) Section modification 4(change data)

 Method for specifying a modified location using a mobile key. It is more convenient to use the original data as a reference.

[example] in the following types of sewing, E points F points were changed one by one to E 'and F' points.

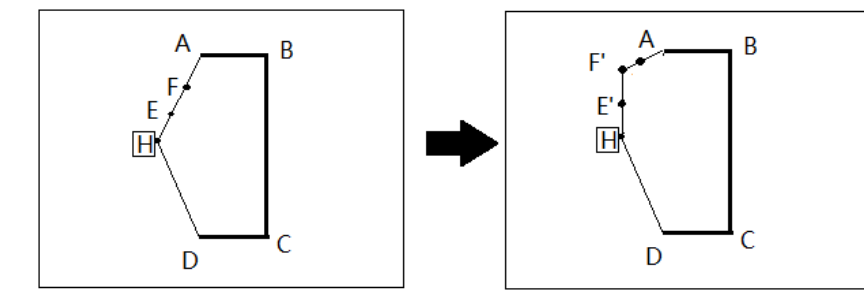

Operational details

1、Select section to modify

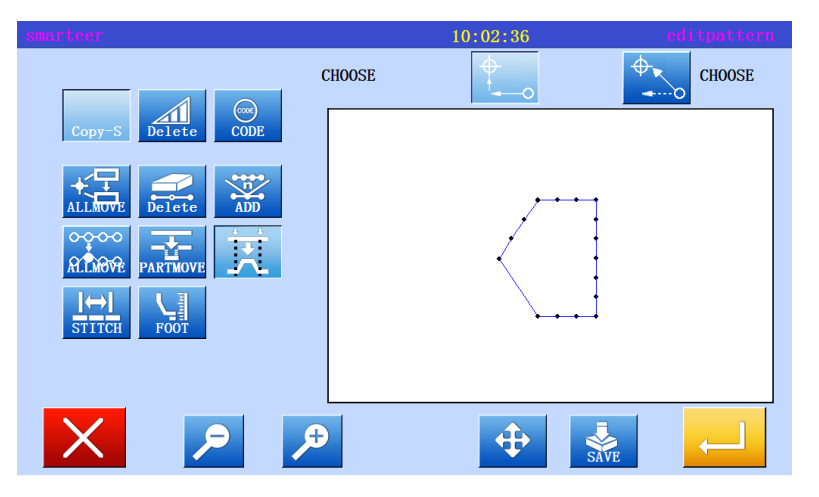

\* Enter modify mode

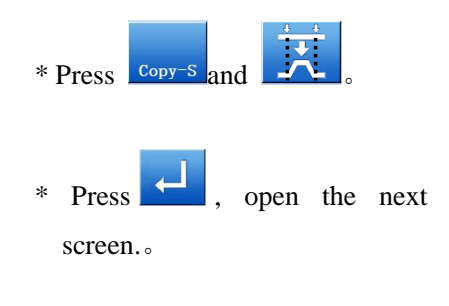

2、Select input type

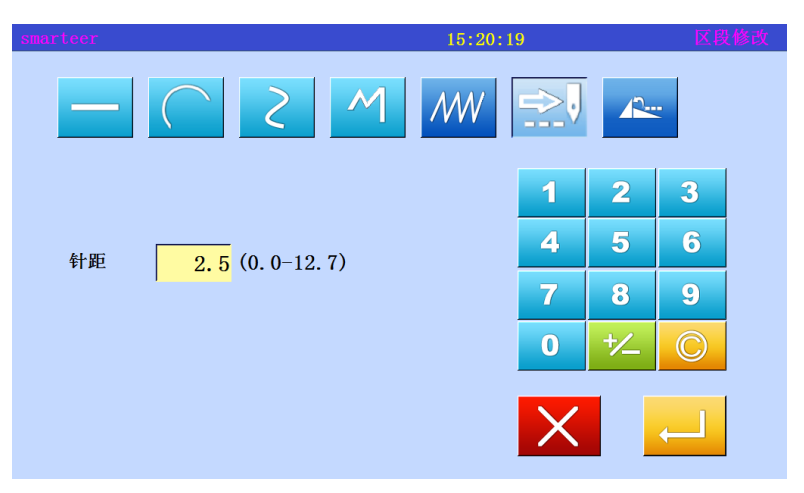

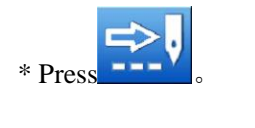

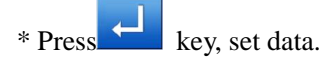
3、 Set section modification (starting point)

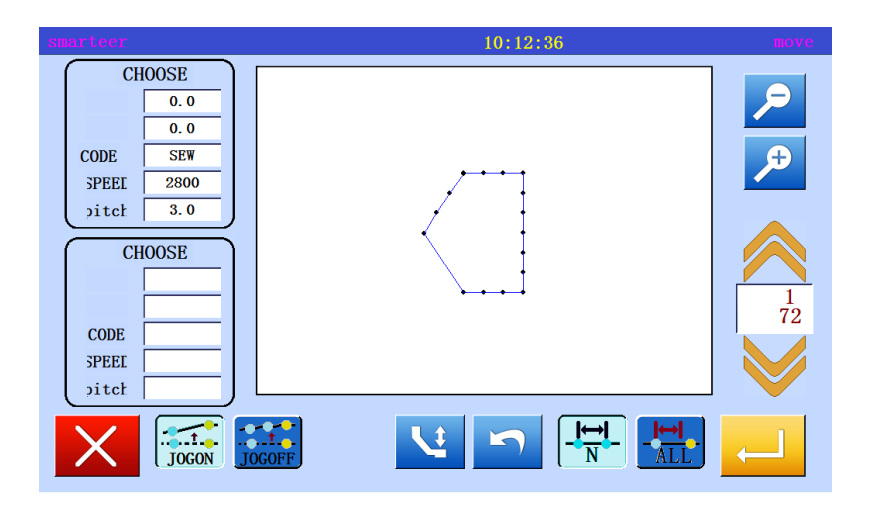

 $*$  Used  $*$  to determine the location of the starting point. (origin)

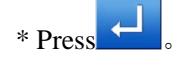

4、Set section modification (end)

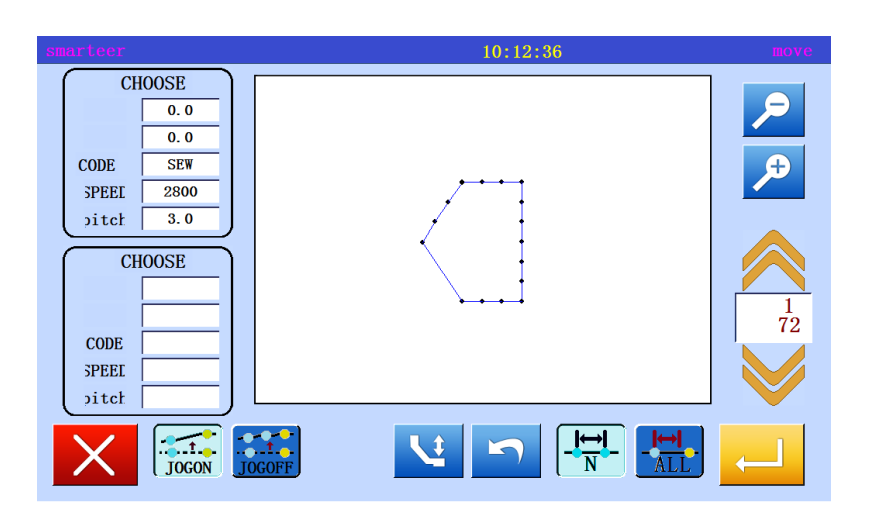

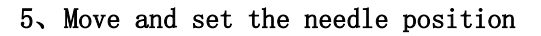

**CHOOSE**  $\overline{\overline{\phantom{0}}\phantom{0}}$  0.0  $\overline{0.0}$  $\overline{\bullet}$  $CODE$  $\frac{1}{SEW}$ SPEED 2800  $\delta$ itch  $\overline{3.0}$ **CHOOSE**  $\frac{1}{72}$  $CODE$ **SPEEL**  $\mathbf{p}$ itch  $\begin{bmatrix} 1 \\ 1 \end{bmatrix}$ TOGOFF  $\frac{1}{N}$  $\frac{1}{\text{ALL}}$ 72

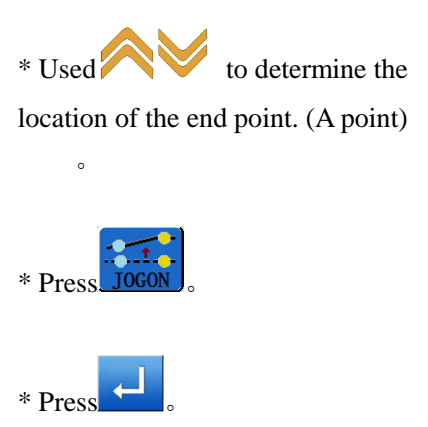

\* Use, move to the position to be modified (E point)

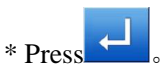

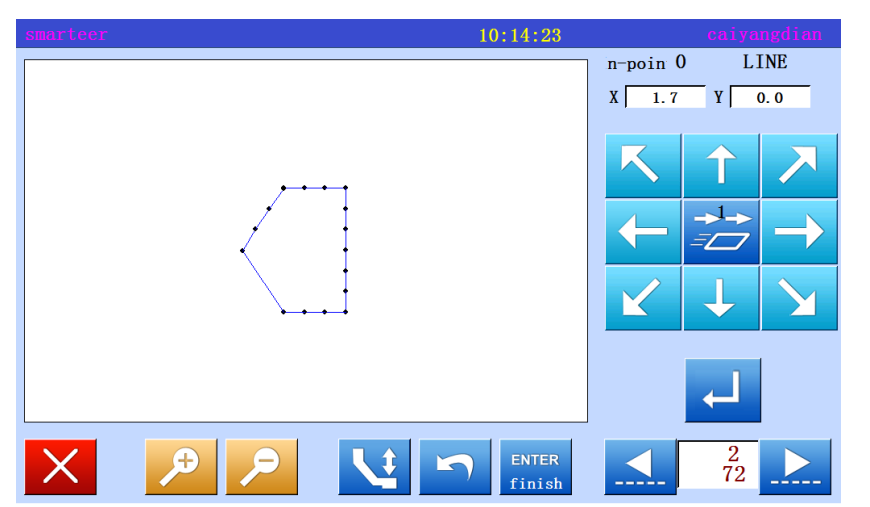

# 6、 To modify the needle position to change the position, setting the data

\* Press the arrow keys to change the position. (E 'point).

\* If there are several locations to be modified, repeat the fifth step and the sixth step. Enter the number of points will be increased (From the F point to the F point)

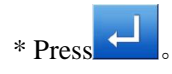

# 7、Exit position modification

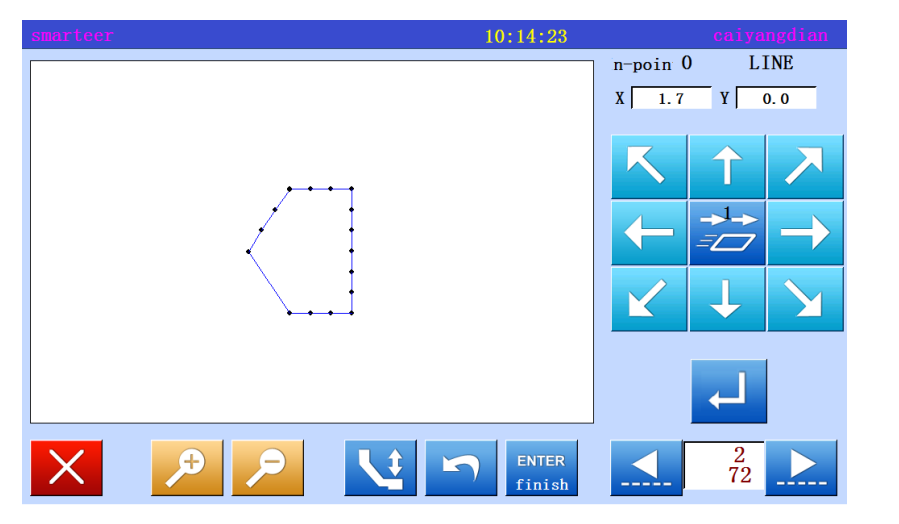

ENTER \* Press finish

8、Confirm data after modification

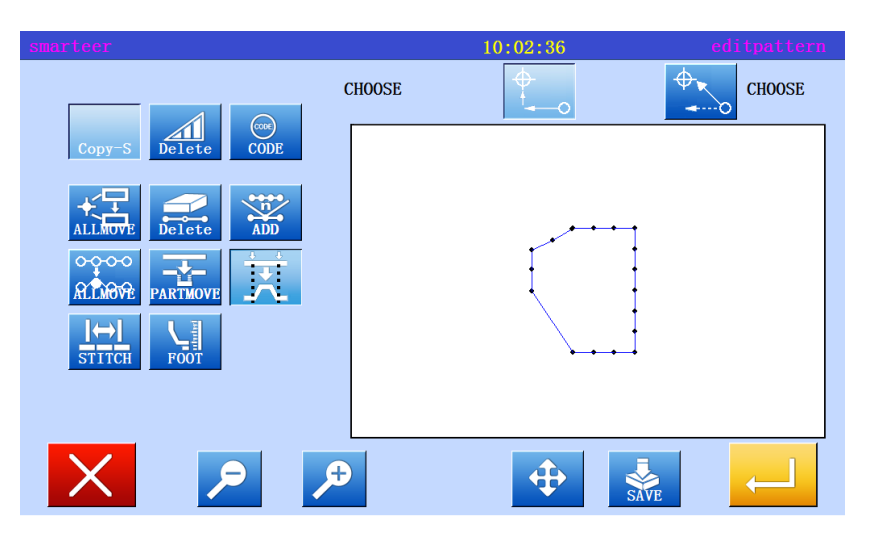

\* Exit modification mode.

 $Press$  to return to the standard screen. 。

#### Do not move to the key to specify the modified location (for new data)

 From the first step to the third step with the move key to specify the same modification of the location of the same. The fourth step and the following steps are explained as follows. (reference "paragraph 3 of the different mobile key to modify the location")

 [example] the sewing type of E and F will be deleted, G-spot is new, and modify the data transfer.

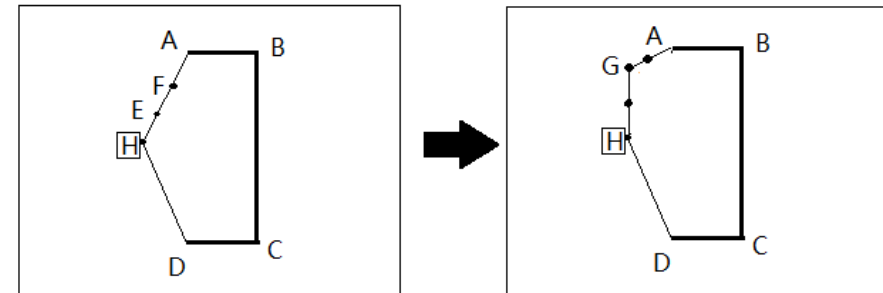

The first step to the third step ahead of similar section "mobile key specified position changes".

#### 4、To modify the needle position to change the position, setting the data.

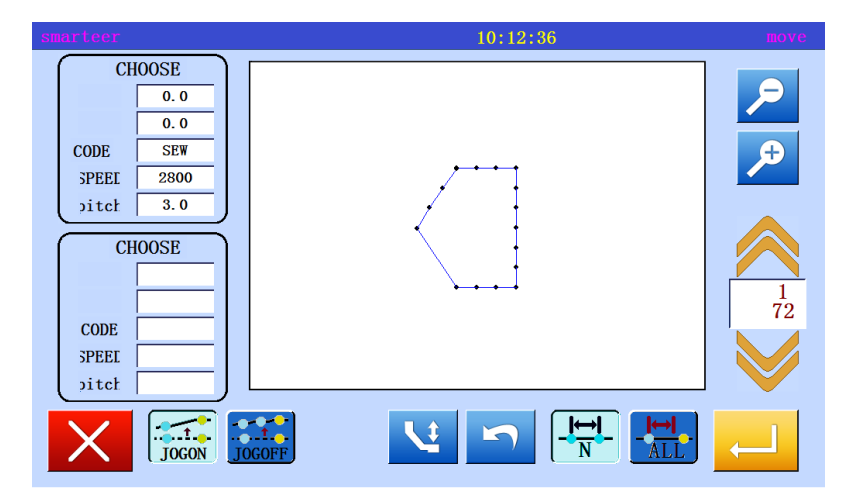

\*With the mobile key , to determine the starting point (B in situ) and the end point (A point).

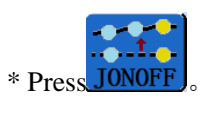

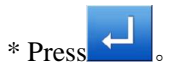

5、Mobile and decided to modify the scope

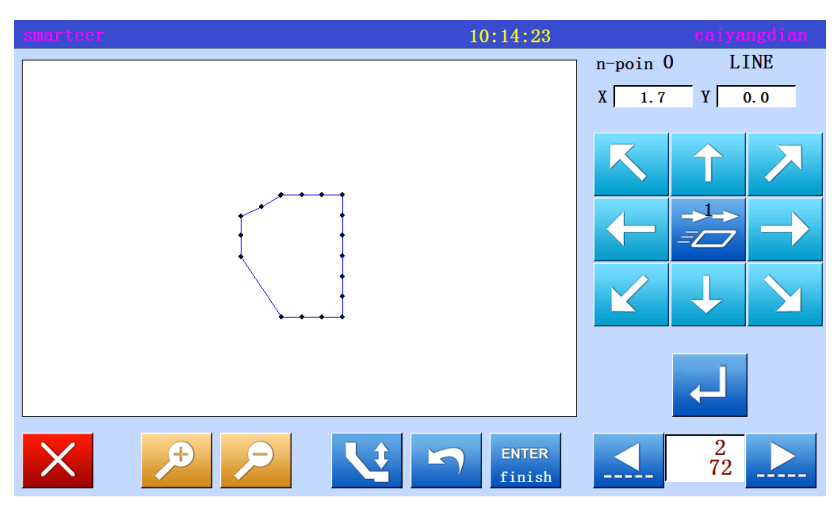

\* With the arrow keys, modify the location. (move to G).

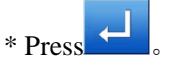

\* If there are several locations to be modified, repeat the fifth step. The number of input points will increase.

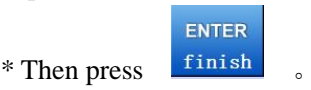

6、Confirm data after modification

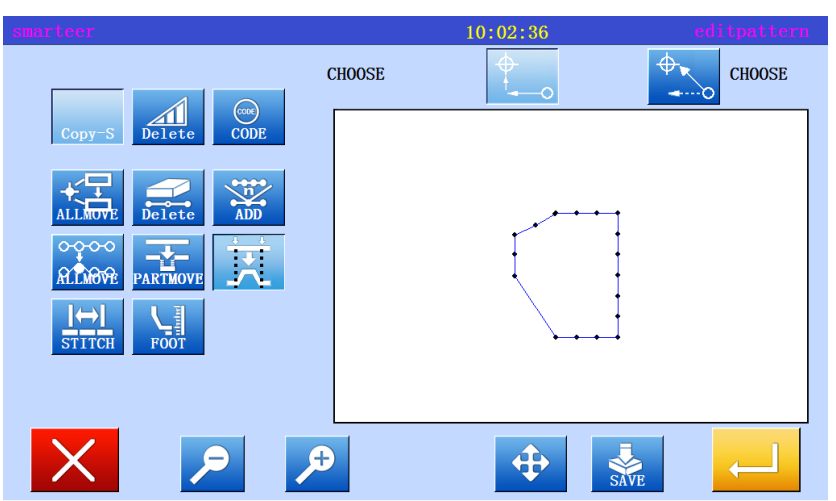

\* Exit modification mode.

 $\overline{\text{Press}}$   $\overline{\text{X}}$  to return to the standard screen.

# (17) Modify the needle distance (the number of the specified number of pins)

 [example] as shown below, sewing data A points, B points between the needle is modified. (3.00mm-7.00mm)

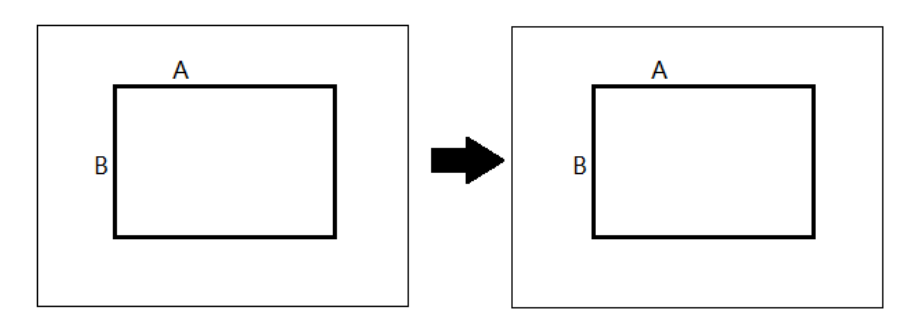

# Operational details

1、Selection of needle pitch modification

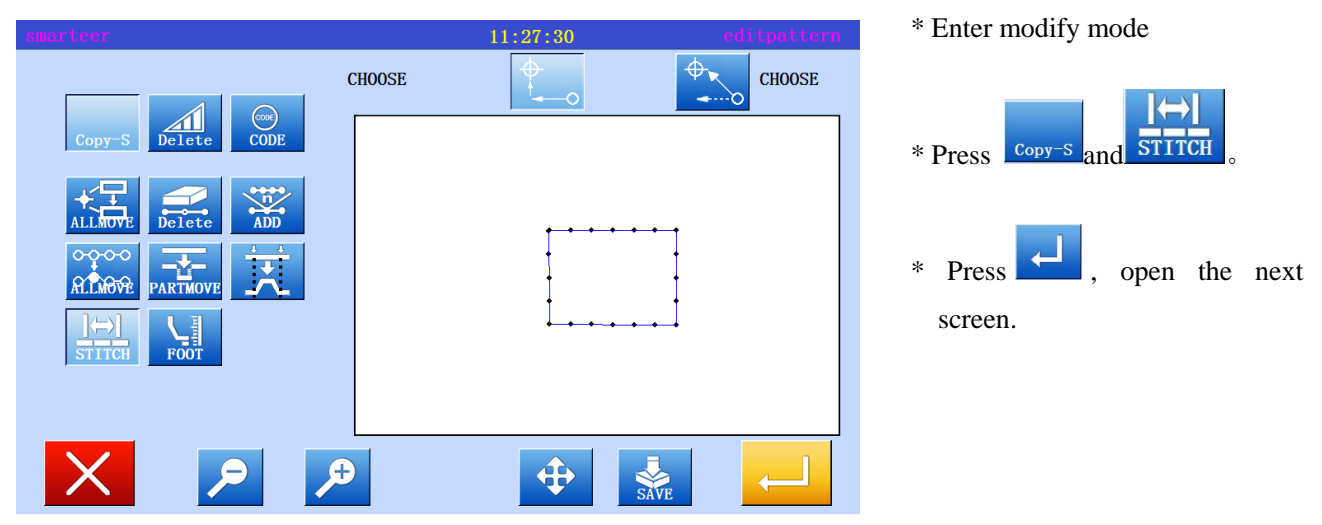

#### 2、Modify the starting position

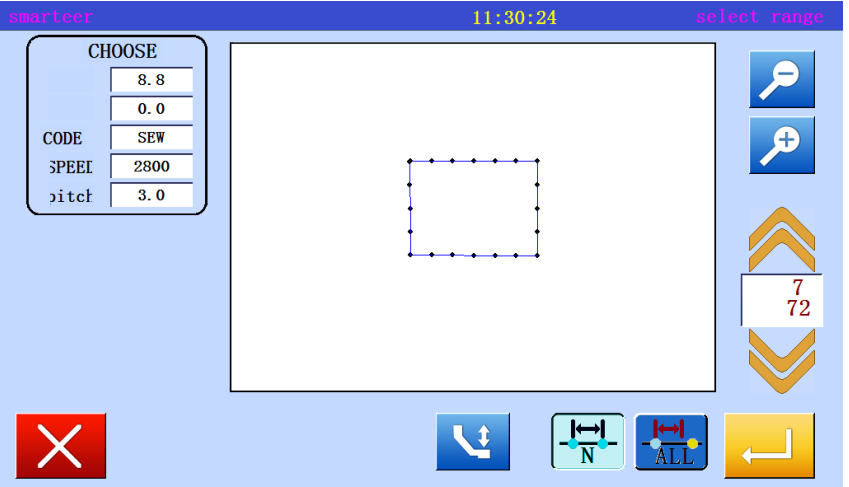

 $*$  With  $\leftarrow$  , decided to modify the location, set the position to start to modify (A point).

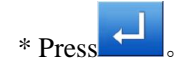

3、 Set the number of changes and modifications

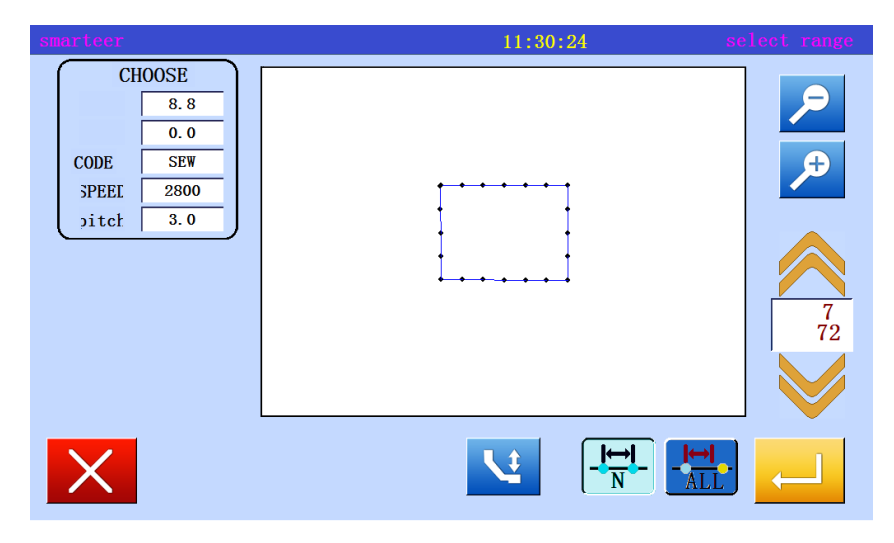

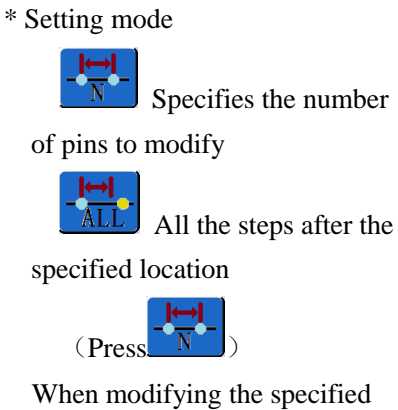

range, the number of the sewing is set. ("15 needles") Set stitch (7.00mm)

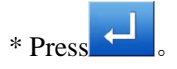

\* Exit modification mode.

 $Press$  to return to the standard screen.

# 4、Confirmation after modification

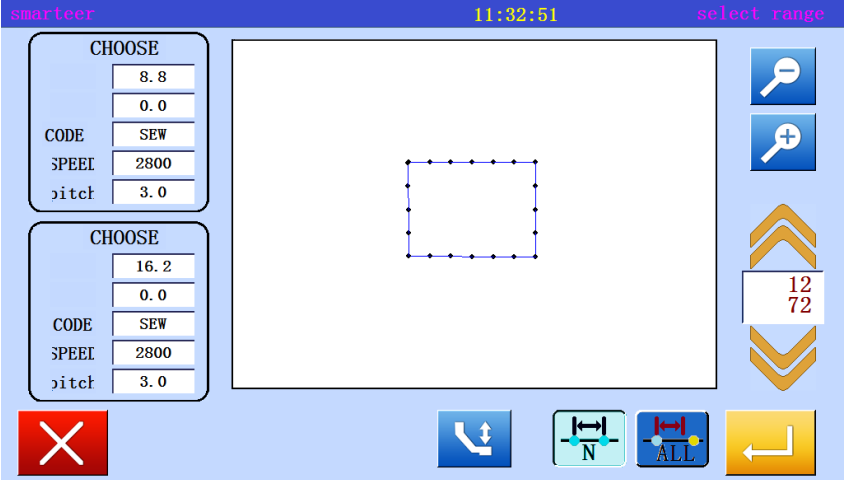

# (18) To modify the needle distance (all the steps after the specified position)

 [example] as shown below, sewing data A points, B points between the needle is modified. (3.00mm-7.00mm)

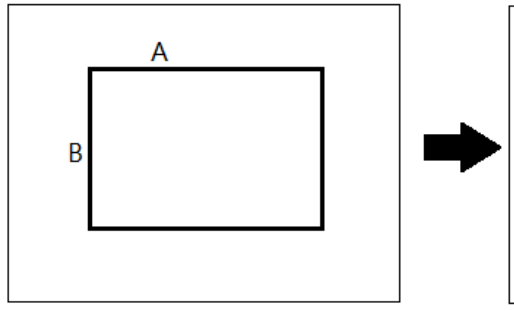

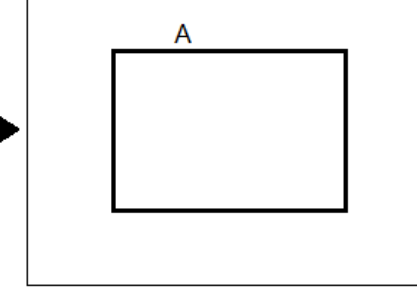

Operational details

1、Selection of needle pitch modification

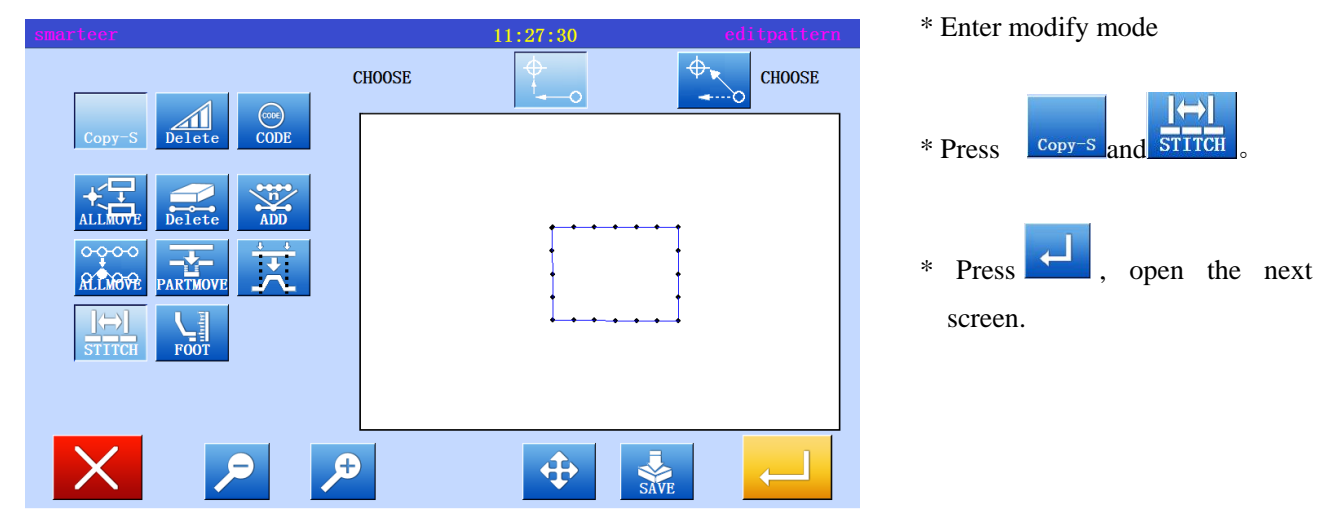

2、Modify the starting position

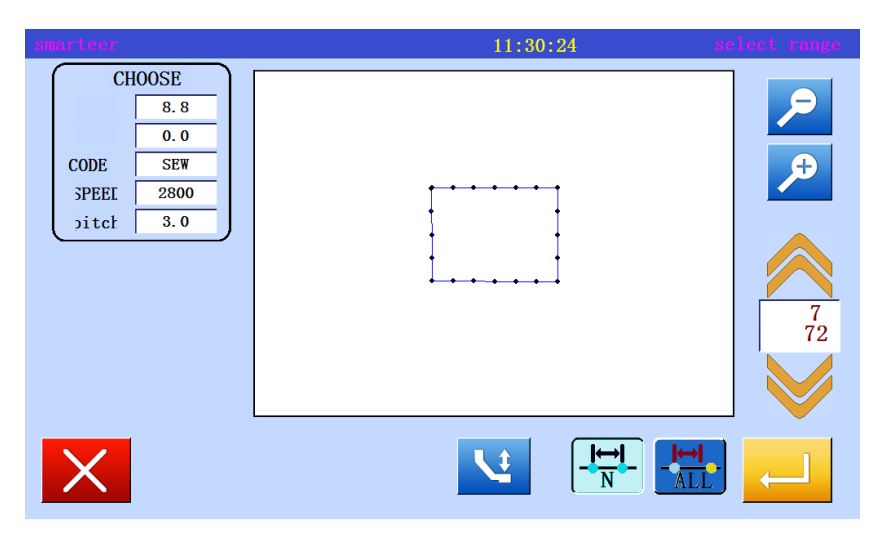

\* With  $\land\qquad$ , decided to modify the location, set the position to start to modify (A point).

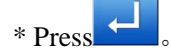

3、 Set the number of changes and modifications

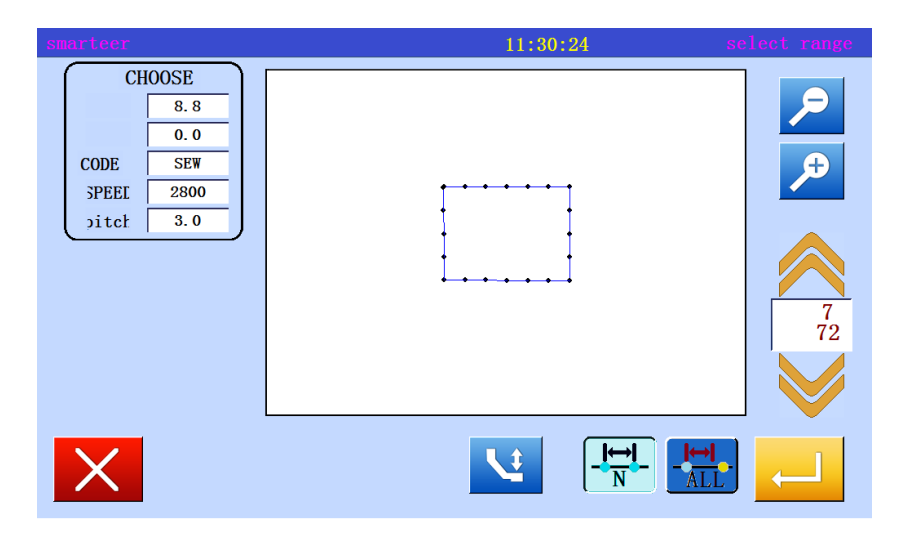

\* Setting mode Specifies the number of pins to modify All the steps after the specified location (Press ) When modifying the specified

range, the number of the sewing is set. ("15 needles") Set stitch (7.00mm)

# 4、Confirmation after modification

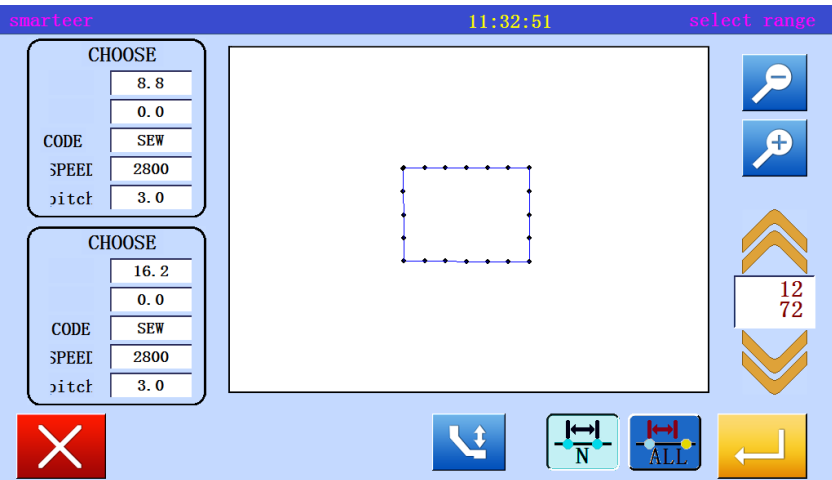

\* Exit modification mode.

 $Press$  to return to the standard screen.

# (19) Modify the needle step speed (all parts after the specified position)

 [example] in the following types of sewing, the sewing speed at all parts of the B point is modified to the high speed. (MIDI)

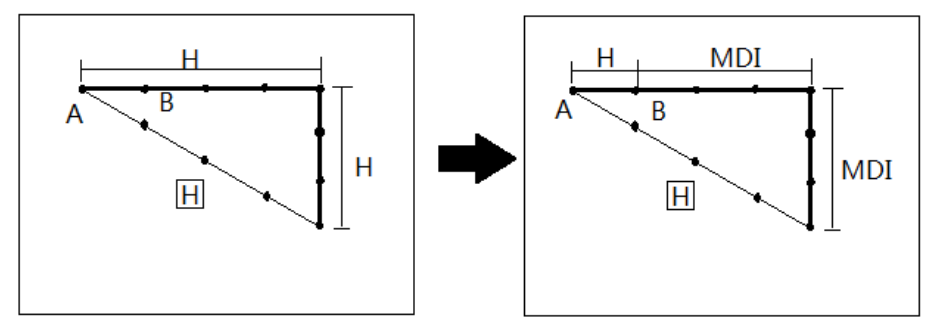

#### Operational details

1、Select the needle step speed change

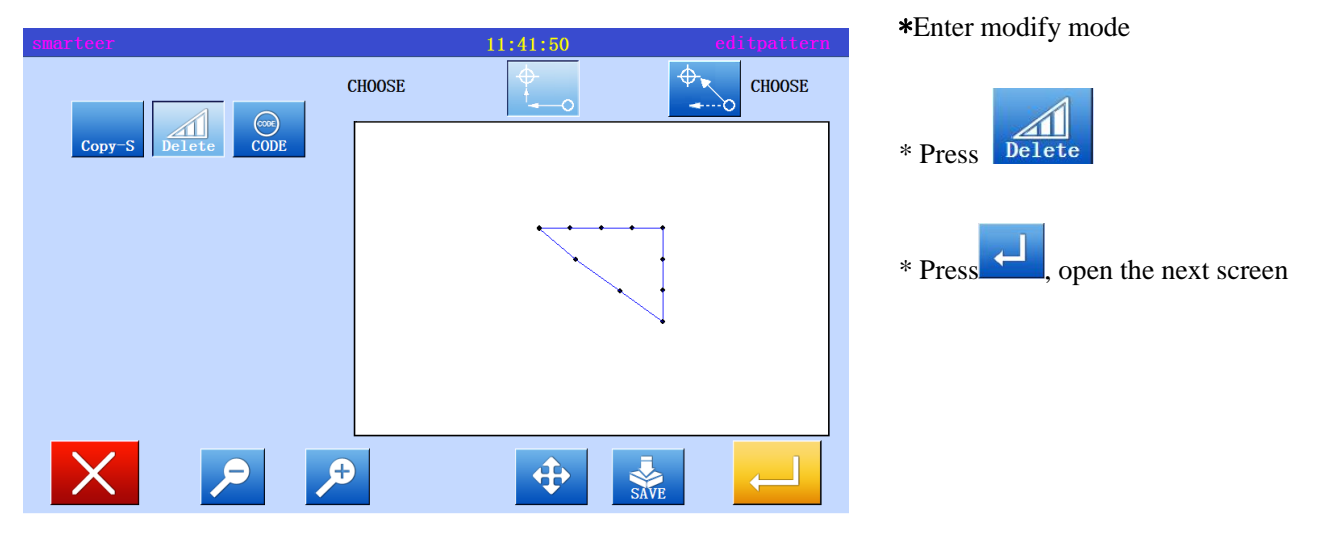

# 2、Modify the starting position

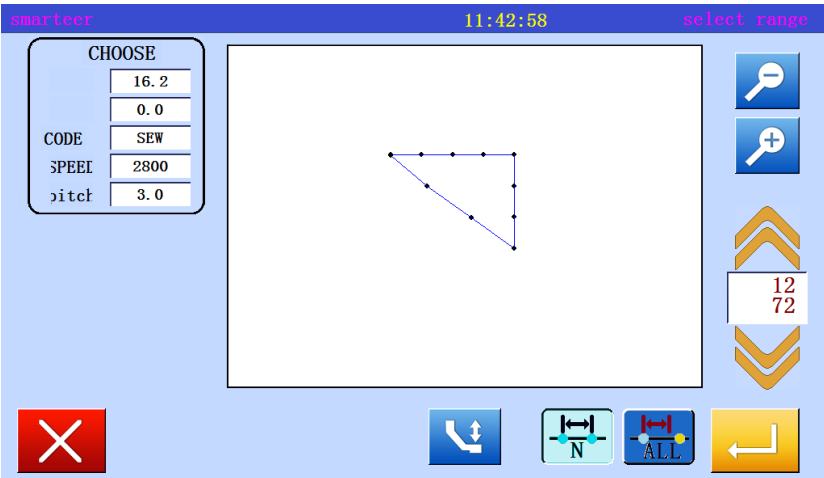

\* With  $\land\qquad$ , decided to modify the location, set the position to start to modify (B point).

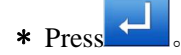

3、 Set change mode and speed

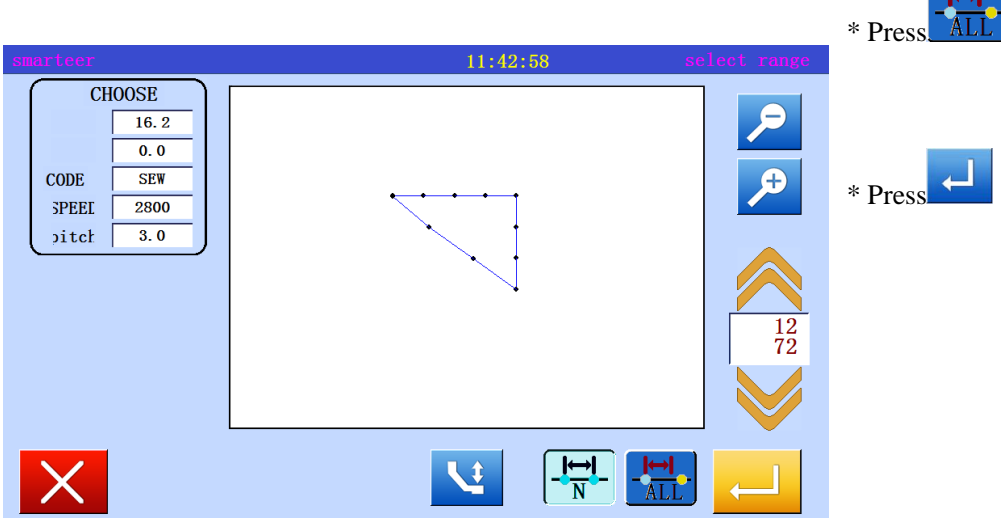

**Band** 

# 4、Confirmation after modification

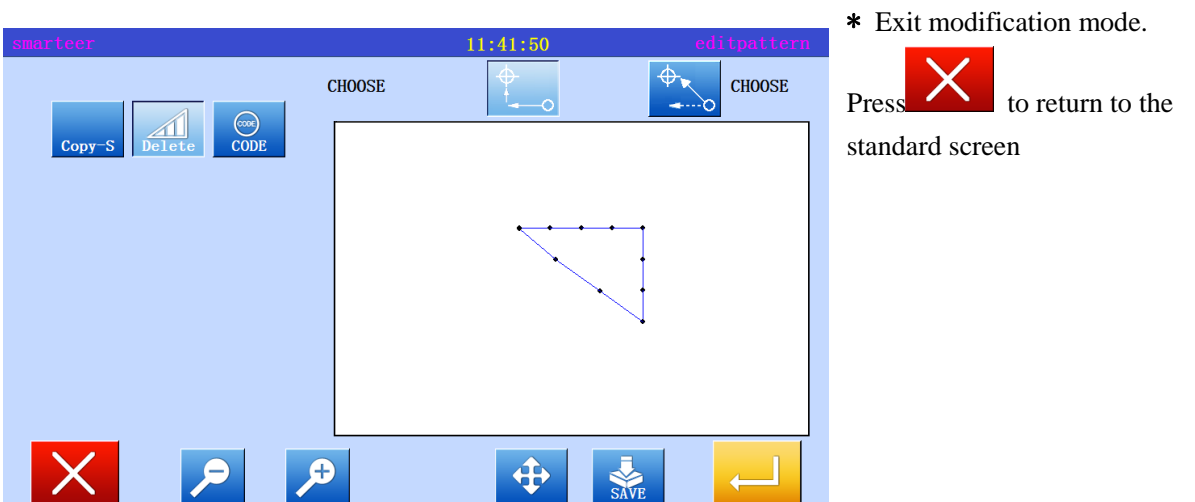

# (20) Modify the sewing speed (N pin after the specified position)

 [example] in the following types of sewing, the sewing speed of the three stitches after the B point is changed to a high speed. (MIDI)

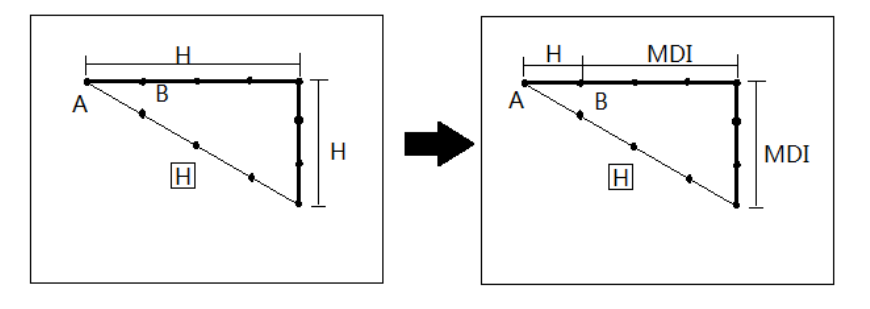

# Operational details

1、Select the needle step speed change

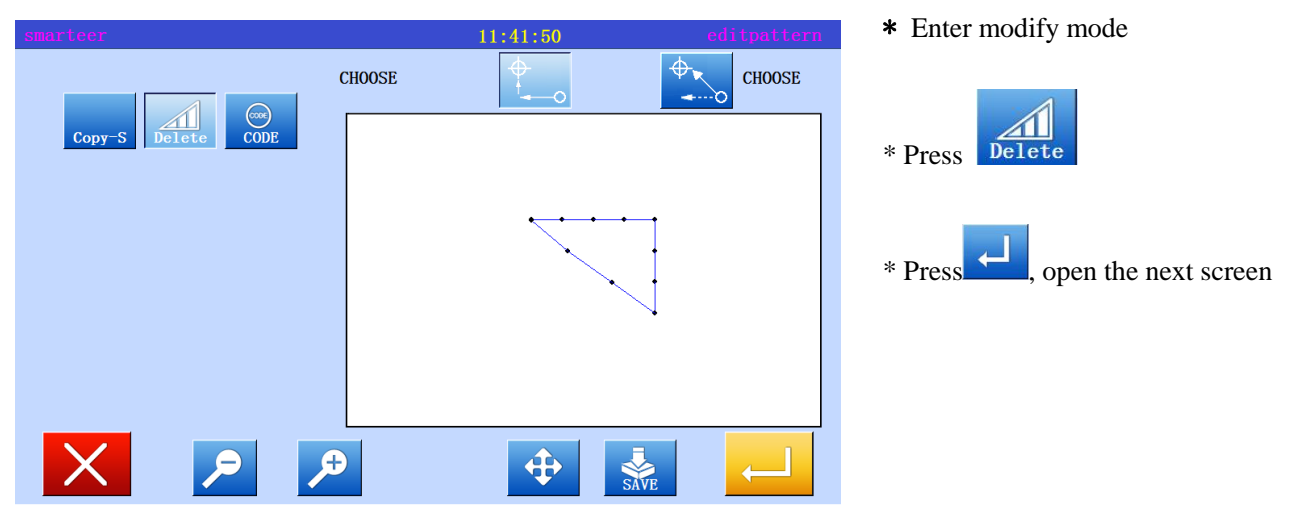

# 2、Modify the starting position

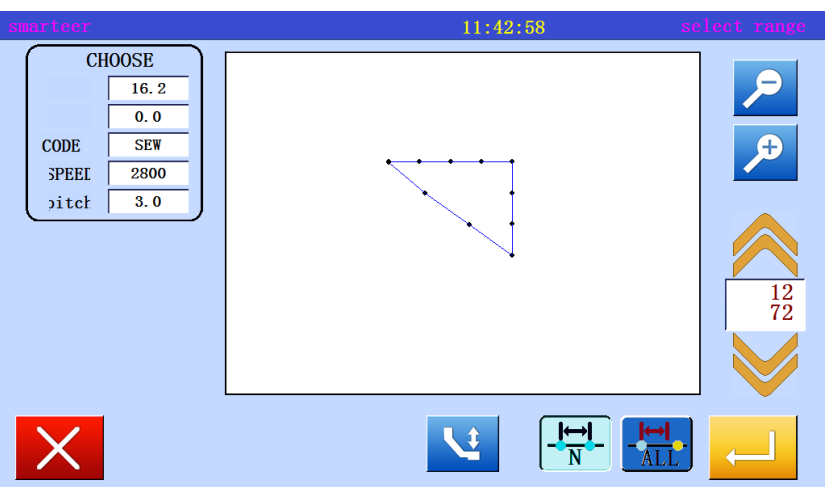

\* With  $\sim$ , decided to modify the location, set the position to start to modify (B point).

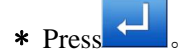

# 3、 Set change mode and speed

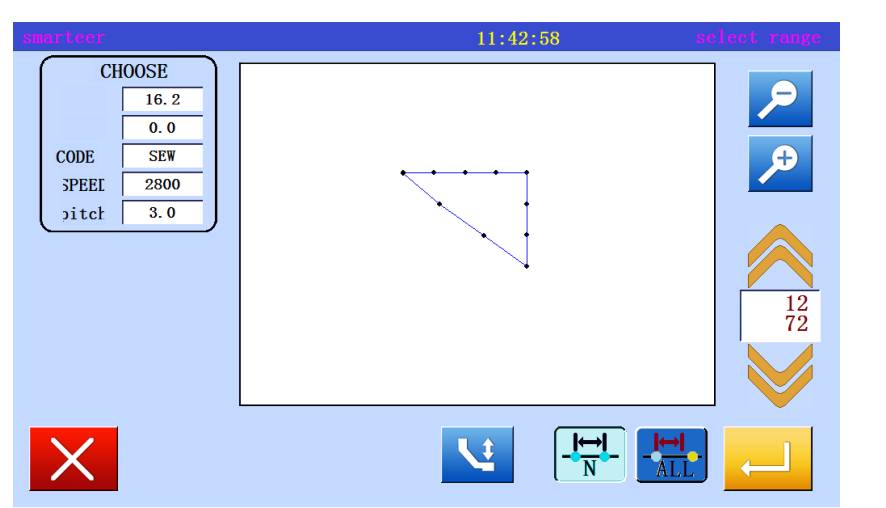

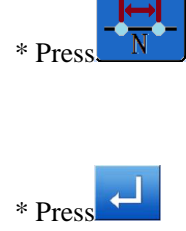

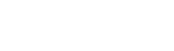

# 4、Modify the starting position

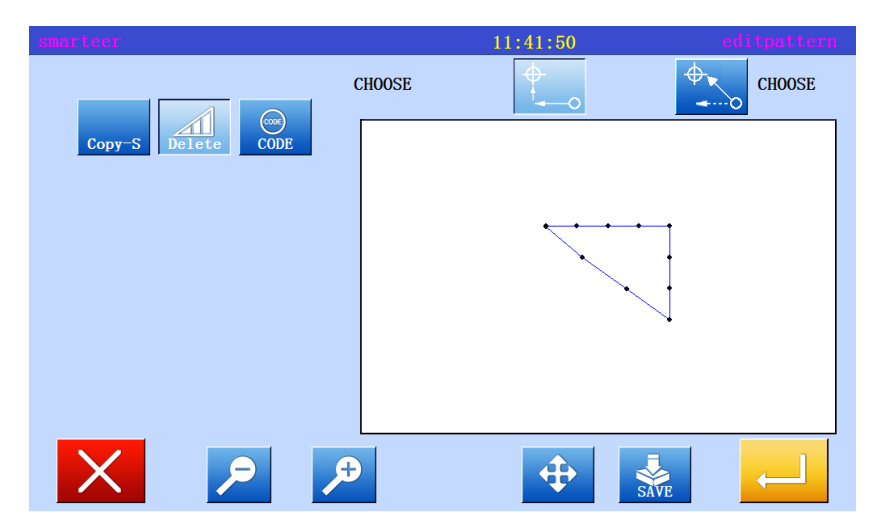

\* Exit modification mode. Press to return to the standard screen。

# (21) Modify code data (add code data)

 [example] in the following types of sewing data, "machine needle upper pause" added to the D point

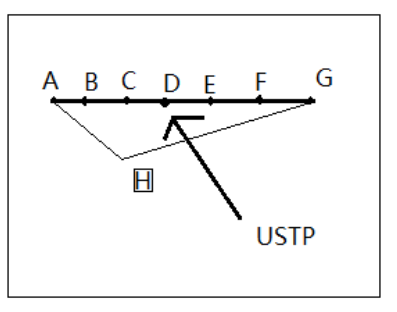

# Operational details

#### 1、Select code data to add

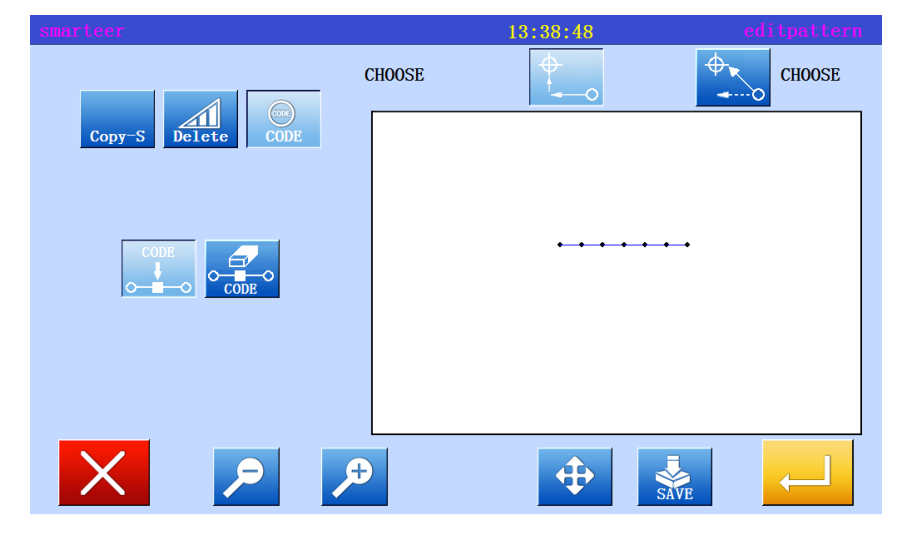

# \* Enter modify mode

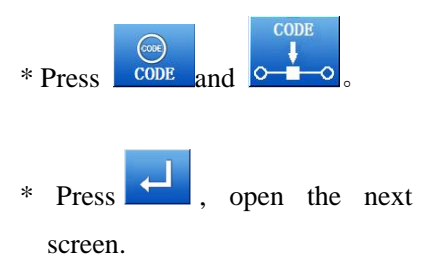

2、Determine the location of the code to add

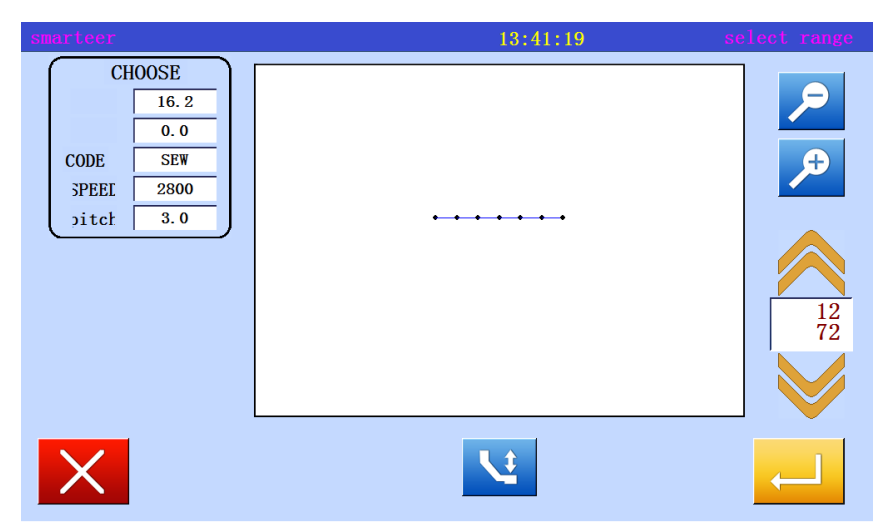

\* Used to determine the location of the code to add (D point)

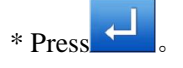

#### 3、 Set add code

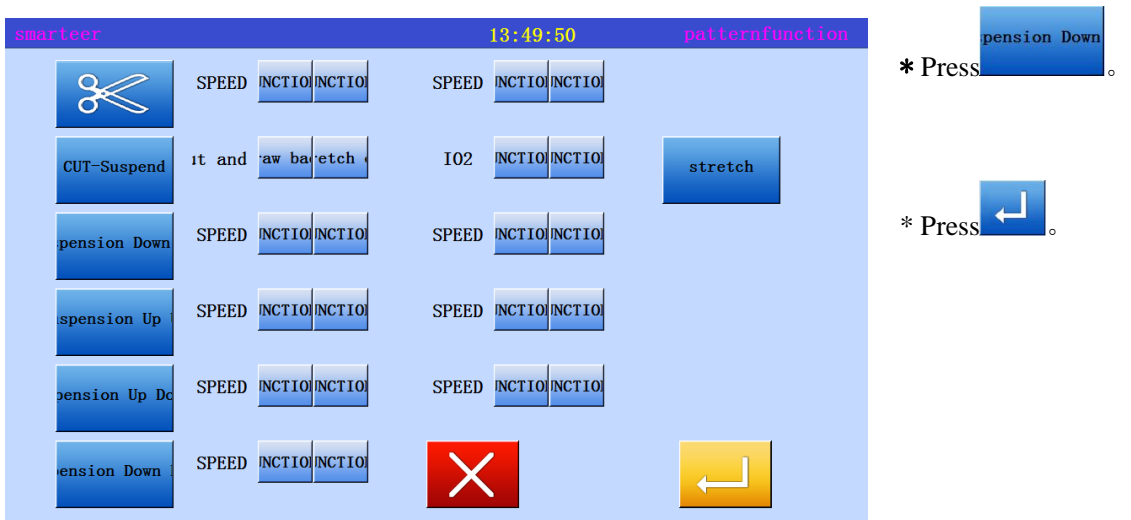

4、Confirm execution

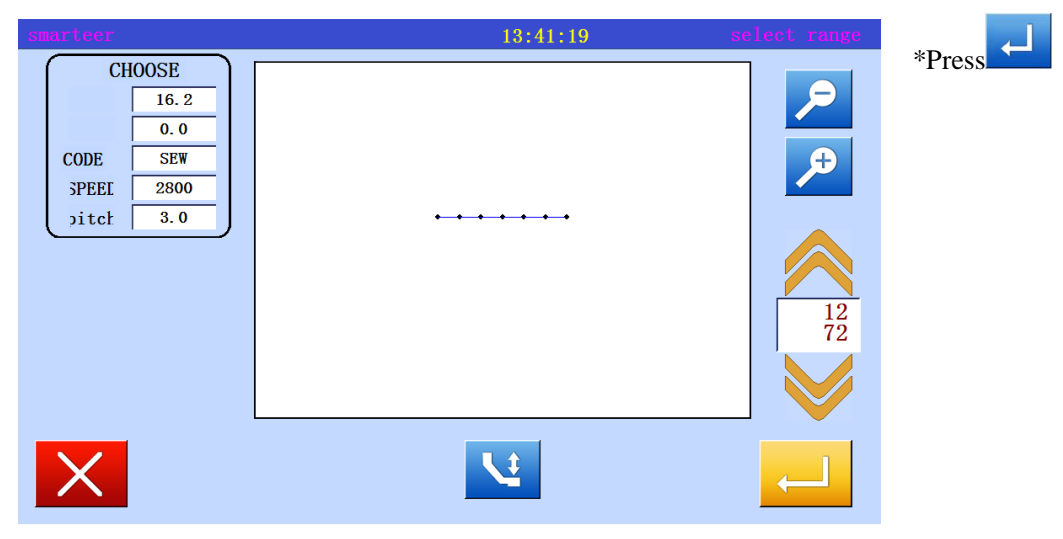

5、Confirm modification

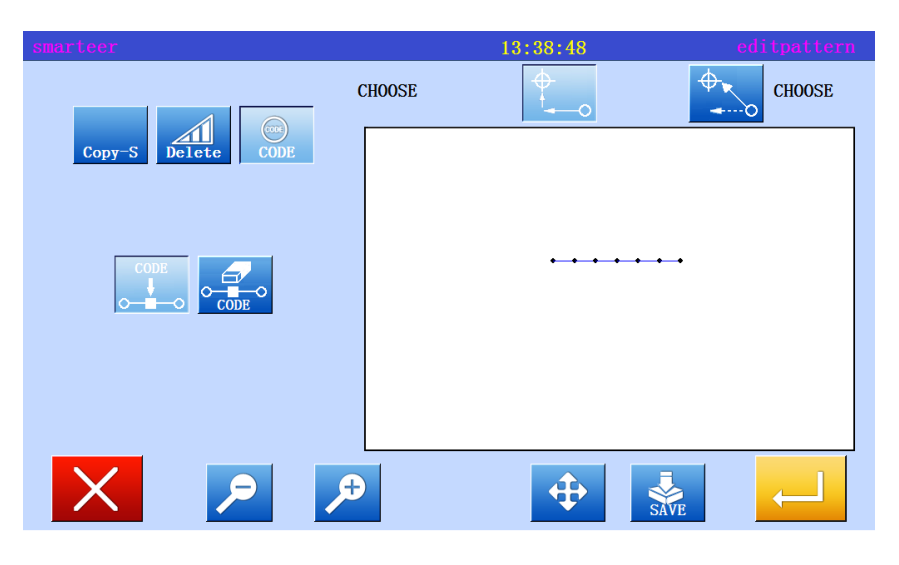

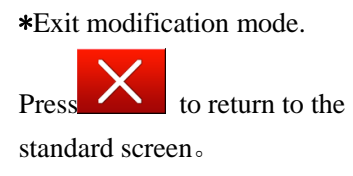

# (22) Modify code data (delete code data)

 [example] in the following types of sewing data, "machine needle upper pause" added to the D point

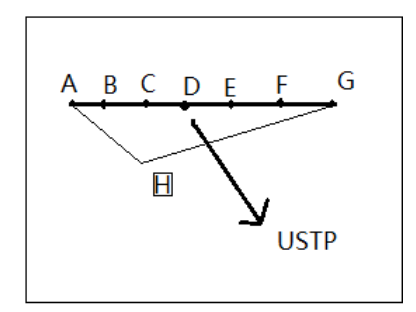

# Operational details

1、Select code data to add

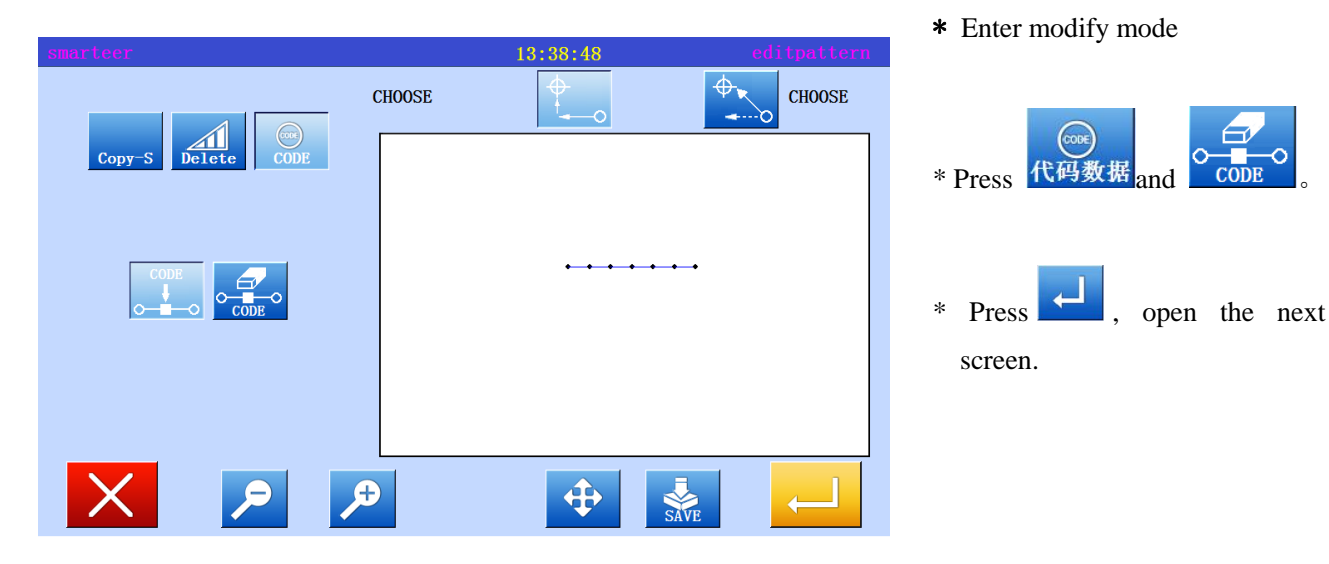

2、Determine the location of the code to add

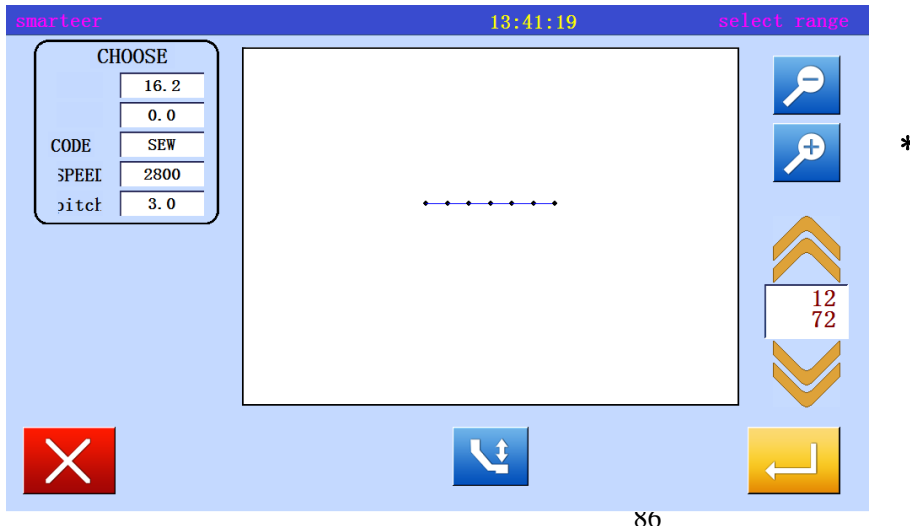

\* Used to determine the location of the code to add (D point)

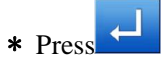

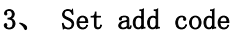

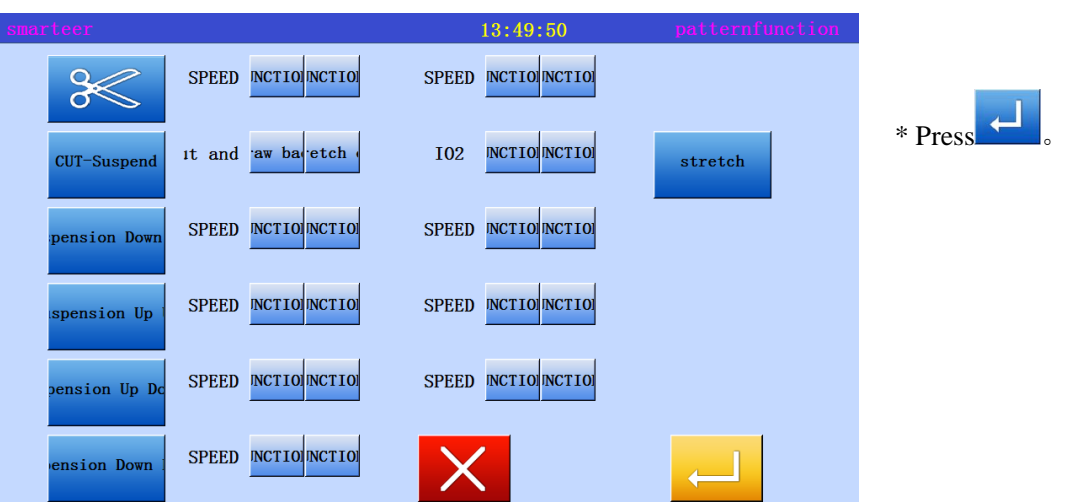

4、Confirm execution

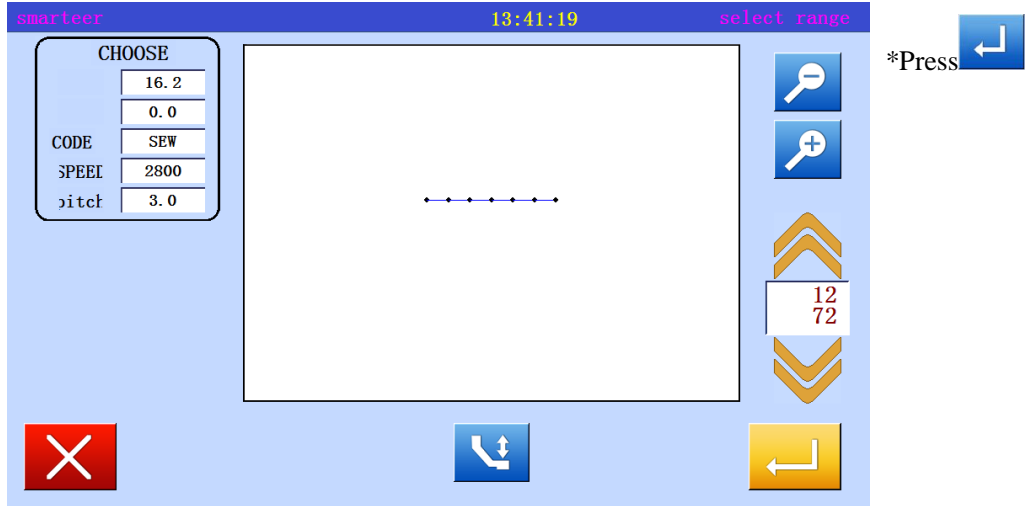

5、Confirm modification

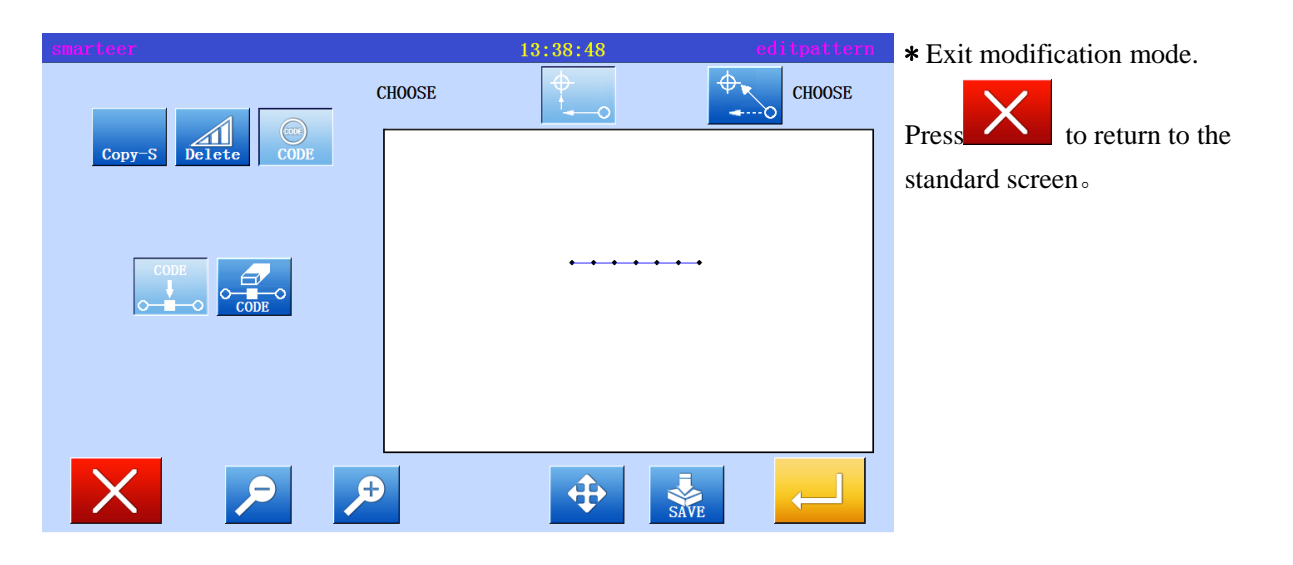

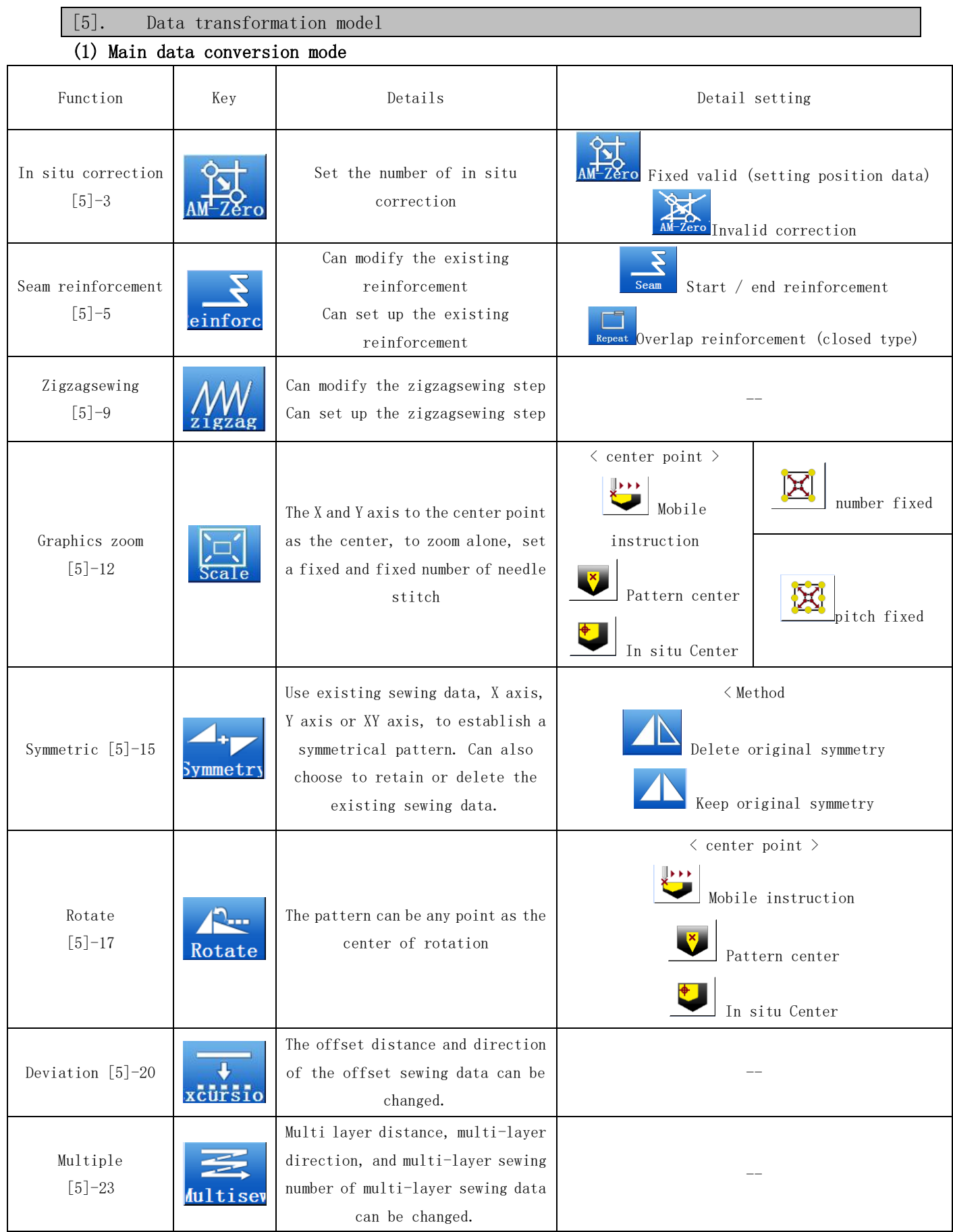

# (2) Entry conversion mode

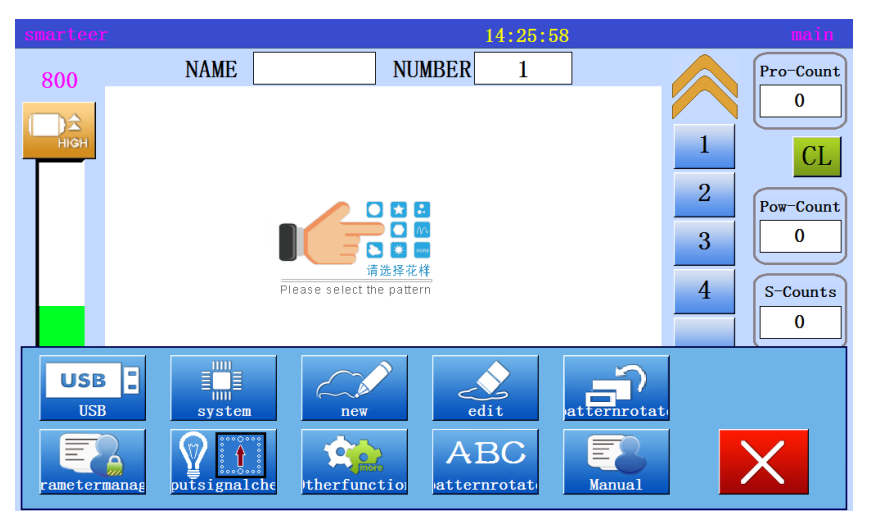

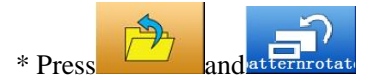

(3) Exit conversion mode

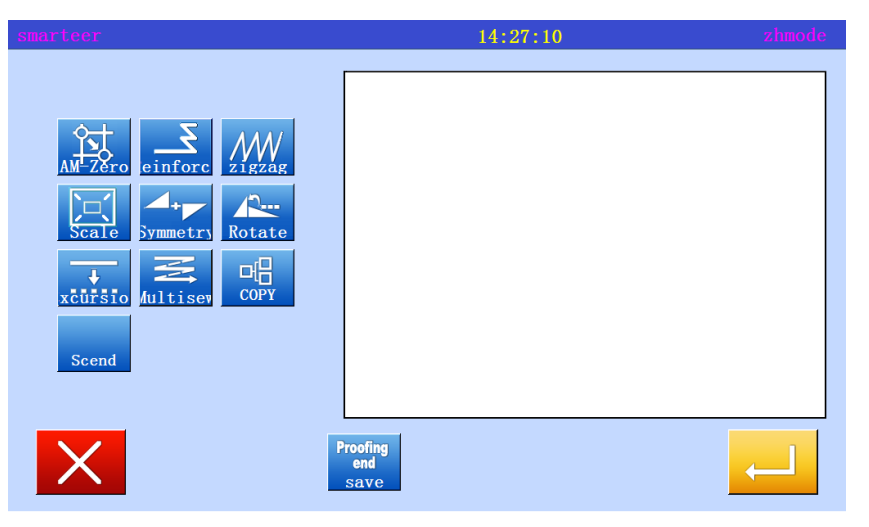

\* After converting the data,

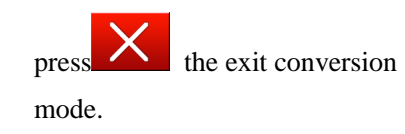

(4) Recognized in the image on the screen (conversion mode)

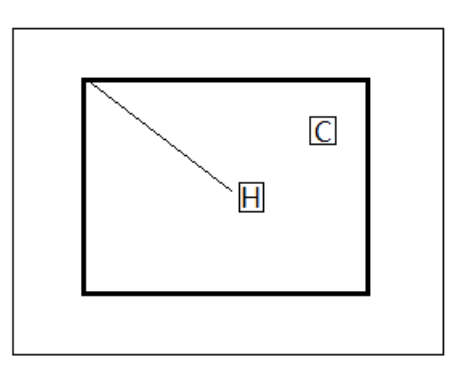

 $\boxed{H}$ : Indicate in situ

(all image screens general)

C: Center location

# (5) Zero correction

[example] mechanical in situ can be increased by 0.1mm to move.

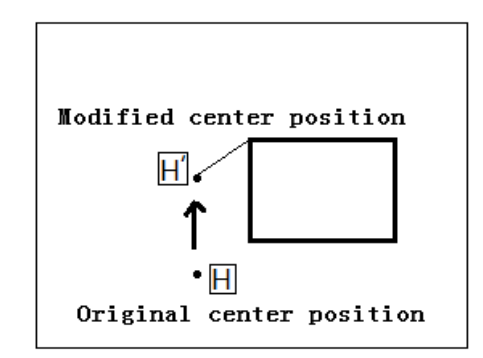

#### Operational details

1、Select code data to delete

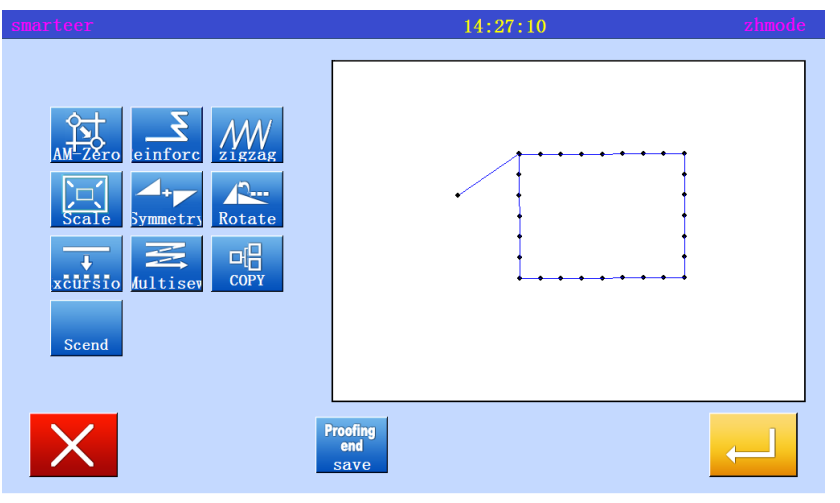

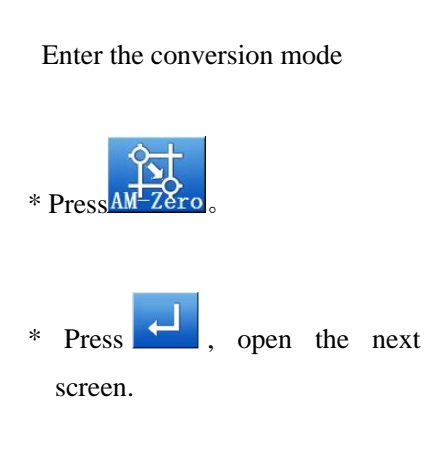

# 2、Determine the location of the code to add

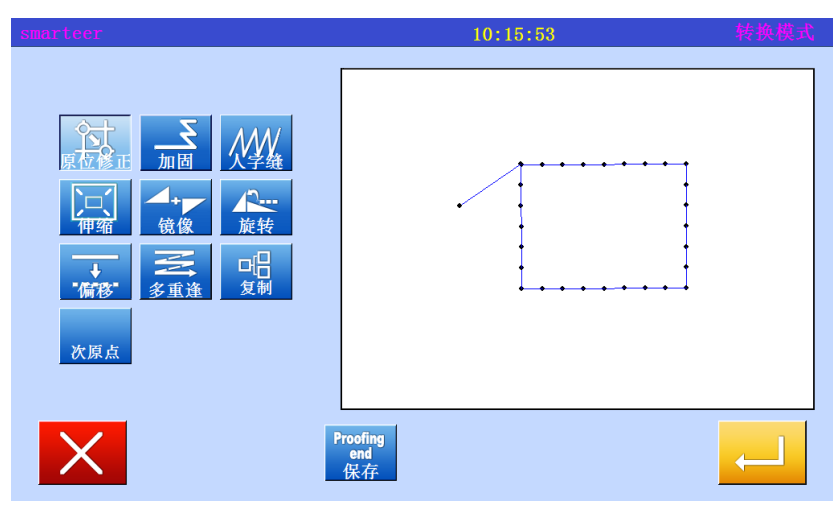

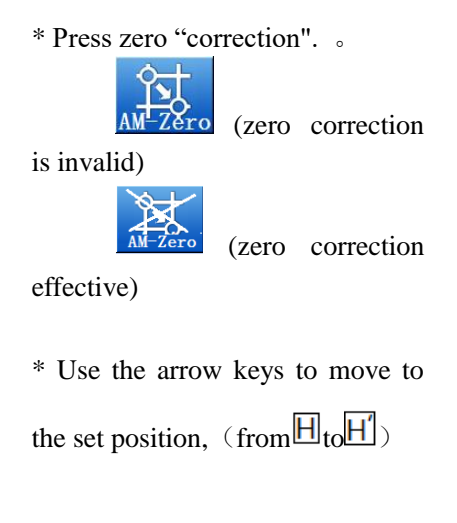

 $*$  Press  $\Box$ 

90

3、Confirm conversion data

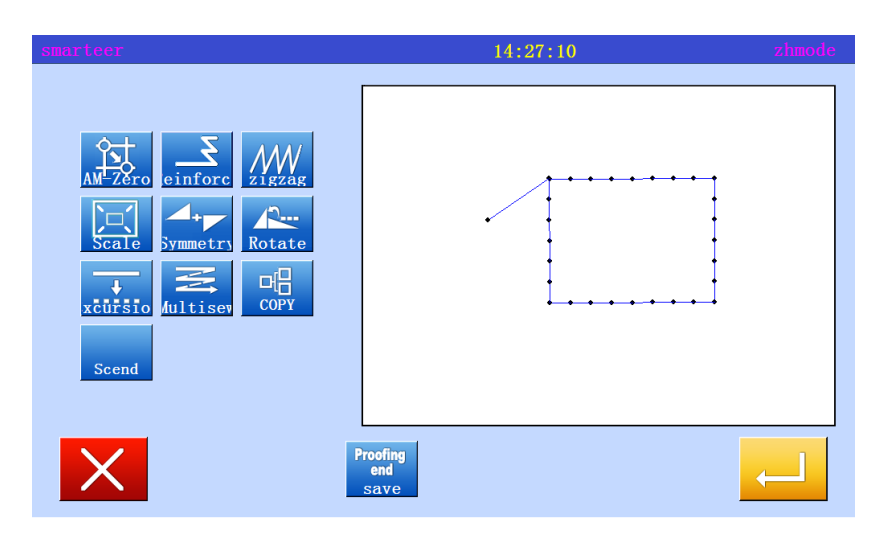

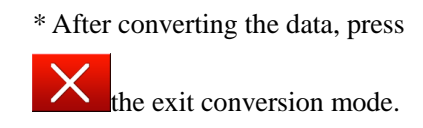

# (6) Reinforcement (start / end reinforcement)

[example] in the following types of sewing data, in sewing starting point (point a) and end (b) of the start / finish reinforcement is transformed (add) (deep black line represents the reinforcement)

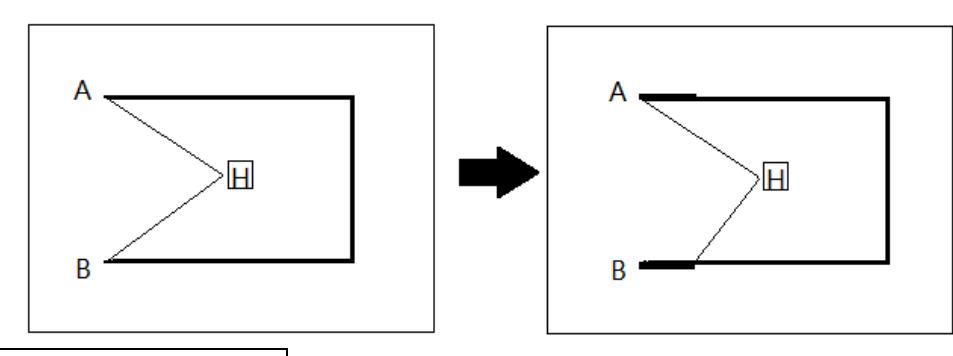

Operational details

1、Selective reinforcement

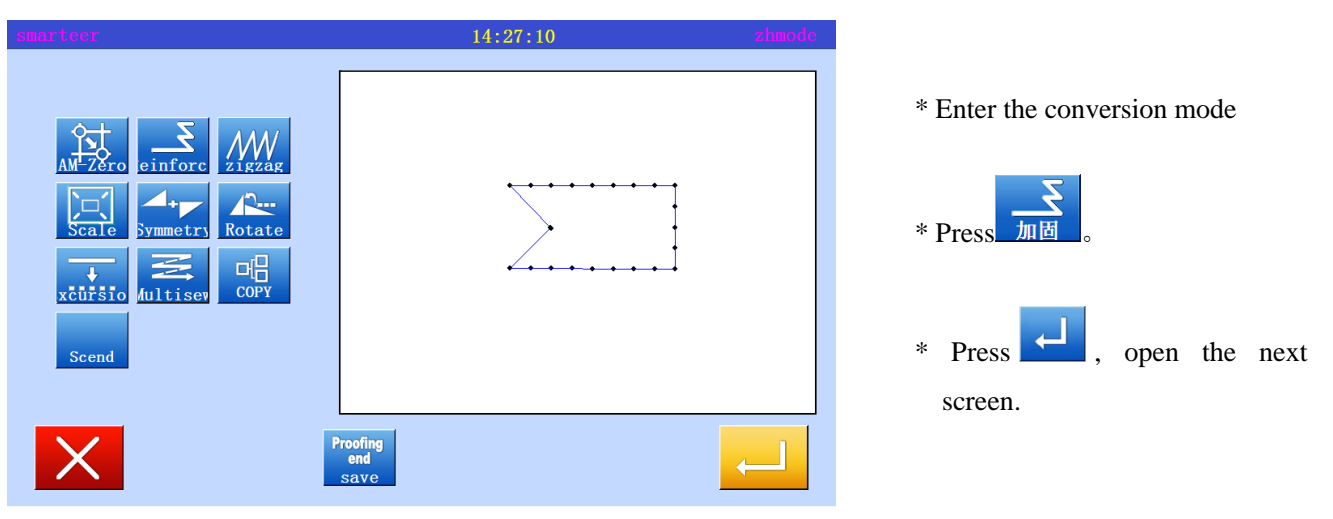

2、Setting section, converting reinforcement

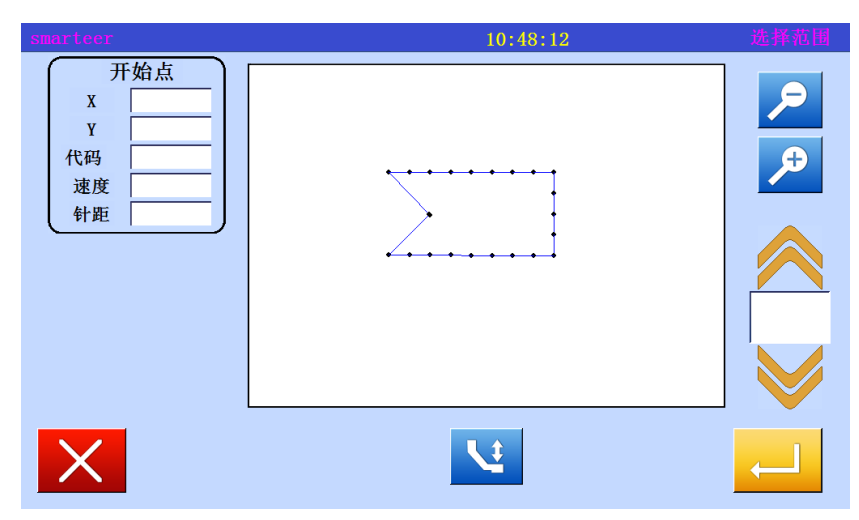

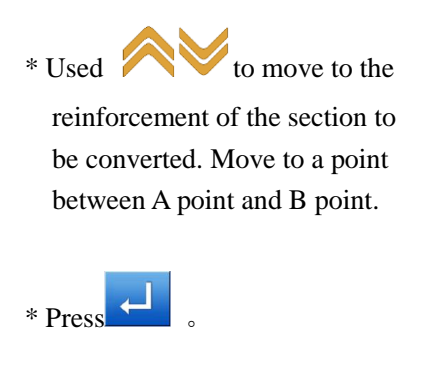

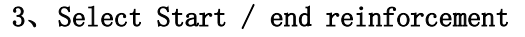

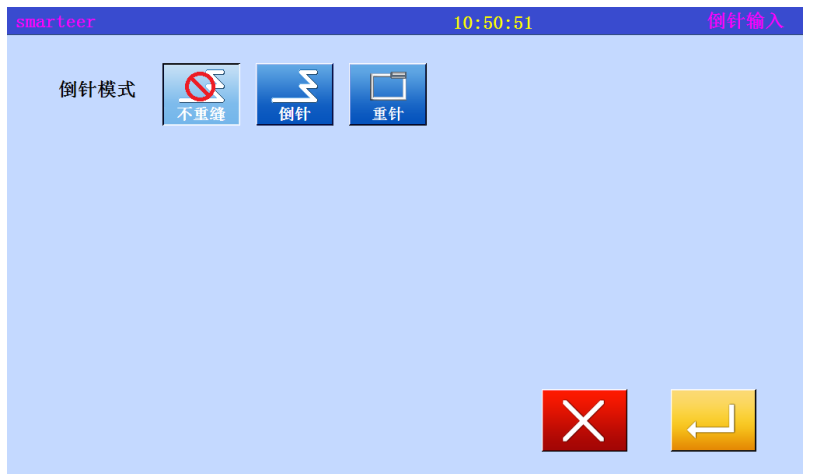

4、Set Reinforcement Details

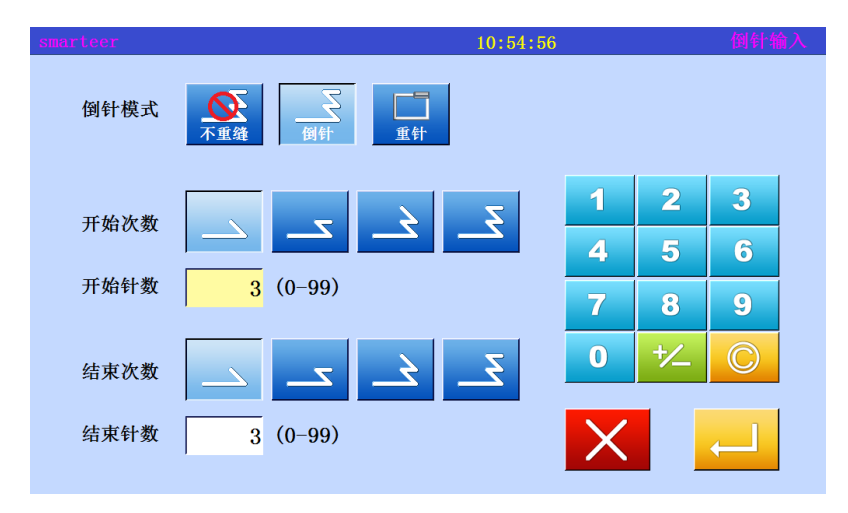

5、Confirm conversion data

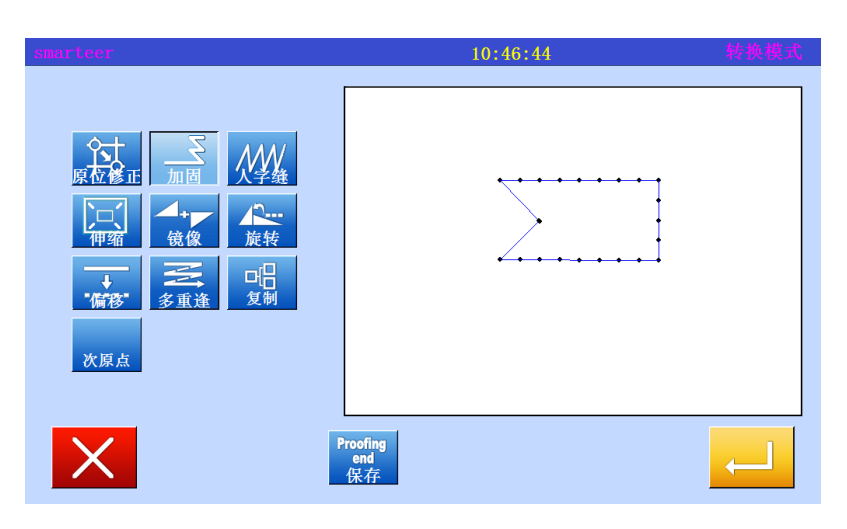

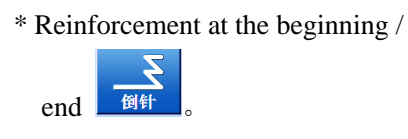

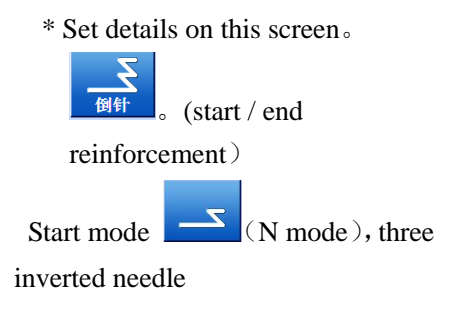

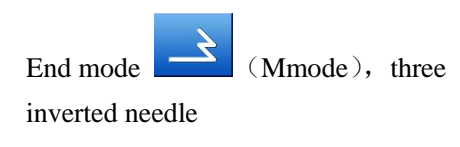

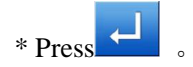

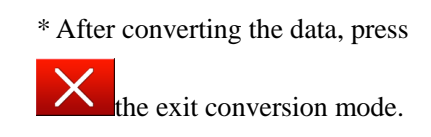

# (7) Reinforcement (overlapping reinforcement)

[example] in the following types of sewing data, the overlap seam reinforcement is converted (added).

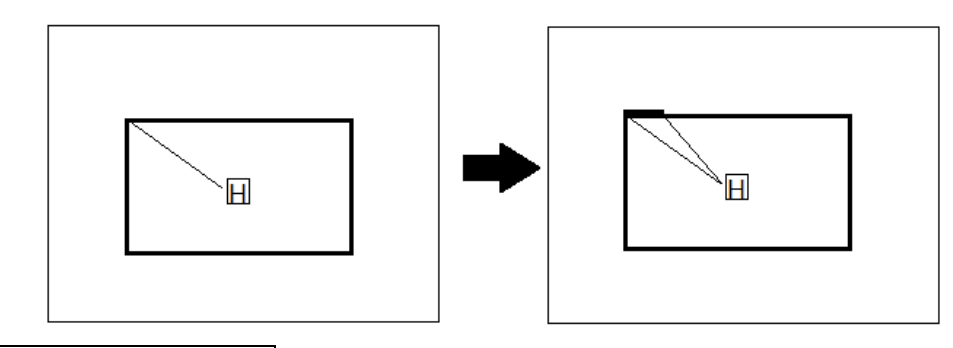

Operational details

1、Selective reinforcement

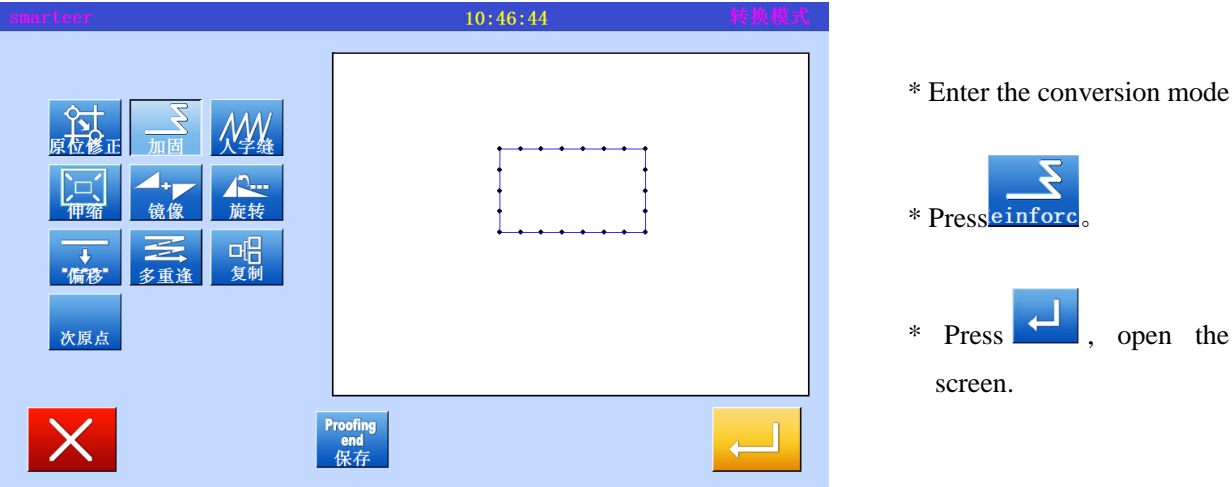

\* Press  $\sim$  , open the next

2、Setting section, converting reinforcement

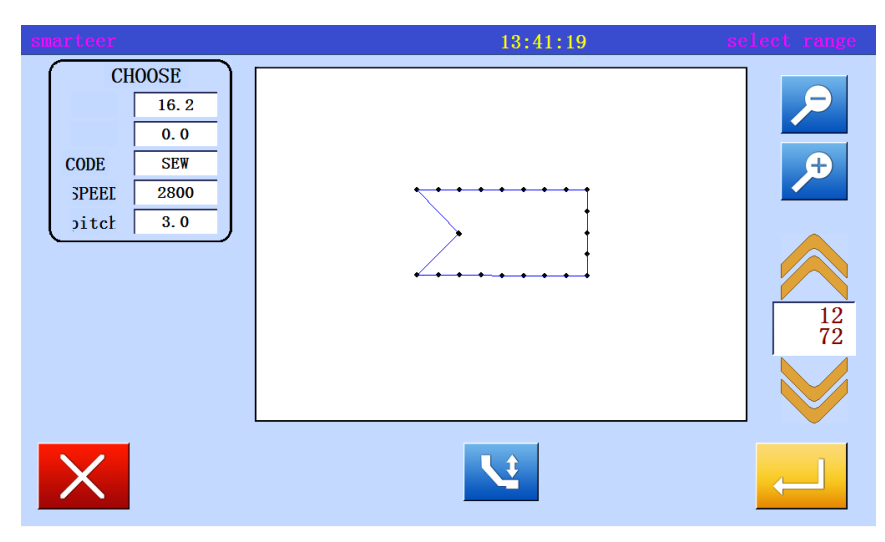

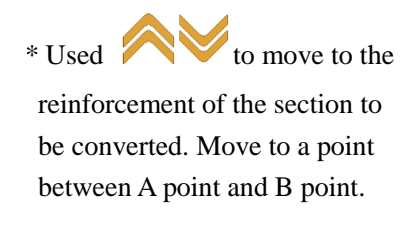

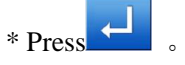

# 3、Select Start / end reinforcement

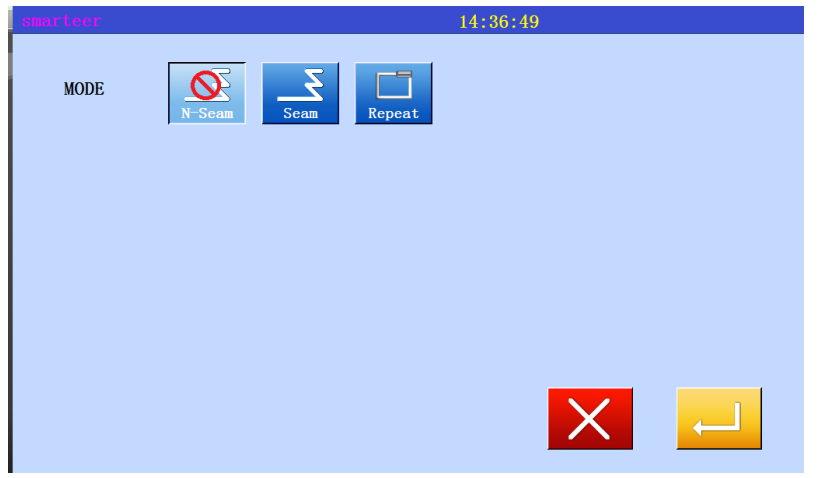

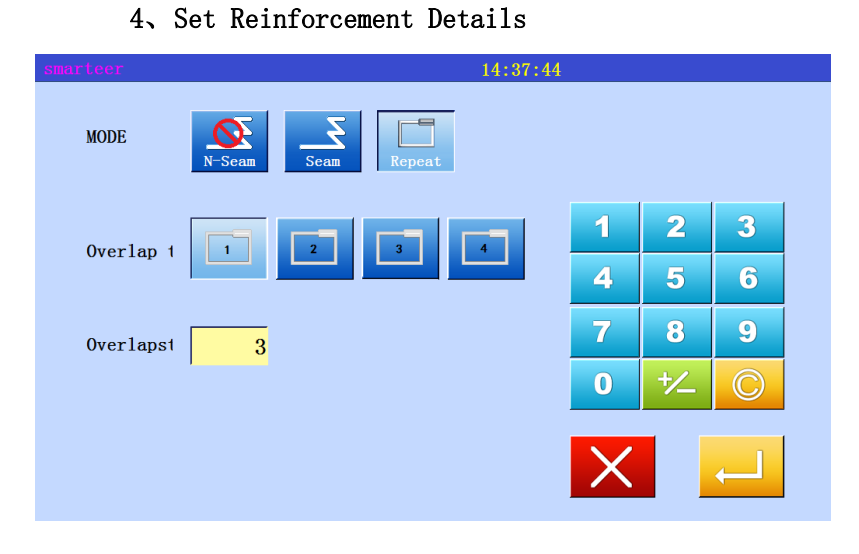

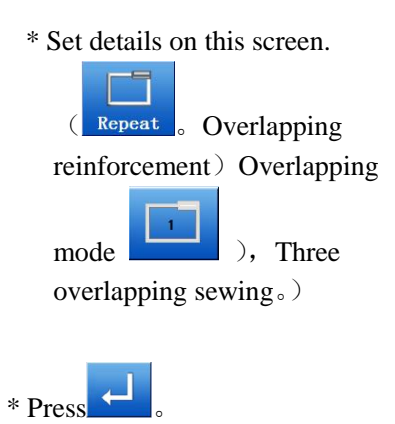

5、Confirm conversion data

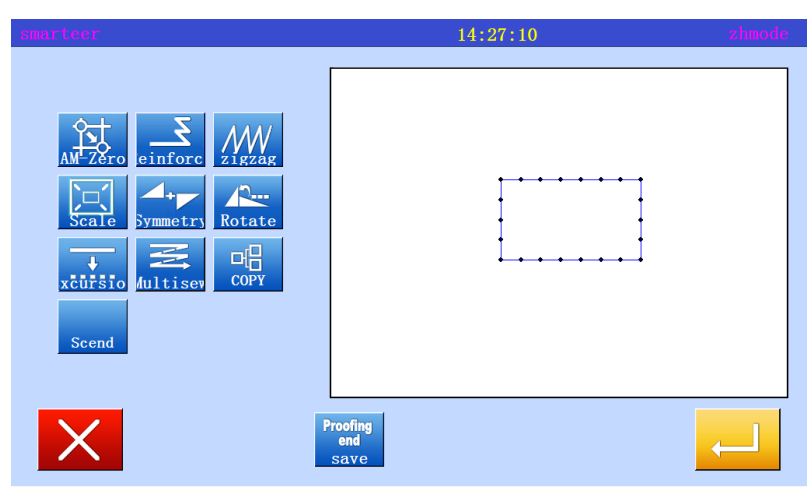

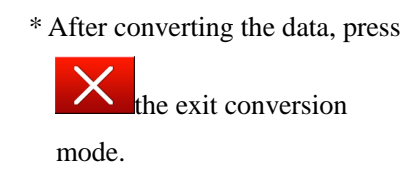

\* Reinforcement at the beginning

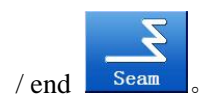

# (8) Zigzagsewing

[example] in the following types, the curve between the B point and the C point is converted (add) to the zigzag.

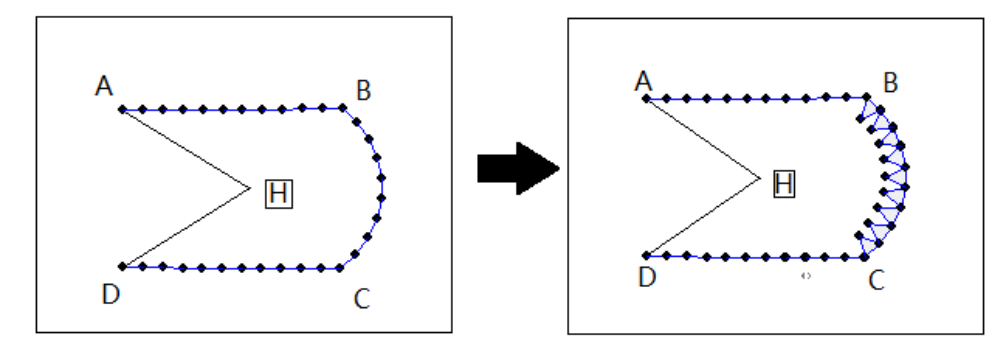

#### Operational details

1、Choose zigzagsewing

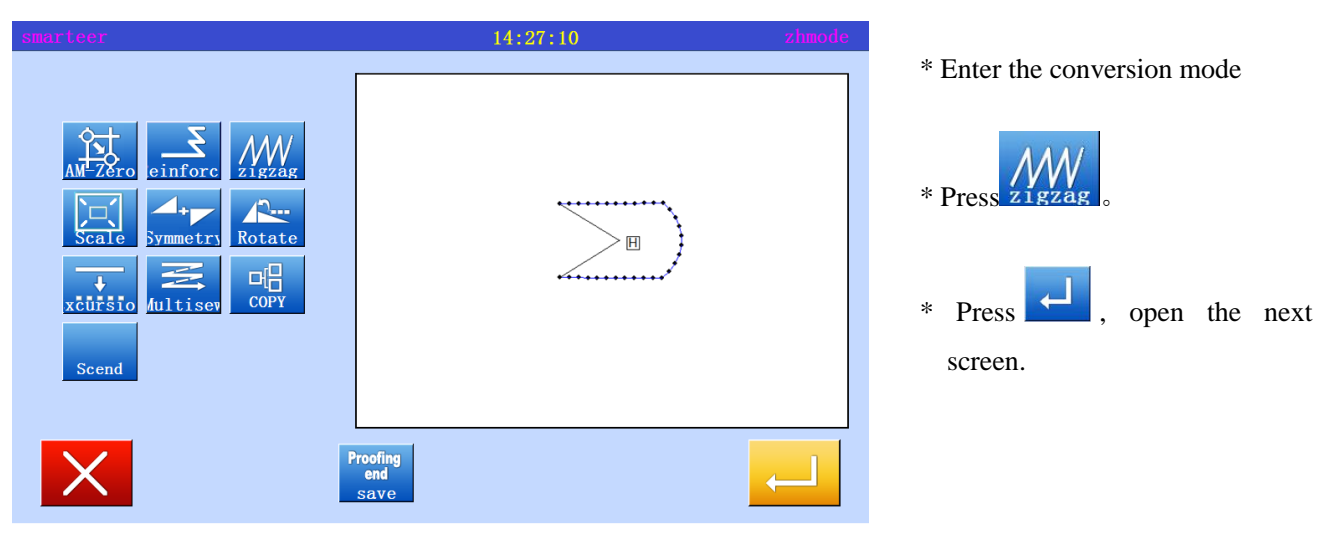

2、Set the conversion zigzag section

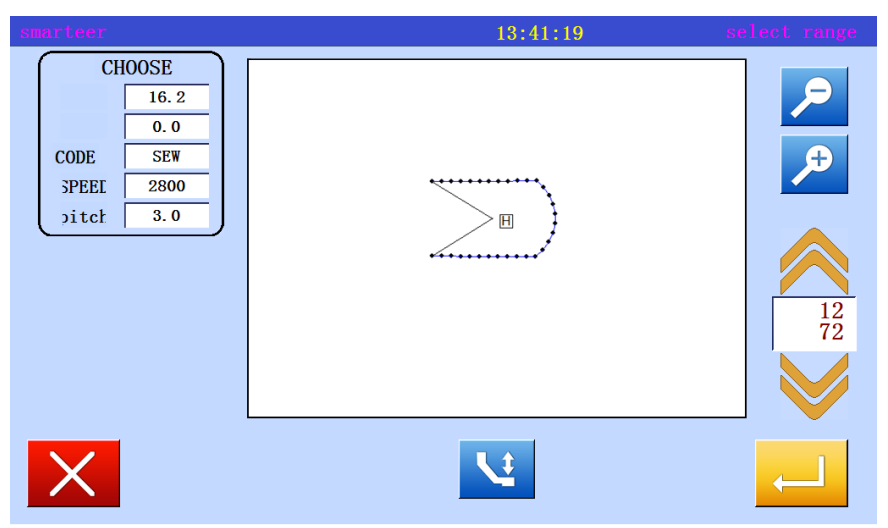

\* Used **to move to the** section on the transformation of zigzagsewing. (Move to the curve section (point between B and C points).

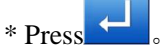

# 3、Select the zigzag

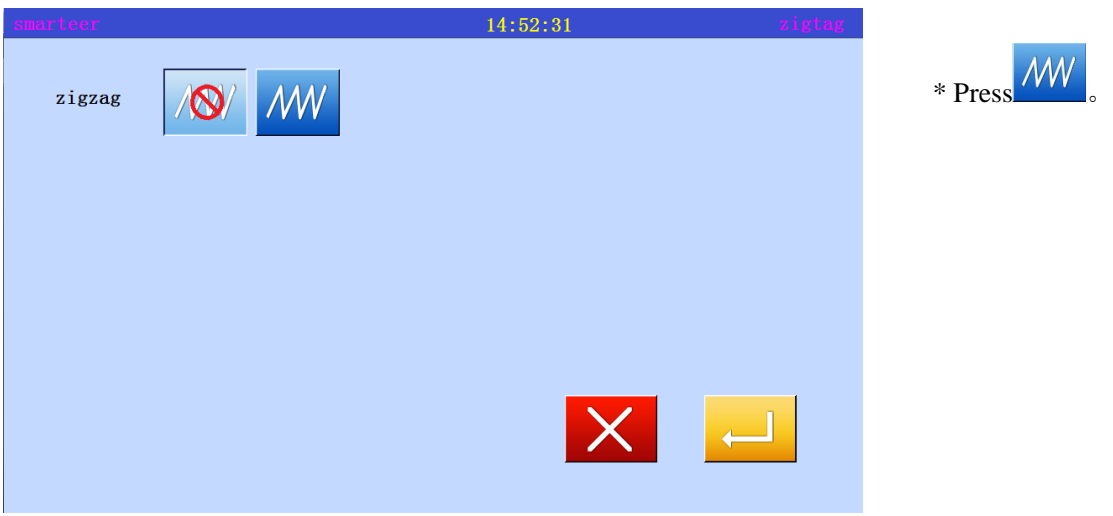

# 4、Set Reinforcement Details

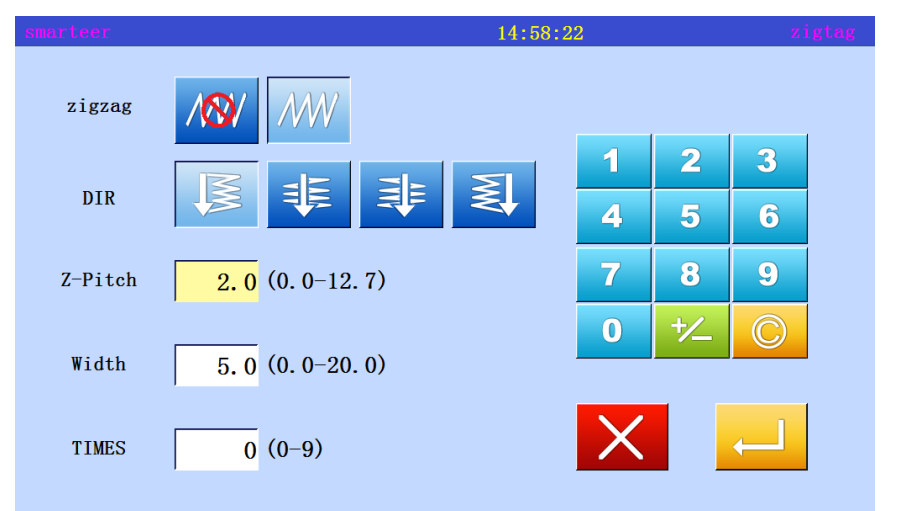

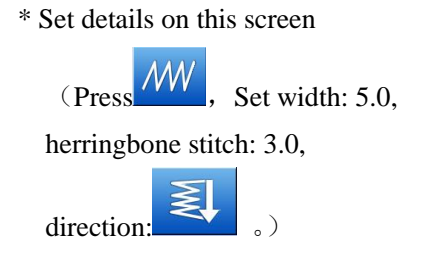

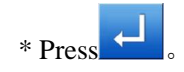

# 5、Confirm conversion data

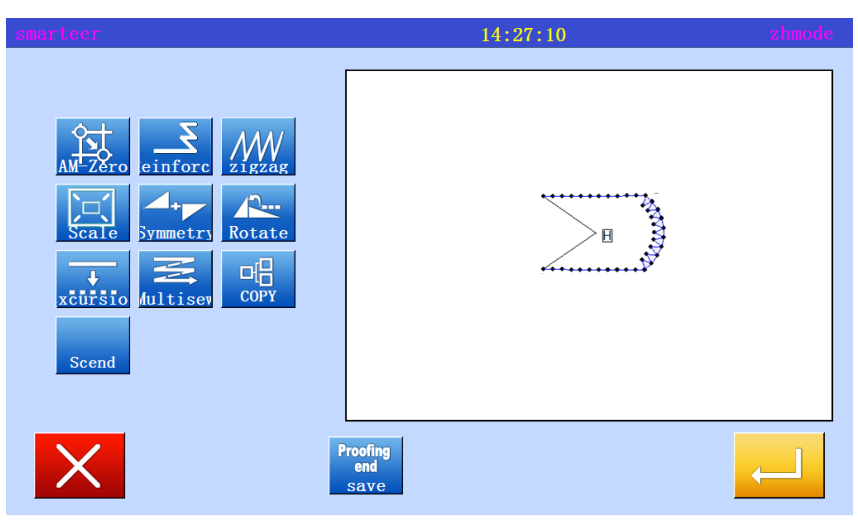

\* After converting the data, press

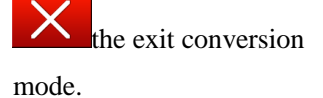

# (9) Graphics zoom in and out

[example] in the following types, with the A point as the center, the pin is fixed, the number of stitches will be reduced (X:50%, 75%).

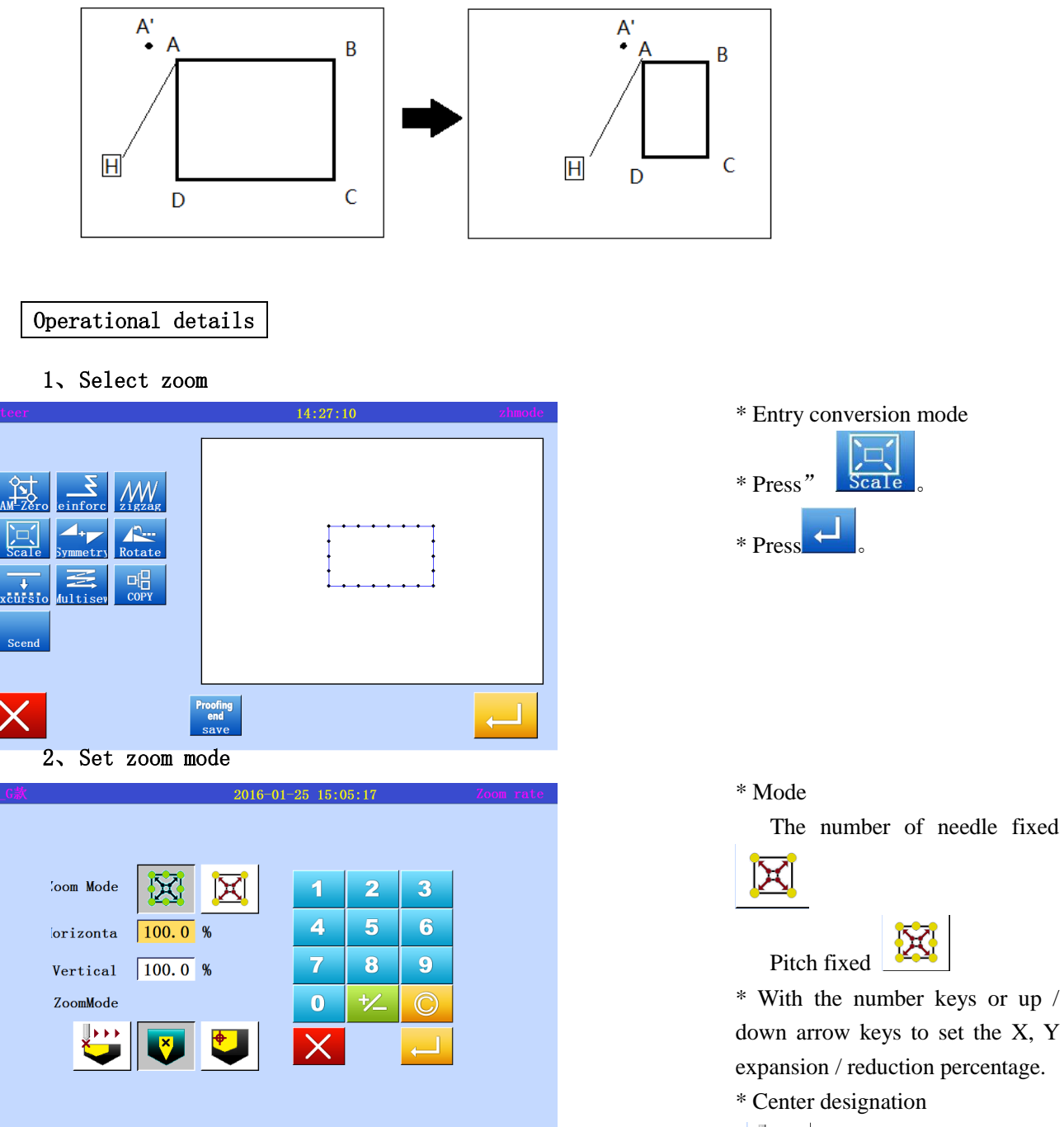

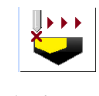

Mobile center

designation

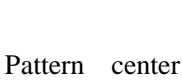

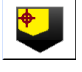

Zero Center

(In this case, the mobile center is specified)

#### 3、Set center position

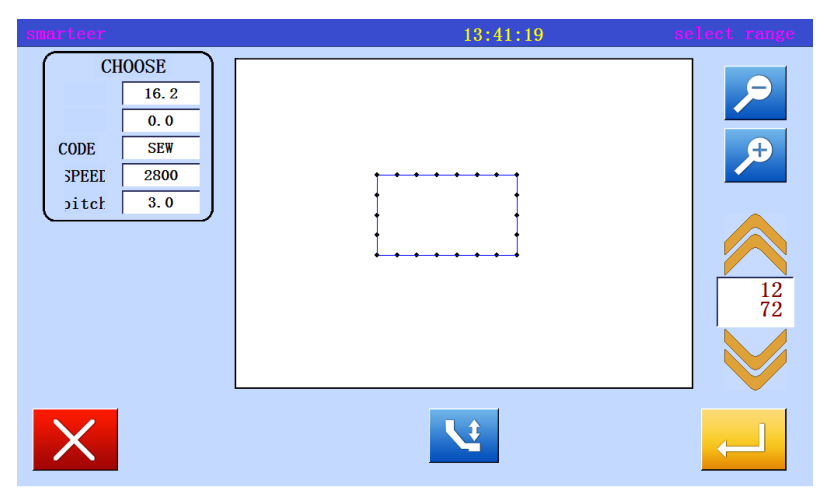

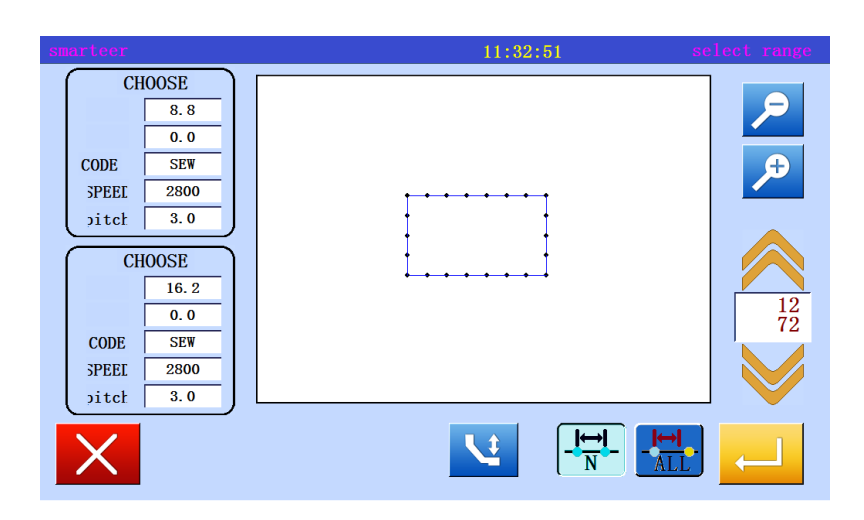

4、Set center position

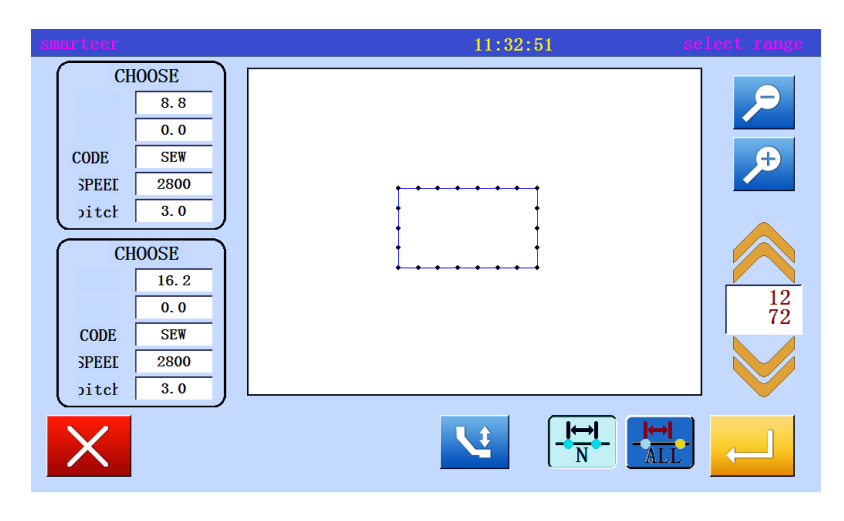

\* In the moving mode, move to the position near the center of the expansion / reduction. (in this case, moved to A 'near A point)

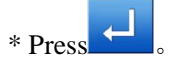

You can specify a center point without using the move

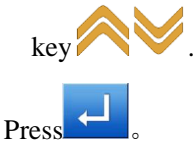

\* If the center is not set for sewing data, use the arrow keys to move to the center position (A 'point).

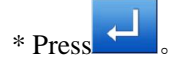

#### 5、Confirm conversion data

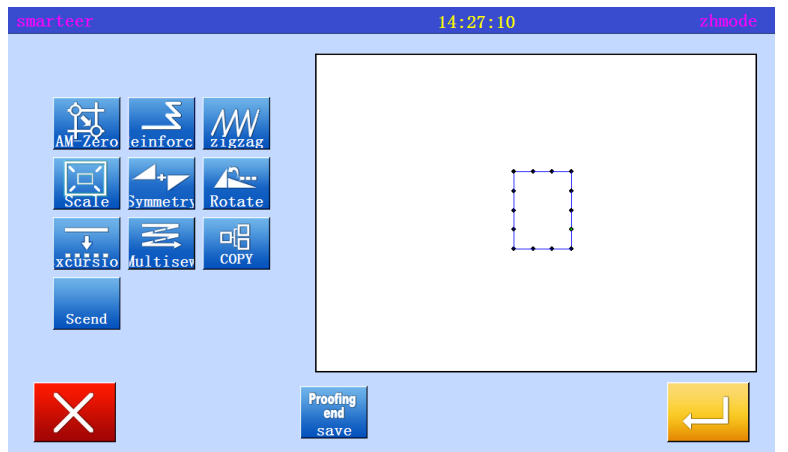

# \* After converting the data, press the exit conversion

mode.

Graphics zoom in。 **Memo 1**

> B data (600-799) when the horizontal and vertical ratio is not at the same time, it will produce a positive circle.

Type BA data (400-499), type A data (100-299)

When the horizontal and vertical ratio is not at the same time, it will produce an oval shape.

Zigzag, multi line and zoom from the sideline. **Memo 2**

Using the B data type (600-799) amplification shrinks, Zigzagsewing will not be affected. When the zoom from the touchline hours may change with the following settings.

- \* "zigzag stitch" and "zigzag width"
- \* Distance between multiple lines"
- \* From the edge of the margins"

The use of "conversion catalog" conversion is recommended to replace the use of "modified" directory"

For example, figure [A] is a multiple line spacing 3mm, when magnified 2 times (200%), a figure [B] is 3mm spacing unchanged。

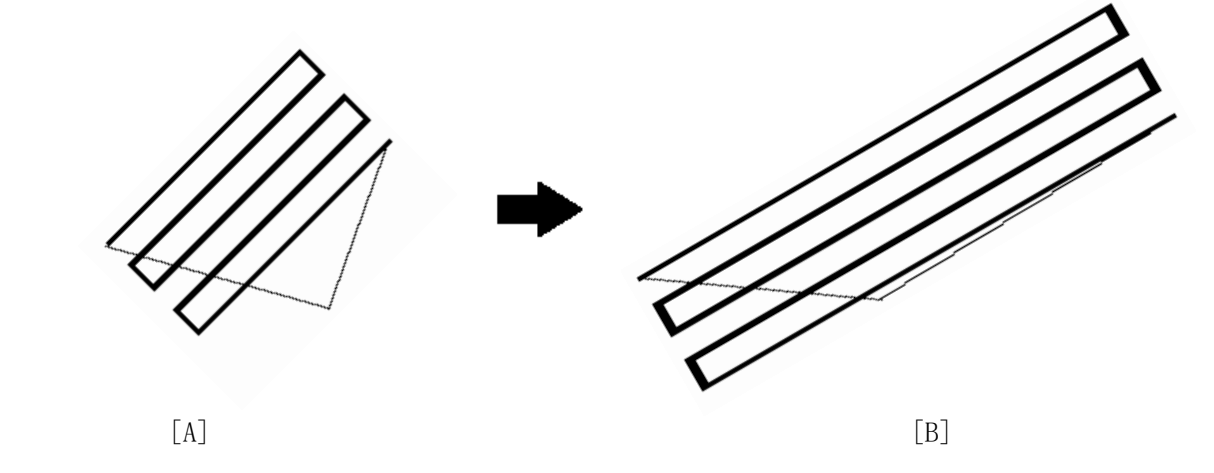

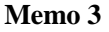

The use of B type data 600-799 as "pin fixed distance" and "pin fixed number" zoom in hours, amplify the reduced set will not affect the herringbone thread.

# (10) Symmetry (mirror image copy)

[example] in the following types, the state is converted into the right state

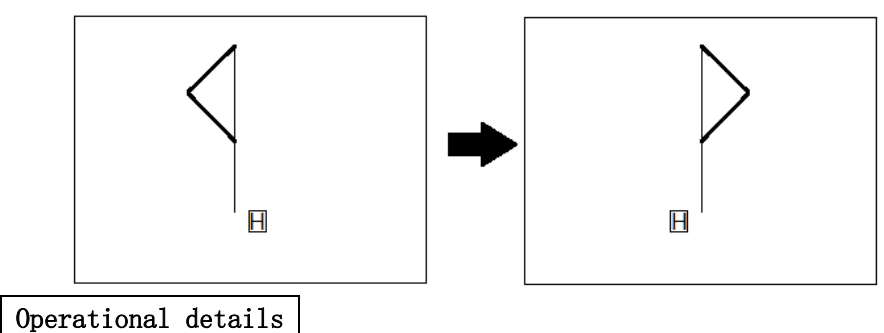

1、Select objects

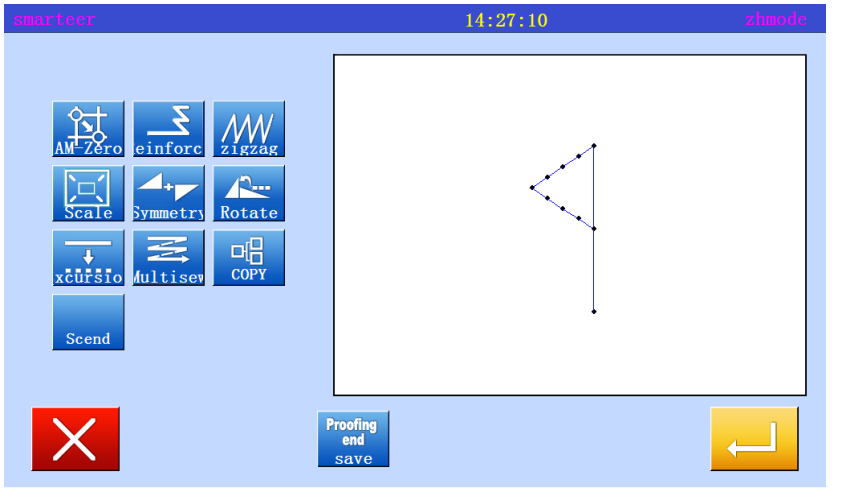

2、Set symmetric mode, etc., and then execute

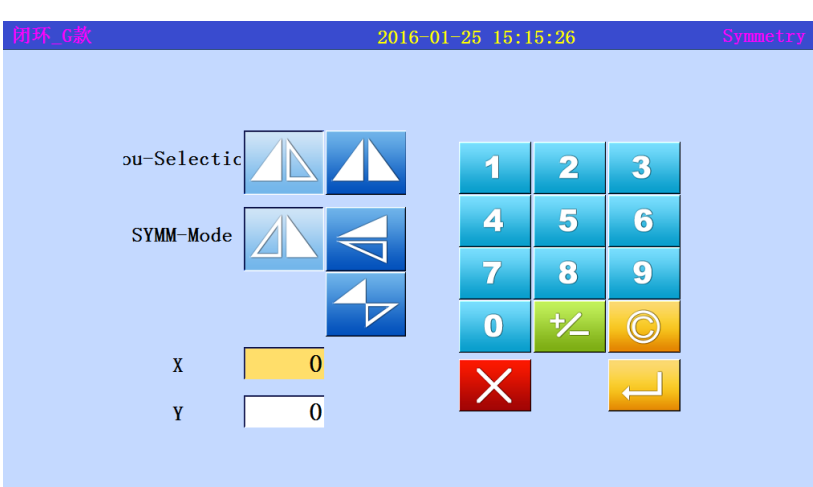

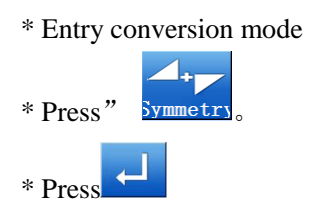

\* Clear original symmetric data.

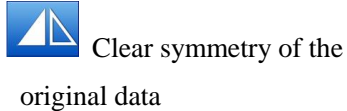

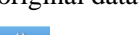

Preserve the original data

(in this case, according to the "delete")

\* Mode

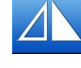

 $*$  Press  $\overline{\phantom{a}}$ 

X symmetric data

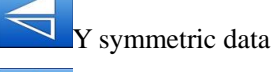

 $\mathbf{Z}_X$ , Y symmetric data

(In this case, press  $X \setminus Y$ symmetric data)

# 3、Confirm conversion data

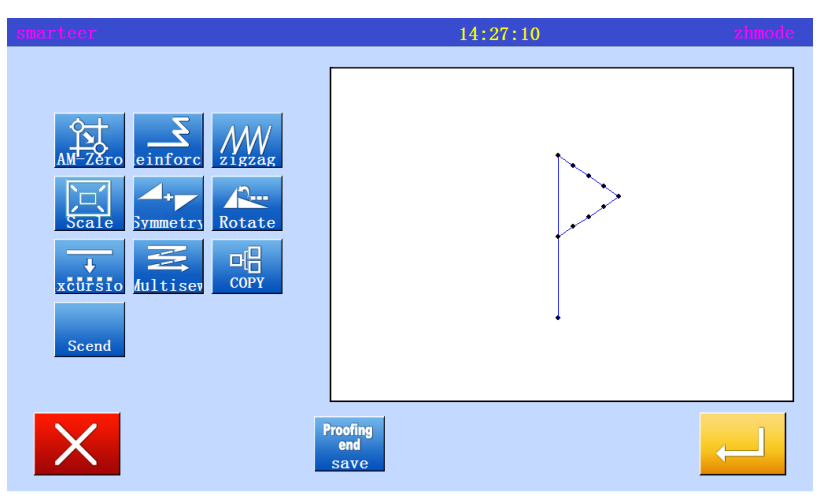

\* After converting the data, press

 $\overline{\mathsf{X}}$ the exit conversion mode.

# (11) Rotate

[example] in the following types, with the A point as the center, rotate 45 degrees

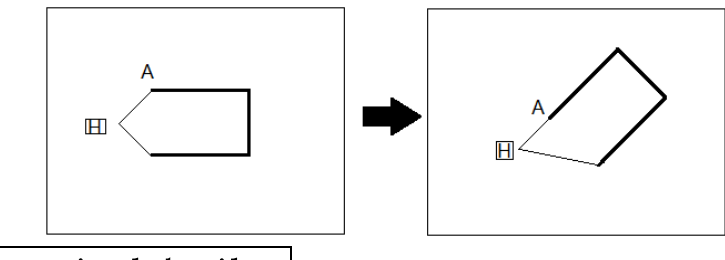

Operational details

# 1、Selective rotation

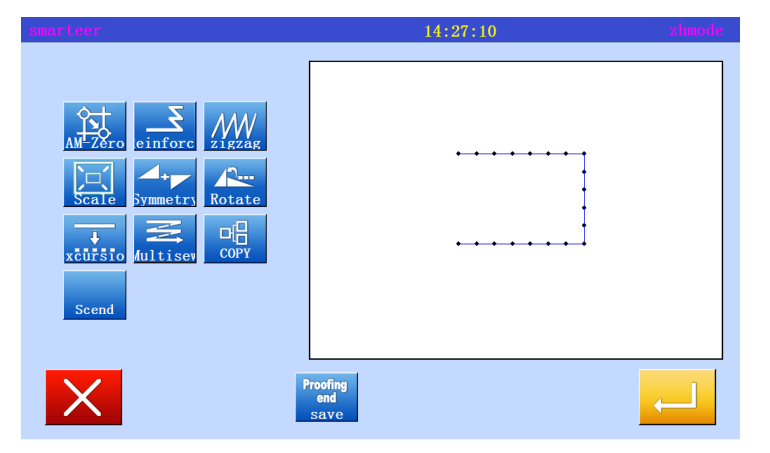

#### 2、Set rotation mode

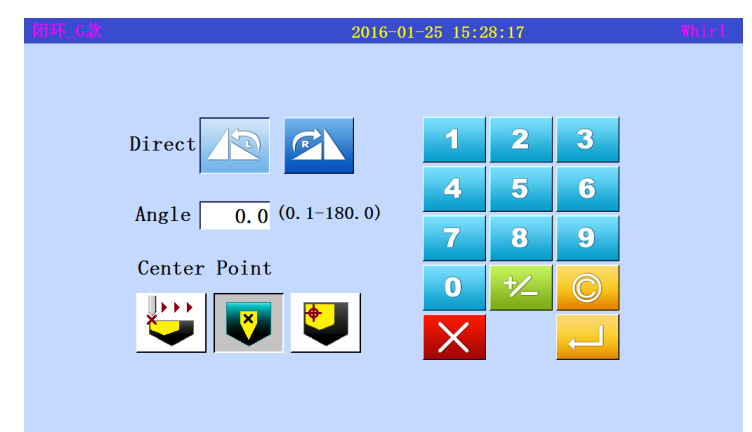

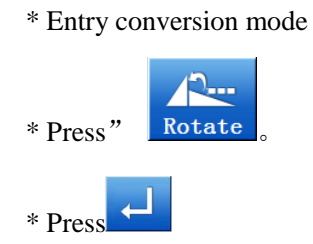

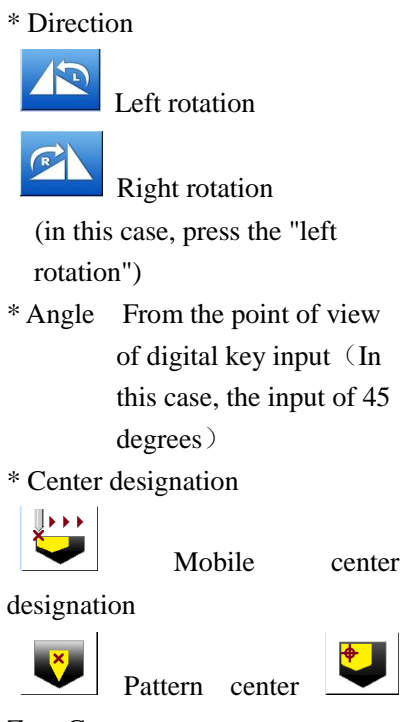

Zero Center

(the mobile center is specified)

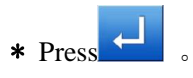

# 3、Set center position

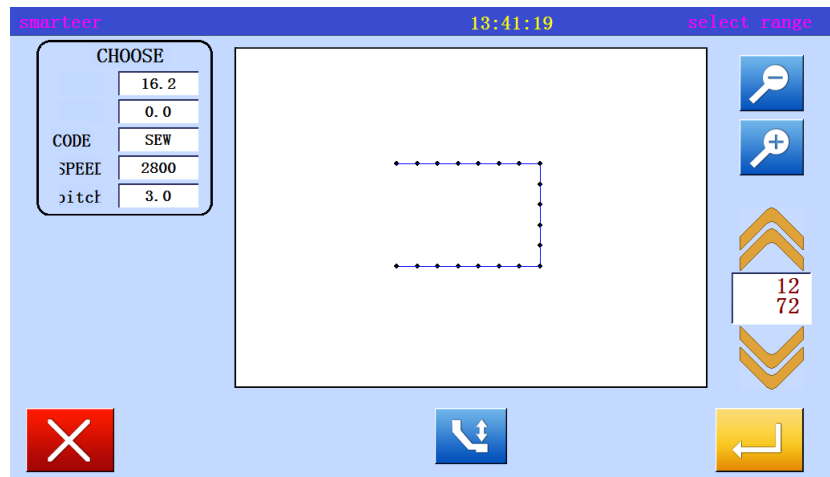

\* In mobile mode, the needle is moved to the vicinity of the center of the needle.

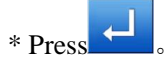

- **CHOOSE**  $\overline{8.8}$  $\overline{0.0}$  $\mathbf{P}$ CODE  $\overline{\text{SEW}}$  $\frac{1}{2800}$ SPEEL  $\overline{3.0}$  $\mathbf{j}$ itch **CHOOSE**  $\frac{16.2}{ }$  $\frac{12}{72}$  $\overline{0.0}$  $CODE$  $\overline{\text{SEW}}$ **SPEED**  $\frac{1}{2800}$  $\delta$ itch  $\overline{3.0}$  $\begin{tabular}{|c|c|c|c|} \hline & $\leftrightarrow$ & $\bullet$ \\ \hline \hline $N$ & $\bullet$ & $\bullet$ \\ \hline \end{tabular}$ **Q**
- \* If the center is not set for sewing data, use the arrow keys to move to the center.。
- \* After setting the center, press

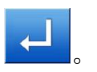

4、Confirm conversion data

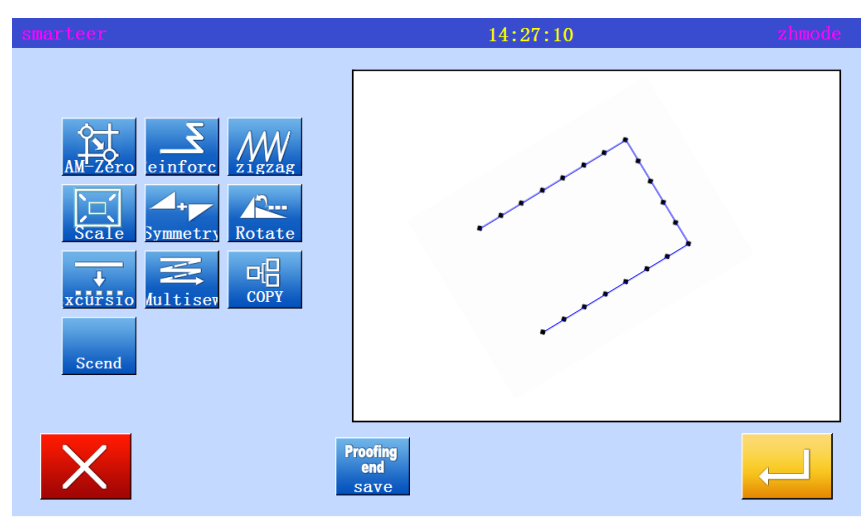

\*After converting the data, press

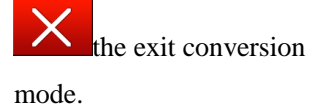

# (12) Deviation

[example] in the following types, the offset distance of the offset sewing A-B and C-D will be changed, converted to  $A' - B'$  and '-D' C '.

The number is  $A-B:5mm$ ,  $C-D:7mm$ ,  $A$ ,  $B':7mm$ ,  $C' - D':9mm$ 

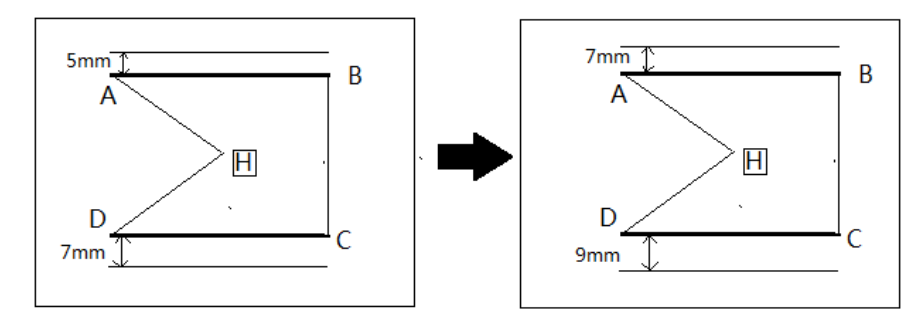

#### Operational details

1、Setting reinforcement

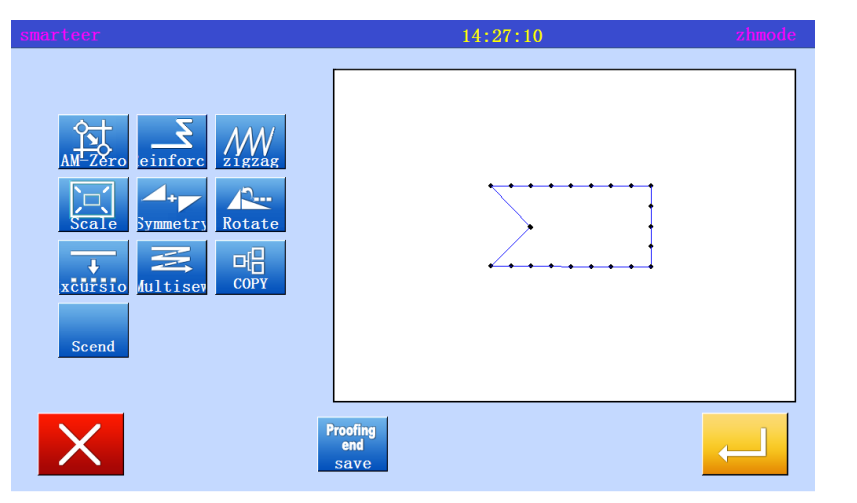

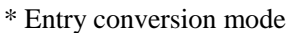

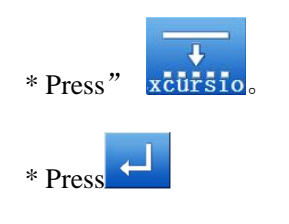

2、Selection and confirmation of changes to the offset

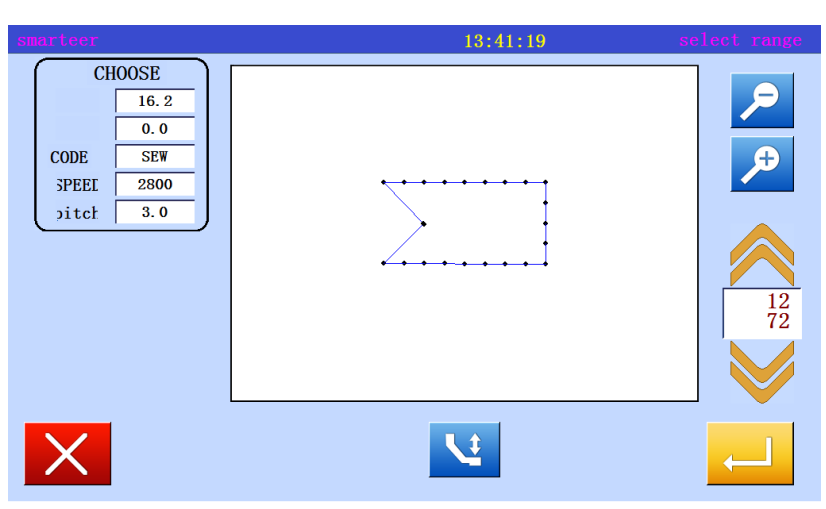

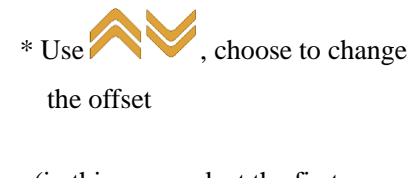

(in this case, select the first segment offset data.)

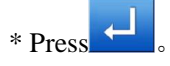

# 3、Set Reinforcement Details

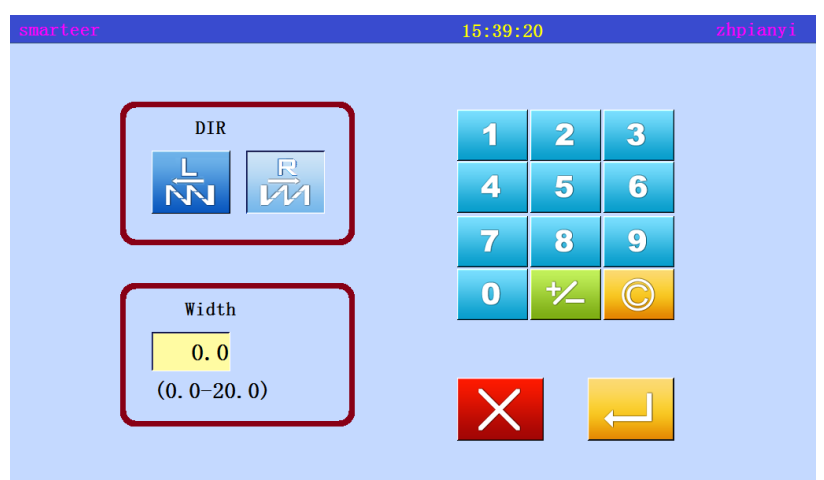

\* Selection direction. (right)

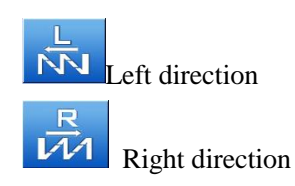

\* Input distance. (enter 7mm in this case,)

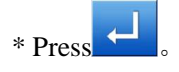

4、Complete the first paragraph of the conversion

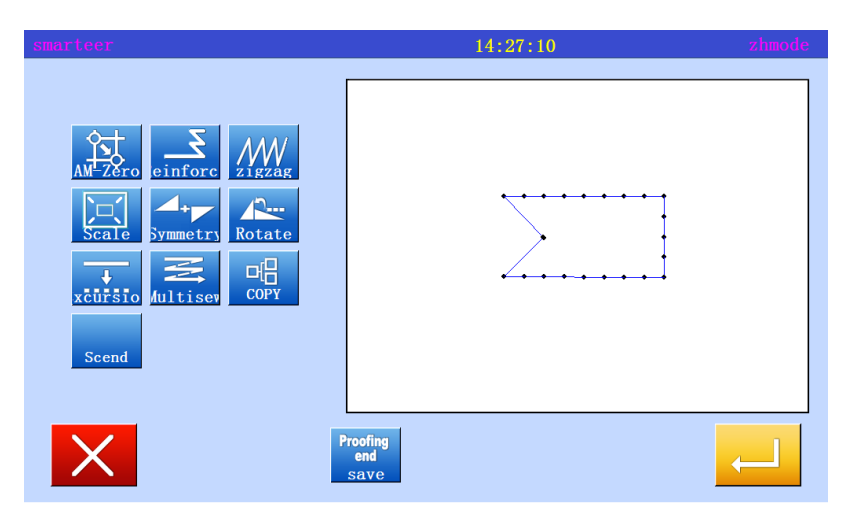

5、Select and confirm the next migration

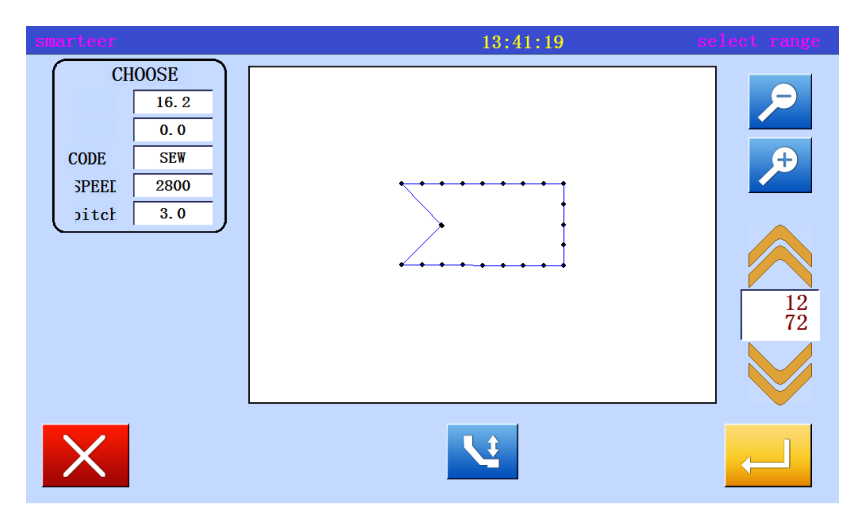

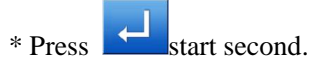

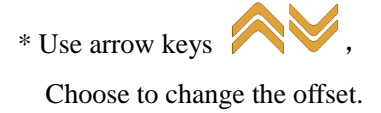

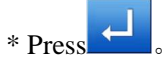

#### $15:39:20$ DIR  $\overline{\mathbf{3}}$  $\overline{2}$  $\overline{1}$  $\overline{\vec{M}}$  $\overline{\mathbf{4}}$  $5\overline{5}$  $6\phantom{1}$ ΝÑ  $\bullet$  $\boldsymbol{Q}$  $\overline{7}$  $\bf{0}$ 忆  $\odot$ Width  $\overline{0.0}$  $(0, 0-20, 0)$  $\overline{\mathsf{X}}$

6、Setting and executing transformation mode

\* Selection direction. (right here,)

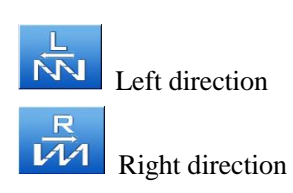

\* Input distance. (enter 9mm in this case,)

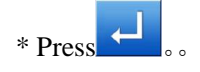

 $\overline{a}$ 

# 7、Complete second segment conversion

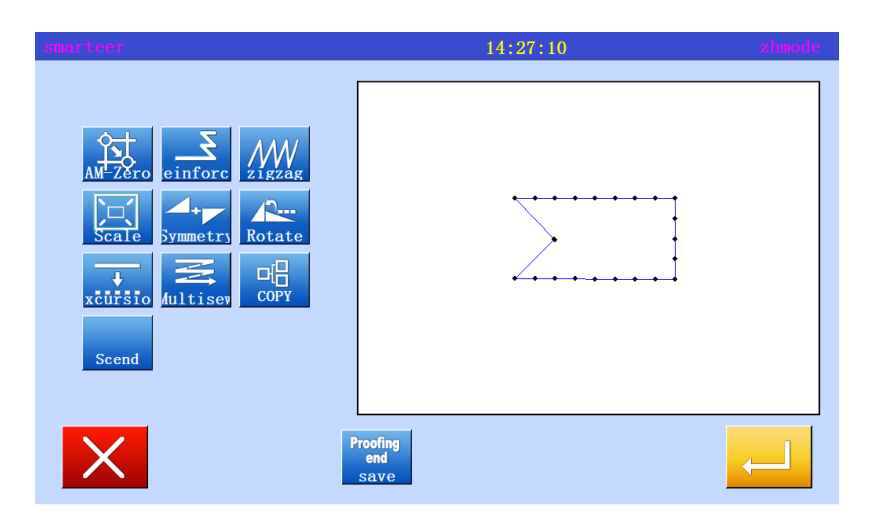

\*After converting the data, press

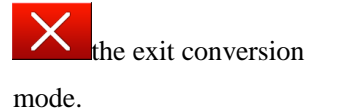

107
## (13) Multiple

[example] in the following types, the two designated ABCD into multiple sewing (transfer data specification), will be converted into ABC 'D' EF, designated three times into reverse multiple sewing (transfer data mode).

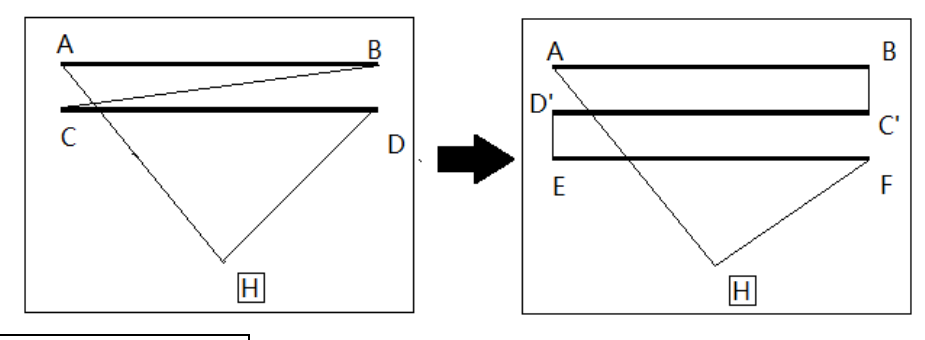

Operational details

1、Set multiple sewing

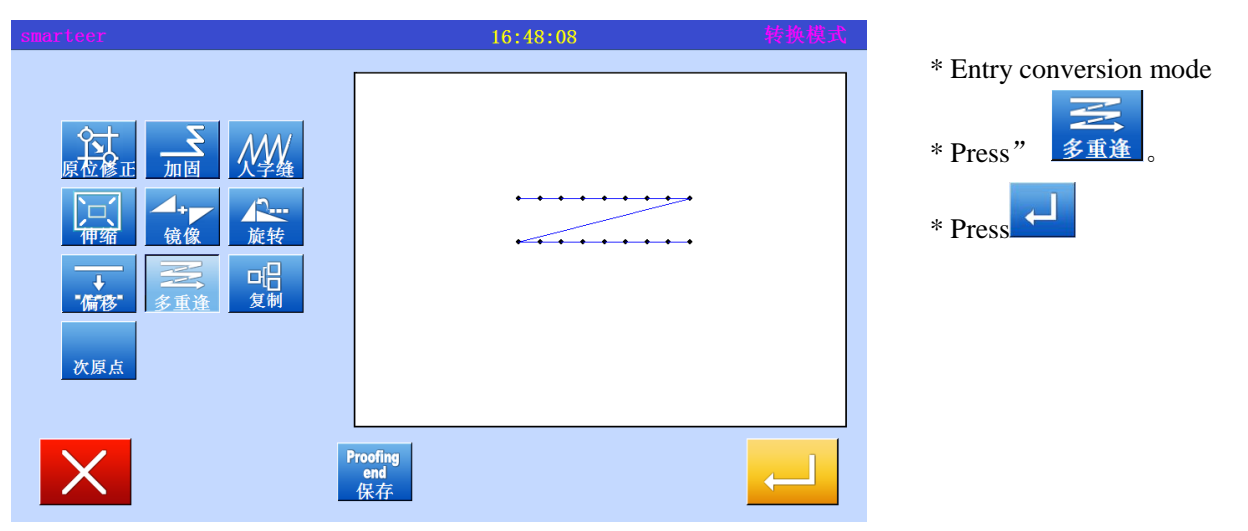

2、Setting mode, switching reinforcement

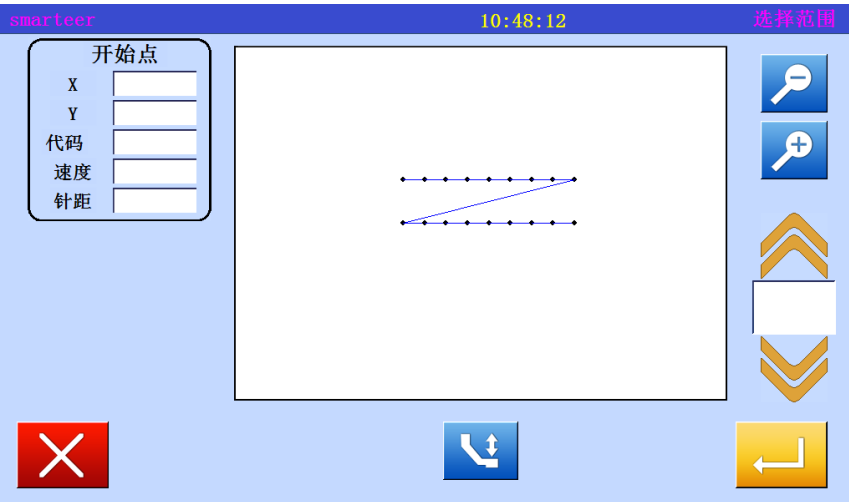

\* If there are multiple settings,

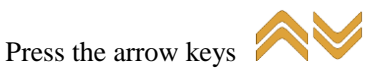

(there will be multiple settings appear), change the settings.

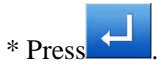

## 3、Set conversion mode

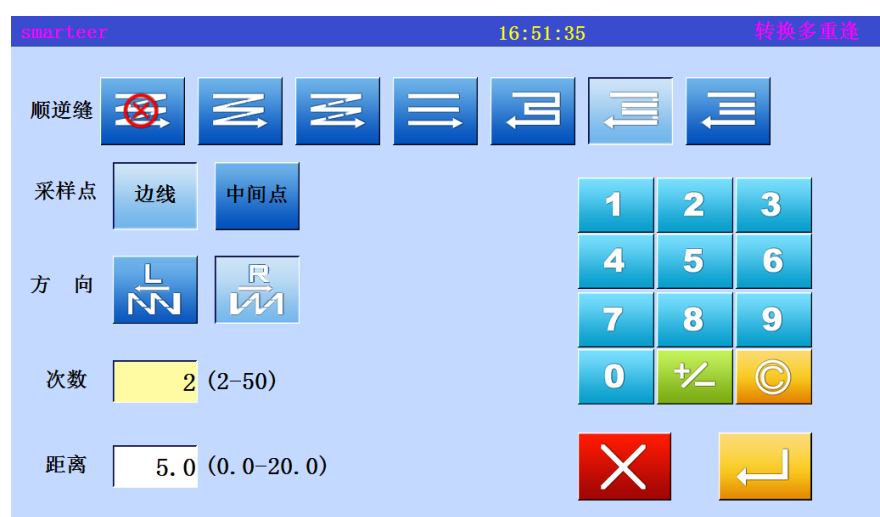

\* Select and input multiple layers of sewing, direction, distance, and number of times

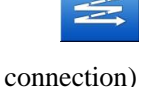

Multiple (empty send

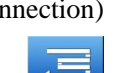

Multiple (Sewing

connection)

- $\leq$  Reverse multiple
- (empty send connection)

Reverse multiple (Sewing

connection)

 In this case, select "Multiple (Sewing connection)"

\* Select the direction (in this case, select "right")

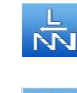

 $\overline{M}$  Left direction

 $\overrightarrow{M}$  Right direction

\* Input range value (in this case, enter "10mm")

\* Number of input

(in this case, enter "3")

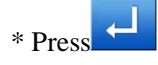

\* After converting the data, press

 $\times$ the exit conversion mode.

4、Confirm conversion data

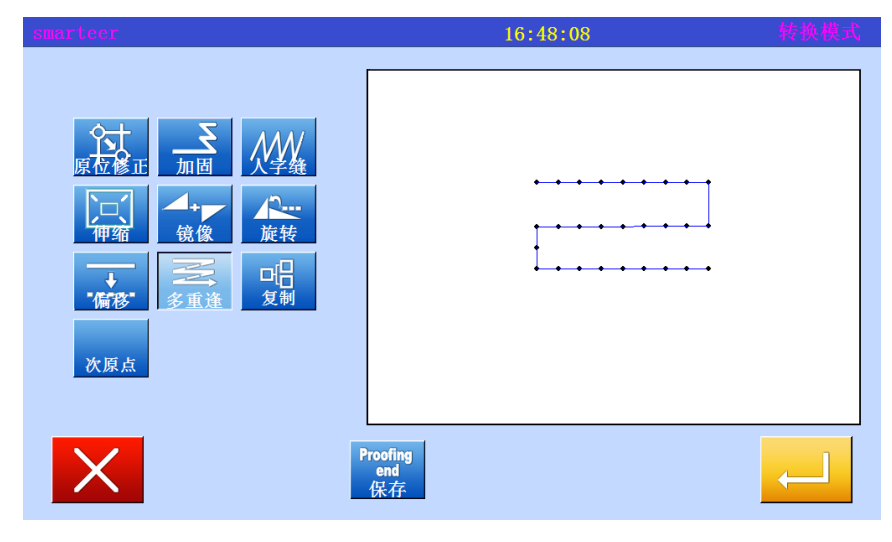